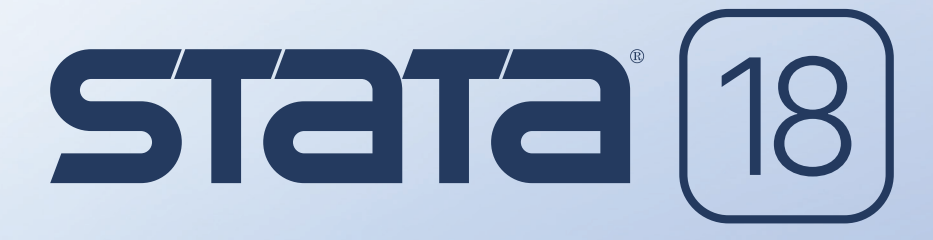

Statistics • Visualization • Data manipulation • Reporting

# **GETTING STARTED WITH STATA** 日本語マニュアル

**FOR UNIX** 

# **Statistical software for data science**

25年以上の経験と実績でお客様をサポートします。

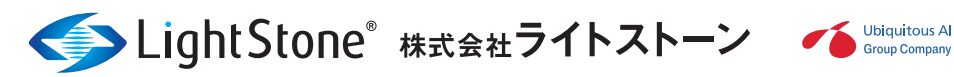

**Translated by LightStone Corp.** 

# STATA ガイド Getting Started

UNIX<sup>®</sup>

リリース 18

訳 ライトストーン

Translated by LightStone Corp.

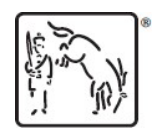

A Stata Press Publication StataCorp LLC

College Sation, Texas

#### **Translated by LightStone Corp.**

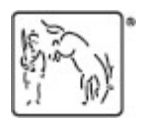

Copyright© 1985-2023 StataCorp LP All rights reserved Version 18

#### Published by Stata Press, 4905 Lakeway Drive, College Station, Texas 77845 Typeset in TEX

本マニュアルは著作権で保護されています。無断転載を禁じます。StataCorp LLC がソフトウェアおよびマニュアルを 使用する目的で発行するライセンス諸条件により許諾された場合を除き、本マニュアルのいかなる部分も、 StataCorp LLC からの書面による事前の許諾なしに、いかなる形式または手段

(電子的、機械的、複写、録音等を含む)による複製、検索システムへの保存、または転記を禁じます。 禁反言またはそ れ以外のものにより、明示または黙示を問わず、いかなる知的財産権に対するライセンスも、本文書によって譲渡され ることはありません。

StataCorp は、本マニュアルを「現状のまま」で提供し、特定の目的への商品性や適合性の黙示的な保証を含み、それ に限定しない明示または黙示されたいかなる保証も行いません。StataCorp は本マニュアル内で説明されている製品お よびプログラムを予告なしに改善または変更を行うことがあります。

本マニュアルで記述されているソフトウェアはライセンス許諾または非開示許諾に基づきます。当該許諾に基づく場合 に限り、ソフトウェアの複製の作成が許可されます。DVD, CD, ディスク、ディスケット、テープ、あるいはそれ以外 のメディアにバックアップおよびアーカイブ目的以外で複製することは 法律に違反するものです。

この付属メディア内に出てくる自動車のデータセットの著作権は c 197<sup>6</sup> by Consumers Union of U.S., Inc., Yonkers, NY 10703-1057 にあり、再現するに当たり CONSUMER REPORTS, April 1979 から許可を得ました。 Stata 以外の アイコンの著作権は Iconfactory, Inc. に帰属します。これらは Iconfactory, Inc. の所有を離れることはなく、再現ま たは再配布を行う事は禁止されています。

特定のアイコンは **Axialis SA** からライセンスを供与されています。これらは **Axialis SA** の所有を離れることはなく、再現 または再配布を行う事は禁止されています。

Stata, **Siata**, Stata Press, Mata, **mata**, and NetCourse は StataCorp LP の登録商標です。Stata と

Stata Press は国連の World Intellectual Property Organization に登録した商標です。NetCourseNow は

StataCorp LLC の登録商標です。

それ以外のブランドまたは製品名はそれぞれの会社の登録商標です。

ソフトウェアに関する著作権の情報は「*help copyright*」と Stata 内で打ち込んでください。

ソフトウェアに関する引用は次のように行ってください。

StataCorp. 2023. *Stata: Release 18*. Statistical Software. College Station, TX: StataCorp LLC.

# **Translated by LightStone Corp.**

目次

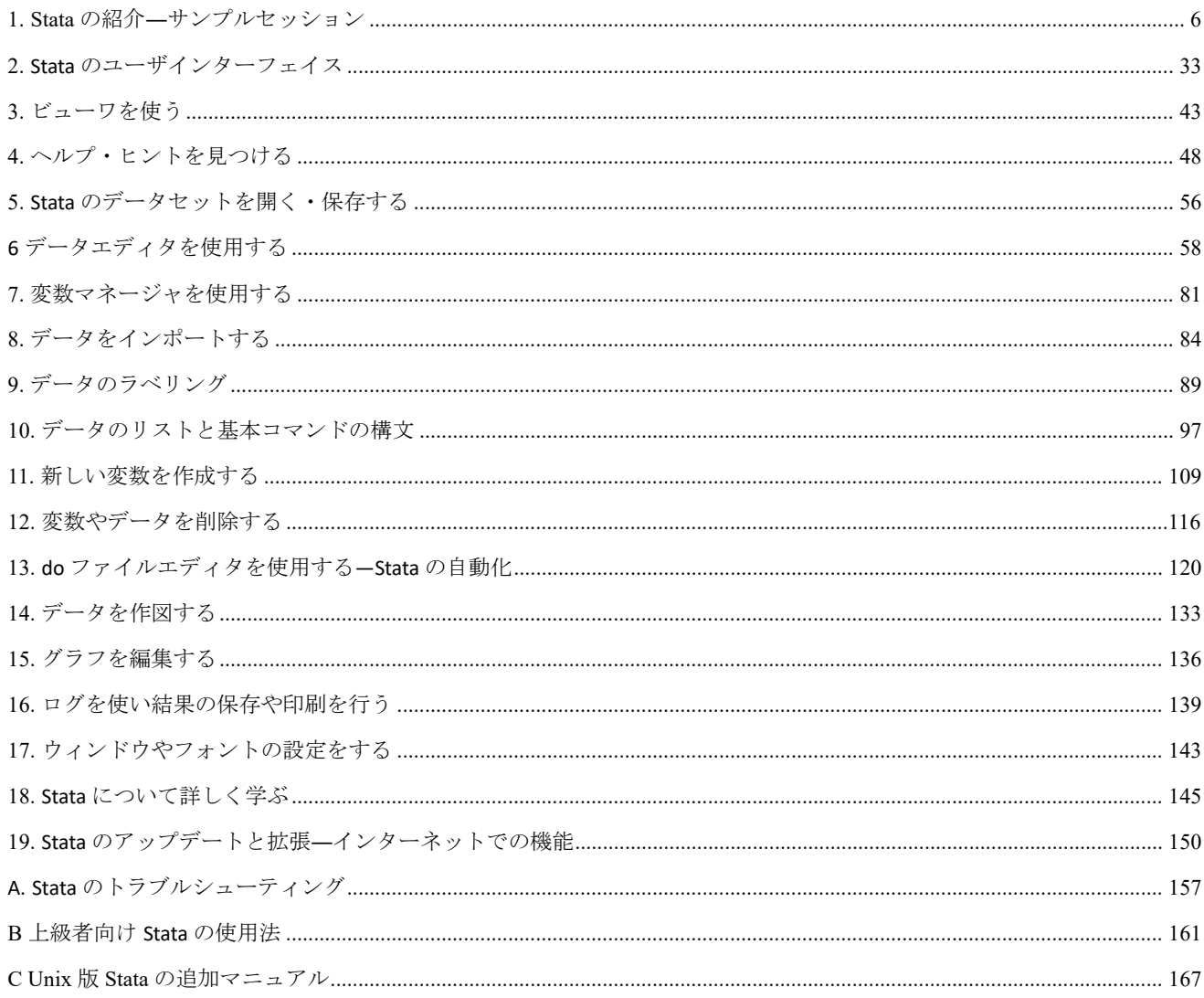

# Stata の他のマニュアル参照について

本マニュアルを読み進めて行くと、他の Stata のマニュアルを参照している箇所があります。例えば、次のように

表現されます。

[U] **26 Overview of Stata estimation commands**

- [R] **regress**
- [D] **reshape**

1 行目は *User's Guide* の 26 章、*Overview of Stata estimation commands* を参照しています。2 行目は *Base Reference Manual* の regress を、3 行目は *Data Management Reference Manual* の reshape を参照してい ます。

上記 [U] のように Stata のマニュアルには略称が割り振られています。

[GSM] *Getting Started with Stata for Mac* [GSU] *Getting Started with Stata for Unix* [GSW] *Getting Started with Stata for Windows* [U] *Stata User's Guide* [R] *Stata Base Reference Manual* [ADAPT] *Stata Adaptive Designs: Group Sequential Trials Reference Manual* [BAYES] *Stata Bayesian Analysis Reference Manual*  [BMA] *Stata Bayesian Model Averageing Reference Manual* [CAUSAL] *Stata Causal Inference and Treatment-Effects Estimation ReferenceManual* [D] *Stata Data Management Reference Manual*  [ERM] *Stata Extended Regression Models Reference Manual*  [FMM] *Stata Finite Mixture Models Reference Manual*  [FN] *Stata Functions Reference Manual*  [G] *Stata Graphics Reference Manual*  [IRT] *Stata Item Response Theory Reference Manual*  [DSGE] *Stata Linearized Dynamic Stochastic General Equilibrium Reference Manual*  [XT] *Stata Longitudinal-Data/Panel-Data Reference Manual*  [ME] *Stata Multilevel Mixed-Effects Reference Manual*  [MI] *Stata Multiple-Imputation Reference Manual*  [MV] *Stata Multivariate Statistics Reference Manual*  [PSS] *Stata Power and Sample-Size Reference Manual*  [P] *Stata Programming Reference Manual*  [SP] *Stata Spatial Autoregressive Models Reference Manual*  [SEM] *Stata Structural Equation Modeling Reference Manual* [SVY] *Stata Survey Data Reference Manual*  [ST] *Stata Survival Analysis Reference Manual*  [TABLES] *Stata Customizable Tables and Collected Results Reference Manual*  [TS] *Stata Time-Series Reference Manual*  [I] *Stata Index*  [M] *Mata Reference Manual*

# このマニュアルについて

これは、Unix 版 Stata® のマニュアルです。Windows 版 Stata® をご使用の方は「*Stata Getting Started Windows*  版」を、Mac 版 Stata® をご使用の方は「*Stata Getting Started Mac* 版」をそれぞれご覧ください。このマニュアルは Stata 入門者から Stata の Unix 版を初めて使用する方を対象として作成しました。既存ユーザには Unix 版 Stata の新機能のチュートリアルとして、また Unix 特有コマンドのリファレンスとしてもご利用いただけます。

このマニュアルの本編が 19 章、付録が 3 章です。付録には Unix 版 Stata 専用の情報を記載し、とりわけ最終章には Unix 版 Stata 専用コマンドに紙面を割きました。

ユーザ登録をした方は複数のテクニカルサポートを利用できます。 [GSU] **4 Getting Help (**ヘルプ・ヒントを見つけ る**)** では Stata のコマンドや機能を学ぶ手助けとなるリソースの紹介をしています。リソースの1つとして Stata の ウェブサイト (http://www.stata.com) があります。サイト上にはよくある質問 (FAQ) 等、多くの情報があります。ウ ェブサイトと [GSU] **19 Updating and extending Stata—Internet functionality (Stata** のアップデートと 拡張**—**インターネットでの機能**)** で説明されている資料を参考にしても分からないところがある場合、 [U] **3.8 Technical Support** を参照してください。

# マニュアルを使用する

Stata 入門者はこのマニュアルを演習テキストとして、各例題を実際にコンピュータで操作しながら学ぶことをお勧め します。例題はステップ形式になっているので同じデータを複数回にわたり使用していきます。ちょうど統計学そのもの に多くの手法と奥深さがあるように、Stata は奥深く豊富な統計機能を持つソフトウェアです。例題に取り組むことで統 計の知識も身に付くので、実際にデータ分析を行 う際に練習の効果が表れるはずです。

これは Stata 入門者向けのマニュアルですが、熟練ユーザでもこのマニュアルから学べることがあるかもしれません。 熟練ユーザはまず目次を見て、何か新しいものがないか、忘れていることはないか、 と項目を確認してみてください。

## 2 つの Stata インタフェース

Unix 版 Stata では、2 つのインタフェースを使用できます。1 つは、グラフィカル・ユーザ・インタフェース(GUI) で、本マニュアルの以下の部分では Stata(GUI) と記述します。もう 1 つは、ノングラフィカル・ユーザ・インタフェー スで、以下 Stata(console) と記述します。どちらにも当てはまる場合、単に Stata と記述します。

本マニュアルでは様々なタスクを行う方法を GUI と console (コンソール)の両方について記述します。本マニュアル で、コマンドウィンドウでコマンドを入力すると記述してある箇所は、明記はしませんが、コンソールでの操作の場合も 同様の方法で行えることを示しています。

# <span id="page-6-0"></span>1. Stata の紹介―サンプルセッション

### Stata の紹介

この章ではサンプルのワークセッションを実際に使用しながら Stata で実行出来る基本的な操作の説明をします。 例えば、データセットを開く、データセットの内容を調べる、記述統計量を使用する、グラフを作成する、そして簡単な 回帰分析を行う等の内容を紹介します。この章ではこれらの内容を実 際に操作します。Stata で何ができるのか、どのよ うに動作するのか、これを理解するための使用例としてお使いください。説明はなるべく簡潔に記します。必要に応じて このマニュアルの中、もしくはシステムヘルプや他のマニュアルへのリファレンス情報を示しますので参照してください。 メニューとダイアログによる操作と、コマンドを併用して説明するので、どちらの操作も体験できます。Stata のメニュ ー表記が、本書の例と異なる場合、読みやすいように例の表記と同じ言語に設定変更することをお 勧めします。設定法法 については [P] **set locale ui** をご覧ください。

Stata(GUI)でなく Stata(console)をお使いの場合、メニューやダイアログは表示になりません。しかし、以下に記述す る各使用例には実行結果の中に実行コマンドが含まれるので、依然として使用例を見ながら操作できます。

コンピュータの前に座り、この本で勉強していきましょう。

#### サンプルセッション

このセッションではアメリカ国内における 1978 年の年代物の自動車販売データを利用します。 カーソルを合わせてクリックを行う操作はメニュー *>* メニュー内項目 *>* サブメニュー項目 *>* などのように表記します。 コマンドウィンドウを使用して操作を行う場合は、( **.** ) の後に続くコマンドを画面下部にある小さなウィンドウに入力し てください。何かコマンドの構成の中で気を付けるべきこと がある場合、"構文メモ"として記します。

では、まず automobile データセットをロードしましょう。このデータセットは Stata に初めから入っています。 メニューを使用して、以下のように操作します。

- **1.** ファイル *>* 例題データセット**...** と操作します。
- **2.** 表示されるウィンドウ内から Example datasets installed with Stata をクリックします。
- **3.** auto.dta (リストの一番上) の横にある use をクリックします。このコマンドの結果は、大きく次のように表れま す。
- *•* 中央に位置する大きな結果ウィンドウには次のコマンドを表示します。

#### . sysuse auto

#### (1978 automobile data)

このウィンドウはコマンドとその結果を表示します。コマンドは「sysuse auto.dta」とある太字体で、ピリオド

( . ) の後に続きます。結果 (1978 automobile data) は標準字体で、そしてデータセットの簡単な説明です。

メモ:コマンドの意味や使用方法で困った場合、コマンドウィンドウに「help 半角スペース」の後に「コマンド名」を ひとつ入力すると、そのコマンドに関するヘルプを表示します。また、メニューバーでヘルプ *>* 検索**...** と選択した後に キーワード欄に「コマンド名」を入力しても同 じ結果を得ます。

- *•* 画面左側の縦長な履歴ウィンドウに結果ウィンドウと同じコマンド、sysuse auto.dta を表示します。コマンドの成 功·失敗(エラー)にかかわらず履歴ウィンドウは Stata が実行したすべてのコマンドを表示します。これらのコマン ドは簡単に再実行できます。詳しくは [GSU] **2 Stata user interface (Stata** のユーザインターフェイス**)** をご覧 ください。
- *•* 画面右上の小さな変数ウィンドウには変数の一覧を表示します。
- *•* 画面右下にある、小さなプロパティウィンドウにはデータセットの 1 番目の変数、make についての情報を表示しま す。

コマンドウィンドウに「sysuse auto」と入力してから *Enter* キーを押してもデータセットは開きます。これも一度試し てみてください。sysuse はサンプル (システム) データセットをロード (使用) するコマンドです。このセッションで利用 するように、Stata のコマンドはとても単純なので直接コマンドウィンドウに入力して使用する方が作業時間を短くできま す。Stata を日常的に使用する場合、使用頻度の高いコマンドを覚えておくと効率的に作業できるようになります。

構文メモ:上記の例では sysuse が Stata のコマンドで、auto は Stata のデータファイルの名前です。

## 簡単なデータ管理

データセットはデータエディタで見ることができます。データエディタ (ブラウズ) ボタン <sup>日13</sup> をクリックするか、デ ータ *>* データエディタ *>* データエディタ **(**ブラウズ**)** とメニュー操作するか、

「browse」コマンドをコマンドウィンドウに入力すると、同じようにデータエディタが開きます。

構文メモ:データエディタボタンをクリックするだけでは、データセットや解析に影響を与えないため、コマンドは発行 されません。

データエディタウィンドウを開くと Stata がデータを表形式で表示します。これはすべての Stata のデータセットにつ いて同じです。列は変数を、行は観測値 (データ) を表します。変数には分かりやすい名前が付き、観測値には番号が振ら れます。

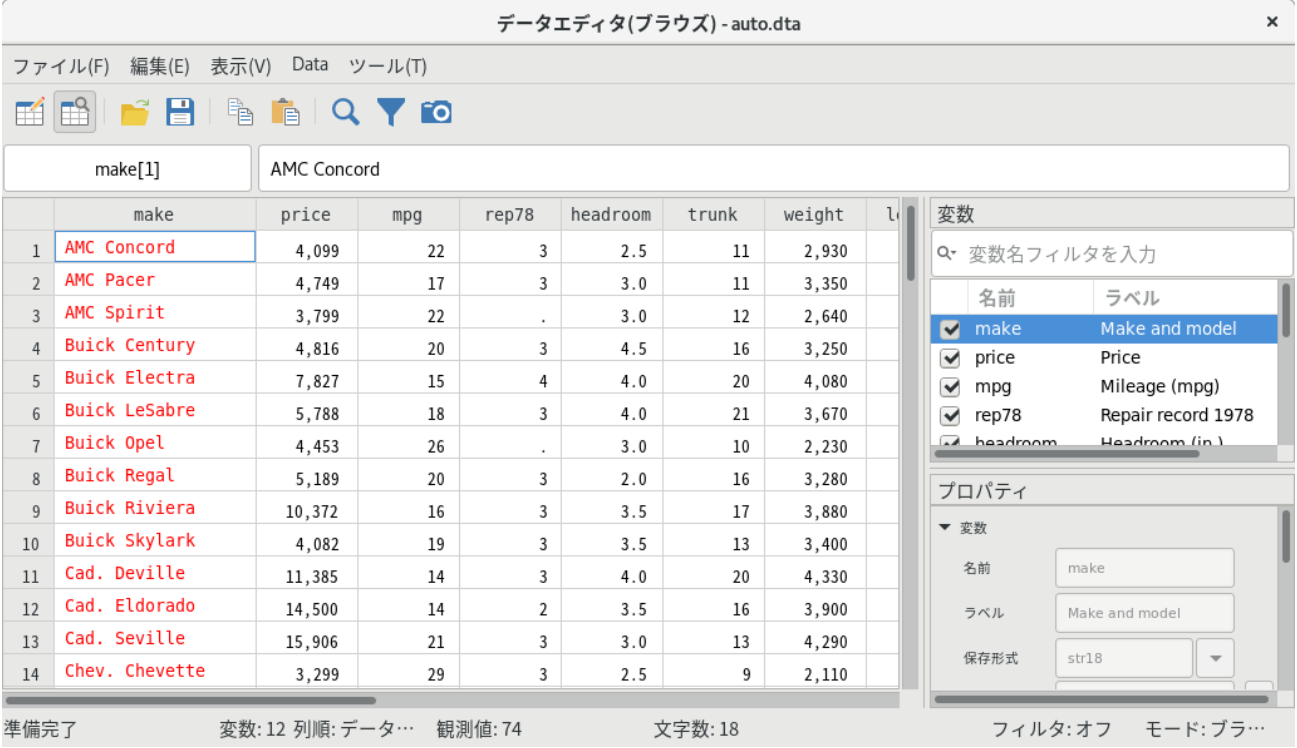

データは複数の色で表示されます。一見すると黒は数値を、他の色は文字を示しているようです。で は、確認してみま しょう。変数 make の下にあるセルを、1 つクリックします。ウィンドウ上の入力ボックス (ウィンドウ内の上部、ボタ ンのあるツールバーの下にある灰色のエリア) には車のメーカーが表示されます。変数 foreign が見えるまで右にスクロ ールし、その列のセルを 1 つクリックします。クリックしたセルには"Domestic" とありますが、入力ボックスには 0 が表示されます。Stata はデータ分類のカテゴリーを数字で保存します。しかし、数値のままではその意味が分かりづ らいので、一目で 分類内容が伝わるように文字を表示できます。これを値ラベルと呼びます。最後に変数 rep78 は数値 データを表しているように見えますが、いくつかのセルはピリオド ( . ) だけを表示しています。このピリオドは欠損値 を表します。

データエディタで見るデータは見やすいですが、データセットについての情報は限られます。データ を分析するとき、 何を表すデータなのか、どのように保存しているのか、という詳細が分かると便利で す。データエディタを閉じて Stata のメインウィンドウに戻ります。

データセットの構造は describe コマンドで詳しく確認できます。データ *>* データの内容表示 *>* メモリ**/**ファイル 内のデータの内容表示とメニュー選択し **OK** をクリックするか、コマンドウィンドウに

「describe」と打ち込み、*Enter* キーを押します。どちらの方法でも同じ結果を表示します。

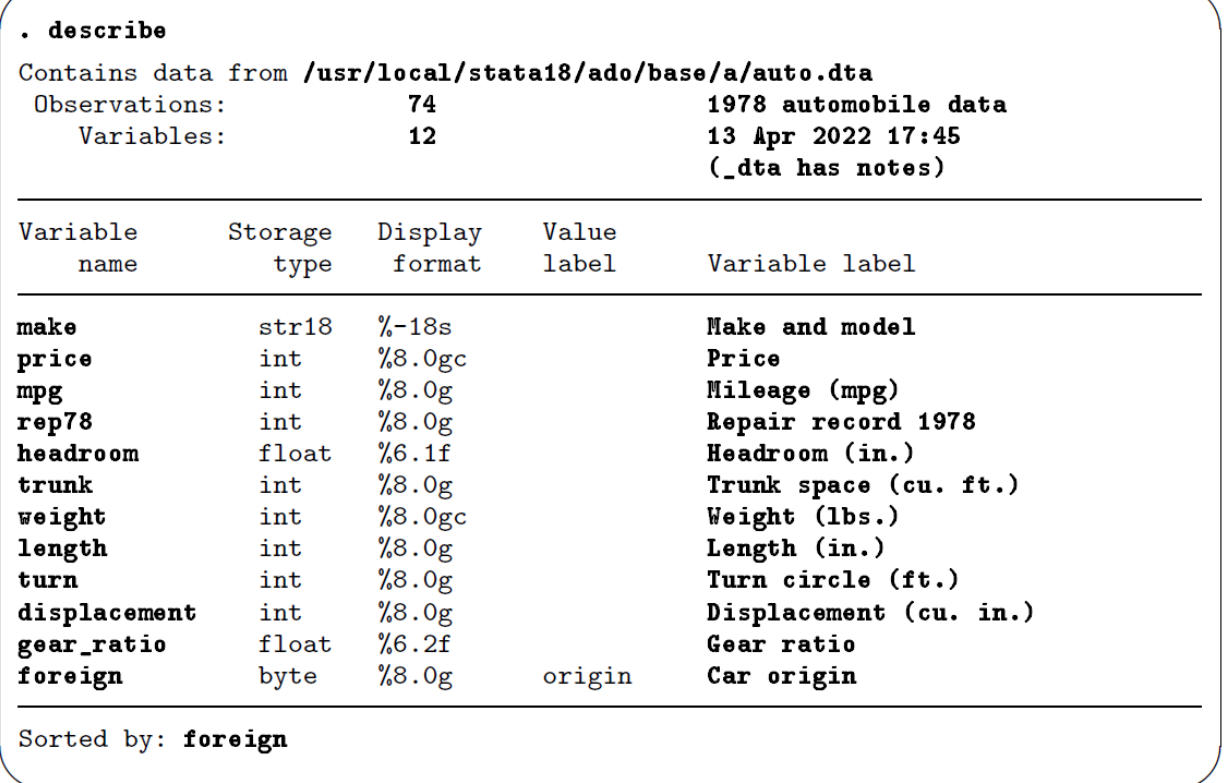

リストの一番上にデータセット全体の情報、例えばデータの保存場所、最終保存時間を簡潔に表示します。太字の 1978 Automobile Data はデータセットが開かれた時に表示される簡単な説明で、Stata ではこれをデータセットのラベ ルと呼びます。 dta has notes の部分はデータセットにメモが添付されていることを表します。メモの内容はコマンドウ ィンドウに「notes」と打ち *Enter* を押すと結果ウィンドウで確認できます。

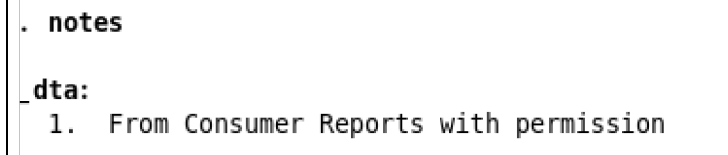

元データに関する簡単なメモを見ることができます。

describe コマンドによるリストを見返すと、元のデータ以外の情報を Stata が保持していることが分かります。全ての 変数には次に示すフィールドが用意されています。

- *• variable name* (変数名) には Stata で操作するためのデータの名前が入ります。variable name は Stata が利用す る name の 1 つです。詳しくは [U] **11.3 Naming conventions** をご覧ください。
- *• storage type* (保存タイプ) はデータ保存形式を示します。現時点では str がつくタイプは文字列 (テキスト) 変数を表し、その他のタイプは数値であることを理解していれば十分です。このデータセットの中にはありませんが、

Stata では任意の長い文字列 strL(スタール) も使用出来ます。strL はバイナリ形式も格納できます。詳しくは [U] **12.4 Strings** をご覧ください。

- *• display format* は表形式でデータを表示する時に利用します。詳しくは [U] **12.5 For- mats: Controlling how data are displayed** をご覧ください。
- *• value label* (値ラベル) はデータセットの中に値ラベルを含む場合に記述が表れます。これは各観測値に文字を紐づ けることで文字列を表示します。詳しくは **[GSU] 9 Labeling data** と **[U] 12.6.3 Value labels** を参照してく ださい。
- *• variable label* (変数ラベル) はデータ作成者以外でも変数の情報が分かるように用意されました。この変数ラベルは 表作成時に使用します。

データセットにはデータのみではなく、より多くの情報を付加できます。これらの情報があればデー タ作成者以外の研 究者にとっても便利です。

describe コマンドはデータ構成に関する情報をユーザに提供しますが、データについてはほとんど説明しません。こ のデータの要約を表示するには統計 *>* 要約**/**表**/**検定 *>* 要約と記述統計量 *>* 記述統計量と操作し、**OK** ボタンをクリック します。あるいはコマンドウィンドウに「summarize」と打ち込み、*Enter* を押します。結果はデータセット内すべて の変数に関する記述統計量を表形式で出力します。

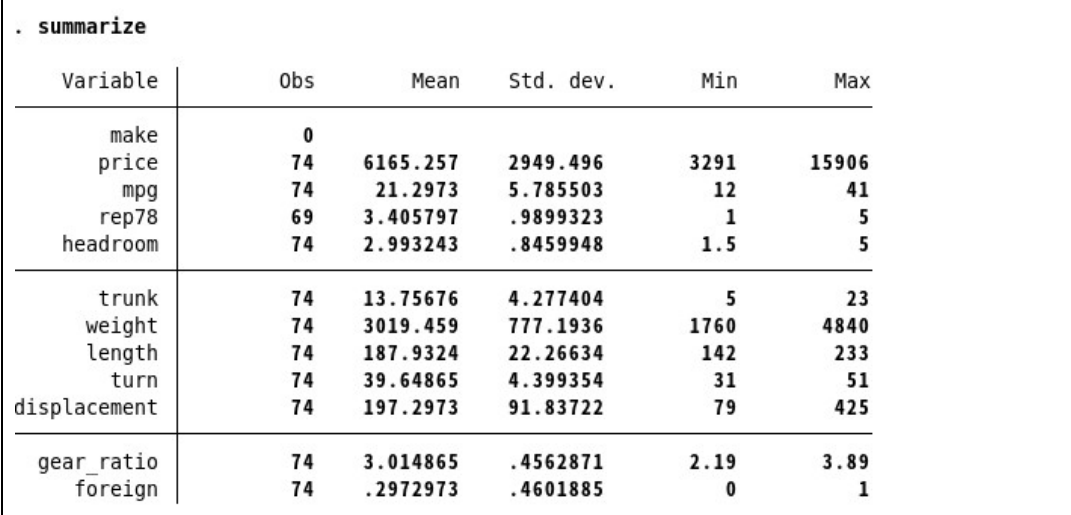

この簡単な記述統計量から、データの様子が少し分かります。まず価格 (price) が現代の車とは全く異なります。アン ティーク並みの古い車なので不思議ではありません。また、燃費 (mpg) も決してよくありません。自動車愛好家ならば 他の細かい特徴からも性能について想像できるでしょう。

さらに重要なポイントが 2 つあります。

- *•* 変数 make の観測値 (Obs) が 0 です。この変数は文字列 (テキスト) の変数で、数値データはありません。
- *•* 変数 rep78 は他の数値的な観測数よりも 5 つ少なくなっています。これは rep78 に 5 つの欠損値がある事を示して います。

summarize コマンドと describe コマンドを使用すれば、データセットの概要を確認できます。Stata にはデ ータセットをより深く、細部にわたり説明をするコマンドとして codebook があり、構成、内容、変数の値など幅広く表 示します。コマンドウィンドウに「codebook」と入力して *Enter* を押すか、メニューからデータ *>* データの内

容表示 *>* コードブックの表示と選択し **OK** をクリックします。すると各変数の分位を含む記述統計量を出力します。 このシンプルなコマンド 1 つで多くの情報を表示します。必要に応じて結果ウィンドウをスクロールバックし、今までの 出力結果も確認しましょう。これから変数 make, rep78, foreign の出力について詳しく見ていきます。

調査を始めるにあたり 1 つの変数、例えば make だけに codebook コマンドを実行します。この操作もコマンドとメニ ュー、どちらからでも実行できます。メニュー操作で変数を選ぶには、まずメニューからデータ *>* データの内容表示 *>*  コードブックの表示と操作してダイアログを開きます。ダイアログを使用して変数 make にだけ codebook を適用する 場合、次に示す 2 つの方法があります。

- *•* 変数欄に直接「make」と入力します。
- *•* 変数欄は直接入力の他にリストから選択もできるようになっています。欄の右端にあるドロップダウンを示す下三角 形をクリックすると、データセット内にある変数のリストを表示します。このリスト変数 make を選択すると、編集 エリアに make が入ります。

もっとも、コマンドウィンドウに「codebook make」と入力し、*Enter* を押すのが一番簡単です。出力した結果は次の 通りです。

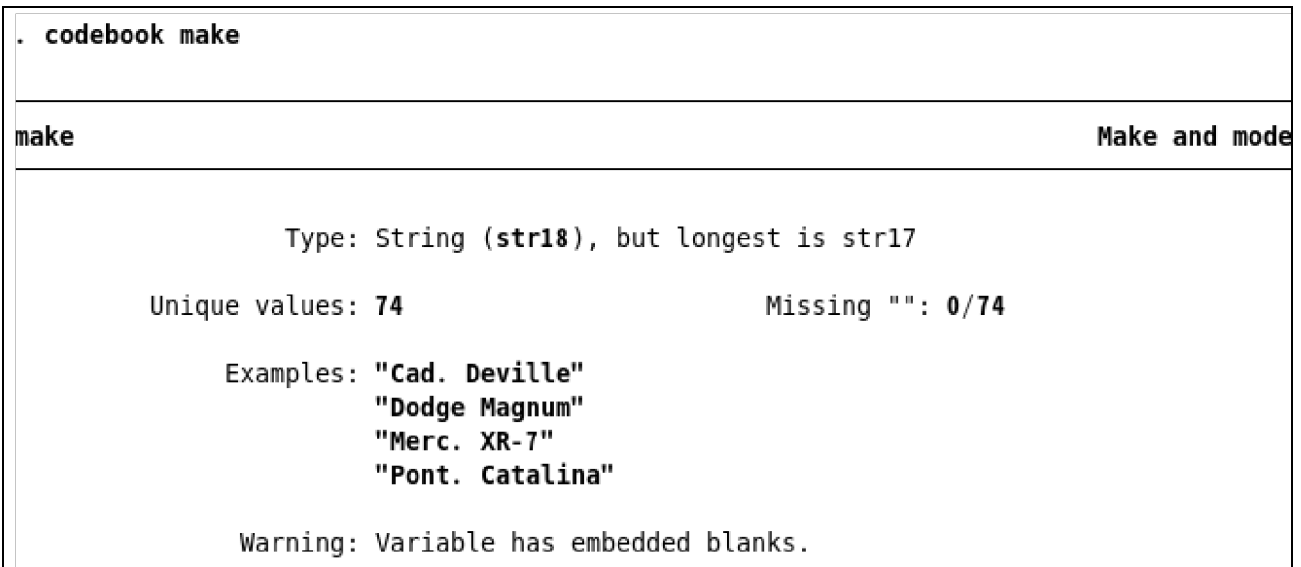

出力結果の最初の列は変数名 (make) と変数ラベル (Make and Model) を表しています。変数は文字列 (string) として 保存されています。文字列は最長 17 文字 (str17) ですが、18 文字 (str18) で保存しているようです。全ての値がユニーク なので、必要に応じて変数 make は観測値の識別子になります。識別子は複数の元データからデータセットを取りまとめ る時や、データ内からエラーを抽出するのに便 利です。欠損値 (missing) はありませんが、make の文字列の中にスペー スがあります。変数 make が一単語 (スペースなし) の文字列変数だと想定しているなら、気を付けなければなりません。

構文メモ:「codebook make」コマンドは引数として *varlist* (変数リスト) を使用するコマンドの一例です。

次に変数 foreign から値ラベルについて学びましょう。この変数のコードブック出力を確認します。コマンドウィン ドウにコマンドを入力する方が簡単なので「codebook foreign」と入力します。(以降、「*Enter* キーを押す」という記 述は省略します。) 次のような出力結果になります。

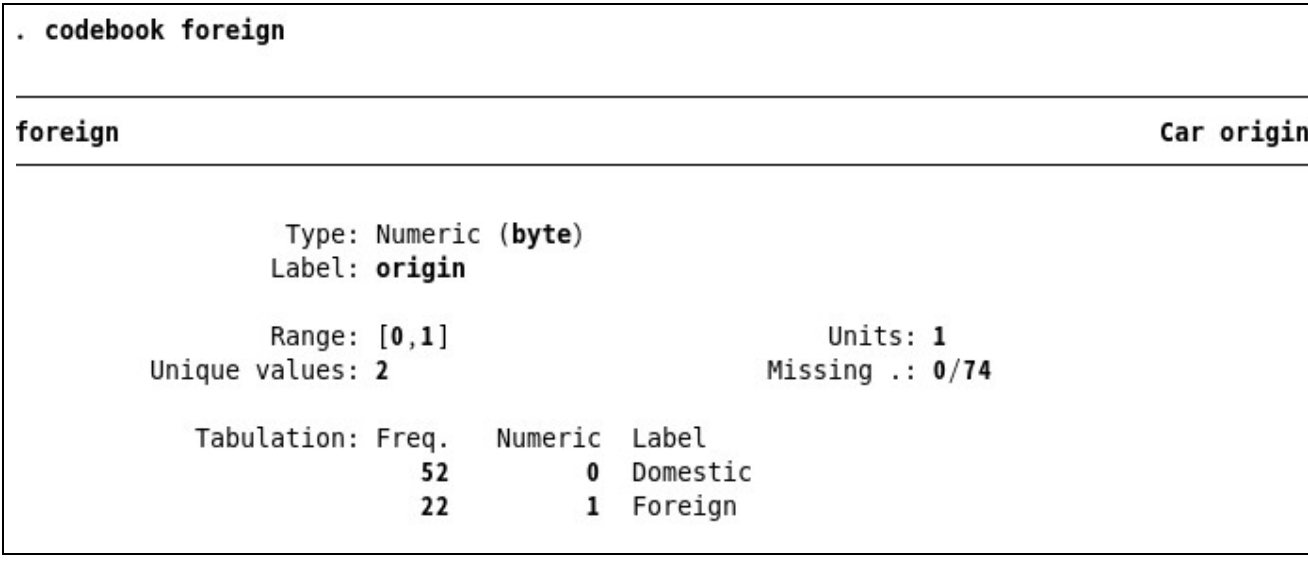

出力された表から、変数 foreign の値は o と 1 だけなのでダミー変数だと分かります。変数には値ラベルがあり、 o の時には"Domestic"、1 の時は"Foreign"と数字の代わりに表示します。このデータ表示形式の利点は 2 つあります。

- *•* 変数が使用するメモリ量を減らします。数値の場合、容量は 1 バイトのみですが、文字列"Domestic"の場合 8 バイ トになります。詳しくは [U] **12.2.2 Numeric storage types** をご覧ください。
- *•* ダミー変数として統計モデルに組み込むことができます。詳しくは [U] **26 Working with categorical data and factor variables** をご覧ください。

最後にラベル付けが不十分で、欠損値がある例を変数 rep78 から見ていきましょう。コマンドウィンドウに 「codebook rep78」を入力し、実行すると次のようになります。

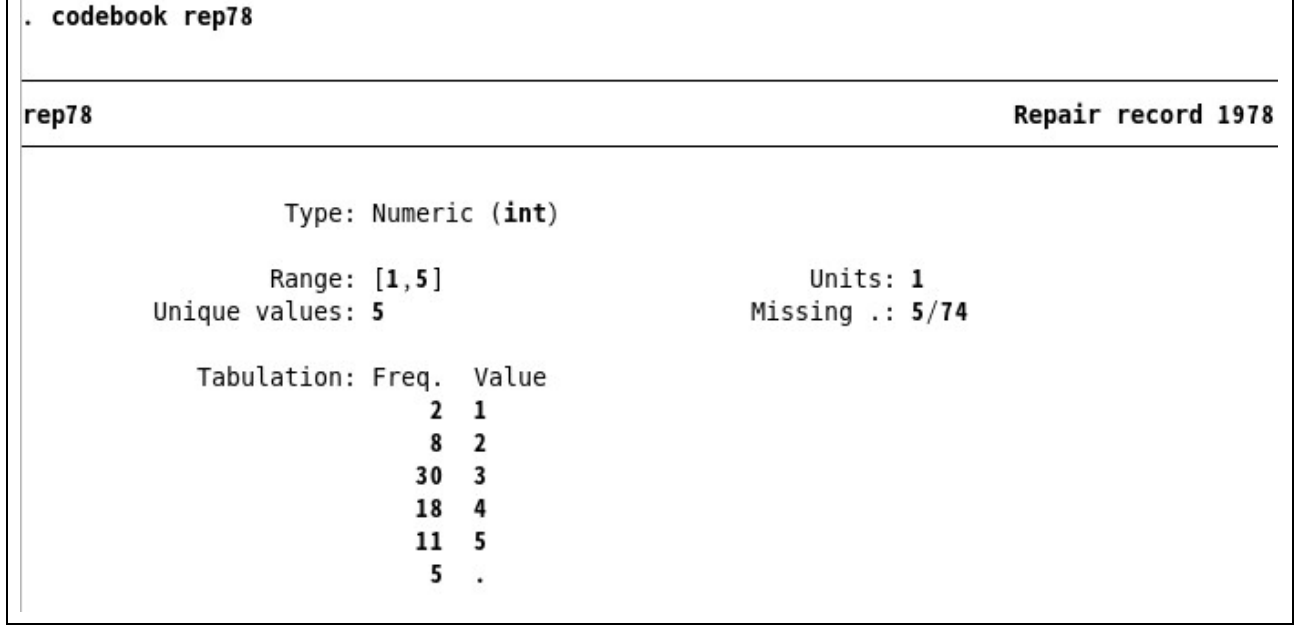

rep78 はカテゴリー変数のようです。しかしデータにはこれ以上の説明がないので、カテゴリー分けした数字が何を 意味するのか分かりません。(値にラベルを付けるには [GSU] **6 Using the Data Editor (**データエディタを使用す る**)** の「 データを変更する 」と [GSU] **9 Labeling data (**データのラベリング**)** をご覧ください。) この変数には欠損 値が 5 つあります。これは 5 台の車種に修理記録(repair record) が存在しないことを示します。データエディタを使用 してこれらの 5 つの観測値を詳しく確認します。「 簡単なデータ管理 」の冒頭で説明したように、データエディタ (ブラ ウズ) を出力するコマンドは browse です。変数 rep78 では欠損値だけを確認したいので、次のようにコマンドウィンド ウに入力します。

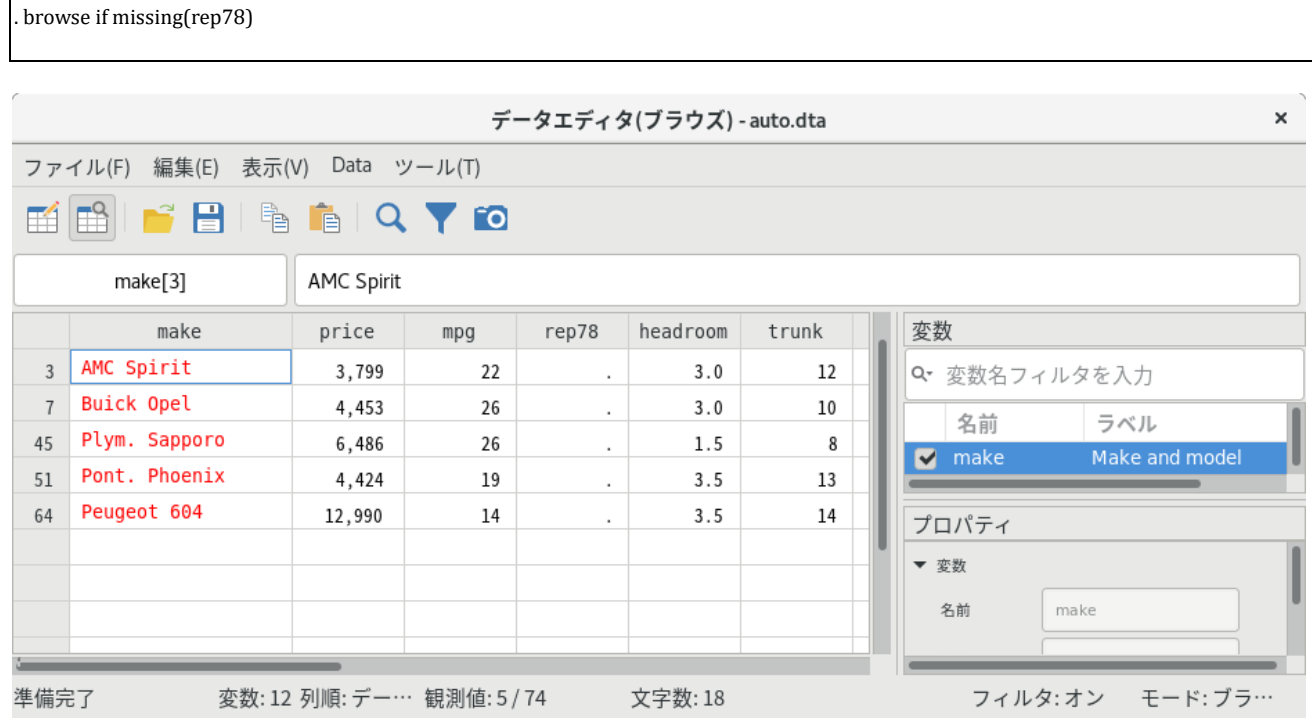

表示されたデータエディタを見ると、「**.**」の値は欠損値であることが分かります。他の変数にも欠損値があっても問題 はありません。「**.**」は数値欠損値のデフォルトの表示形式です。また、Stata では「.a」から「.z」までのユーザ欠損値 を設定できますが、このデータセットの中にはありません。詳しくは [U] **12.2.1 Missing values** をご覧ください。 確認が終了したら、ウィンドウ右上の x ボタンをクリックしてデータエディタ(ブラウズ)を閉じます。

構文メモ:上記のように if コマンドを使用すると観測値 (データ) のサブセットを表示します。

データを一通り確認してもなぜ特定の値が欠損しているのか分かりません。この場合、データの出典元に初めから数値 が無い可能性と、誤って数値を省いた可能性を確認します。変数 make の値はユニークなので修理記録に欠損値がある車 の情報をリストすれば情報の有無を確認できます。メニューおよびダイアログで操作します。

- **1.** データ *>* データの内容表示 *>* データの一覧表示と選択します。
- **2.** 変数欄の右端にある下三角形をクリックして変数名を表示します。
- **3.** その中から make を選んで変数欄に入力します。

 $\sqrt{ }$ 

- **4.** ダイアログ内の **by/if/in** タブをクリックします。
- **5.** missing(rep78) を条件式ボックスに打ち込みます。

**6.** 適用をクリックします。すると、ダイアログは開いたままでコマンドを実行します。コマンドを試すとき、調べるとき、 そして複雑なものを作成するとき等に適用ボタンはとても便利です。こ のサンプルでは基本的に適用を使用します。こ こで **OK** を押してダイアログを閉じても構いません。

コマンドウィンドウに「list make if missing(rep78)」と入力しても上記メニュー操作と同じ結果になります。 list コ マンドは観測値 (データ) のリストを作るものであり、コマンド入力の方が簡単です。出力結果を次に示します。

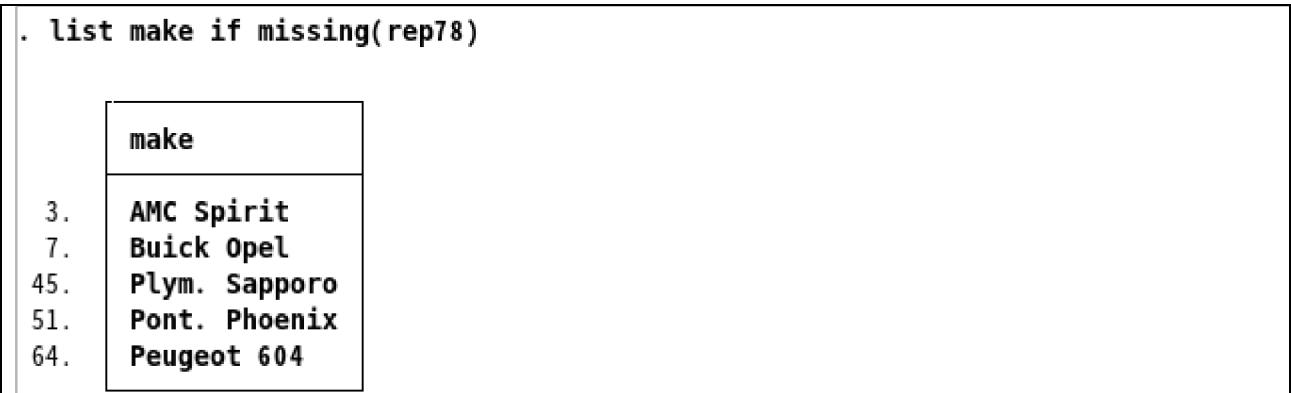

データの出典元にはこれ以上の情報が無く、この欠損値をなくすことはできません。詳しくは [GSU] **10 Listing data and basic command syntax (**データのリストと基本コマンドの構文**)** で list コマンドの機能をご覧ください。

構文メモ:このコマンド (if 条件と missing() 関数) は私たちに 2 つの新しいコンセプトを提供します。if 条件は if 以下の 条件に当てはまる観測値にのみコマンドを実行します。詳しくは [U] **11.1.3 if exp** をご覧ください。 missing() 関数は各観測値に欠損値があるかどうかを調べます。詳細は [FN] **Programming functions** をご覧ください。

では、データセットそのものが分かってきたのでデータ自体の調査に移りたいと思います。

## 記述統計量

前のセクションから、summarize コマンドは簡単な要約統計情報をすべての変数について出力することが分かりました。 データの要約統計量を見たところ、車の価格であるにもかかわらず、価格がとても安いことが気になります(1978年なの で安いのは当たり前ですが) 。この変数 price をより詳しく調べる為、以下のように操作します。

**1.** 統計 *>* 要約**/**表**/**検定 *>* 要約と記述統計量 *>* 記述統計量を選択します。

- **2.** 変数欄に直接 price と入力するか、右の下三角形のリストから選びます。
- **3.** オプション内の追加の統計量を表示するのラジオボタンを選択します。
- **4.** 適用をクリックします。

構文メモ:結果ウィンドウからも分かるように、「summarize price, detail」とコマンドウィンドウに入力しても結果は 同じです。カンマの後の部分は Stata コマンドではオプションを表します。つまり、以下の構文では detail はオプショ ンの例となります。

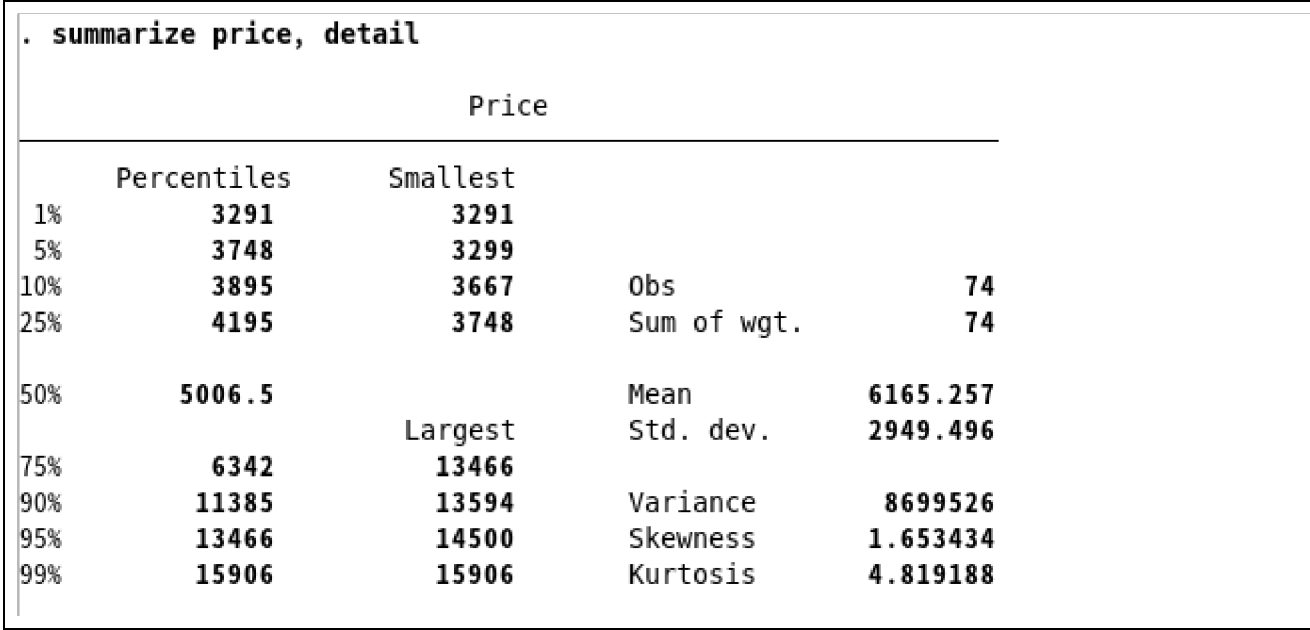

出力結果から、このデータセット内の車の値段の中央値はわずか\$5,006.50 だと分かります。そして高価な車 4 台はす べて\$13,400 から\$16,000 の範囲にあります。この最も高価な価格帯にある車を詳し

<調べるには (そしてデータエディタを少し使うには) まずデータエディタ (ブラウズ) ボタン ■■ を押します。データエ ディタが開いたら観測値フィルタボタン Yを押すと観測値フィルタダイアログが出てきます。式によるフィルタ欄に 「price *>* 13000」と打ち込むと\$13,000 より高い車のみを表示します。

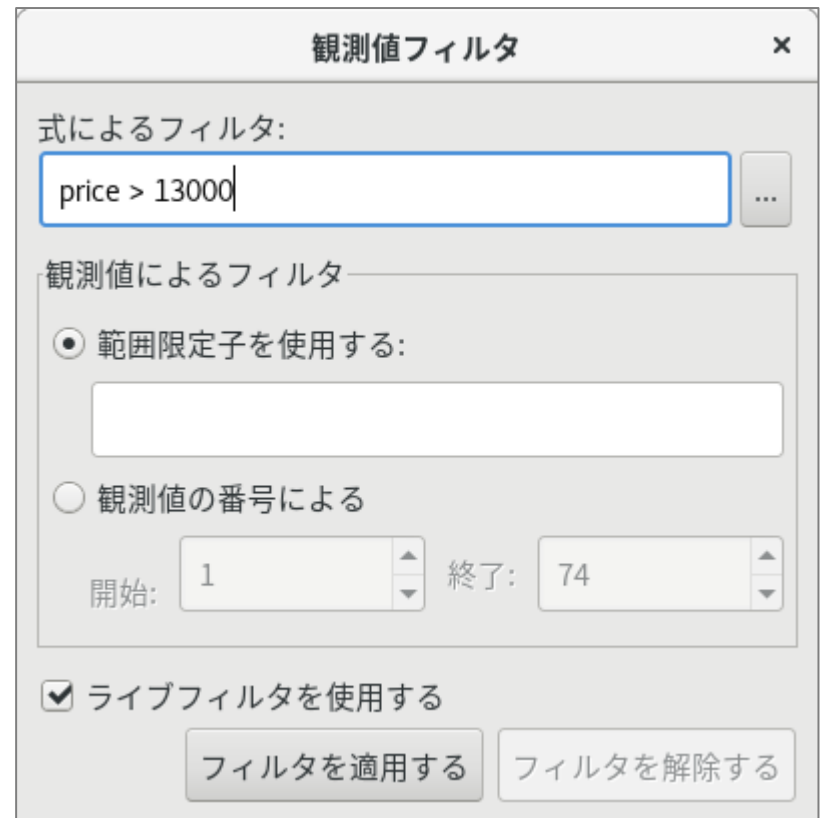

フィルタを適用するボタンを押すと最高価格帯にある 4 台の車が表示され、2 つは Cadillac 車 (変数 make の前半

が Cad.) で残りの 2 つは Lincoln 車 (変数 make の前半が Linc.) です。この 4 台は決して燃費が良い車ではありません。

|      |                                 |                                                          |     |       | データエディタ(ブラウズ) - auto.dta |       | $\times$                              |  |  |
|------|---------------------------------|----------------------------------------------------------|-----|-------|--------------------------|-------|---------------------------------------|--|--|
|      | ファイル(F) 編集(E) 表示(V) Data ツール(T) |                                                          |     |       |                          |       |                                       |  |  |
|      | KHHITHNAYO                      |                                                          |     |       |                          |       |                                       |  |  |
|      | make[12]                        | Cad. Eldorado                                            |     |       |                          |       |                                       |  |  |
|      | make                            | price                                                    | mpg | rep78 | headroom                 | trunk | 変数                                    |  |  |
| 12   | Cad. Eldorado                   | 14,500                                                   | 14  | 2     | 3.5                      | 16    | Q· 変数名フィルタを入力                         |  |  |
| 13   | Cad. Seville                    | 15,906                                                   | 21  | 3     | 3.0                      | 13    | 名前<br>ラベル                             |  |  |
| 27   | Linc. Mark V                    | 13,594                                                   | 12  | 3     | 2.5                      | 18    | $\blacksquare$ make<br>Make and model |  |  |
| 28   | Linc. Versailles                | 13,466                                                   | 14  | 3     | 3.5                      | 15    |                                       |  |  |
|      |                                 |                                                          |     |       |                          |       | プロパティ                                 |  |  |
|      |                                 |                                                          |     |       |                          |       | ▼ 変数                                  |  |  |
|      |                                 |                                                          |     |       |                          |       | 名前<br>make                            |  |  |
| 準備完了 |                                 | 変数: 12 列順: デー… 観測値: 4 / 74<br>文字数: 18<br>フィルタ:オン モード:ブラ… |     |       |                          |       |                                       |  |  |

先ほどデータの内容を簡単に確認した時、外国製の車の修理記録の方が良かったようなので、これ から外国製の車と修 理記録の関係について調べようと思います。(ここで、カテゴリー1、2、3、4、5 が何を意味するのか分かりませんが、 Chevy の Monza (カテゴリー 2) は壊れやすいと評判でした。) では、データセット内の外国製の車の割合と、各修理記録 の割合を見てみましょう。これは一元表(one-way table) で確認できます。外国製の車に関する表を作成するには次のよ うに操作します。統計> 要約**/**表**/**検定 *>* 度数分布表 *>* 一元配置表と選択しカテゴリ変数欄でドロップダウンリストから変 数 foreign を選択します。適用を押すと次の結果を表示します。

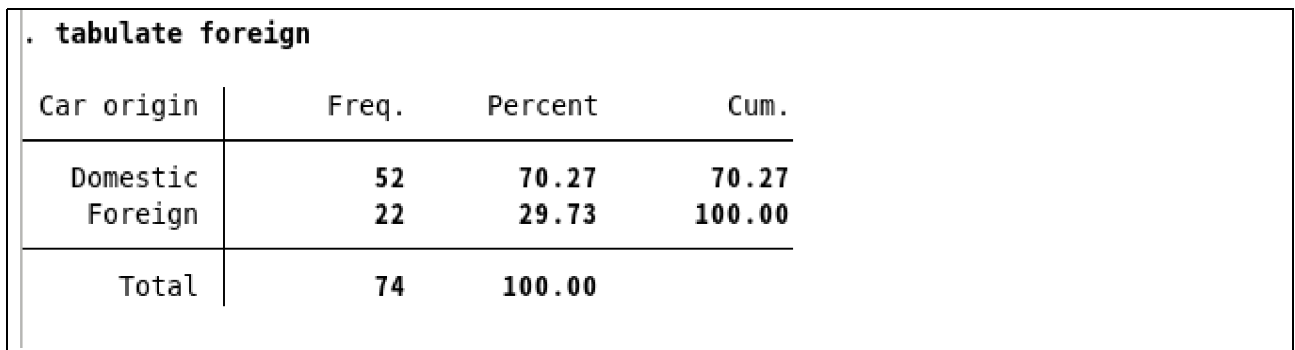

この結果からデータセット内の約 70% は国内製 (domestic) すなわちアメリカ製で、30% は外国製(foreign) だと 分かります。この表の Car type 欄では 0 と 1 の数値ではなく、見やすくなるように値ラベルを使用しています。

構文メモ:結果ウィンドウから、この一元表は tabulate コマンドの後に変数名 foreign を加えることでも作成できます。 修理記録 (rep78) の一元表を作成するにはコマンドウィンドウに「tabulate rep78」と入力しましょう。次のように、 カテゴリー別に表示されます。

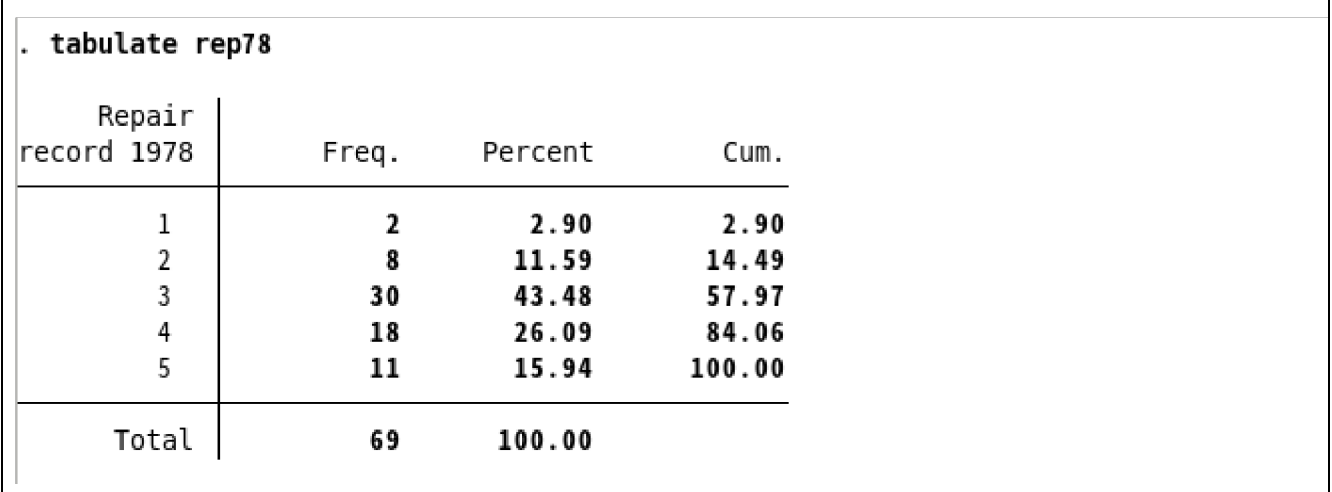

このカテゴリー"3"が何を意味するのかは分かりません。しかし、ほとんどの車は3以上のカテゴリーに入っています。 おそらく、カテゴリー 1 は最も悪い (修理記録の) 評価を、5 は良い評価を表しているのでしょう。この推測を元にデー タセットの説明を続けていきます。度数 (Freq.) が 74 では無く 69 なので 5 つの欠損値の存在が確認できます。

外国製と国内製の修理記録を比較するには 2 つの一元表よりは、むしろ 1 つの二元表の方が適しているのでそれを作成 します。メニューで次のような操作をします。

- **1.** 統計 *>* 要約**/**表**/**検定 *>* 度数分布表 *>* 二元配置表**/**関連係数を選択します。
- **2.** 行の変数にドロップダウンリストから rep78 を選びます。
- **3.** 列の変数にも同じように foreign を選びます。
- **4.** 変数 foreign 内にはパーセント表示がある方が良いのでセルの内容の行内の相対度数にチェックを付けます。
- **5.** 適用をクリックします。

出力結果は次のようになります。

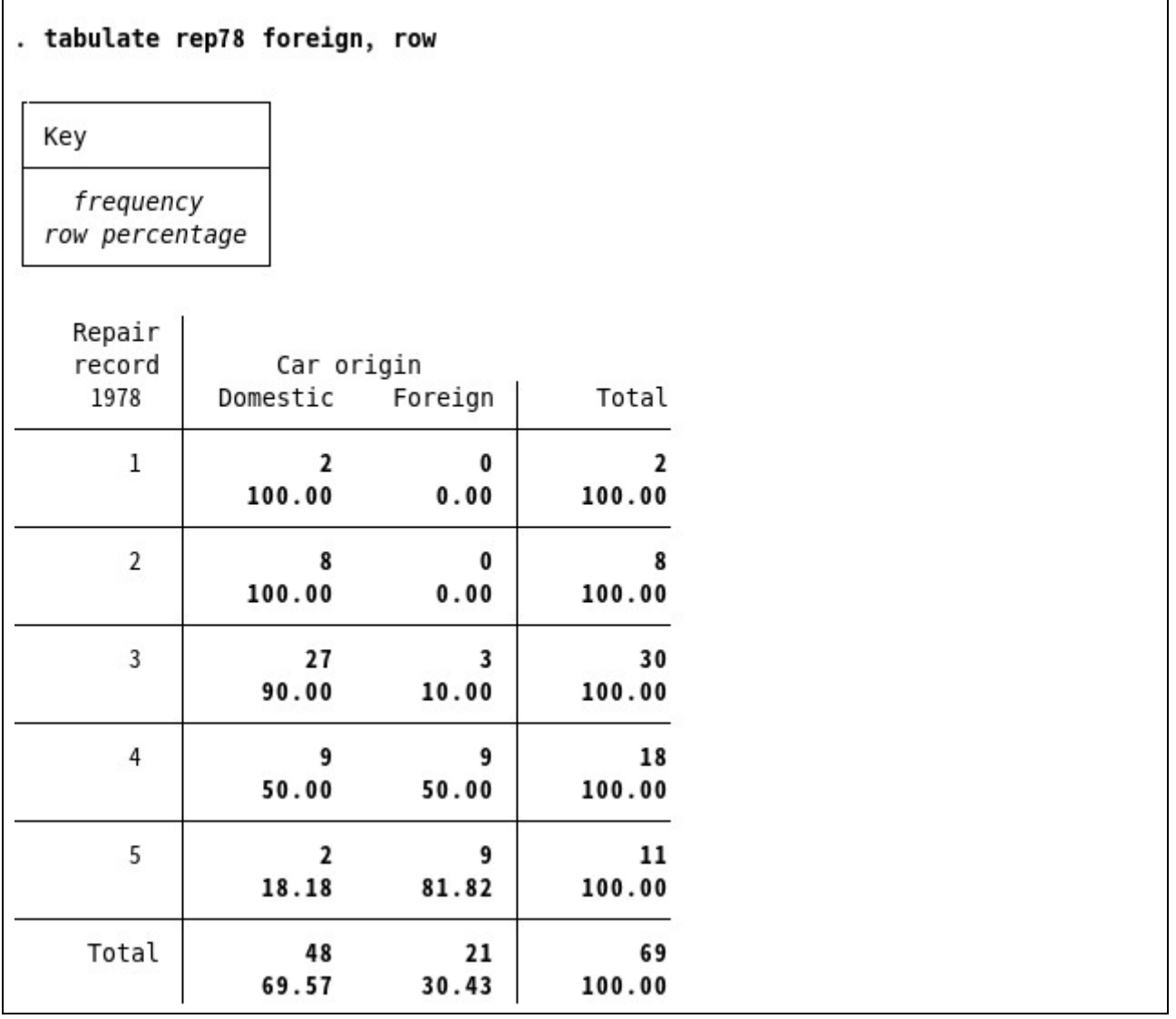

出力結果から、修理記録では外国製の車の方が国内製の物よりも全般的に良いことが分かります。ダイアログには他の 仮説検定のコマンドがありますが、この場では省きます。

構文メモ:結果ウィンドウの表示から「tabulate rep78 foreign, row」をコマンドウィンドウに打ち込めば同じ表が出力 できます。つまり、tabulate コマンドの後に変数を 2 つ入力すると二元表を作成します。row がオプションとしてある のは、ダイアログで「行内の相対度数」を選択したからです。

row オプションを使用することで tabulate コマンドをデフォルトから変更できます。

次に外国製と国内製の燃費を比較したいと思います。それぞれの記述統計量を見ることから始めましょう。if 条件を使 用し、変数 mpg を foreign で分けてから summarize コマンドを実行します。

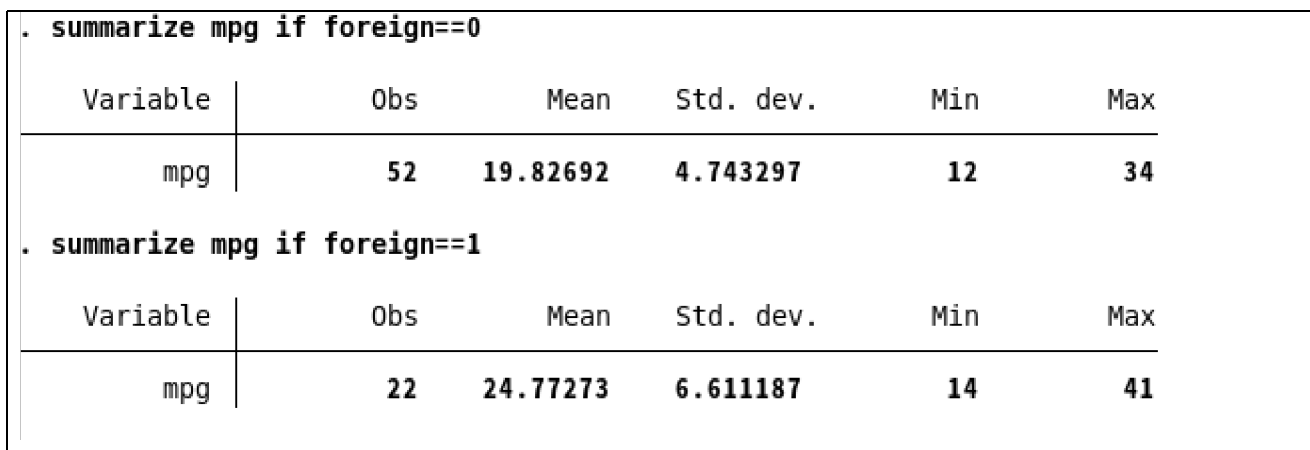

結果から外国製の車の方が燃費は良いようです。次にこの結果の検定を行いましょう。

構文メモ:相等性の検定には等号 2 個 (==) が必要です。等号 2 個はプログラミングを行った経験がある方は見覚えがあ るかもしれません。等号 2 個を使う構文は、Stata 初心者によく見られるエラー原因の 1 つなので気を付けてください。 相等性を"完全に等しい" (だから、等号 2 個で強調している) として考えるとタイピングのミスは少なくなります。

記述統計量を出力するには他に 2 つの方法があります。こちらのほうが操作としては簡単です。1 つ目の方法は今説明 した方法を1回の操作で行います。2 つのサブセット (Domestic と Foreign) にそれぞれコマンドを実行します。 メニューでは以下の手順で操作します。

- **1.** 統計 > 要約**/**表**/**検定 > 要約と記述統計量 > 記述統計量を選択して、リセットボタン <mark>○</mark> を押します。
- **2.** 変数欄のドロップダウンリストから mpg を選びます。
- **3.** (未選択ならば) オプション内の標準の表示を選択します。
- **4. by/if/in** タブをクリックします。
- **5.** グループごとにコマンドを実行するのチェックボックスにチェックを付けます。
- **6.** グループ変数欄にリストから foreign 選ぶか、直接入力します。
- **7.** 適用をクリックします。

先程の表と一致する結果が出力されます。この方法は、数値ではなく値ラベル (Domestic と Foreign) が使われている ため、上記 2 つのコマンドより見やすくなっています。グループを分類する変数の値を考える必要なく表が作成できま す。

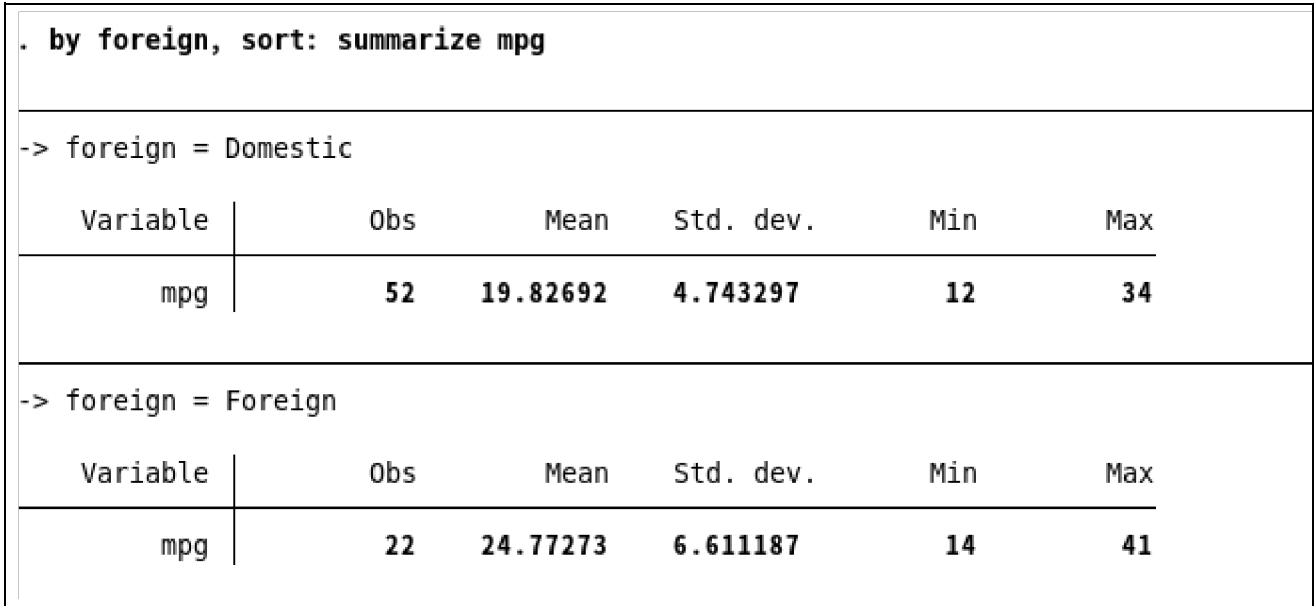

構文メモ:この相等性に関するコマンドはこれまでのコマンドとは少し異なります。この構文には by プレフィックスと いう前置コマンドが含まれます。by プレフィックスは独自のオプションとして 主に「sort」があり、類似するデー タを隣り合わせた状態で概要にまとめることができます。この by プレフィックスはデータ操作の理解とサブ集団 (subpopulation) で作業する際に大切なポイント になります。必要であればメモを補い、詳細の確認は [U] **11.1.2 by varlist** と [U] **13.7 Explicit**

**subscripting** をご覧ください。Stata には他にもコマンドに特殊効果を付与する前置コマンドがあります。詳しくは [U] **11.1.10 Prefix commands** をご覧ください。

生産地ごとの車の燃費を表にして比較します。つまり、変数 foreign の一元表 (foreign 対 domestic) の中に燃費の 記述統計量を組み込みます。メニューから統計 *>* 要約**/**表**/**検定 *>* 度数分布以外の表 *>* 平均**/**標準偏差**/**度数と操作し、ダ イアログの変数 **1** に foreign を、要約を表示する変数に mpg を入力します。そして適用をクリックすると以下のような表 を出力します。

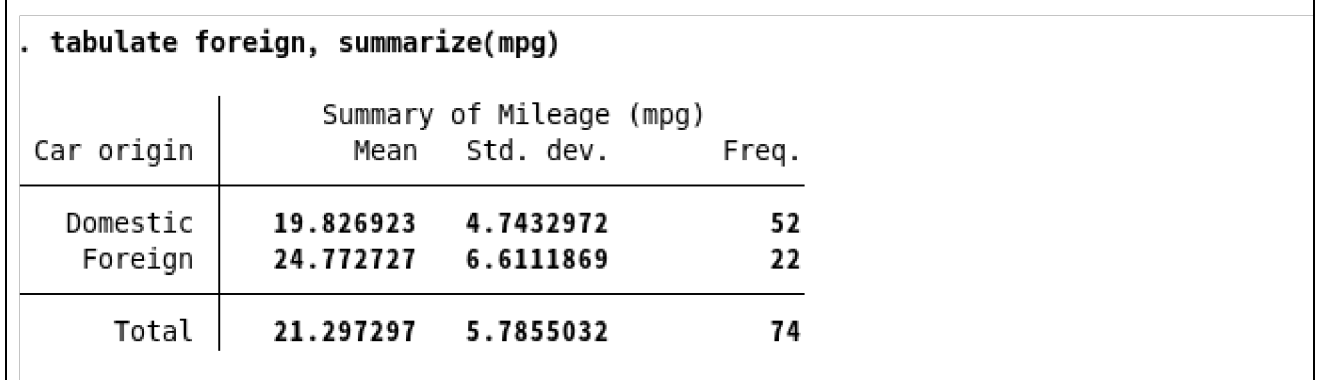

「tabulate foreign, summarize(mpg)」とコマンド入力しても同じ表を作成できます。

構文メモ:これは一元表なので、tabulate コマンドは変数を 1 つだけ使用します。記述統計量を求める変数は tabulate コマンドのオプションとして入力します。ここでは行いませんが、summarize() オプションを使用して二元表も作成で きます。

## 簡単な仮説検定

では、Foreign と Domestic の平均燃費の差について仮説検定を行いましょう。メニューでは、統計>要約**/**表**/**検定 *>*  伝統的な仮説検定 *>* **t** 検定 **(**平均比較検定**)** と選択し、ダイアログを開きます。グループ別の二標本ラジオボタンを選択 してから、変数名欄に mpg を、グループ変数名欄に foreign を入力し、適用をクリックします。*t* 検定を実行して仮説 検定の表を表示します。

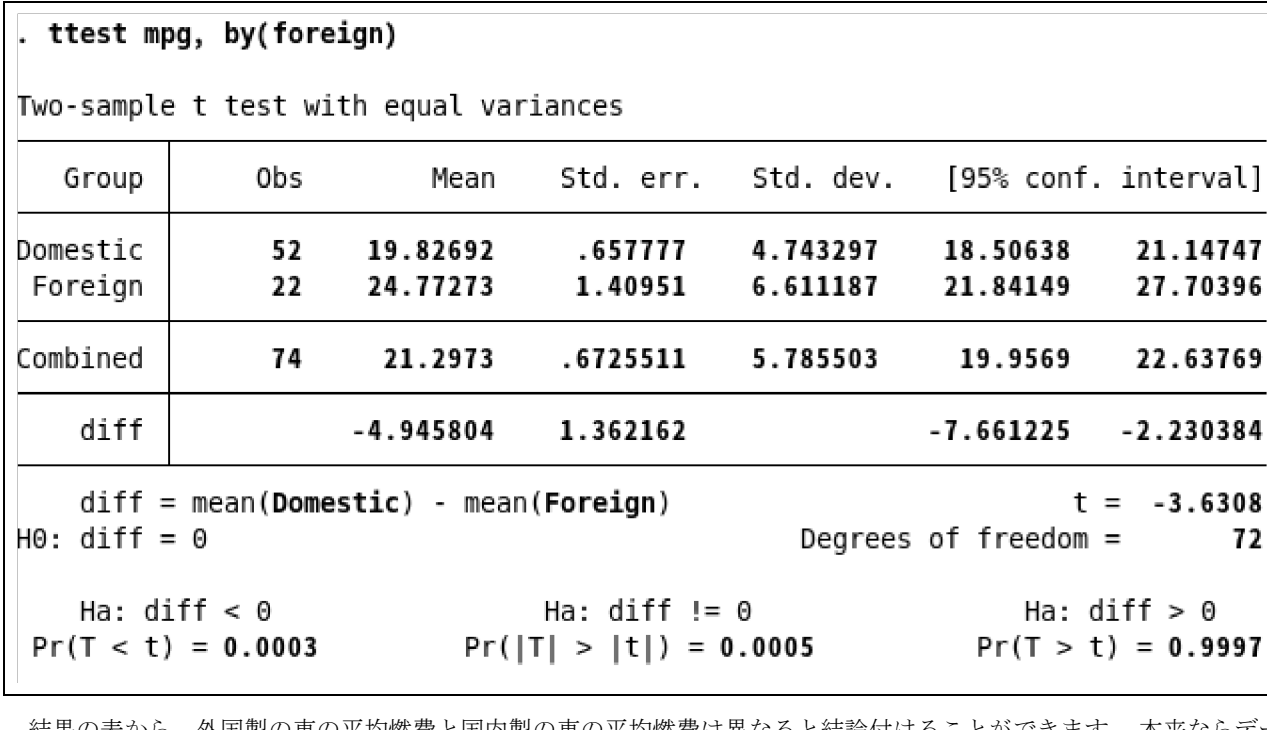

結果の表から、外国製の車の平均燃費と国内製の車の平均燃費は異なると結論付けることができます。 本来ならデー タ分析を始める前にこの検定を行うほうが良いでしょう。「ttest mpg, by(foreign)」コマンドは簡単なので覚えておく と便利です。不均一な分散の場合は異なる *t* 値を求めるオプションや自由度の近似計算を行うオプションがありますの でご自由にお試しください。

72

構文メモ: by() オプションは先程使用した by プレフィックスとは異なるものです。似たようなコンセプトを使用してい ますが、用法が違います。by() オプションはt検定の専用オプションです。

## 記述統計量—相関行列

ここで少し話題を変え、カテゴリー間の関係から数値間の関係に焦点をあてます。例えば燃費と車重に相関があるか 調べてみます。メニューから、統計 *>* 要約**/**表**/**検定 *>* 要約と記述統計量 *>* 相関と共分散を選択します。mpg と weight を入力またはリストから選択し、適用をクリックします。結果ウィンドウに mpg と weight の相関行列を表示します。

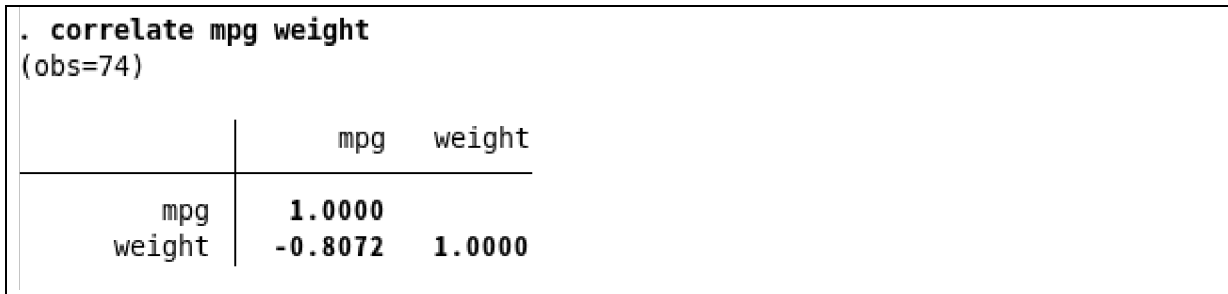

コマンド入力の場合は「correlate mpg weight」です。相関は負の相関を示しています。これは重い車ほど多くの力を 必要とするので、納得できる結果です。

では国内製と外国製の車で燃費と車重の相関を比較するために、今までに学んだ by プレフィックスの知識を使います。 **correlate** ダイアログをアクティブにします。閉じた場合は先程と同じようにダイアログを開きます。**by/if/in** タブ をクリックし、グループごとにコマンドを実行するのチェックボックスにチェックをつけ、グループ変数に foreign を 入力します。適用を押すと Domestic と Foreign に分かれた相関を表示します。記述統計量セクションで使用した「by foreign, sort:」を「correlate mpg weight」コマンドの前に入力しても同じものが出力されます。

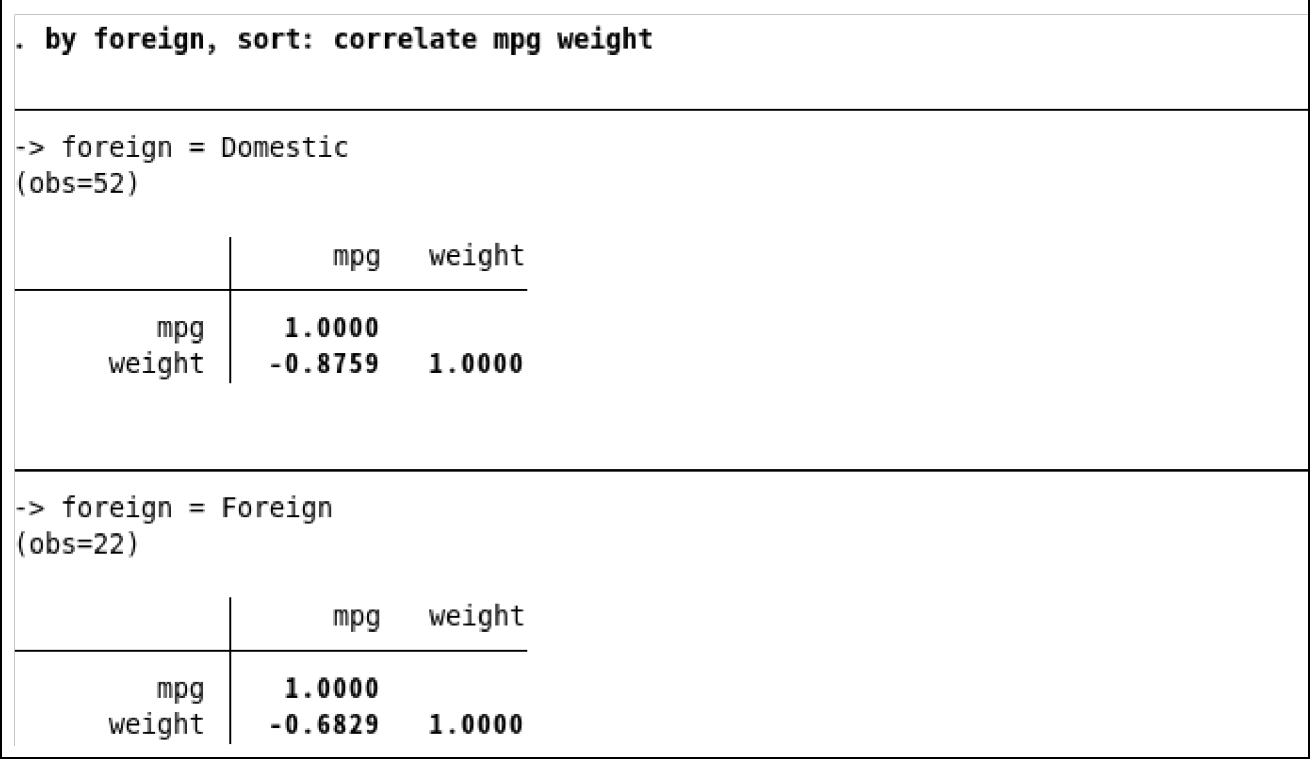

結果の表より、国内製 (Domestic) の方が強い相関があることが分かります。

構文メモ:この例では correlate コマンドを使用して 2 つの変数の相関を確認しました。Stata は任意の変数の数で相関行 列を作成します。例えば、5 つの変数を使用すると以下のような出力になります。

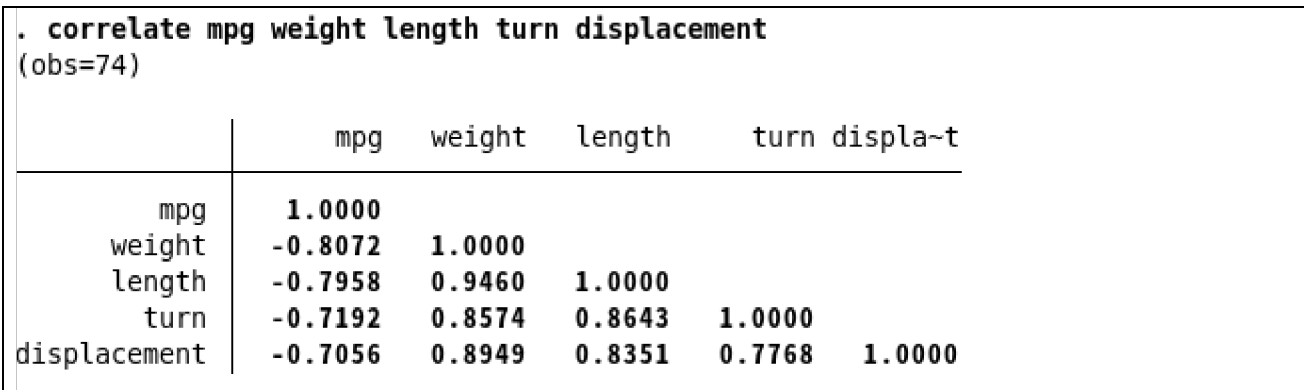

これは、説明変数 (predictor variable) の共線性を調査する時などに役立ちます。

### データの作図

今までの作業から分かったことがいくつかあります。まず国内製と外国製の車では平均燃費(MPG) が異なります。修理 回数記録も異なることが分かりました。最後に燃費と車重で負の相関を予想通り見つけ、国内製の方がより強く相関して いました。

これから回帰モデル作成を見据えて燃費 (MPG) と車重 (weight) について確認していきます。まずは相関グラフを作 図しましょう。mpg 対 weight の散布図から始めます。コマンドを使用して作図するには単純に「scatter mpg weight」 と入力します。グラフをカスタマイズする場合はメニューを使って次のように操作します。

- **1.** グラフィックス *>* 二元グラフ **(**散布図**/**折れ線など**)** を選択します。
- **2.** 作成**...** ボタンをクリックします。
- **3.** プロットカテゴリとタイプを選択するの枠にある、基本的なグラフのラジオボタンを選択します。 (未選択の場合)
- **4.** 基本的なグラフ**: (**タイプを選択**)** の中からマーカー(散布図)を選択します。 (未選択の場合)
- **5.** プロットタイプ**: (**散布図**)** 枠の **y** 変数に mpg を、**x** 変数に weight をそれぞれドロップダウンリストから選択しま す。
- **6.** 適用ボタンをクリックします。

メニューで実行した操作のコマンドを結果ウィンドウに表示します。

#### . twoway (scatter mpg weight)

実行したコマンドは初めに紹介したコマンドより少し複雑です。複雑になるには理由があり、複雑な コマンドの方がグ ラフの統合やグラフの重ね合わせも行えるからです。これから実際に操作する中で確認してください。それでは作成した グラフを見てみましょう。

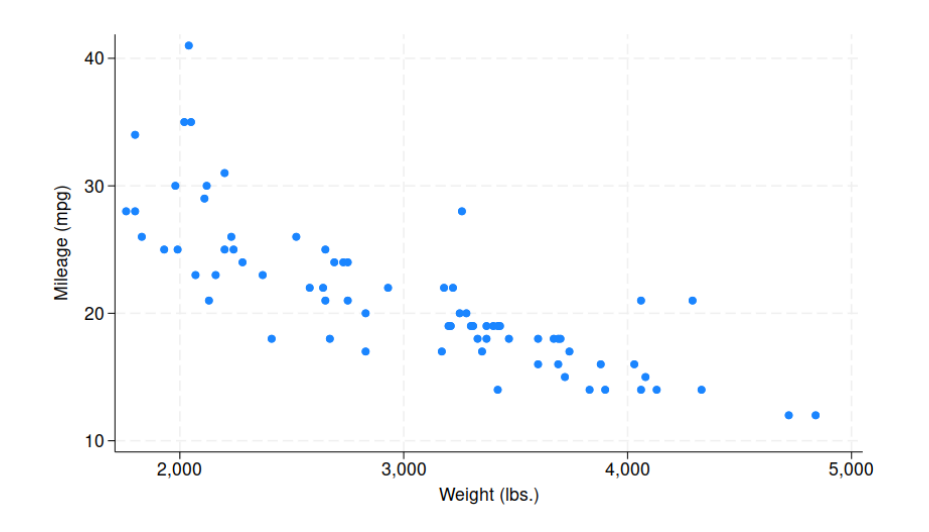

グラフから、mpg と weight には非線形かつ負の相関 (右下がりの分布) があると分かります。

メモ:グラフを作図すると、結果ウィンドウの上に Graph ウィンドウが表示されます。Stata のメインウィンドウをク データの作図

リックすると結果ウィンドウを最前面に配置します。グラフをもう一度確認したい場合

は、グラフウィンドウを前面にボタン ■■■ をクリックすると、再び Graph ウィンドウが最前面になります。グラフウィ ンドウを前面にボタンについての詳細は [GSU] **14 Graphing data (**データを作図する**)** をご覧ください。

メモ:グラフの表示には、X Windows と Stata(GUI) を使用する必要があります。Stata(console) を使用している場合、 scatter コマンドを実行してもグラフは表れません。Stata(console) を使用したグラフの表示に関する詳細は、 [G] **Graphics Reference Manual** をご覧ください。

国内製と外国製、それぞれの相関関係がどのように異なるのか散布図で見てみましょう。それぞれのカテゴリーの散布 図と全体の散布図を同時に表示します。

構文メモ:現在サブグループを見ているので、by プレフィックスで作図できそうです。実際に試してみ ましょう。

先程と同じように操作します。

- **1.** グラフィックス *>* 二元グラフ **(**散布図**/**折れ線など**)** をメニューから選択します。
- **2.** プロット **1** のダイアログ (先程グラフを作成したダイアログ) がまだ開いている場合、**OK** ボタンをクリックしてス テップ 4 から操作してください。
- **3.** 前のページに示した手順にしたがいグラフを作成します。
- **4. twoway -** 二元グラフダイアログにある **by** 条件タブをクリックします。
- **5.** 変数のユニーク値ごとのサブグラフを作成するのチェックボックスにチェックを付けます。
- **6.** 変数欄に foreign を入力します。
- **7.** 合計を含むグラフを追加するのチェックボックスにチェックを付けます。
- **8.** 適用ボタンをクリックします。

作成したコマンドとグラフは次の通りです。

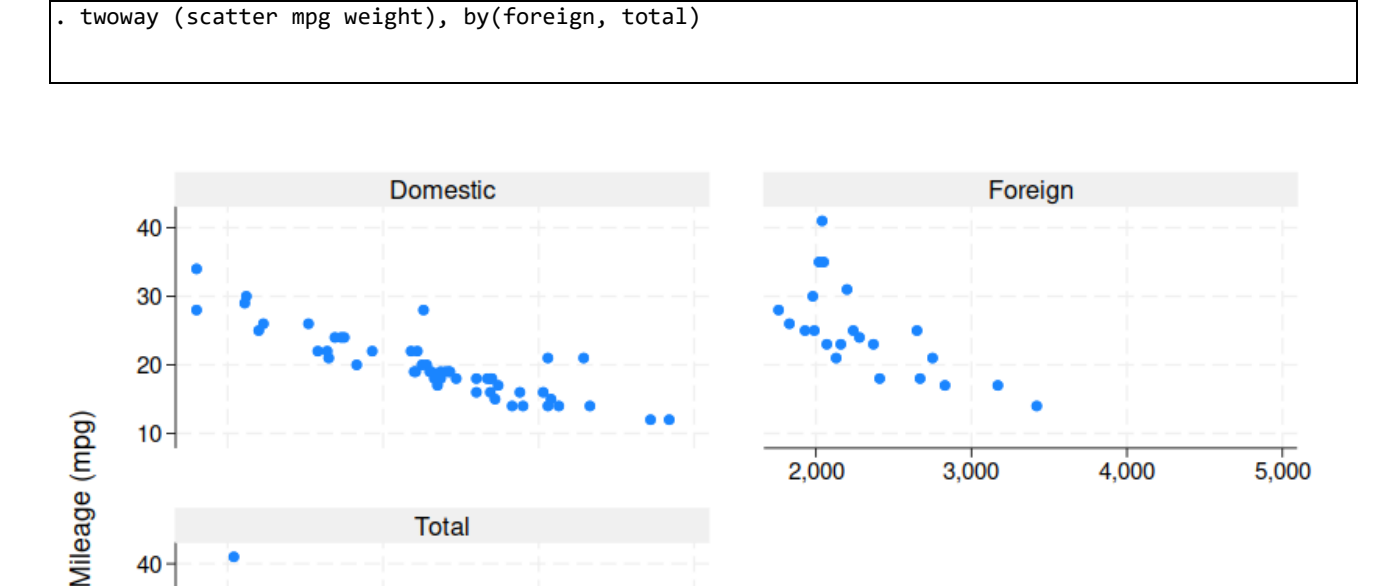

Graphs by Car origin

2,000

40

30

20

 $10$ 

どちらのカテゴリーも非線形な関係が成り立っていることが分かります。

4,000

3,000

**Total** 

構文メモ:サブグループごとのグラフを統合するとき (統合グラフ)、by プレフィックスではなく by( ) オプションを使用 しました。by プレフィックスを使用すると、統合グラフではなく別々のグラフを作成します。

 $5,000$ 

Weight (lbs.)

## フィットモデル:線形回帰

グラフで特徴をつかんだので、車重とカテゴリーで燃費を予測する回帰モデルを作成します。変数の関係は非線形だ と分かります。よって、車重の二次式として燃費をモデリングしてみます。Domestic と Foreign からは燃費と車重の 関係が若干異なる事がわかります。ダミー変数として foreign を加え、後でこの変数が正しく違いを表しているのか確認 します。では、次のモデルをフィットしてみましょう。

#### $mpg = \beta_0 + \beta_1$ weight +  $\beta_2$ weight<sup>2</sup> +  $\beta_3$ foreign +  $\epsilon$

foreign は既にダミー変数 (o か 1) ですが、weight の二乗値を作成する必要があります。メニュー操作でも新し い変数を作成できますが、コマンド入力の方が簡単です。次のようにコマンドウィンドウに入力しましょう。

#### . generate wtsq = weight^2

必要な変数がすべて揃ったので、線形回帰を行います。メニュー操作で実行し、後でコマンドを確認しましょう。統 計 *>* 線形モデル他 *>* 線形回帰をメニューから選びます。ダイアログの従属変数欄に mpg を、独立変数欄に weight, wtsq, foreign を入力し、適用をクリックします。regress のコマンド文と、分散分析表が表示されます。

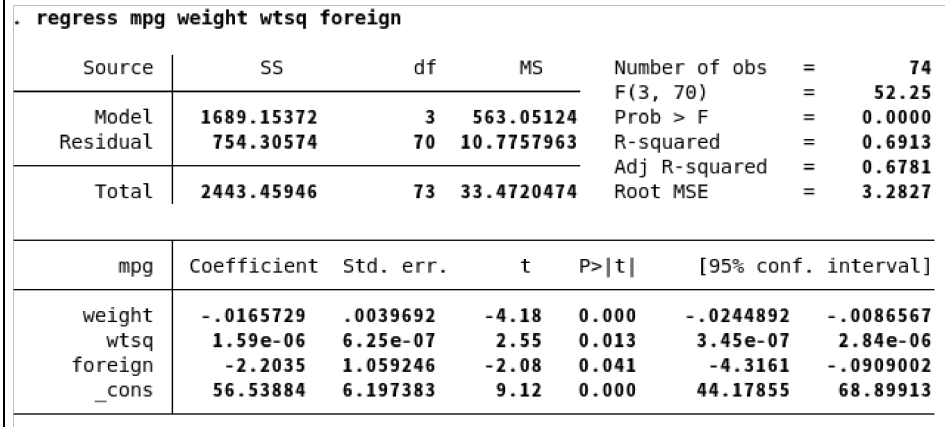

出力に問題は無さそうなので、車のカテゴリーごとの散布図上に予測値を作図しましょう。そのため には予測、またはフ ィットした値が必要です。これはメニュー操作で実行できますが、簡単なのでコマ ンドウィンドウに入力しましょう。 まずは予測値を格納する新規変数、mpghat を作りましょう。次のコマンドを入力します。

#### . predict mpghat (option xb assumed; fitted values)

このコマンドを入力するとメッセージが 1 行だけ表示されます。画面右上にある変数ウィンドウを下までスクロールする

と変数 mpghat が確認できます。mpghat が作成された状態でこのコマンドをもう一度実行しても、既存データは上書き されません。

. predict mpghat variable mpghat already defined r(110);

predict のように、回帰実行後に続けて利用するコマンドのことをポスト推定(**postestimation**)コマンドと呼びます。 新しい変数 mpghat には次の数式で計算した値が入ります。

#### *−*0*.*0165729weight + 1*.*59 *×* 10*<sup>−</sup>*<sup>6</sup> wtsq *−* 2*.*2035foreign + 56*.*53884

モデルの推定後には予測値の計算はもちろん、モデルを改良するための様々な機能が利用できるよう になります。詳し くは [U] **20 Estimation and postestimation commands** をご覧ください。

では、国内製と外国製のグラフの上に予測値を書き込んでダミー変数の適切さを確認しましょう。 データと予測曲

線を同じグラフ上に作図し、適切なシフトパラメータの判断をします。両方のグラフを 1 度に作図できるので、実際にや ってみましょう。メニューとダイアログを使うには以下の手順で操作 します。

- **1.** グラフィックス *>* 二元グラフ **(**散布図**/**折れ線など**)** をメニューから選択します。
- **2.** プロットの定義に他のプロットが残っている場合、リセットボタン ◯ をクリックします。
- **3.** mpg 対 weight のグラフを作成します:
	- (a) 作成**...** ボタンをクリックし、プロット **1** ダイアログを開きます。
	- (b)基本的なグラフと散布図が選択されていることを確認します。
	- (c) プロットタイプの **y** 変数に mpg を、**x** 変数に weight をそれぞれ選択します。
	- (d)**OK** をクリックします。
- **4.** mpghat 対 weight のグラフを作成します:
	- (a) 作成**...** ボタンをクリックします。
	- (b)基本的なグラフと線を選択します。
	- (c) プロットタイプの **y** 変数に mpghat を、**x** 変数に weight を選択します。
	- (d)**x** 変数でソートのチェックボックスをチェックします。これでデータ内の順番ではなく、weight の昇順で直線 を作成します。
	- (e) **OK** をクリックします。
- **5.** 2 つのプロット、国内製と外国製を同じグラフ内に表示します:
	- (a) **by** 条件タブをクリックします。
	- (b)変数のユニーク値ごとのサブグラフを作成するのチェックボックスにチェックを付けます。
	- (c) 変数欄に foreign を入力します。
- **6.** 適用ボタンをクリックします。

コマンド文とグラフは次のようになります。

. twoway (scatter mpg weight) (line mpghat weight, sort), by(foreign)

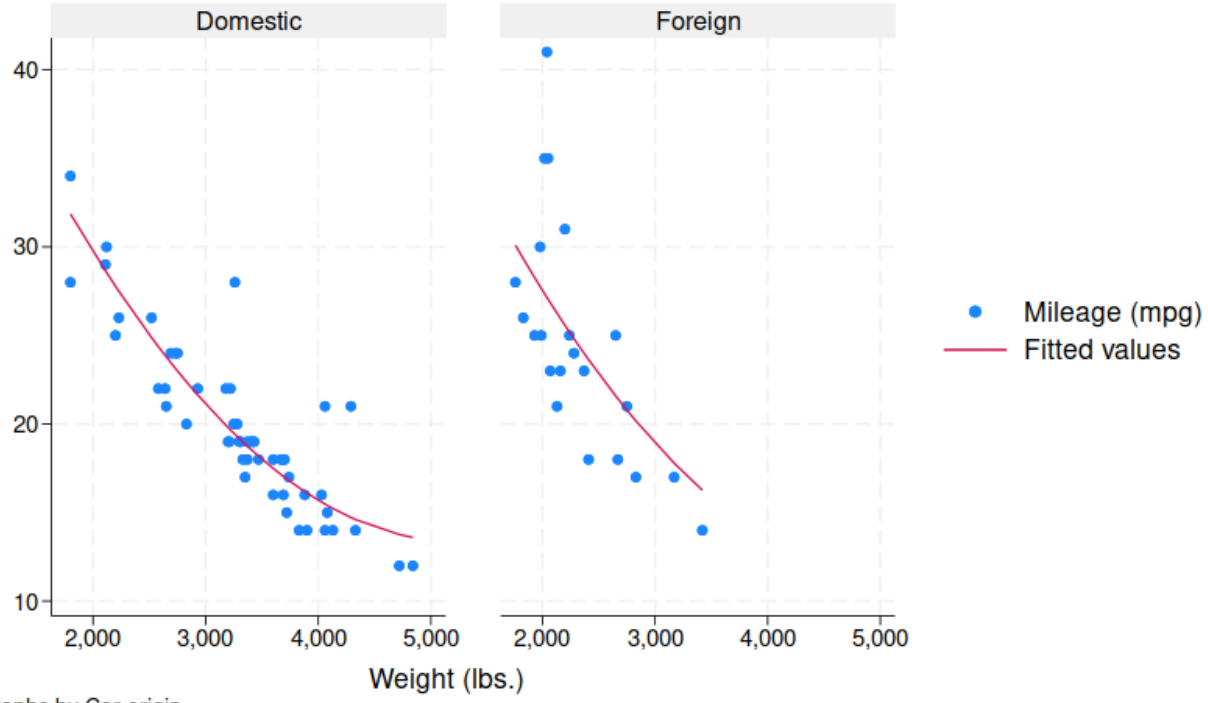

```
Graphs by Car origin
```
この例から、scatter と line のコマンドを別々のカッコに入れて同時に実行すると、重ね書きできることが分かります。

このように、散布図と曲線を重ねる場合はカッコを使用してください。このグラフは良くフィットしています。

良いグラフができたので、技術者である友人にこのグラフを見てもらうことにしましょう。今までの結果ではなくグラフ だけを印刷するには、Graph ウィンドウ内でファイル>印刷**...** と操作して印刷します。

印刷したグラフを友人に見せたところ、どうやら間違いがあるようで、「違う」と言われてしまいました。「 2,000 ポン ド

(約 900kg) を 1 マイル (約 1.6km) 動かすのには 1,000 ポンド (約 450kg) を同じ距離動かすときの約 2 倍のエネルギ ーが必要。つまり、ガソリンの消費量も比例し、2 倍の量を消費するはず。mile/gallon は重さの二次式でなく、一次式 になるはず」とのことです。

友人が言ったことを検証してみましょう。まずは距離単位毎のエネルギー(gallon/mile)変数を作成し、散布図を作 図します。以下が必要なコマンドです。このコマンドはセッション内で使用したも のに似ています。この中に初めて見 るコマンドが 1 つあります。「label variable」コマンドは変数 gp100m に変数ラベルを設定します。結果として次のよ うなグラフを作成します。

```
. generate gp100m = 100/mpg. label variable gp100m "Gallons per 100 miles" 
. twoway (scatter gp100m weight), by(foreign, total)
```
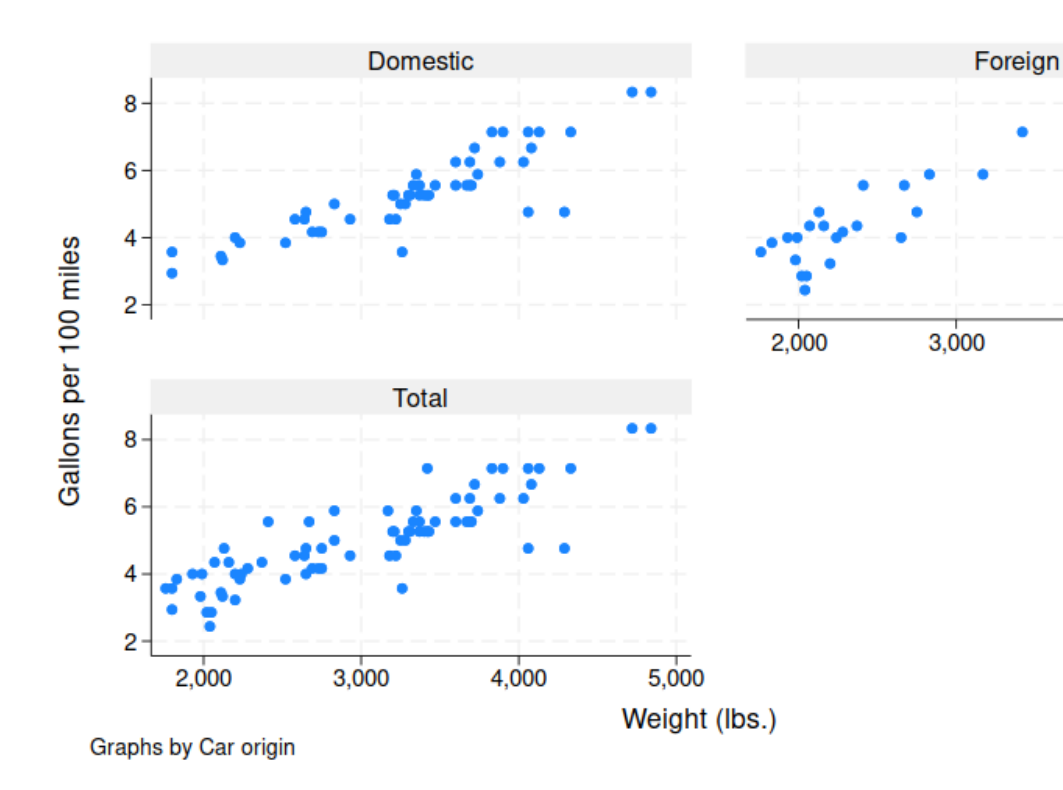

 $4,000$ 

 $5,000$ 

友人が正しいという結論が出たところで、回帰をやり直してみましょう。

|                           | regress gp100m weight foreign       |                                  |                          |                         |                                     |                   |                                 |
|---------------------------|-------------------------------------|----------------------------------|--------------------------|-------------------------|-------------------------------------|-------------------|---------------------------------|
| Source                    | SS                                  | df                               | МS                       |                         | Number of obs                       |                   | 74                              |
|                           |                                     |                                  |                          | F(2, 71)                |                                     | $=$               | 113.97                          |
| Model                     | 91.1761694                          | $\overline{\mathbf{z}}$          | 45.5880847               | Prob > F                |                                     | $\qquad \qquad =$ | 0.0000                          |
| Residual                  | 28.4000913                          | 71                               | .400001287               |                         | R-squared                           | $\equiv$          | 0.7625                          |
|                           |                                     |                                  |                          |                         | Adj R-squared                       | $\equiv$          | 0.7558                          |
| Total                     | 119.576261                          | 73                               | 1.63803097               |                         | Root MSE                            | $=$               | .63246                          |
| gp100m                    | Coefficient                         | Std. err.                        | t                        | P>  t                   |                                     |                   | [95% conf. interval]            |
| weight<br>foreign<br>cons | .0016254<br>.6220535<br>$-.0734839$ | .0001183<br>.1997381<br>.4019932 | 13.74<br>3.11<br>$-0.18$ | 0.000<br>0.003<br>0.855 | .0013896<br>.2237871<br>$-.8750354$ |                   | .0018612<br>1.02032<br>.7280677 |

述統計量のセクションで 1978 年代の外国製の車の燃費が国内製の物より良かった理由は軽かったからだ、ということが 分かります。このモデルによると、国内製の車と同じ重さの外国製の車は 100 マイル (約 160km) あたり、追加 で8分の5ガロン(約2.35L)のガソリンを消費することになります。以上で、この一連の分析を終了します。

#### コマンドとメニューの違い

今までのセッションで Stata はメニュー操作とコマンドウィンドウのどちらからでも操作できることが分かりました。慣 れてきたら、よく使用するコマンドはコマンドウィンドウで素早く実行し、グラフ を作成するような複雑な操作はメニュー とダイアログを利用すると効率的です。

Stata のコマンド構文 (**command syntax**) には一貫性があります。基本的にコマンドは次の構文を使用します。 [ ] 内の項目はオプションであり、変数名は *varlist* に入力します。

#### [*prefix*:] *command* [*varlist*] [*if* ] [*in*] [*weight*] [, *options*]

一般的なルール:

- *•* ほとんどのコマンドでは機能を変化させる前置コマンドを併せて利用できます。詳しくは [U]**11.1.10 Prefix commands** をご覧ください。頻繁に使われる前置コマンドは by プレフィックスです。
- *• varlist* の指定がない場合、全ての変数を使用します。
- *• if* と *in* はコマンドの実行対象となるデータに条件を付加します。
- *• options* (オプション) はコマンドの機能を修正します。

以下の内容を読み取ることができます。

- *•* 各コマンドの構文はシステムヘルプとマニュアルで確認できます。Unix 版 Stata 特有コマンドに関しては [GSU] **C Stata manual pages for Unix (Unix** 版 **Stata** マニュアルページ**)** で確認できます。
- *•* Stata のコマンド構文はここで紹介した以上に多くのものが存在しますが、とりあえずこれまでの知識で使い始めてみ ましょう。詳しくは [U] **11 Language syntax** と「help language」コマンドをご覧ください。

in と weight 以外のコマンドは、この節で既に使用してきました。システムヘルプにはすべてのコマンド構文と例題が載 っています。詳しくは [GSU] **4 Getting help (**ヘルプ・ヒントを見つける**)** をご覧ください。文法は基本的に同じです から、新しいコマンドの用法もすぐに分かりますし、他の研究者の分析内容を理解して読み解く際にも便利です。

以前使用した summarize コマンドをもとに構文を読んでみましょう。summarize の構文は Stata コマンドの典型例 です。

#### summarize [*varlist*] [*if* ] [*in*] [*weight*] [, *options*]

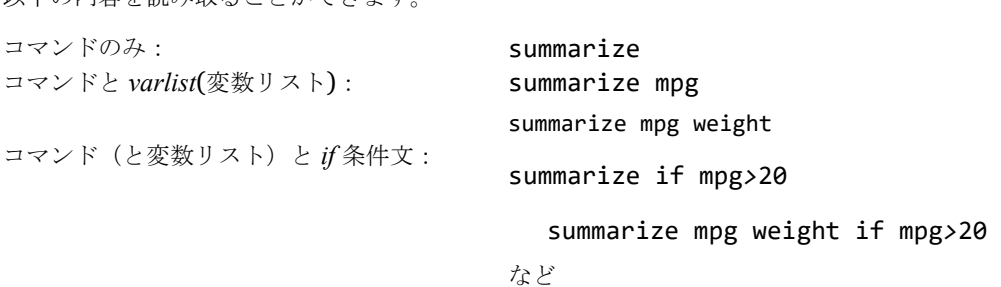

summarize の詳細は [R] **summarize** またはヘルプ *>* **Stata** のコマンド**...** と選択してから summarize と入力します。

## 作業内容を記録する

作業記録(ログ)を取るとそれまでの結果を見返し、変更内容を確認できるので便利です。ログの取り方は [GSU] **16 Saving and printing results by using logs (**ログを使い結果の保存や印刷を行う**)**で説明します。ログにはコマン ドと出力結果が含まれるので、コマンド構文を学んでおけば自分が実行したコマンドをすぐに思い出すことができます。

結果ウィンドウが表示する内容を全てログとして記録するには、ノートのように見えるログボタン<mark>とし</mark>をクリックします。 普通のファイルと同じように、このログファイルを保存する場所を選び、ファイルに名前を付けます。ログ記録 (ロギン グ) を始めてから終えるまでの間、結果ウィンドウに表示されたすべてのものをログファイルは保存します。

動画サンプル

What's it like—Getting started in Stata [\(https://www.you](http://www.youtube.com/watch?v=YAVq99iUTTI))t[ube.com/watch?v=YAVq99iUTTI\)](http://www.youtube.com/watch?v=YAVq99iUTTI)) 

まとめ

この章では Stata の機能を簡単に紹介しました。このままマニュアルを読み進み、作業を続けてください。このマニ ュアルを一通り読み終えた上で、*User's Guide* をご参照ください。

# <span id="page-33-0"></span>2. Stata のユーザインターフェイス

ウィンドウ

Stata インターフェイスの中心であるメインウィンドウ、ツールバー、メニューとダイアログについて紹介します。

Stata のメインウィンドウは履歴、結果、コマンド、変数、プロパティの 5 つのウィンドウで構成されます。コマンドウ ィンドウ以外は各ウィンドウ独自の名前が上部のタイトルバーに表れます。この 5 つのウィンドウは、基本的に Stata の 使用中は常に開いています。これらとは別に、ビューワ、データエディタ、変数マネージャ、do ファイルエディタ、 Graph、グラフエディタという、用途ごとに特化したウィンドウがあります。詳しくはマニュアルの後半に記します。

ウィンドウを開くまたは他ウィンドウの背面にあるウィンドウを表示するにはウィンドウメニューから対応するウ ィンドウを選択します。あるいはツールバーで対応するアイコンをクリックします。キーボード操作では、 *Ctrl*+*Tab* キーを押すとメインウィンドウ内のウィンドウを順に巡ることができます。また、*Alt*+*Tab* キーで Stata 以外のウィンドウを含む、すべてのウィンドウを巡回します。Stata の多くのウィンドウ内で右クリックを行うとコン テキストメニューが表示され、利用できる機能が表示されます。ウィンドウによってコンテキストメニューの 内容は異なりますが、主にテキストのコピー、ウィンドウの設定変更、ウィンドウの印刷などのコマンドがあります。 テキストのコピーや印刷を行う場合、ミスを回避するためにもメニューバーよりも右クリックを利用することをお勧めしま す。

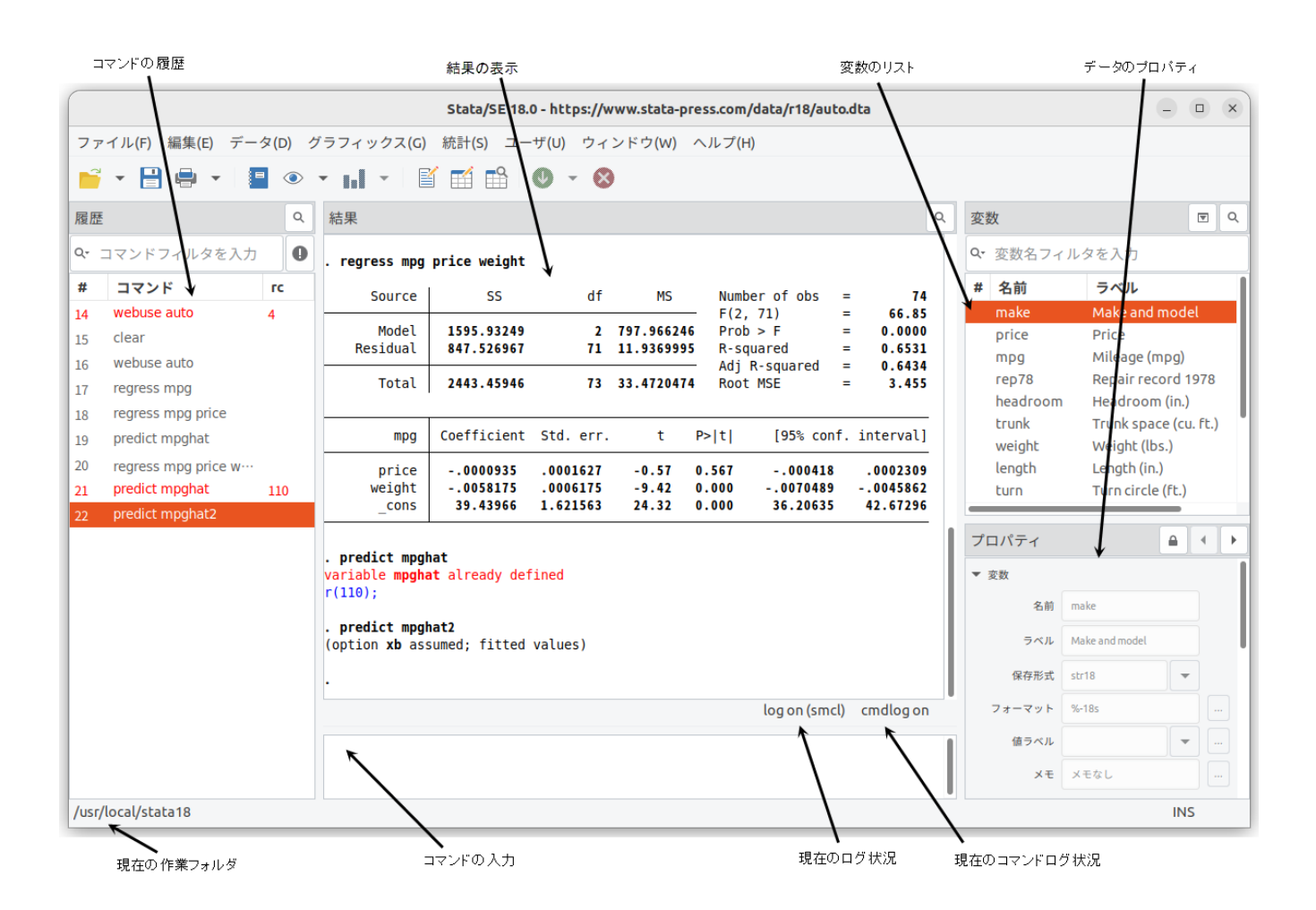

ツールバー

メインツールバーを次に示します。

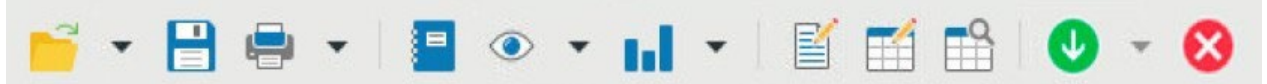

ツールバーには頻繁に利用するコマンドがボタンとして配置されています。ボタンが何の機能なのか忘れてしまった場合、 マウスカーソルをボタン上に移動するとヒントが表れます。

矢印の付いたボタンでは、矢印をクリックするとさらに小さなメニューを表示します。ツールバーボ タンと機能の概 要は次の通りです。

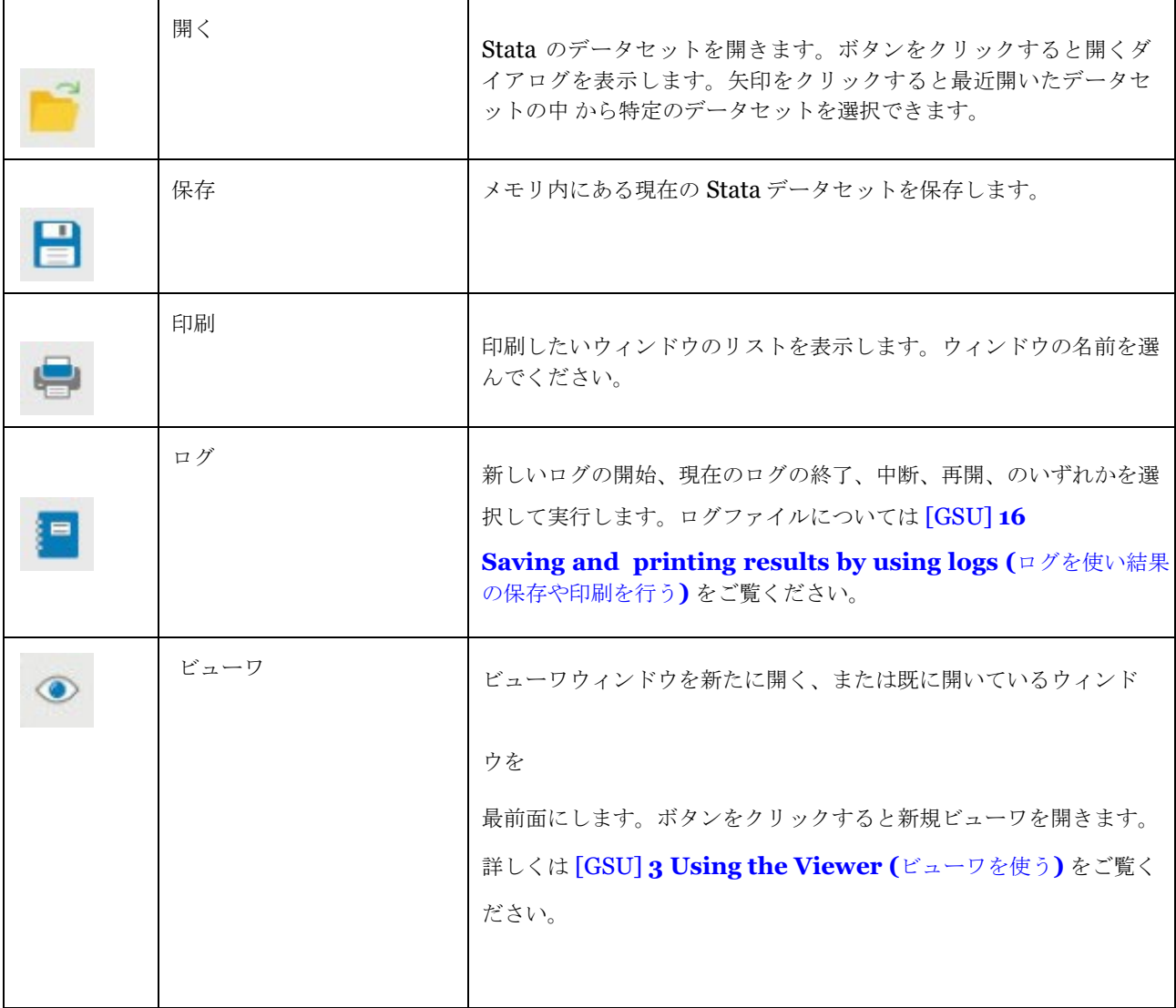

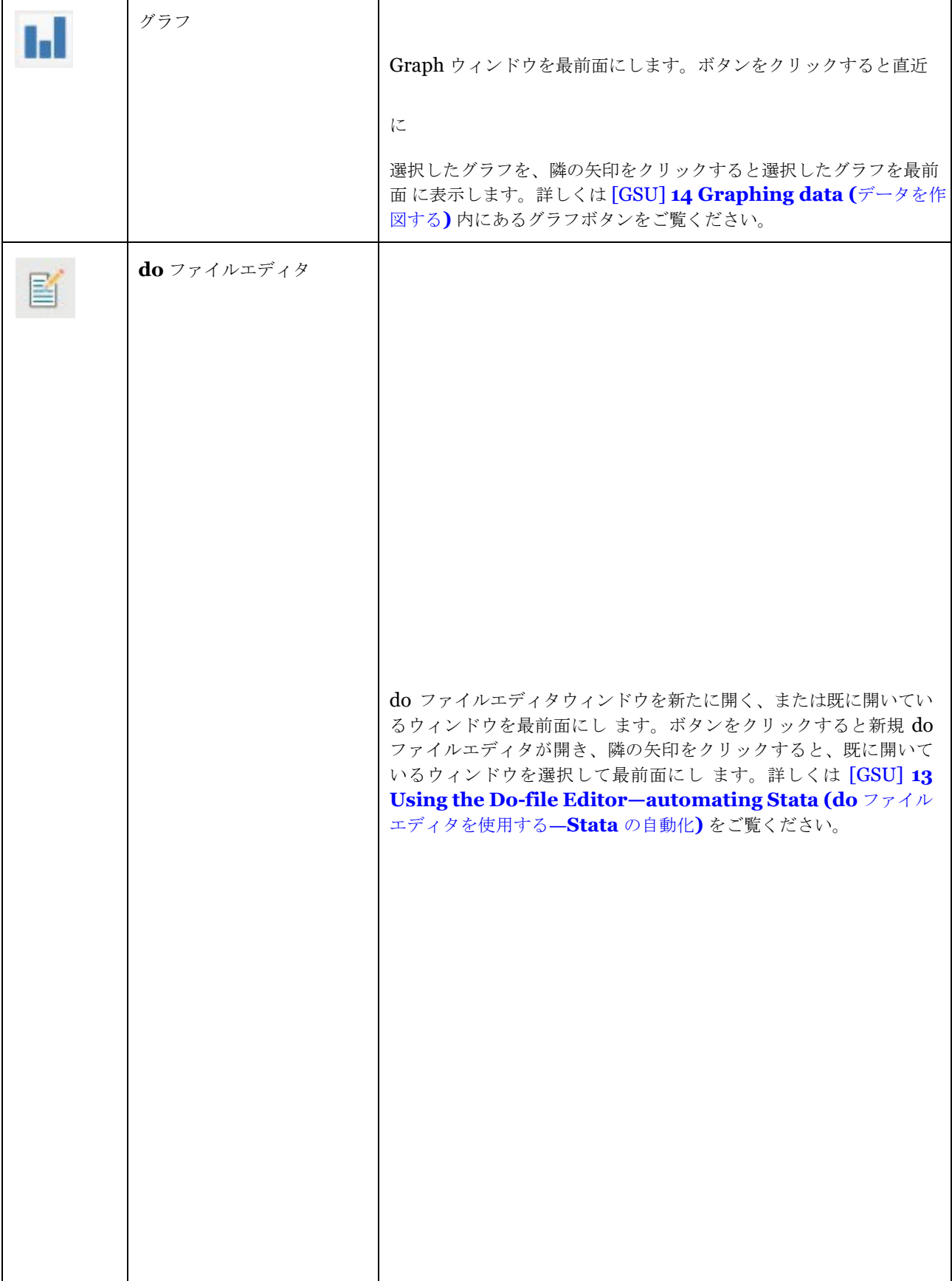
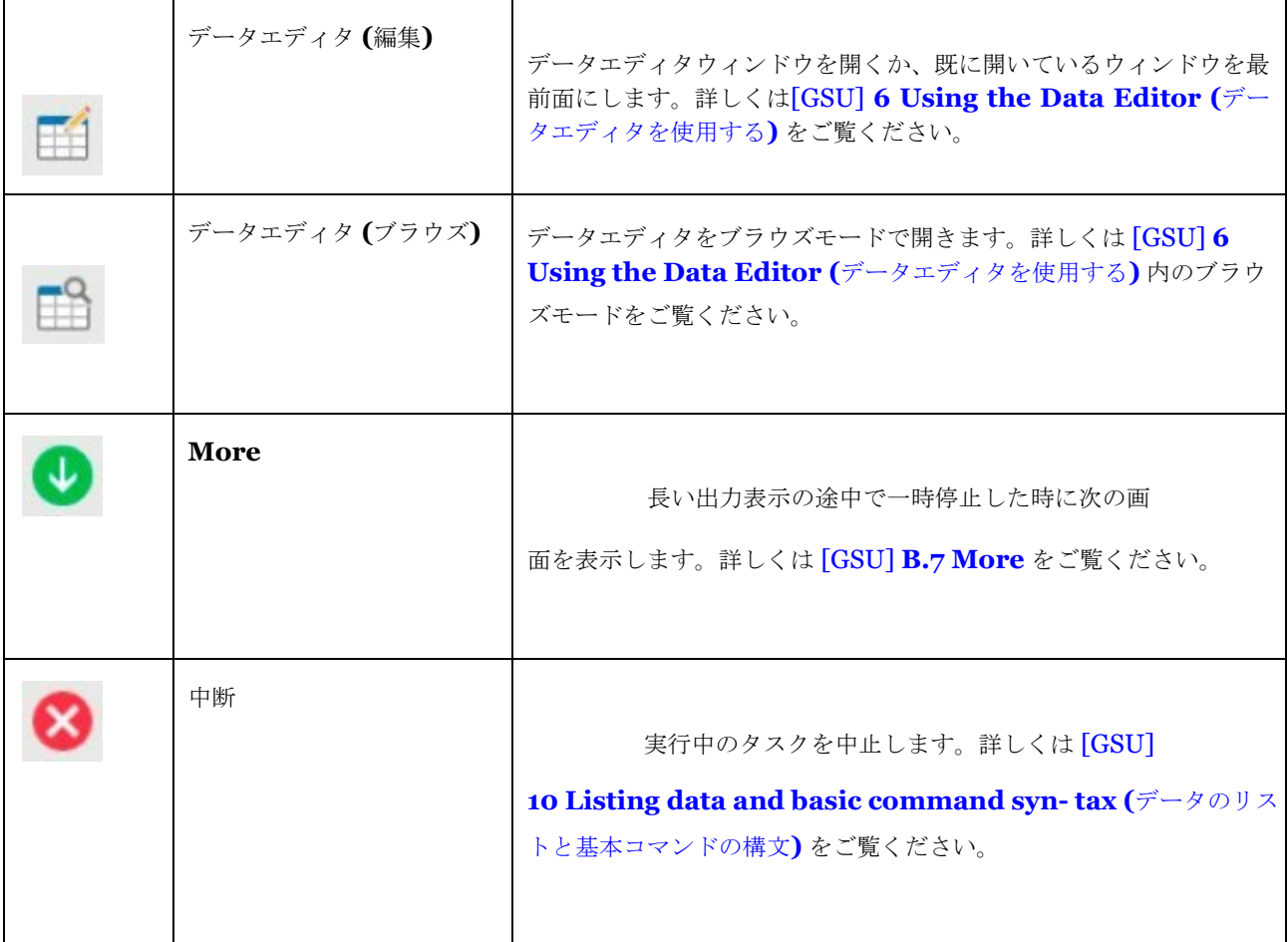

コマンドウィンドウ

Stata はコマンドウィンドウに入力したコマンドを実行します。コマンドウィンドウでは基本的なテキスト編集、コピー と貼り付け、コマンド履歴、ファンクションキーのマッピング、変数名とファイル 名コンプリートをサポートしています。

コマンドウィンドウをアクティブにして次のように操作してみましょう。

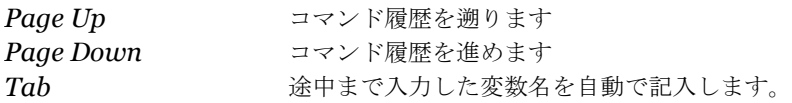

コマンドウィンドウ用のキーボードショートカットについては [U] **10 Keyboard use** をご覧ください。

コマンド履歴は同一セッション内で実行したコマンドを振り返るのに有効で、編集を加えて再実行もできます。Stata のダ イアログで実行されたコマンドについてもコマンド履歴に含まれているので、ダイアログを再び開くことなくコマンドを振 り返り、必要に応じて再実行できます。

結果ウィンドウ

結果ウィンドウはセッション中のすべてのコマンドとテキスト形式の結果を表示します。結果ウィンドウをスクロール して操作やコマンドを確認するより、結果ウィンドウの検索バーを利用する方が簡単 に操作できます。デフォルトでは検 索バーは非表示になっており、表示するには結果ウィンドウのタイトルバーにある虫眼鏡マーク Q をクリックします。

結果ウィンドウのウィンドウ内で右クリックをしてコンテキストメニューから結果のクリアを選択すると、結果ウィンド ウのコンテンツを削除できます。このアクションはやり直しができません。

#### 変数ウィンドウ

変数ウィンドウは設定したプロパティとデータセット内の変数をリスト形式で表示します。デフォルトではすべての変数 と変数ラベルを表示します。

変数ウィンドウ内で一度クリックすると変数を選択できます。複数の変数を選択する場合、それが隣 り合っていない時 は *Ctrl* キー + マウスクリックを使い、隣り合っている時は *Shift* キー + マウスクリックを使って 1 度に選択します。

変数ウィンドウで変数をダブルクリックすると、コマンドウィンドウのカーソル位置にその変数を表示します。

変数ウィンドウの左端の列を「ワンクリック貼り付け列」と呼びます。ワンクリック貼り付け列の上にマウスを移動し、 矢印が出たらクリックします。この方法でもコマンドウィンドウに変数名を入力できます。

変数ウィンドウは変数の並び替えやフィルタリングの機能をサポートしています。変数名フィルタを 入力の欄に入力し たテキストで変数ウィンドウ内の変数にフィルタをかけることができます。フィルタ は表示されている列全てに適用され、 1 つでも条件に当てはまる変数を抽出します。デフォルトでは大文字・小文字を区別しません。虫眼鏡のそばにある矢印を クリックするとこの設定条件を変更できま す。さらに変数に関する他の情報の挿入・削除も可能です。

変数ウィンドウのヘッダーをクリックすると変数の並び替えができます。1 回クリックで昇順、2 回クリックで降順、そ して 3 回クリックすると元のデータセット順に並べます。変数ヘッダーにある項目をクリックすると変数ウィンドウの表 示のみがその項目を使ってアルファベット順になります。変数ウィンドウの並べ替えはリアルタイムに行われます。よっ て、変数ウィンドウをあるプロパティで並べ替えた後に変更を加えると、自動的に並び順を更新します。変数ウィンドウ の変数の表示順を並べ替ても、データセット内の順番は変わりません。変数ウィンドウ内の変数を右クリックするとコン テキストメニューを表示します。

- リスト上のコマンドを 1 回クリックすると、再びコマンドウィンドウに表示します。
- リスト上のコマンドをダブルクリックすると再実行します。再実行したコマンドは履歴ウィンドウのコマンド履歴に再 度登録されます。

履歴ウィンドウで右クリックをすると、コンテキストメニューを表示します。

- 切り取り 選択したコマンドを履歴ウィンドウから切り取り、クリップボードに移します。
- コピー 選択したコマンドをクリップボードにコピーします。
- 削除 選択したコマンドを履歴ウィンドウから削除します。
- すべて選択履歴ウィンドウ内のコマンドをすべて選択します。
- すべてクリア 履歴ウィンドウ内のコマンドをすべて削除します。
- 選択範囲を実行選択したすべてのコマンドを再実行し、コマンド履歴に追加します。エラーコマンドも含め、選択した コマンドはすべて再実行します。エラーが発生しても途中で止まりま せん。
- 選択範囲を **do** ファイルエディタへ送る 選択したすべてのコマンドを do ファイルエディタウィンドウに表示します。
- すべて保存**...**履歴の内容を保存ダイアログを開き、履歴ウィンドウにあるすべてのコマンドを do ファイルとして保存 します。(do ファイルに関する詳細は [GSU] **13 Using the Do-file Editor—automating Stata (do** ファイルエディタを使用する**—Stata** の自動化**)** をご覧ください。
- 選択範囲を保存**...** 履歴の内容を保存ダイアログを開きます。履歴ウィンドウで選択したコマンドを do ファイルに保存 します。
- ユーザ設定**...** 履歴ウィンドウの設定を変更します。

コンテキストメニューの項目は通常の Stata コマンドと同じです。つまり、右クリックから操作を行うのはコマンドウィ ンドウに直接コマンドを入力するのと同じです。

変数ウィンドウを非表示にするには、変数ウィンドウと結果ウィンドウの境界をドラッグして右端まで移動し、変数ウィ ンドウの幅をゼロにします。このとき、プロパティウィンドウも共に非表示になります。

### プロパティウィンドウ

プロパティウィンドウは変数とデータセットのプロパティを表示します。変数ウィンドウで変数を選択すると、そのプロ パティを表示します。変数ウィンドウで複数の変数を選択する場合、その選択したすべての変数に共通するプロパティをプ ロパティウィンドウに表示します。

プロパティウィンドウのタイトルバーにあるロックアイコンをクリックすると、選択した変数のプロ パティを編集でき ます。デフォルトでは編集できません。プロパティのロックを解除すると、変数またはデータセットのプロパティを自由 に編集できます。編集操作はコマンドとして結果と履歴ウィンドウに直接表示されます。当然コマンドログにも記録しま す。メモ (Notes) の管理、変数と値ラベルの変更、表示形式も変更を行うにはプロパティウィンドウを使用するのが最も 簡単です。詳しくは [D] **notes** 、 [D] **label** 、 [D] **format** をご覧ください。

ロックアイコンの隣にある矢印ボタンをクリックすると、変数ウィンドウ内の上または下にある変数が選択され、それら のプロパティを表示します。プロパティウィンドウを非表示にするには変数ウィンドウの上部にある表示コントロールをク リックします。再びプロパティウィンドウを表示するには、同じく表示コントロールをクリックします。

より細かく変数の管理を行う場合は、優れたユーザーインターフェイスを備えている変数マネージャを利用してくださ い。変数マネージャの詳細は [GSU] **7 Using the Variables Manager (**変数マネージャを使用する**)** を参照してくださ い。

履歴ウィンドウ

が非表示になります。

履歴ウィンドウは入力したコマンドの履歴を表示します。成功したコマンドは黒で、失敗したコマンドはデフォルトで エラーコードと共に赤で表示します。

ツールバーには履歴ウィンドウの表示を変更するツールが 2 つあり、虫眼鏡 Q を押すと、履歴ウィンドウのタイトル バーの表示方法を変更します。コマンドフィルタを入力の欄に入力した文字列で履歴ウィンドウにフィルタをかけます。 デフォルトでは大文字・小文字を区別せずにテキストを検索します。デフォルトの設定を変更するときはエリア左側にあ るレンチマークをクリックします。エラーをフィルタリングするボタン をクリックすると、エラーがあったコマンド

履歴ウィンドウからコマンドを入力する時は次のようにします。

- 以前に入力したコマンドをクリックして、コマンドウィンドウにコピーしてコマンドウィンドウの内容を変更します。
- 以前に入力したコマンドをダブルクリックして、再実行します。再実行したコマンドは、履歴ウィンドウの最終行に追 加されます。
- 履歴ウィンドウの表示を右クリックして、メニューから様々な操作を実行できます。
- 切り取り:選択したコマンドを履歴ウィンドウから削除し、クリップボードに移します。
- コピー:選択したコマンドをクリップボードにコピーします。
- 削除:選択したコマンドを履歴ウィンドウから削除します。
- すべて選択:現在表示されているコマンドの前後のコマンドも含めて、履歴ウィンドウのコマンド全てを選択します。
- すべてクリア:現在表示されているコマンドの前後のコマンドも含めて、履歴ウィンドウのコマンド全てを削除します。
- 選択範囲を実行:選択されたコマンドすべてを送信し、コマンド履歴の最終行に追加します。**Stata** は、コマンドにエラ ーがある場合でも、選択されたコマンド全てを実行しようと試みます。
- 選択範囲を **Do** ファイルエディタへ送る:選択されたコマンドすべてを新しい **Do** ファイルエディタウィンドウに送りま す。
- すべて保存:現在表示されているコマンドの前後のコマンドも含めて履歴ウィンドウのコマンドすべてを **Do** ファイル に保存できる保存ダイアログを開きます。詳細は[GSU]13 Using the Do-file Editor-automating **Stata (13 章 Do** ファイルエディタ)を参照してください。
- 選択範囲を保存**:** 履歴ウィンドウで選択されているコマンドすべてを **Do** ファイルに保存できる保存ダイアログを開きま す。
- 設定:履歴ウィンドウの設定を変更します。

#### メニューとダイアログ

Stata を操作する方法は 2 通りあります。1 つはメニューを使用する方法で、もう 1 つはコマンドウィンドウを使用する 方法です。 [GSU] **1 Introducing Stata—sample session (Stata** の紹介**—**サンプルセッション**)**の中にあるサンプ ルセッションを操作して分かるように、どちらの方法にも便利なところはありました。このセクションではメニューとダ イアログについてより詳しく紹介をします。

データ、グラフィックス、統計のメニューに Stata のほぼすべてのコマンドがあります。Stata はプログラミング機能を 備えているので、ユーザは独自のダイアログやメニューを作成できます。作成した メニュー項目はユーザメニューに入り ます。初期状態では空欄のサブメニューがあるだけです。例とし て、Poisson 回帰を行う場合を紹介します。Stata の 「poisson」コマンドを入力するか、統計 *>* アウトカム **(**カウント**)** *>* ポアソン回帰とメニュー操作をすると、次のダイア ログを表示します。

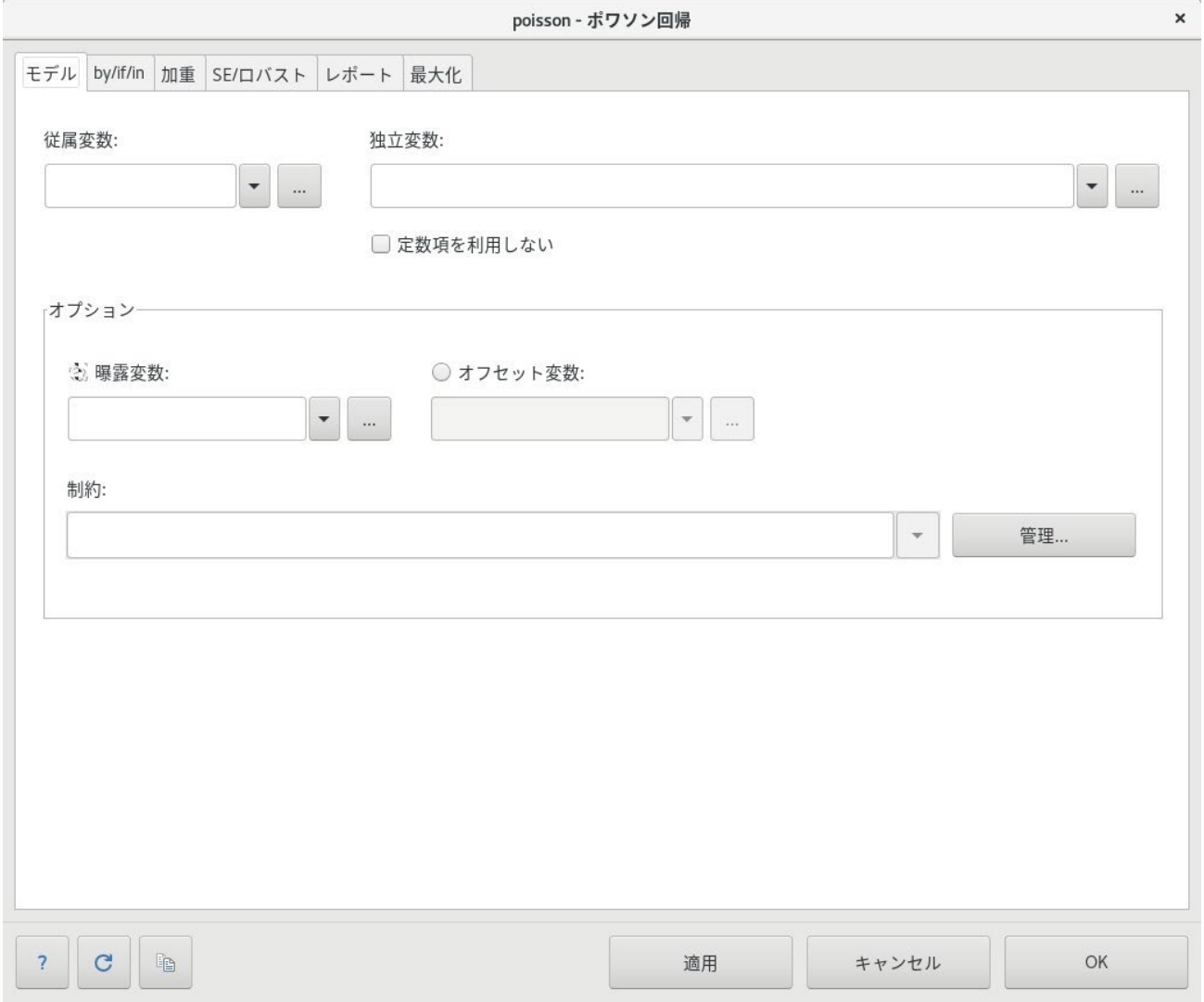

このダイアログは poisson コマンドで実行できるすべての機能を提供します。従属および独立変数は数値である必要が あるため、数値が入力されている変数のみがコンボボックスで選択可能になります。ダイアログのタブを変更することで poisson コマンドが備える数多くのオプションを選ぶことができます。選択したコマンドのダイアログを見ると、機能の概 略が分かります。

多くのダイアログには **by/if/in** と加重タブがあります。推定に利用する標本をコントロールしたり、データに重み付け を行うときに利用します。Stata のプログラミング言語に関する詳細は [U] **11 Language syntax** をご覧ください。

推定を行うコマンドの多くには最大化タブがあり、そこでは最大化に関するオプションを設定します。( [R] **maximize**  をご覧ください。) 例えば、最適化のための反復回数の上限を設定できます。

ほとんどのダイアログには上記 **poisson** ダイアログの下部にある 6 つのボタンと同じものがあります。

| OK             | <b>OK</b>              | ダイアログの設定に応じてコマンドを実行します。実行後、ダイ<br>アログを閉じます。                                                                                                    |
|----------------|------------------------|----------------------------------------------------------------------------------------------------|
| キャンセル          | キャンセル                  | 何もしないでダイアログを閉じます。赤い x 印のボタンと同じで<br>す。                                                                                                    |
| 適用             | 適用                     | OKと同じようにコマンドを実行しますが、ダイアログは開いた<br>ままです。そのままダイアログに変更を加え、再適用すると新た<br>にコマンドを実行します。この機能は、不慣れなコマンドの利用<br>や、複雑なグラフの作成中に役立ちます。                            |
| Q              | ヘルプ                    | ヘルプシステムを起動します。ボタンをクリックするとそのダ<br>イアログに関連のあるヘルプファイルを表示します。画面上で<br>このボタンを押すと poisson のヘルプファイルにつながります。<br>ヘルプファイルの Options の項目ではタブごとにオプシ<br>ョンを解説します。 |
| C              | リセット                   | ダイアログをデフォルトの状態にリセットします。ダイアログは<br>開く度に最後の状態を覚えています。ダイアログの画面をデフ<br>オルトに戻したい場合、このボタンをクリックしてください。                                                     |
| e <sub>e</sub> | コマンドをクリップボー<br>ドにコピーする | 適用ボタンのように機能しますが、コマンドを実行する代わりに<br>クリップボードにコピーします。このコマンドは他のところ<br>(例えば do ファイルエディタ)で使用できます。                                                         |

ダイアログを通して入力したコマンドも手入力したものと全く同じです。コマンドは結果ウィンドウに表示され、実行後 は履歴ウィンドウで確認できます。メニュー操作で実行したコマンドの出力を詳しく見ることで Stata のコマンド構文を学 ぶことができます。

**41**

メニューから Stata ダイアログを開く他に、2つの方法でダイアログを開くことができます。目的のコマンドがメニュー 内のどこにあるのか忘れてしまったときには次の方法を試してください。コマンド ウィンドウに「db コマンド名」の形で入 力します。

#### . db poisson

また、ダイアログを開くためのメニューコマンドはヘルプファイルからも調べられます。詳しくは[GSU] **4 Getting help (**ヘルプ・ヒントを見つける**)** をご覧ください。

このマニュアルを読み進めて行くと Stata コマンドを直接入力する例が出てきます。例に書かれている通りに入力して コマンドを実行します。しかし、ダイアログを使用して同じ操作を行うこともできるので db コマンドを試してみてくださ い。db コマンドはコマンドに対応するダイアログを素早く開きます。 現在の作業フォルダ

## 現在の作業フォルダ

「ウィンドウセクション」のスクリーンショットを見ると、Stata のメインウィンドウ一番下にあるステータスバーに、作業 フォルダ (working directory)の表示があります。これは/home/stata/data が現在の作業フォルダの場所です。 グラフやデータセットを「save ファイル名」のコマンドで保存すると、保存先フォルダが作業フォルダになります。これ はメニューから操作されているファイルのアクション、例えばファイル *>* 保存またはファイル *>* 開く**...** などには影響を与 えません。Stata の起動後には現在の作業フォルダを cd コマンドで変更できます。詳細は [D] **cd** をご覧ください。メイ ンウィンドウには常に現在の作業フォルダ名を表示するので、グラフやデータセットの保存先を簡単に確認できます。

## 3. ビューワを使う

### Stata (GUI) のビューワ

本章では、読者が Stata(GUI) を使用しており、Stata のメニュー、リンク、ウィンドウへアクセスできることを 前提とします。たとえ Stata(GUI) を使用しない場合でも、Stata のコマンドを発行すれば、メニュー、リンク、ウィンド ウにより操作したときと同じ情報を得ることができます。本書の使用例では、Stata(console) で行う場合に同等な機能を 発揮するコマンドも表記されています。この点は、本書以外の Stata マニュアルでも同様です。

#### ビューワの目的

ビューワは Stata(GUI) 内で多岐にわたって活用できる便利なツールです。Stata でヒントを得るために利用しますが、ビ ューワが提供するものはヘルプシステムだけではありません。ビューワでは、第3者が作成した拡張プログラムであるユー ザ作成機能(community-contributed features) の追加・削除・管理ができます。また、現在あるいは過去の Stata ログ、および Stata 形式 (SMCL) またはテキスト形式のファイルも表示・印刷できます。更にウェブブラウザを使っ てハイパーリンク先を表示できます。

この章は一般的なビューワの利用方法、ボタン、ビューワの機能について説明しま す。ビューワに関する詳しい情報は [GSU] **4 Getting help (**ヘルプ・ヒントを見つける**)** を、ユーザ作成コマンドのインストールについては [GSU] **19 Updating and extending Stata—Internet functionality (Stata** のアップデートと拡張**—**イ

**ンターネットでの機能)をご覧ください。新しいビューワウィンドウを開くにはビューワボタン ● をクリックするか、** ウィンドウ *>* ビューワ *>* 新規ビューワと選択します。

#### ビューワのボタン

ビューワのツールバーには複数のボタンに加え、コマンドボックスと検索ボックスがあります。

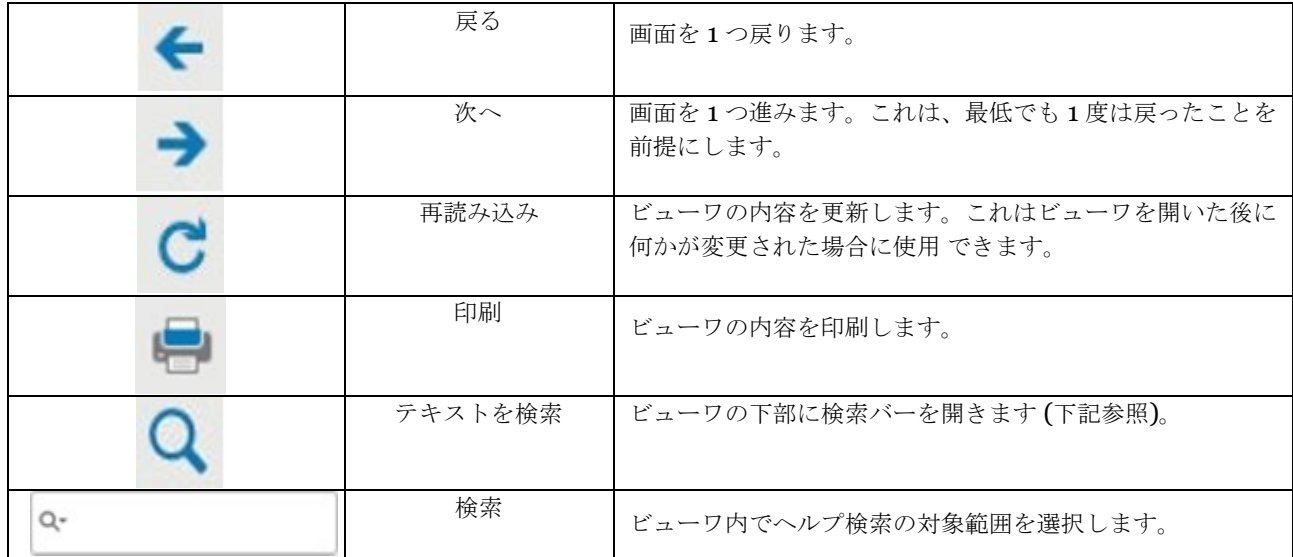

検索バーは現在のビューワ内でのテキスト検索に使用します。検索バーをウィンドウ下部に表示するには検索ボタ

ンをクリックします。

**× 検索:** 

次へ 前へ √全てをハイライト □ 大文字・小文字を区別してマッ

検索バーには専用のボタンやエリアがあります。

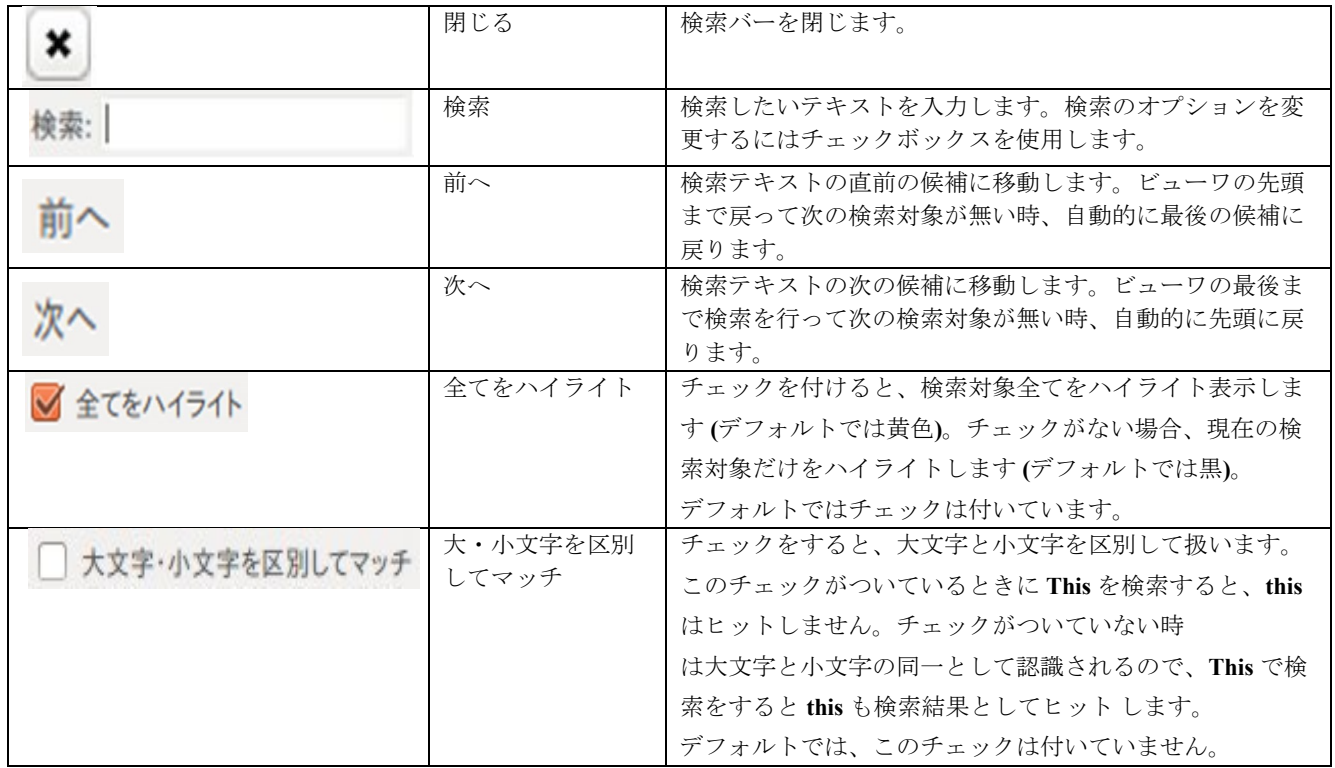

#### ビューワの機能

ビューワはウェブのブラウザと似ており、リンクがあります (デフォルトでは青文字で表示)。リンクをクリックすると 関連のあるヘルプトピックを表示し、第三者が作成したソフトをインストールおよび管理できます。マウスカーソルをリ ンク上に移動すると、そのリンクで実行される動作をウィンドウ下部にあるステータスバーに表示します。リンクが 「help logistic」の時、このリンクをクリックすると logistic コマンドのヘルプファイルを表示します。ビューワのリンク 上で *Shift*+ クリックすると、リンク先を新しいビューワウィンドウに表示します。現在のビューワウィンドウでリンク先 を表示する には *Ctr*l+ クリックと操作します。

新しいビューワを開くにはウィンドウ *>* ビューワ *>* 新規ビューワと選択するか、メインウィンドウにあるツールバーのビ ューワボタンをクリックします。コマンドウィンドウに「help」コマンドを入力 しても同じように新しいビューワを開き ます。

複数のビューワウィンドウが開いている時に、1 つのビューワを最前面に移動するにはウィンドウ *>* ビューワと選択し、 そのリストから該当するビューワを選びます。すべてのビューワを閉じるを選択す ると開いているすべてのビューワウィ ンドウとタブを閉じます。

### SMCL ファイルを含むローカルテキストファイルを表示する

Stata のヘルプファイルを表示する以外にも、ビューワを使用して Stata Markup and Control Language (SMCL) ファイルを見ることができます。SMCL は通常、作業のログを取るときに作成します。(詳しくは [GSU] **16 Saving and printing results by using logs (**ログを使い結果の保存や印刷を行う**)** をご覧ください。) また、 インターネット上のファイルを閲覧する

ビューワではテキストファイルも表示できます。ファイル *>* 開く**...** と操作すると、ファイルを開いて内容を確認できます。

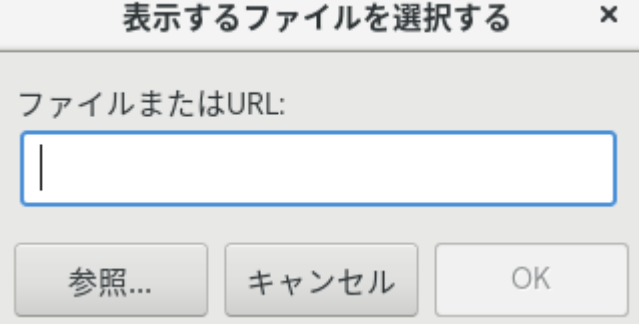

開きたいファイル名を入力して **OK** を押すか、参照**...** ボタンを押してファイルダイアログを開き、ファイル名を選択しま す。

記録中のログもビューワで表示できます。結果ウィンドウでスクロールバックする方法と違い、新た な出力が追加され ても現在の表示が固定される、という利点があります。現在のログファイルを参照する場合、ファイル *>* ログ *>* 表示**...** と 選択し、ファイルを選択するダイアログを開きます。ログファイルのパスとファイル名がすでに選択されています。**OK**  をクリックすると、ログをビューワに表示します。詳しくは [GSU] **16 Saving and printing results by using logs (**ログを使い結果の保存や印刷を行う**)** をご覧ください。

## インターネット上のファイルを閲覧する

インターネット上のファイルを閲覧する時は、ローカルファイルを表示する場合と同様に操作します。ただし、参照**...** ボ タンでファイルでなく閲覧したい URL を、例えば [https://www.stata.com/man/readme.smclf](http://www.stata.com/man/readme.smclf)  と入力します。ウェブ上のテキストか SMCL ファイルを見る時にだけビューワを使用してください。HTML ファイルのア ドレスを入力すると、HTML ソースを表示します。

### ビューワ内をナビゲートする

ウィンドウのスクロールバーの他に、キーボードの矢印上下キーまたは *Page Up*/*Page Down* キー でもウィンドウのナ ビゲートができます。矢印 (上下) キーを使用すると、1 行ごとにウィンドウがスクロールします。*Page Up*/*Page Down* キーを使用すると、1 画面ごとにウィンドウがスクロールします。

#### 印刷

ビューワを印刷するには目的のビューワウィンドウ内で右クリックをし、コンテキストメニューか ら印刷**...** を選びます。 または、メインウィンドウでメニューからファイル *>* 印刷 *>* ビューワタイトルと選択するか、ツールバー

の印刷ボタン ー を押して、印刷します。

ビューワのタブ

ビューワウィンドウ内に複数のタブを作成できます。異なるファイル、または同じファイルの別の部分をそれぞれのタブ で表示できます。新しいタブを開くボタン<sup>++</sup> をクリックすると現在のウィンドウに新しいタブが作成され ます。

## ビューワウィンドウで右クリックする

ビューワウィンドウで右クリックすると以下のオプションを含むコンテキストメニューを表示します。

- すべて選択 ウィンドウ上にあるすべてのテキストを選択します。
- ユーザ設定**...**ビューワの設定を編集します。
- 印刷**...** ビューワの内容を印刷します。

他のコンテキストメニューでは、表示される項目は変更されます。

#### ビューワでヘルプを検索する

ビューワの検索ボックスでは文書 (ヘルプ文書を含む) を検索できます。虫眼鏡をクリックします。そして全てを 検索、ドキュメントと **FAQ** の検索、インターネットリソースの検索の中から 1 つを選びます。そして検索語句を検 索ボックスに入力し、*Enter* を押します。ビューワをヘルプとして使用するための詳細は [GSU] **4 Getting help (**ヘルプ・ヒントを見つける**)** をご覧ください。

ビューワのコマンド

ビューワの中でリンクやボタンをクリックして行える全ての操作は、ビューワのコマンドボックス (ウィンドウの上部) か Stata のコマンドラインにコマンドを入力して実行することも可能です。ビューワで実行できるコマンドをいくつかご 紹介します。

● へルプを参照する (詳しくは [GSU] 4 Getting help (ヘルプ・ヒントを見つける) をご覧ください。)

「contents」と打ち込んで Stata のヘルプシステムを表示します。

「コマンド名」を入力して Stata のコマンドヘルプを参照します。

キーワードを入力してトピックから、ドキュメント、FAQ、インターネットリソースを検索します。

**●** 検索する (詳しくは [GSU] 4 Getting help (ヘルプ・ヒントを見つける) をご覧ください)。

「search キーワード」と打ち込んでそのトピックに関する文書、FAQ、インターネット上のリソースを検索します。

「search キーワード, local」と入力すると、そのトピックに関する文書と FAQ のみを検索します

「search キーワード, net」と入力すると、インターネット上の資料のみを検索します。

 ユーザ作成プログラムを検索し、インストールする (詳しくは [GSU] **4 Getting help (**ヘルプ・ヒントを見 つける**)** と [GSU] **19 Updating and extending Stata—Internet func- tionality (Stata** のアップ デートと拡張**—**インターネットでの機能**)** をご覧ください)。

「net from [https://www.stata.com/](http://www.stata.com/)[」を](http://www.stata.com/)入力すると *Stata Journal*、ユーザ作成プログラムをインターネット上 で検索してインストールできます。

「ado」と打つとユーザ作成のインストール済みプログラムを確認できます。 「ado uninstall」と入力すると、該当するコンピュータにインストールされているユーザ作成プログラムをアンイ

ンストールできます。

ビューワでファイルを見る。

「view ファイル名.smcl」で SMCL ファイルを表示します。 「view ファイル名.txt」でテキストファイルを表示します。 「view ファイル名.log」でテキストのログファイルを表示します。

- 結果ウィンドウでファイルを見る。 「type ファイル名.smcl」とコマンドウィンドウに入力すると SMCL ファイルを結果ウィンドウに表示します。 「type ファイル名.txt」とコマンドウィンドウに打ち込むとテキストファイルを結果ウィンドウに表示します。 「type ファイル名.log」とコマンドウィンドウに入力するとテキストログファイルを結果ウィンドウに表示します。
- ブラウザを起動して HTML ファイルを表示する。 「browse *URL*」を入力してブラウザを起動します。

#### コマンドウィンドウからビューワを使う

「help コマンド名」をコマンドウィンドウに打ち込むと新規ビューワに指示されたコマンドのヘルプを表示します。

## 4. ヘルプ・ヒントを見つける

#### 4.1 システムヘルプ

Stata のヘルプシステムには分析上役立つ情報が豊富に用意されていますので是非ご利用ください。一般的に次の手順 に沿って目的の統計およびデータ管理用のコマンドについて調べることができます。

**1.** ヘルプ *>* 検索**...** の中から全てを検索を選び、トピックまたはキーワードを入力します。このコマンドは新しい ビューワウィンドウを開き、Stata のコマンド、Stata Journal 内のリファレンス記事、Stata のウェブ上にあ る

FAQ (Frequently Asked Questions) へのリンク、Stata の YouTube チャンネルにある動画へのリンク、厳選 した外部ウェブサイトへのリンク、ユーザ作成機能へのリンク等の情報を表示します。

- **2.** これらの結果を確認してください。結果の中に参考になりそうなコマンドがあった場合、そのコマンド名のリ ンクをクリックし、ヘルプファイルを開きます。
- **3.** 表示されたヘルプファイルをご一読ください。
- **4.** より詳しいヘルプが必要な場合は、コマンド名のリンクをクリックして PDF 文書を開いてください。
- **5.** 検索したファイルが目的のものでなかった場合、ビューワ右上の関連項目ボタンをクリックして 関連するヘル プファイルのリストから他のリンクを選択します。あるいは、戻るボタンをクリックして直前の文書に戻り、 他のヘルプファイルを検索します。
- **6.** ヘルプファイルを開いた状態でもコマンドウィンドウにコマンドを入力して目的のコマンドを実 行できます。 ビューワ右上のダイアログボタンをクリックすると表示しているヘルプのコマンド ダイアログを開きますので 直接ダイアログからコマンドを実行できます。
- **7.** 検索をやり直す場合は、新たなキーワードをビューワウィンドウの検索ボックスに入力します。
- **8.** ドキュメントと **FAQ** の検索でキーワード検索を行った場合、Stata はコマンド、*Stata Journal* 記事とソフト ウェア、FAQ、動画を検索します。インターネットリソースの検索を選択すると、Stata はユーザ作成コマン ド (*Stata Journal* またはそれ以外の場所) を検索します。詳細は [GSU] **19 Updating and extending**

**Stata—Internet functionality (Stata** のアップデートと拡張**—**インターネットでの機能**)** をご覧ください。

では例題を使用してヘルプシステムの説明を行います。実際にコンピュータを動かしながら読み進めてみましょう。

例えば、与えられたアンティークカーデータセットの内容を確認します。似たようなことを [GSU] **1 Introducing Stata—sample session (Stata** の紹介**—**サンプルセッション**)** のサンプルセッションで行いま したが、詳しいコマンドを覚えていないことにしましょう。

そこで、まずは「sysuse auto, clear」とコマンドウィンドウに入力してデータセットを開きます。(**clear** オプ ションについての詳細は [GSU] **5 Opening and saving Stata datasets (Stata** のデータセットを開く・保 存する**)** をご覧ください。)

次の手順で調べていきます。

- **1.** メニューからヘルプ *>* 検索**...** と選択します。
- **2.** 全てを検索のラジオボタンが選択してあることを確認してください。
- **3.** 「dataset contents」と検索ボックスに打ち込み、**OK** をクリックするか *Enter* を押します。*Enter* キーを押 す前のウィンドウは次のようになります。

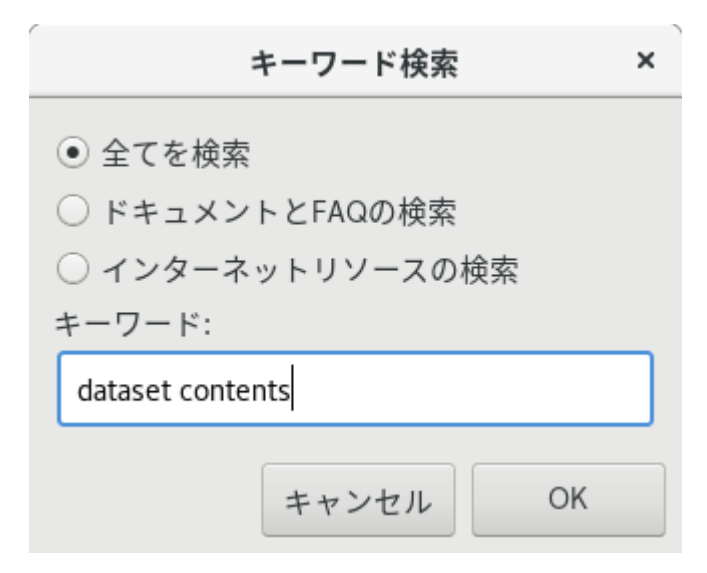

**4.** Stata はコマンド、リファレンスマニュアル、*Stata Journal*、Stata のウェブ上の FAQ、ユーザ作成コマンド の中を"dataset contents"のキーワードで検索します。結果は次の通りです。

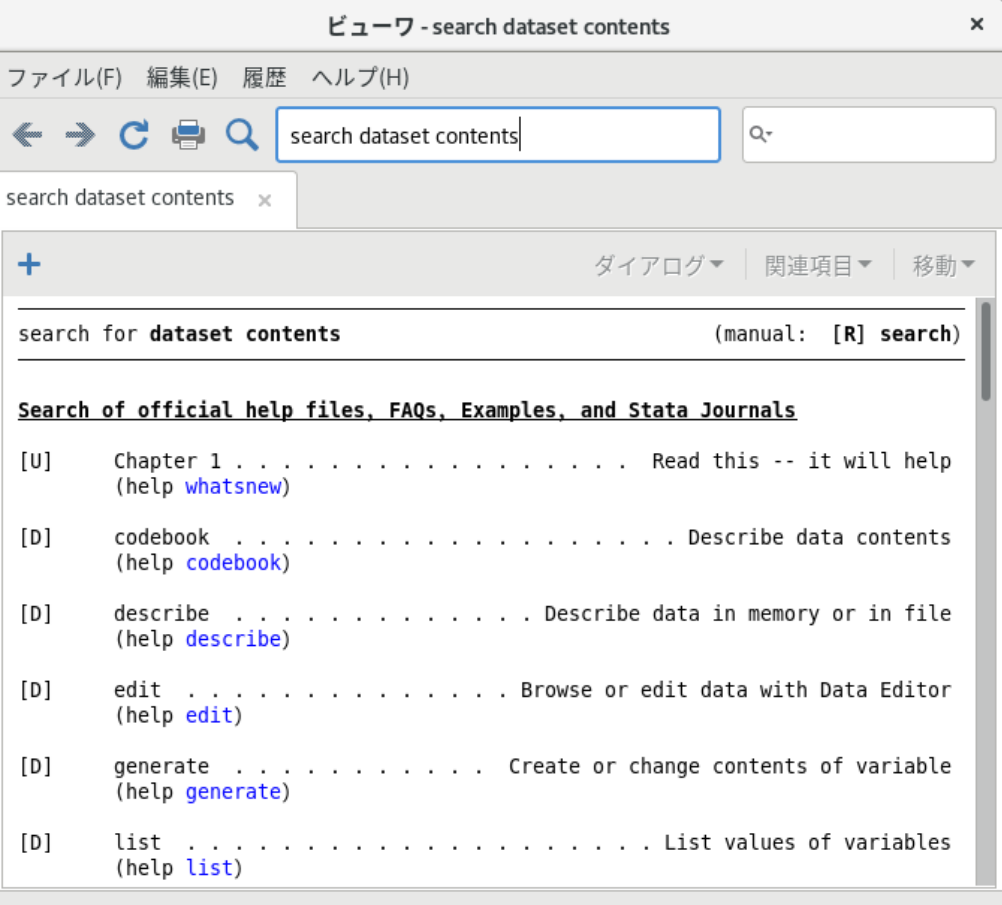

**5.** 検索結果を見ると、「codebook」と「describe」コマンドが使えそうです。データセットの中身を 知りたいの で、

「codebook」コマンドを確認しましょう。[D] は *Data Management Reference Manual* で codebook コマン ドについて調べることを意味しています。(help codebook) の中にある codebook リンクは codebook コマン

ドのヘルプファイルがシステムヘルプにある事を示しています。これが今探していたものです。

**6.** codebook のリンクをクリックします。リンクは多様なリソース、例えば Stata コマンド、ダイアログ、ウェブ ページ等に繋がっています。目的のリンクから codebook コマンドのヘルプファイルに移動します。

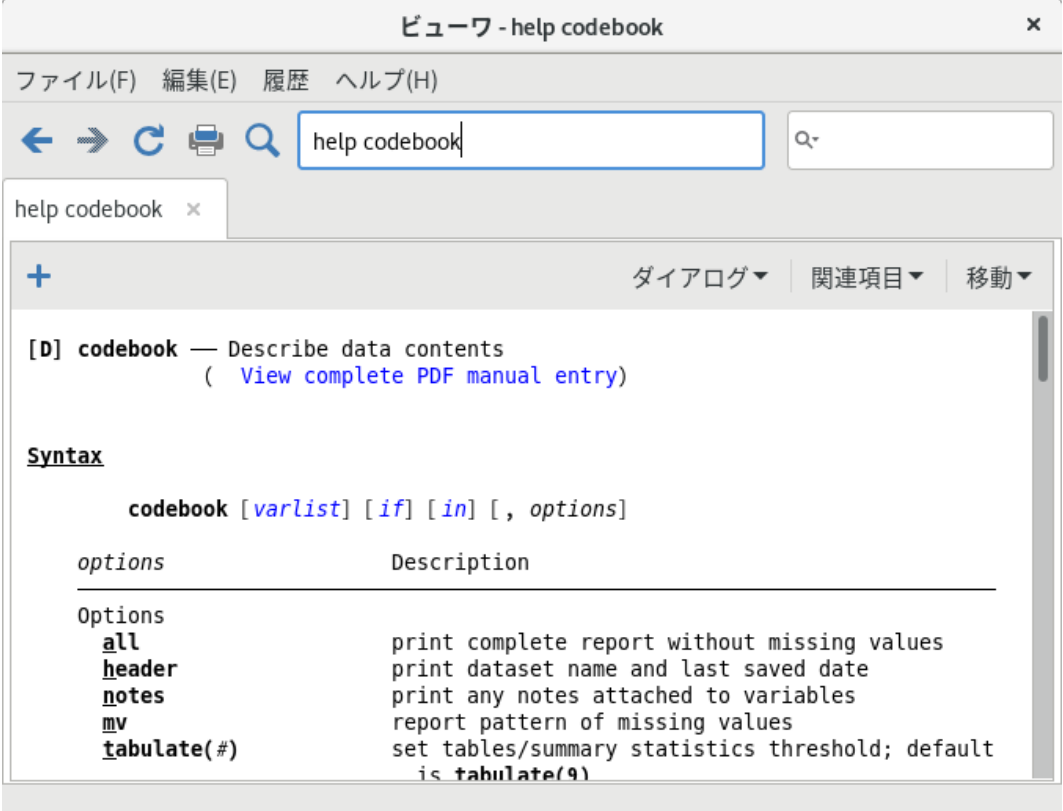

- **7.** 開いた画面はコマンドのヘルプの典型的な例です。コマンドのヘルプファイルは、上から順に次のような内容 のセクションに分かれています。
	- (a) クイックアクセスツールバー (タブのすぐ下にあるバー) には 3 つのボタンがあります。
		- **i.** ダイアログボタンはコマンドに関連するダイアログへのリンクを表示します。
		- **ii.** 関連項目ボタンは関連する PDF 文書またはヘルプファイルのリンクを表示します。
		- **iii.** 移動ボタンは現在のヘルプファイル内のセクションへのリンクを表示します。
	- (b)ヘルプファイルの 2 行目には View complete PDF manual entry のリンクがあります。このリンクをクリッ クすると、コマンドのドキュメント-ここでは codebook、を PDF ビューワで開きます。
	- (c) コマンド構文、つまり Stata が読み取るコマンド構成のルールについて [ ] は、codebook コマンドに対して カッコ内の引数が任意であることを表します。引数を指定する場合は *varlist* 、if 条件、in 条件の他にいく つかのオプションを選択できます。(使用可能なオプションはコマンドにより大きく異なります。) オプショ ンはコマンドのすぐ下に記載してあり、詳しい説明はヘルプファイルの後半にあります。コマンド構文は、 [GSU] **10**

**Listing data and basic command syntax (**データのリストと基本コマンドの構文**)** で詳しく学びます。

- (d)コマンドの概略を示します。codebook はデータセットの各変数の情報を示すだけの簡単なものなので、短 い説明しかありません。
- (e) このコマンドで使用できるオプションです。ここのリストは構文における解説と比べると、各オプションに ついてさらに詳しく説明しています。例えば、mv オプションは欠損値がある時に、欠損値の出現には何らか のパターンがあるか調べるものです。このオプションはデータ整理や補完計算 (imputation) に役立ちます。
- (f) コマンド使用例があります。この codebook の例題は、実際に 1 ステップずつ操作していく例題です。必要 なデータは Stata と共にシステムにインストールされているかインターネットから無料でダウンロードでき ます。
- (g)コマンド実行後にメモリ上に確保される情報です。この内容は基本的にプログラマー向けです。

では、移動ボタンをクリックして **Examples** を選ぶか、Examples までスクロールダウンします。例題に挑戦し て

みましょう。例題の先頭部分スクリーンショットは次の通りです。

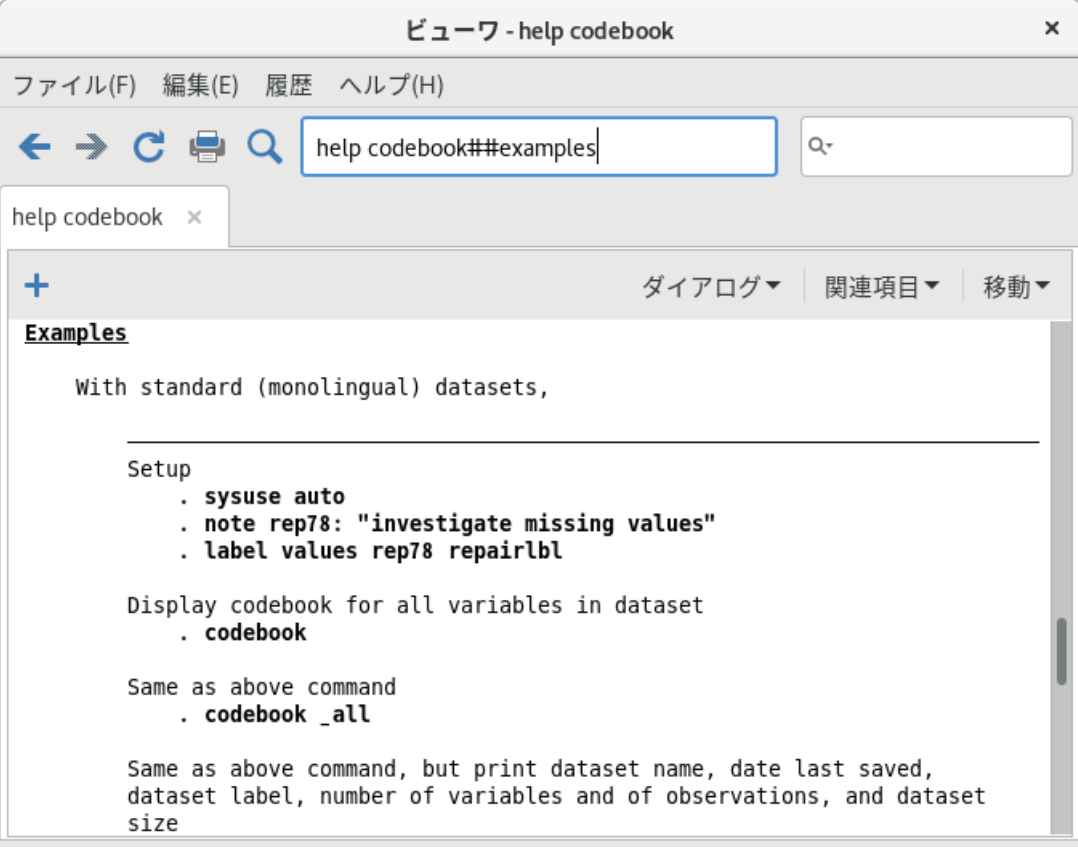

4.1 ヘルプを探す

検索**...** では統計、グラフ、データ管理、プログラミングに関する機能を検索できます。これらは公式的なリリー ス

に組み込まれているかユーザ定義機能として使用できます。検索するトピックを入力するときは、統計の正しい表現 を使用してください。例えば、「Mann-Whitney」と入力します。また、複数のキーワードを「regression residuals」 のように入力することも可能です。

検索**...** を使用するときは「正しい英語」と「正しい統計用語 (英語)」を使用してください。コマンド名が分かっ ていて、直接ヘルプファイルを表示したい場合はメニューからヘルプ *>* **Stata** のコマンド**...** と選び、コマンド名を 入力します。あるいはビューワの上部の検索欄にコマンド名を入力し Enter キーを押します。

ヘルプはキーワードがコマンドがトピックかを区別します。これはいくつかのコマンド名はそのまま トピックと しても使用できるからです。例えば「logistic」は Stata のコマンドです。ここでヘルプメニューから Stata のコマン ド... を選び「logistic」と入力すると、直接 logistic コマンドのヘルプファイルに移動します。一方、検索... を選択し、 「logistic」と打ち込むと、検索結果としてロジスティック回帰に関する多くのコマンドを表示します。

ビューワ内部からでも検索できることを忘れないでください。検索する場合はコマンドをビューワのコマンドボ ックスに直接入力します。または検索ボックスの左にある虫眼鏡をクリックし、検索の範囲 を設定した後にキーワ ードを search ボックスに入力して Enter キーを押します。

### ヘルプと検索のコマンド

ヘルプシステムはコマンドウィンドウからも利用可能です。ある特定のコマンドのヘルプを見たい時 などに特に便利 です。次に使用できるコマンドをリストで記します。

- 「help コマンド名」を入力すると、ヘルプ *>* **Stata** のコマンド**...** と選択してコマンド名を入力するのと同じになり ます。このヘルプファイルは新しいビューワウィンドウに表示します。
- 「search 項目」をコマンドウィンドウに入力すると、ヘルプ *>* 検索**...** の後に全てを検索を選んで項目を入力した場合 と同じになります。検索結果は新しいビューワウィンドウに表示します。
- 「search 項目, local」をコマンドウィンドウに入力すると、ヘルプ *>* 検索**...** の後にドキュメントと **FAQ** の検索を選 んで項目を入力した場合と同じになります。ビューワウィンドウではなく結果ウィンドウに検索結果を表示します。
- 「search 項目, net」をコマンドウィンドウに入力すると、ヘルプ *>* 検索**...** の後にインターネットリソースの検索を選 択して項目を入力した場合と同じになります。ビューワウィンドウで はなく結果ウィンドウに検索結果を表示します。

詳しくはユーザガイド内の [U] **4 Stata's help and search facilities** と [U] **4.8 search:All the details** でコマ ンド言語版のヘルプシステムについての情報をご覧ください。search コマンドは、特にここで説明していない機能 (たとえば作者検索) を備えています。

### Stata リファレンスマニュアルと User's Guide

全ての Stata リファレンスマニュアルは PDF ファイルでソフト内に含まれています。マニュアル自体は内部にクロスリ ファレンスが多くあり、クリックで関連するページを移動できます。順序に沿って 文書を読む必要はありません。

ヘルプファイル内の多くのリンクは PDF マニュアルにつながっています。リンクをクリックすると、マニュアル内に ある多くの情報をご利用いただけます。Stata のヘルプシステムは多くの内容を含みますが、マニュアルの中にある情報 のほんの一部分でしかありません。

Stata のリファレンスマニュアルはアルファベット順に並んでいます。**Getting Started** マニュアルの各 **OS** 版は、それぞ れ索引がついています。全マニュアルの統合的な索引は、**Stata Index** に記載されています。コマンドについて調べたい時 に、まずこの統合索引を確認してみると良いでしょう。

索引語の **collapse**, **egen**, **summarize** のようにそれ自身も Stata のコマンドとなるものも多くあります。

検索結果およびヘルプファイルの [R] **ci** 、[R] **regress** 、[R] **ttest** などという表記は *Base Reference Manual* を参 **Stata** 動画

照します。この他にも [P] **P y S t a t a integration** があり、これは *Programming Reference Manual* を、 [U] **21 Data** は *User's Guide* を参照します。マニュアルのリストとそれぞれの略語表記についてはこのマニュアルの目次 直後にある「**Stata** の他のマニュアル参照について」をご覧ください。

これらのリファレンスマニュアルの使用に関するアドバイスは [GSU] **18 Learning more about Stata (Stata** に ついてもっと詳しく学ぶ**)** 、または [U] **1.2 The User's Guide and the Reference manuals** をご覧ください。

#### Stata 動画

Stata YouTube channel は Stata を知る上で優れたリソースです。各トピックが短めの動画の中で実際に Stata を操作 しながら紹介されます。扱っているトピックは、データ管理、グラフィックス、要約統計、仮説検定から、マルチレベルモ デル、構造方程式モデルなどの高度な話題にまで及びます。

トピックに沿って一連の動画を再生するプレイリストも用意されています。例えば、"Power and sample size calculations"のプレイリストには 2 つの独立した群や対応のある 2 群における検出力、標本の大きさ、効果量の計算方 法を紹介する動画がまとまっています。"Survivalanalysis?"では生存分析のためのデータ設定処理、基本的な記述分析、 グラフ化、生存関数や生命表の計算という一連の流れ が閲覧できます。"Time series?"では時系列分析用のデータ設定処 理、時系列グラフの作成、推定式での演算子 (オペレータ) の使用法、ARMA や ARIMA モデルでのフィットの操作法が ご覧になれます。また、"Back-to-school video?"では学生、Stata を初めてまたは久しぶりに使う方のための動画を集め ています。

[https://www.stata.com/links/video-tutorials/](http://www.stata.com/links/video-tutorials/%E3%81%AB%E3%81%AF)[には](http://www.stata.com/links/video-tutorials/%E3%81%AB%E3%81%AF)、最新のものを含む動画がトピックごとに紹介されています。 [https://www.you](http://www.youtube.com/user/statacorp/%E3%81%8B%E3%82%89%E3%81%AF)t[ube.com/user/statacorp/](http://www.youtube.com/user/statacorp/%E3%81%8B%E3%82%89%E3%81%AF)[からは、プ](http://www.youtube.com/user/statacorp/%E3%81%8B%E3%82%89%E3%81%AF)レイリストへ直接アクセスで きます。

## The Stata Journal

Stata で検索を行っている時、*Stata Journal* へのリンクをよく見かけます。

*Stata Journal* は印刷および電子版の機関誌で、年 4 回発行しています。内容は統計、データ分析、教授方法、

Stata 言語の有効活用法などにわたります。Stata Journal は査読付きの論文ですが、短い注釈やコメント、コラム、ヒ ント、書評など、統計を様々な分野で利用する人に有益な情報も合わせて 掲載しています。初心者から熟練者までのす べての Stata ユーザを対象にした機関誌です。Stata の熟練度は問いません。統計、実験計画、データ管理、グラフ作 成、結果発表などを、Stata で行う研究者のための論文誌です。詳しくは [https://www.stata-journal.com](http://www.stata-journal.com/) [をご](http://www.stata-journal.com/)覧くだ さい。

この *Stata Journal* には論文で説明しているプログラムとデータセットが対になって用意されています。プログラム とデータセットは購読者だけでなく Stata ユーザならばインターネット経由でダウンロードしインストールできます。詳し くは

[R] **net** と [R] **sj** も併せてご覧ください。

*Stata Journal* には不平等の尺度についての記事が複数あります。ヘルプ *>* 検索**...** と選択し、ドキュメントと **FAQ** の検索を選んだ後、「inequality」と入力してから少しスクロールします。 **The Stata Journal** 

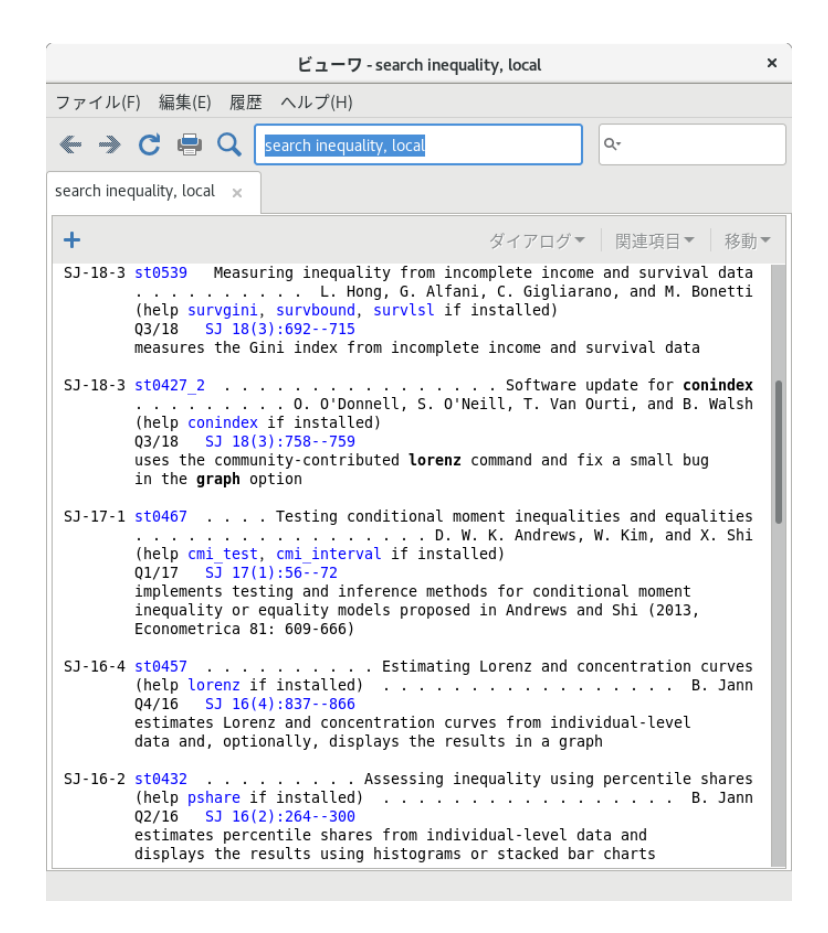

SJ-18-3 は volume 18 の 3 番目に発行した *Stata Journal* です。st0539 はパッケージ番号を表します。これは複数 のユーザ作成コマンドを含んだパッケージです。st はこのパッケージが *Stata Journal* の"statistics(統計)"カテゴリ に分類されることを意味します。続く記述はソフトウェアパッケージのタイトルと著者名です。SJ のリンク (たとえば、 SJ 18(3):692--715) をクリックするとブラウザが起動して *Stata Journal* のウェブサイトに移動します。 ここで要約や記事をダウンロードできます。各検索結果は、ユーザ作成コマンドの簡単な説明で記述が終了します。

*Stata Journal* のウェブサイトでは 3 年以上経過した記事は全て無料でダウンロードできます。このソフトウェアの インストールについての詳細は [GSU] **19 Updating and extending Stata— Internet functionality (Stata**  のアップデートと拡張**—**インターネットでの機能**)** の中の「ユーザ作成のプログラムをダウンロードする」を参照してく ださい。そして便利なインターフェイスやリソー スは Statistical Software Components (SSC) アーカイブから利用で きます。詳細は [R] **ssc** をご覧ください。

ユーザには Stata Journal を購読することをお勧めします。詳しくは [U] **3.4 The Stata Journal** をご覧ください。

他のプログラムやデータセットを無料でダウンロードできるサイトへのリンクは Stata のウェブサイト [\(https://www.stata.com/links/\)](http://www.stata.com/links/)) [に掲](http://www.stata.com/links/))載されています。 データセットをロードし、 保存する

# 5. Stata のデータセットを開く・保存する

データセットをロードし、 保存する

Stata のデータセットを開き、保存するには他のコンピュータアプリケーションと同じように操作します。しかし、2 つの相違点があります。1 つ目はコマンドウィンドウからファイルを開き、保存でき る点です。2 番目は、Stata は一度 に 1 つのデータセットしかアクティブにできないということです。メモリ上で複数のデータセットを開いておくことは できますが ( [D] **frames Intro** )、アクティブなデータセットは 1 つのみです。新しいデータセットを開くときには必 ず既存のデータセットを閉じてください。この章ではデータセットを開き、保存する全ての方法を紹介します。

Stata のデータセットは複数の方法で開くことができます。ほとんどの方法は他のアプリケーションでなじみ深いもので しょう。

- Stata のデータファイル (拡張子が.dta) をダブルクリックします。メモ:拡張子はコンピュータのシステム設定によっ ては非表示になっている場合もあります。
- ファイル *>* 開く**...** とメニュー操作するか、開くボタンを押してファイルへ行きます。
- ファイル *>* データのサブセットを開く**...** を選択し、観測値の範囲を指定し、データセットから変数を選択します。
- ファイル *>* 最近のファイル*>* ファイル名*...* を選択します。
- 「use ファイル名」とコマンドウィンドウに入力します。このコマンドは、現在の作業フォルダ(working directory) 内を入力した「ファイル名」で検索します。ファイルが他のフォルダにあるなら、目的のフォルダのパスを指定しな ければなりません。もしパスやファイル名のどこかにス ペース (空白) があるなら、そのファイル名をダブルクオテー ション("")の中に入れるよう注意してください。詳しくは [U] **11.6 Filenaming conventions** をご覧ください。
- 「sysuse ファイル名」とコマンドウィンドウに入力します。このコマンドは、adopath と呼ばれるディレクトリ内に あるファイル名を検索します。通常、このコマンドは Stata をインストールする時にソフトウェアと共にインストール した例題のデータセットを検索しますが、それ以外でも、自分のデータセットに簡単にアクセスする手段として使用 できます。adopath についての詳細は [P] **sysdir** をご覧ください。

 「webuse ファイル名」とコマンドウィンドウに入力します。webuse コマンドは Stata マニュアルで使用するデータ セットにアクセスする際に使用します。例えば、「webuse lbw」は logistic コマンドのマニュアル文書内で使用してい る lbw データセットをロードします。詳細は [D] **webuse** をご覧ください。

アクティブになっているフレームで ( [D] **frames Intro** )、データセットを新たに開くとメモリ内にあるフレームの データセットを破棄します。他のフレームのデータセットは影響を受けません。Stata は現在開いているフレームのデー タセットに変更を加えた場合、操作を通じて強制しない限りデータ セットの破棄を拒否します。コマンドウィンドウ以 外の方法でファイルを開こうとするとポップアップ を表示します。1 度変更を加えたデータセットからコマンドウィン ドウを使用して他のデータを開こうとすると、以下のエラーメッセージを表示します。

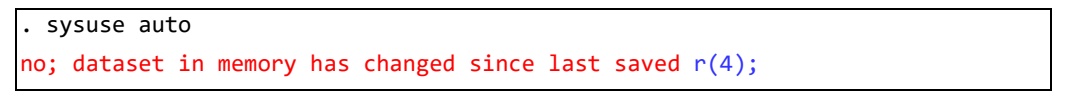

データセットをロードし、 保存する

この機能は誤ってデータを消す可能性を低くします。

名前を付けていないデータセットを保存する (または既存のデータセットを新しい名前で保存する)には次のように操作し ます。

- **1.** ファイル *>* 名前を付けて保存**...** と選択する。または、
- **2.** 「save ファイル名」とコマンドウィンドウに打ち込む。

Stata 13 の形式でデータセットを保存するには、次のようにします。

- **1.** ファイル *>* 名前を付けて保存**...** を選び、ファイルの種類のドロップダウンリストから **Stata 13** データ **(\*.dta)** を選ぶ。または、
- **2.** 「saveold ファイル名」とコマンドウィンドウに打ち込む。

変更したデータセットを保存する(または元のデータセットを上書きする)には次のように操作し ます。

- **1.** ファイル *>* 保存と選択する。または、
- **2.** 保存ボタンをクリックする。または、
- **3.** 「save ファイル名」とコマンドウィンドウに入力する。

データセットを上書きするとデータセットを元に戻すことはできません。重要なデータセットに関し ては元のデータのコ ピーをバックアップとしておくか、変更後の内容を新しい名前で保存します。これ はワープロのドキュメント

(Microsoft Word など) と同じですが、うかつに上書き保存をするとデータセットの回復はほぼ不可能です。

重要:データセットに施した変更は保存するまで完了しません。この間の作業はデータセットのメモリ で行われており、デ ータファイルそのものではありません。ほぼすべてのコンピュータアプリケーショ ンはこのように動作しています。

既存のデータセットを保存しない場合、そのデータセットをクリアすれば新たなデータセットを開け ます。他のファイ ルを開くにはコマンドウィンドウに「use *(*開きたい*)* ファイル名, clear」と入力します。 **Stata(GUI)** のデータエディタ

フレームのロードとディスクへの保存

複数のフレームまたはフレームセットを frames save コマンドを使用して 1 つの.dtas ファイルに保存できま す。フレームセットは、frames describe コマンドを使用して開きます。

## 6 データエディタを使用する

Stata(GUI) のデータエディタ

本章では、Stata(GUI) のデータエディタについて説明します。Stata(console) を使用したインタラクティブなデータ入 力法に関しては [D] **input** をご覧ください。

データエディタは現在メモリ内にあるデータをスプレッドシート形式で表示します。この画面を使用 してデータの入 力、編集、データセットの属性編集を行えます。変数名、ラベル、表示形式の設定や値 ラベルを作成する時は、この属 性を編集します。

データエディタはデータの表示だけでなく、変数の変更とプロパティの変更を行う、変数ウィンドウ とプロパティウィン ドウも表示します。これはメインウィンドウにある、同名のウィンドウと同じよう に機能します。

データエディタで行った操作も、あたかもコマンドウィンドウに直接入力したかのように結果ウィン ドウへ表示されます。 つまり、何を行ったのか記録できるのでデータエディタを通じてコマンドを学ぶ こともできます。

データエディタは作業中表示しておくことができ、データの様子を見ながら作業できます。データを誤って変更しないよ うにデータエディタには 2 つの表示モードがあります。編集モードで編集を加え、ブラウズモードで表示のみを行います。 ブラウズモードではデータエディタウィンドウ内でデータを編集できません。データをチェックする時などはブラウズモー ドを使い、編集が必要な場合にのみ編集 モードに切り替えて使用することをお勧めします。

メニューでファイル *>* 印刷**...** と選択すると、データエディタの内容を印刷できます。

この章ではデータ入力および編集を実際に行います。また変数とプロパティのウィンドウを使用して値の変更も行い ます。ではデータエディタ **(**編集**)** ボタン をクリックして編集モードのデータエディタを開きましょう。

## データエディタ内のボタン

データエディタのツールバーには標準ツールバーボタンに加え、いくつか新しいボタンがあります。

EEFERICYO

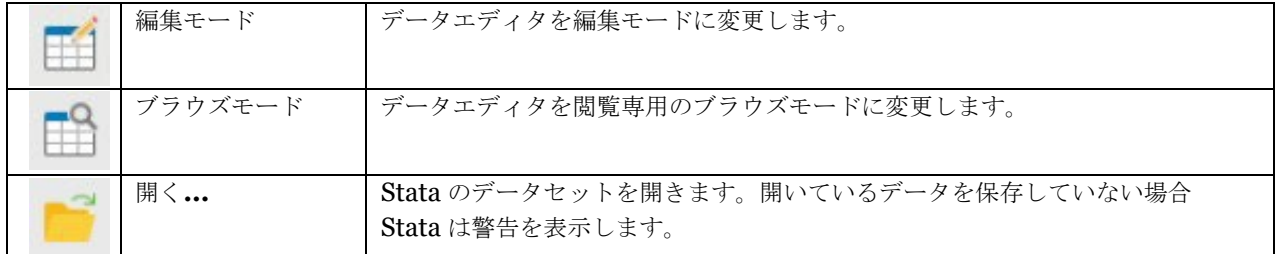

データエディタ内のボタン

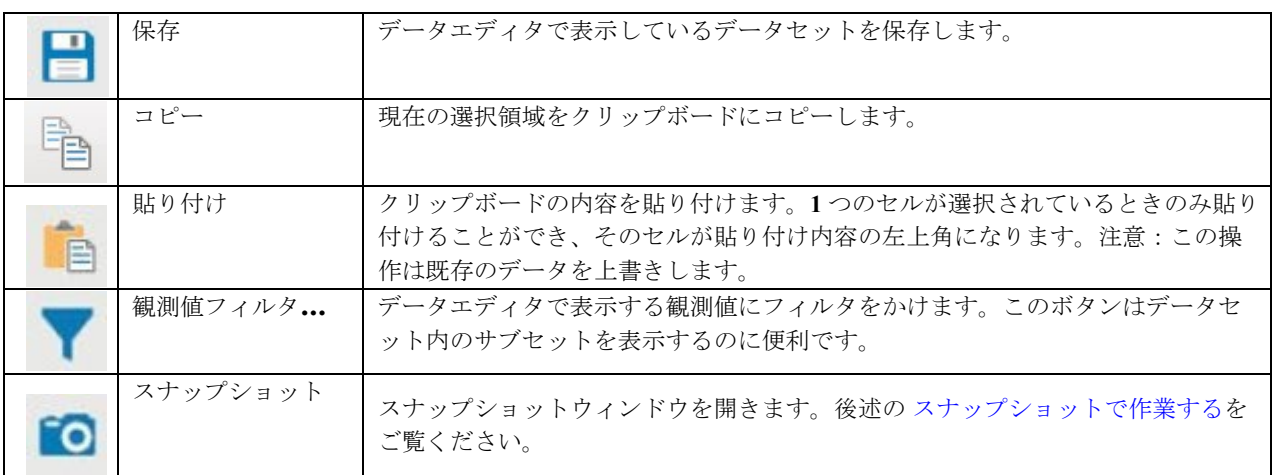

データエディタでアクティブなセルを動かす時は次のようにします。

- 右に移動するには Tab キーか、右矢印キーを押します。
- 左に移動するには Shift+Tab キーか、左矢印キーを押します。
- 下に移動するには *Enter キーか、*下矢印キーを押します。
- **上に移動するには Shift+Enter キーか、上矢印キーを押します。**

目的のセルをクリックすると直接選択できます。

データエディタ内で右クリックをするとコンテキストメニューを表示します。このメニューを使ってデータや表示内容を 変更できます。このメニューを使ってデータや表示内容を変更できます。詳しくは章の後半で説明します。実際にデータエ ディタを右クリックすると、次に示すようなコマンドを表示し ます。

- コピー クリップボードにデータをコピーします。
- 貼り付け クリップボードのデータを貼り付けます。
- **●** 特殊な貼り付け... より繊細な区切り文字をコントロールし、データのプレビューを確認しながらクリップボードのデ ータを貼り付けることができます。
- すべて選択 データエディタ内に表示しているデータをすべて選択します。これはデータにフィルタがかかるか、変数 が非表示になっている場合はデータセット全体とは異なる可能性もあります。
- データ 以下の項目を含むサブメニューを表示します。
	- 変数を挿入 新規の変数を作成するダイアログを表示し、現在のカーソル位置に挿入し ます。
- 変数を追加 新規の変数を作成するダイアログを表示し、データセットの開始または終了
- 位置に追加します。
- 変数の内容を変更 選択した変数の値を置き換えるダイアログを表示します。
- 観測値を挿入 新規の空の観測値を作成するダイアログを表示し、現在のカーソル位置に 挿入します。
- 観測値を追加 新規の空の観測値を作成するダイアログを表示し、データセットの開始ま たは終了位置に追加しま す。
- データをソート 選択された変数でデータをソートします。
- 値ラベル 値ラベルの表示・管理のサブメニューを開きます。
- 値ラベルの管理 値ラベルマネージャを起動します。
- 選択した変数のみ維持 選択したデータのみをデータセットに残します。これ以外のデータはデータセットからド ロップします (取り除きます)。この操作はメモリ内のデータにのみ適用され、ディスク上のデータには影響はし ません。
- 選択範囲を削除選択したデータをドロップします。これは選択範囲が変数全体 (列全体) または観測値全体 (行全 体) である時のみドロップできます。
- 変数を文字列から数値に変換 文字列変数を数値変数に変換する際に使用します。なお、 文字列変数に数値形式を 指定する記号が含まれていると、より変換しやすくなります。
- 数値変数から文字列変数に変換
- 数値変数を文字列変数に変換する際に使用します。
- 文字列をラベル付数値にエンコード
- 文字列を値とするカテゴリー変数を数値を値とする
- よう符号化 (エンコード) します。その際、カテゴリーは表やグラフ内の表示は文字列のままになります。
- ラベル付数値を文字列にデコード
- エンコードされたカテゴリー変数を、元の文字列変数
- に変換します。
- 選択した行または列の固定 1 列以上の列を選択すると、選択された変数の固定を選択できます。1 行以上の行を選択 すると、選択された観測行の固定を選択できます。
- 選択した列の幅をリセット 選択した列をデフォルトの幅にリセットします。
- 選択した変数を非表示 選択した変数を非表示にします。
- 選択した変数のみ表示 選択した変数以外を非表示にします。
- フィルタ解除 全てのフィルタを解除し、すべての変数を表示します。
- ユーザ設定 データエディタの設定を編集します。
- 印刷 データを印刷します。

#### データ入力

データエディタにデータを入力するのはスプレッドシートにデータを入力することと似ています。し かし、相違点の 1 つとしてデータエディタは観測値というコンセプトがあり、データ入力をスマートに行えます。例題を使い、この内容を確 認しましょう。お手元のコンピュータで操作しながら進んでくだ

さい。作業を始めるには空のデータセットが必要です。必要に応じてデータセットを保存し、コマンド ウィンドウに 「clear」と入力してください。

メモ:コマンドウィンドウに「describe, short」(または省略して「d, s」) と入力してデータが変更されたことを確認しま す。データが変更されている場合は、Stata が適切なメッセージを表示します。

次に示すデータを、これから説明する方法に従って入力してみましょう。

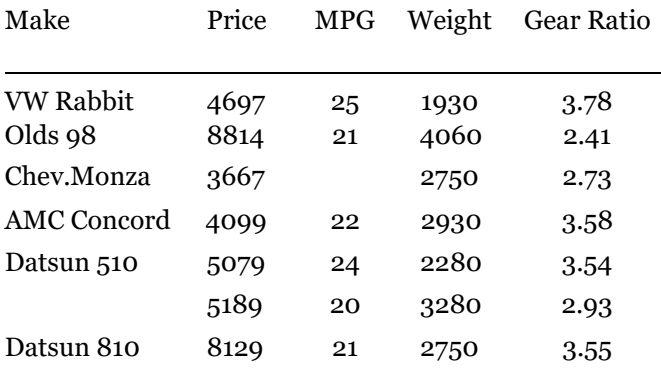

3 番目の車の MPG と 6 番目の車の Make(車種) はわかりません。 データ入力に関するメモ

まず、データエディタを編集モードで開きましょう。データエディタ (編集) ボタン ■■ をクリックするか、コマンド ウィンドウに「edit」と入力すると、空のデータエディタウィンドウが開きます。既にデータが存在する場合は、コマ ンドウィンドウに「clear」と入力します。Stata はアクティブなセルをハイライトして表し、カーソル位置ボックス (ウ ィンドウ上部、左側のボックス) の隣にある入力ボックスに *varname*[*obsnum*] と表示します。後ほど詳しく見ていき ますが、このセル参照機能を使ってデータセット内を移動することもできます。データエディタはデフォルトで 1 行 1 列目から始まります。まだデータが無く、変数名もないので位置ボックスには var1[1] と表示されます。

データは横 (観測値ごと) か縦 (変数ごと) に入力します。観測値ごとにデータを入力する場合、各値を入力後に *Tab*  を押すと左から順に移動しながら入力できます。この例題の場合、「VW Rabbit」と打った後に *Tab* キーを押します。そ して「4697」と入力して *Tab* キーを押します。このように 1 番目の観測値 (行) を全て入力します。

1番目の観測値 (行) の入力が終わったら、2 行 1 列目のセルを選択します。クリックして選択するか、キーボードを使用 して移動しましょう。この時点では次のような画面を表示します。

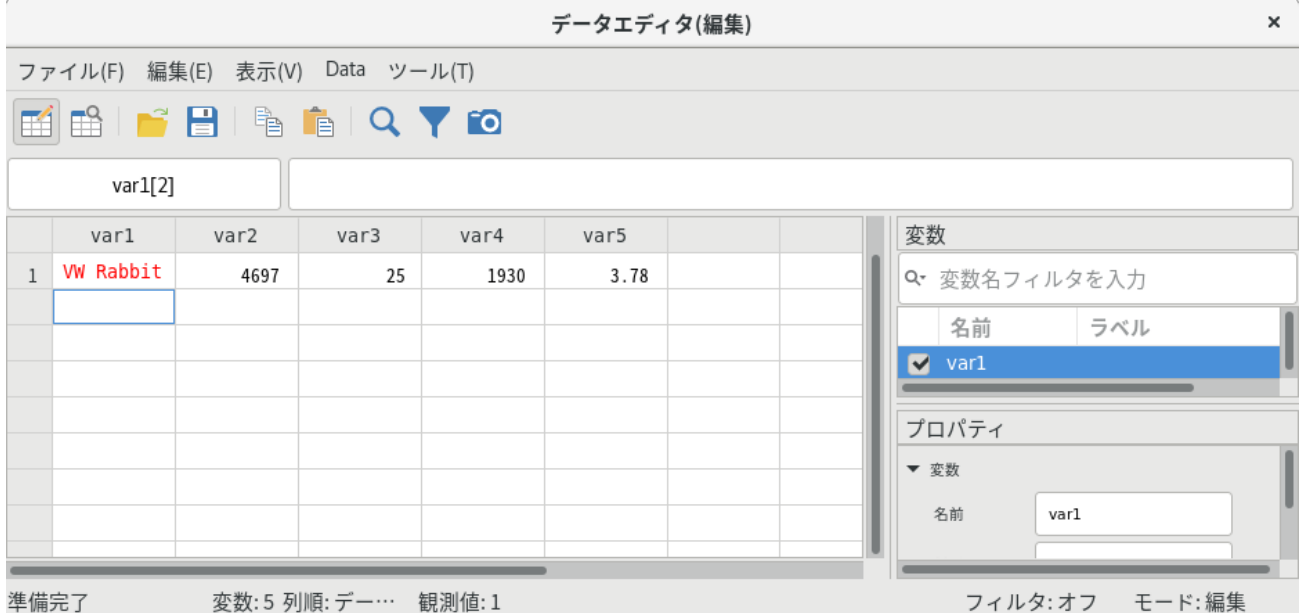

2 行目 (観測 2) も 1 行目と同じ要領で入力します。最後の列 (var5) まで入力した後に *Tab* キーを押すと自動的に カーソルが3行1列目に移動します。これは1行目の入力の後、変数の数を Stata が認識した事によるものです。

残りのデータの入力は各セル間を *Tab* キーで移動しながら行い、欠損値 (空欄) に関してはデータを入力せずに、そのま ま *Tab* で移動します。

変数 (列) ごとにデータを入力する場合、値を入力するごとに *Enter* キーを押して下方向に移動します。欠損値の入力 は 2 回連続で *Enter* を押します。初めの変数の入力が終わったら、1 行 2 列目のセルを選んで次のデータ Price (価格) を入力します。全てのデータが入力できるまで繰り返します。

## データ入力に関するメモ

データ入力に関する注意点を説明します。

変数の名前およびフォーマットの変更

- データセット内に空の行や列は作成できません。 新しい変数や観測値を入力する際は向かって左上角から順番に入力します。もし列または行を飛 ばしてしまった場合、 そこは自動的に欠損値になります。
- **文字列 (string)** と値ラベルは数値とは異なる色を表示します。 データエディタ内の様々な変数タイプを区別するために、文字列、値ラベル (詳しくは [GSU] **9 Labeling data (**デ ータのラベリング**)** をご覧ください**)** 、それ以外の値はそれぞれ異なる色で表示します。文字列と値ラベルの色を変更 するにはデータエディタウィンドウで右クリックをし てユーザ設定**...** を選びます。
- ピリオド **( . )** は欠損値を示します。

Stata にはシステム欠損値(.)があり、拡張欠損値が'a'から'z'まであります。デフォルトではこのシステム欠損値(.) を使用します。

*Tab* キーについて。

先の例で見たように、1 行目の観測値を全て入力すると、Stata は変数の数を認識します。2 行目の最後の観測値で *Tab* キーを押すと自動的に 3 行 1 列目に戻ります。

- カーソル位置ボックスはカーソル位置の表示とカーソル移動に使用できます。 カーソル位置ボックスは現在選択しているセルの位置を表示します。例えば、var3[4] のようになっているとき、選 択セルは変数 var3 の 4 行目にあることを示します。特定のセルへ移動するには、カーソル位置ボックスに変数名と 行番号を入力すれば移動できます。例えば、変数 var1 の 2 行目のセルを選択する場合は「var1 2」とカーソル位置 ボックスに入力して *Enter* を押します。
- 文字列をダブルクオテーションで囲む必要はありません。 Stata が一度でもその変数を string (文字列) であると認識すれば、たとえその値が数値に見えても、ダブルクオテー ション ("") で囲む必要はありません。例えば、郵便番号 (ZIP code) をテキストとして入力するには、1 行目は郵便 番号をダブルクオテーションで囲みます ("02173") が、2 行目以降では不要です。
- 矢印キーは内容に依存します。 セルを選択して新しいデータ入力後に矢印キーを使用すると、この変更を反映して次のセルに移動します。セルをダ ブルクリックすると内容を編集できます。この場合、左右の矢印キーはセル 内のデータ上でカーソルを移動させます。
- セルに施した変更点は破棄できます。 データ入力中に変更をキャンセルするときは、*Esc* キーを押してください。
- 文字列変数に対してセルエディタをリサイズできます。 文字列変数を編集するときは、セルエディタをリサイズして多くの文字列を見ながら編集できます。

#### 変数の名前およびフォーマットの変更

「データ入力」セクションでデータを入力しましたが、変数名がデフォルトの var1, var2, ..., ver5 となっています。 これらの変数名を変更し、データセットの列タイトルに対応するようにしましょう。そして変数に説明を付け加え、さらに 変数のフォーマットも変更したいと思います。

変数名、ラベル、そしてフォーマットの変更については price を例にしながら手順に沿って操作します。それから変数 にメモを付けます。操作を始めるには、変数 var2 を変数ウィンドウでクリックします。すると、変数 var2 のプロパテ ィがプロパティウィンドウに表示され、編集可能になります。これから順に変数 var2 のプロパティを変更しましょう。

**1.** 名前欄で var2 をクリックします。選択後「price」と打ち込んで名前を上書きします。 変数の名前およびフォーマットの変更

- **2.** price の下のラベル欄をクリックします。
- **3.** 変数を説明するラベルを設定します。例えば「Price in dollars」と入力します。
- **4.** フォーマット欄の隣にある省略符号 (**...**) をクリックします。書式作成ダイアログが開きます。
- **5.** ここには多くのフォーマットがあり、中でも時間に関係したものが大多数を占めます。数字の中 にカンマ ( , ) を 入れたいので書式のプロパティボックス内の出力する数値をカンマで区切るのチェックボックスにチェックを付け、 **OK** ボタンを押します。
- **6.** メモ欄の隣にある省略符号 (**...**) をクリックします。**price** のメモというダイアログが開きます。
- **7.** 追加ボタンをクリックし、何かメモを入力します。
- **8.** 入力が終わったら、適用ボタンに続けて閉じるボタンをクリックします。変数 price にメモが付きました。

他の変数を編集するには変数ウィンドウで目的の変数をクリックします。var1 を「make」、var3 を

「mpg」、var4 を「weight」、var5 を「gear ratio」に変更します。var5 を「gear ratio」に変更する直前の画面の様子は次 の通りです。

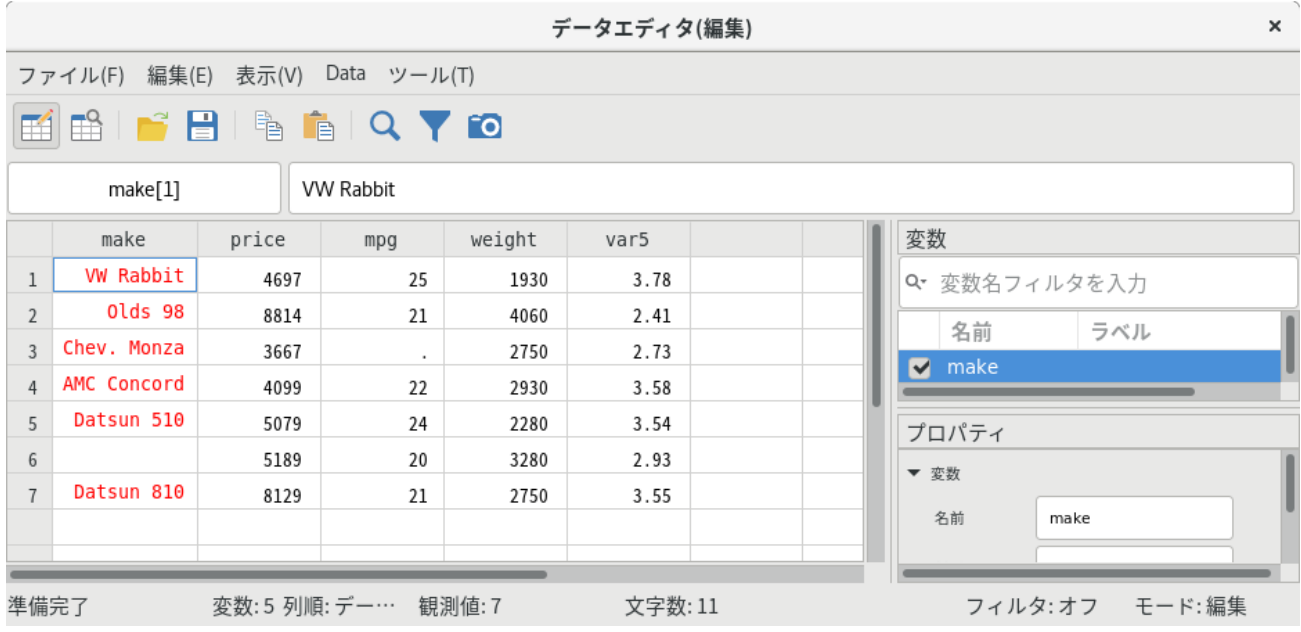

ここで、変数名に関するルールをいくつか確認しましょう。

- 大文字と小文字は区別します。
- Make, make, MAKE はすべて異なる名前になります。変数名を Make、Price、 MPG 等のように大文字も使用して入 力した場合、今後、同じように大文字で入力する必要があります。全て小文字で入力する方が簡単でしょう。
- 変数名は 1-32 文字の長さで入力してください。
- 使用できる記号は半角英数 (A-Z, a-z, 0-9)、アンダースコア ()、記号以外の Unicode 文字です。
- スペースや他の記号は使用できません。
- 変数名の1文字目はアルファベット、アンダースコア、Unicode 文字のいずれかにします。変数名の1文字目にアン ダースコアを使用出来ますが、これはお勧めしません。Stata では一時的に利用する変数名には先頭にアンダースコア を付けるという流儀があります。したがって普通の変 数の先頭にアンダースコアを付けることは避けるべきでしょう。

データのコピーと貼り付け

変数名と値ラベルに関しての詳細は [GSU] **9 Labeling data (**データのラベリング**)** をご覧ください**)** を、表示形式に 関しての詳細は [U] **12.5 Formats:Controlling how data are displayed** を参照してください。

データのコピーと貼り付け

データのコピーと貼り付けにはデータエディタを使用します。他のスプレッドシートやデータベース からデータを移動す る場合はこの方法を利用すると簡単です。

**1.** 以下の方法のうち 1 つを使い、Stata にコピーする内容を選択します。

- 変数名または列ヘッダーを1回クリックして列を選択します。
- 行番号または行ヘッダーを1回クリックして行を選択します。
- マウスをクリック&ドラッグしてセルの範囲を選択します。
- **2.** 選択した範囲内で右クリックを行い、コピーを選んでクリップボードにコピーします。
- **3.** クリップボードのデータを貼り付けるセル範囲の左上角を右クリックします。そのセル内で貼り 付けを選びます。

コピーと貼り付けを説明するために先程の例で作成したデータの 1 行目をコピーし、データセットの最後に貼り付けまし ょう。

まずは行番号 (一番左側の番号) をクリックします。これで行のデータを全て選択します。続けて右クリックし (マウスを 動かす必要はありません) 、コピーを選択します。

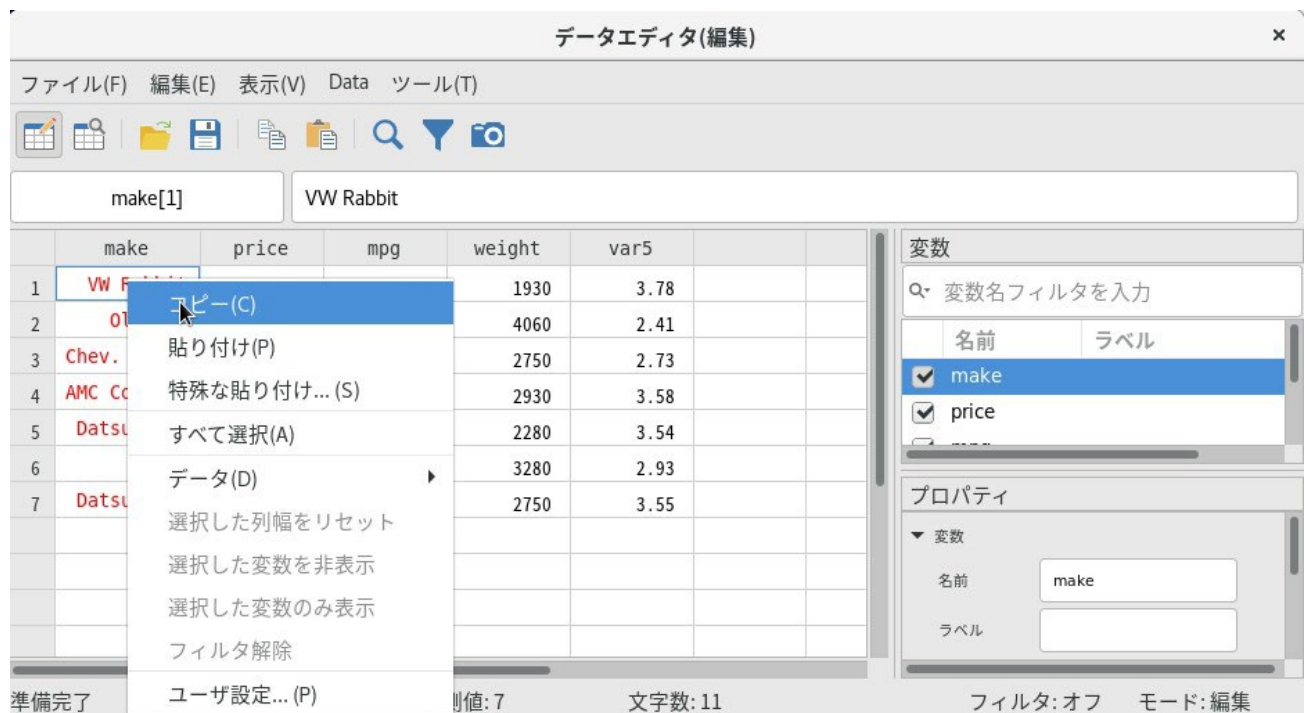

8 行 1 列目を選択し、右クリックします。そして表示されたメニューから貼り付けを選びます。1 行目がうまく複製 できたことが分かります。

#### コピーと貼り付けに関するメモ

- 先ほどの例はデータエディタ内でのコピーと貼り付けに関するものです。この方法とほぼ同じ方法で Stata と他の アプリケーション間でコピーと貼り付けを行えます。Stata と他のアプリケーションの間でコピーと貼り付けがで きるかどうか確認するには、実際にやってみると良いでしょう。表計算ソフト、データベースソフト、ワープロ ソフトなど、コピー元のデータに何か明確な区切りがある場合はうまくコピーできるはずです。編集 **>** 特殊な貼り 付け**...** を使うと、他のフォーマットにも対応するオプションが提供されます。単純な貼り付け **(paste)** コマンドで うまくいかない時はこの、編集 **>** 特殊な貼り付け**...** を試してください。ファイルをインポートする場 合についての詳細は [GSU] **8 Importing data (**データのインポート**)** をご覧ください。
- 値ラベルがついているデータのコピーと貼り付けには選択肢があります。つまり、値ラベルをテ キストと貼り 付けることができますし、元の数値データを貼り付けることができます。値ラベルをテキストとしてコピーするの がデフォルトの設定です。他のオプションを使用するには表示>全ての値ラベルを表示を選択してください。

## データを変更する

名前から予想できるようにデータエディタはデータセットの編集を行うツールです。先の例で示した ように、データの編 集、変数の説明や表示オプションの編集を行えます。

実際に自動車のデータセットに変更を加えて、データエディタとそのコマンド履歴の使用方法を見てみたいと思います。 このセクションではテキストのスナップショットも取りながら作業します。これで何かを間違えた場合は、間違える前のデ ータセットに戻すことができます。

これからデータセットの調査、値ラベルの作成、変数 trunk の削除、100 マイル (約 160km) あたりのガソリン消費量を 示す新しい変数を作成します。この一連の操作でデータエディタを使用する時の基礎を学べます。

はじめに、コマンドウィンドウに「sysuse auto」と入力します。このセクションの前に例題を行っている場合、エラ ーが表示されて最後に保存されて以降データが変更されていますと表示されます。このメッセージはメモリ上にある編 集済みのデータを削除する前に、ユーザーに保存の確認を求めるものです。既存のデータセットを保存する場合はファ イル *>* 保存と操作してファイルを目的のフォルダに保存します。保存しない場合はコマンドウィンドウに「clear」と入 力して *Enter* を押し、データを削除します。その後、自動車のデータセットをロードしてください。

自動車ののデータセットをロードしたらデータエディタを表示してください。

**1.** 祖父の乗っていた車が Toronado でした。お洒落な車である一方、大量にガソリンを必要とした気がします。

この車がデータセットに掲載があるか調べるとします。編集 *>* 検索を選択し、Toronado と入力して *Enter* を押しま す。その結果、この車の情報を発見し、燃費が 16 mile/gallon であったことが分かります。

**2.** この中で最も燃費が良い車と悪い車を調べましょう。まず、mpg 列の列ヘッダーを右クリックします。そして、コ ンテキストメニューからデータ *>* データをソート**...** を選択します。どの様にソートを行うのか尋ねるダイアログが 表示されます。デフォルトは昇順です。**OK** をクリックします。(Stata にはリサンプリング機能があるので、並び替 えを行う場合は注意が必要です。)データが mpg の昇順で並べ替えられます。燃費が最も悪い車 (mpg の数値が小さ い車) がスクリーンの一番上にあります。データをスクロールダウンするとデータセットの最後に燃費が最も良い車 があります。変数 mpg を選択した後にツール *>* データをソート**...** とメニューから選んでも同じ結果になりま データを変更する

す。

**3.** 修理記録も比較したいので、次は変数 rep78 でソートしてみましょう。 (今行ってください。) Starfire と Firebird の修理記録は良くありません。ですが今は修理記録が良い車を調べたいので、この画面では分かりません。

データセットの下までスクロールダウンもできますが、今回はカーソル位置ボックスを使う方が速いです。

「rep78 74」と入力し *Enter* を押すと、rep78[74] セルがアクティブになります。rep78 の最後の 5 つのセルは点 ( . ) になっており、これは欠損値を表します。ここで、いくつか注意点があります。

- ソート結果から分かるように、Stata は欠損値を数値より大きいものとして扱います。技術的に書くと、 「rep78 *>*= . 」は missing(rep78) と同じことになります。
- このデータを見ただけでは分からないこととして、Stata は複数の欠損値指標を使用します。(.)は Stata のデフ オルトまたはシステム欠損値指標で、.a, .b., ..., .z は Stata の拡張欠損値です。拡張欠損値は欠損の理由を区別す るのに役立ちます。
- 各欠損値指標は欠損値内でソートし、(. *<* .a *<* .b *<* ... *<* .z) のようになります。 [U]**12.2.1 Missing values** をご覧ください。
- **4.** この変数 rep78 の値に意味を持たせたいと思います。変数ウィンドウの rep78 をクリックします。
- **5.** プロパティウィンドウの値ラベル欄をクリックし、省略符号 ( **...** ) のボタンをクリックします。これで値ラベ ルの管理ダイアログを開きます。では新しい値ラベルを定義しましょう。
	- (a) ラベルを作成するボタンをクリックします。するとラベルを作成するダイアログが開きます。
	- (b)ラベル名、例えば「repairs」をラベル名ボックスに入力します。
	- (c) *Tab* キーを押すか値ボックス内をクリックします。
	- (d)値に 1 と打ち込んで、*Tab* キーを押します。そして「atrocious」をラベルに入力します。
	- (e) *Enter* キーを押して値とラベルのペアを作成します。
	- (f) ステップ d と e を繰り返してすべてのペアを作成します。2 を「bad」、3 を「OK」、4 を「good」、5 を 「stupendous」として作成しましょう。
	- (g)**OK** をクリックして値ラベルを作成するのを終了します。

(h)折りたたみ解除ボタ │ をクリックして作成したラベルを確認します。

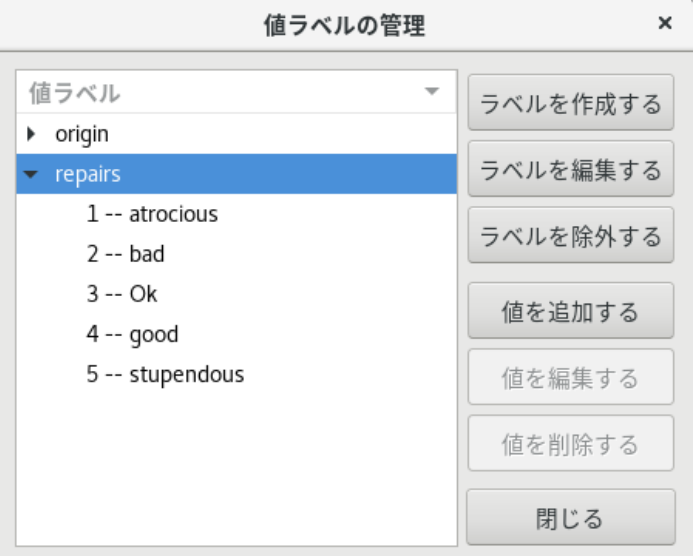

間違いがある場合、ラベルを編集するボタンを押してラベルを編集します。

(i) 閉じるボタンを押して値ラベルの管理ダイアログを閉じます。

ラベルを作成したので、rep78 変数にラベルを付けます。値ラベル欄の右側にある下矢印ボタンをクリックして **repairs** ラベルを選択してください。すると値の代わりにラベルを表示します。

- 6. 仮に欠損値ではなく、元のデータが分かった時は rep78 にその値を入力できます。その場合、直接セルに値を入力 すれば大丈夫です。または欠損値のセル内を右クリックし、データ *>* 値ラベル *>* 変数 **'repairs'** に値ラベルを割 当と選択してラベルを選択します。値ラベルに複数の選択肢があるときに便利です。
- 7. 次に変数 trunk を削除します。変数 trunk の変数名 (列の一番上) で右クリックを行い、表示するコンテキストメニ ューでデータ *>* 選択範囲を削除を選びます。データをメモリ上から削除する場合は、確認のダイアログを表示しま す。そこで、はいボタンをクリックします。
- 8. 最後に、100 マイル (約 160km) を走るのに必要なガソリンの量を表す変数を 1 つ作成しましょう。
	- (a) どこのセルでも構わないので右クリックをし、データ *>* 変数を追加**...** を選択して **generate**
	- (b)ダイアログを開きます。
	- (c) 変数名欄に「gp100m」と打ち込みます。
	- (d)値または式を指定するのラジオボタンが選択されていることを確認してから「100/mpg」と 入力します。右隣 りにある作成**...** ボタンを押すと数式ビルダダイアログを表示しますが、この数式は簡単なので直接入力します。 (ここでちょっと休憩をして数式ビルダの機能を確認 するのも良いでしょう。)
	- (e) 新たな変数の位置欄には、データセットの最後に追加するとあるのを確認します。
	- (f) **OK** をクリックします。右にスクロールすると新しく作成した変数を確認できます。

このデータ編集セッションではデータエディタを使用してデータを編集してきました。結果ウィンドウを見てみると、コ マンドとその出力結果を確認できます。また、履歴ウィンドウではデータエディタで実行したコマンドも見ることが可能で す。編集コマンドを後で使用する場合は、次の操作で保存します。

- 1. データエディタが最後に出力したコマンドを履歴ウィンドウ内でクリックします。
- 2. データエディタを開いてからすぐに実行したコマンド「sort mpg」をスクロールで探し、*Shift* キーをクリックしてこ れまでの内容を選択します。
- 3. 選択したコマンド上で右クリックします。
- 4. 選択範囲を **do** ファイルエディタへ送るを選びます。

このように操作することによって、選択したコマンドを do ファイルエディタに保存できます。この後、再実行できま す。do ファイルエディタについては [GSU] **13 Using the Do-file Editor— automating Stata (do** ファイルエ ディタを使用する**—Stata** の自動化**)** で説明します。do ファイルについてのヘルプは [U] **16 Do-files** をご覧くださ い。

もしこのデータセットを保存する場合はメインメニューでファイル *>* 名前を付けて保存**...** と操作し、新しい名前を付け て保存します。元のデータセットを上書きしないように注意しましょう。

#### スナップショットで作業する

データエディタでは作業中のデータセットならいつでもスナップショットを残すことができます。スナップショットは Stata を閉じる時に削除されるので、一時ファイルの扱いになります。それでもスナップショットの用途は幅広く、次のよ うな使用例があります。

- データを一時的なコピーとしてメモリに残して、他のデータセットを開いて見ることができます。
- 作業内容を保存できるので、万一データを失くした時でも再現できます。
- 分析中のデータセットを自由に加工して保存できます。

引き続き自動車のデータセットを使用します。このセクションから作業を開始する場合はコマンドウィンドウに

「sysuse auto」 と入力してデータセットを開きます。(「data in memory being lost」というエラーメッセージを表示 した場合、「clear」をするか既存データを保存してください。詳しくは[GSU] **5 Opening and saving Stata datasets (Stata** のデータセットを開く・保存する**)** をご覧ください。) データエディタを開いてウィンドウ左上のス ナップショットタブをクリックすると、次のようなウィンドウが開きます。データセットを開くところから作業を始め ている場合は、変数 rep78 は値ラベルではなく数値を表示します。

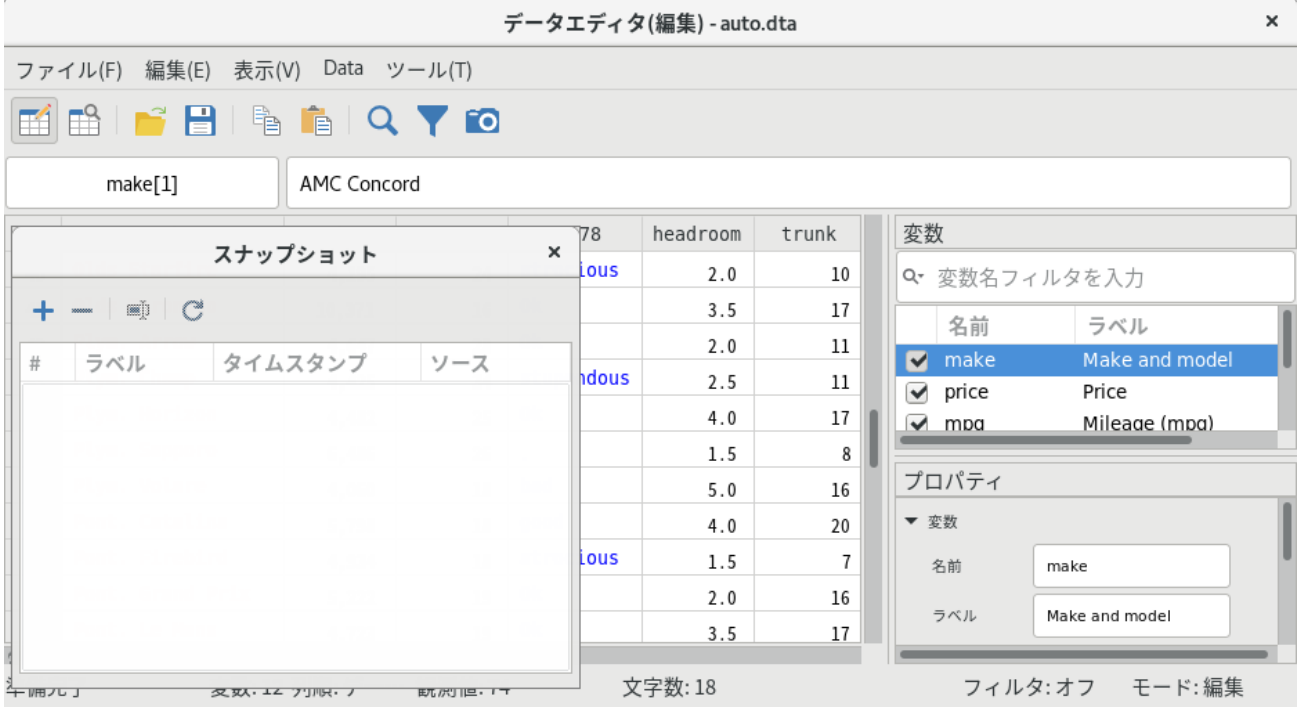

開始直後、スナップショットツールバーにはアクティブなボタンは 1 つしかありません。アクティブなボタン、追加

ボタン<sup>++</sup> をクリックします。するとダイアログが開きますので、スナップショット用の名前 (ラベル) の入力を行います。 今回は「Start」というラベルを付けましょう。そして *Enter* を押します。スナップショットはリストに追加され、ツール バーにある他のボタンもアクティブになり ます。スナップショットウィンドウには次のボタンが表示されます。

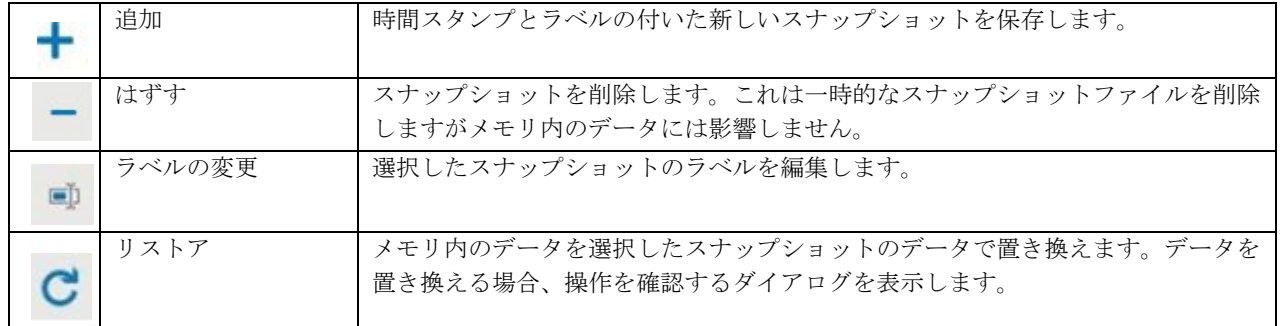

ではいま紹介したデータエディタのツールを実際に使用してデータセットの内容を変更してくださ い。変更後に新た なスナップショットを作成し、「Changed」とラベルを付けます。スナップショット ウィンドウを開いて「Start」を選 択し、ダブルクリックをするかリストアボタンを押して「Start」を復元します。そして先程の変更したファイルに戻る には「Changed」スナップショットを復元します。

これらのスナップショットは、削除するか Stata の該当セッションを閉じない限り使用できます。つまり、1 つのデータ セットで作業しながら、別のデータのスナップショットを開くことができます。スナップショットの用途は千差万別なの で、ご自身に合ったものを探してみてください。ただし、スナップショットは一時的なファイルなので、後から利用するデ ータはしっかりと保存してください。

## データエディタと日付

データエディタには日付を取り扱う2つの特殊なツール(フォーマットと日付マスク)があります。これらの動作を 確認するには他のデータセットを開く必要があります。データセットを保存するか clear をして、コマンドウィンドウに 「sysuse sp500」と入力します。データエディタを開いて、内容を見てみましょう。

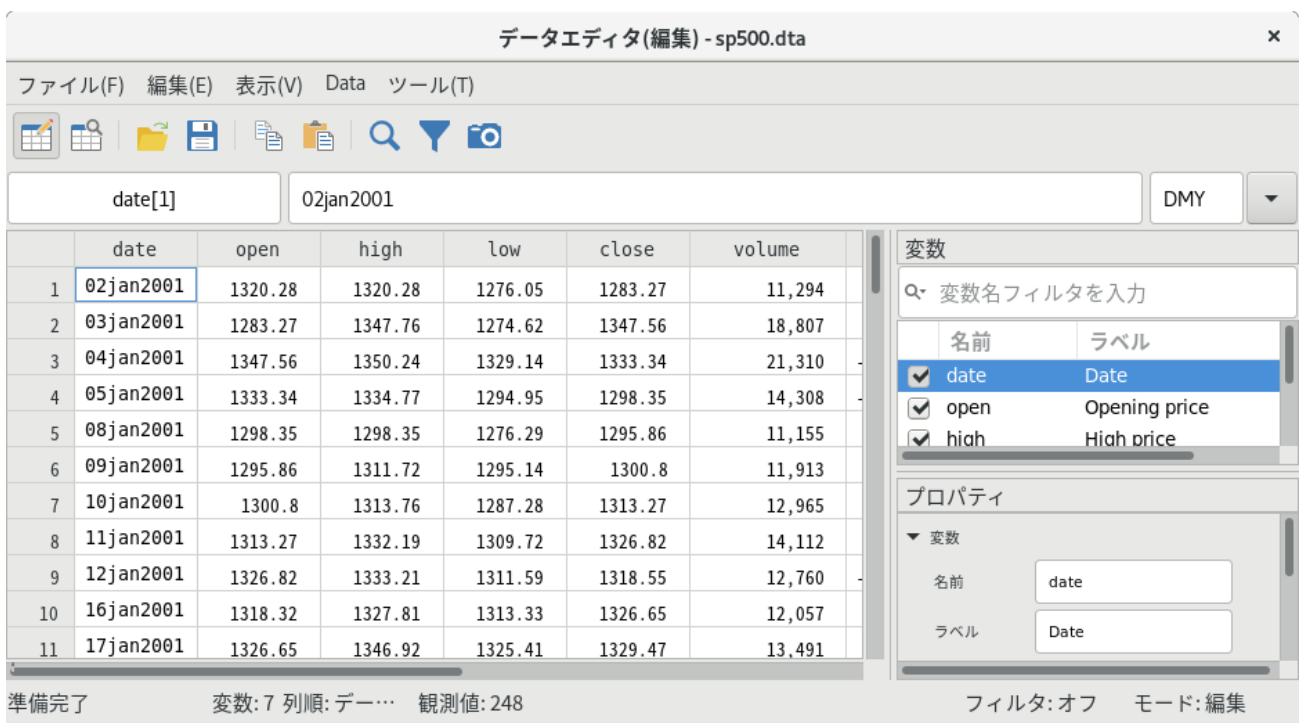

データの最初の日付として 2001 年 1 月 2 日 (January 2, 2001) と記載してある日付変数 date があります。この表 示形式は Stata のデフォルト形式です。

まずは日付形式を変更することから始めましょう。

- 1. データエディタウィンドウの右側にある変数ウィンドウ内で変数 date を選びます。
- 2. プロパティウィンドウでフォーマットを選び、省略記号 (...) ボタンをクリックします。
- 3. 書式作成ダイアログからこの日付形式について3つの情報を読み取れます。
	- このデータは日次 (daily) の時系列データです。ダイアログを見ても分かるように、Stata は金融業界等 で使用する日付の種類にも対応します。
	- ダイアログの下には、Stata のデフォルト日付形式として「%td」を表示します。このフォーマット記号のつい ている変数は日次の時系列データであると解釈します。
	- このデフォルト形式は、例えばの 07apr2021 ように表示されます。(これはデータエディタで見ると一目でわか ります。)
- 4. 書式作成ダイアログの右上にあるサンプルにはさまざまな日付形式が用意されています。ここではその中から 「April 07, 2021」をクリックします。どのようにこの形式が記号で記述されるのかをダイアログの下で見ることがで きます。
5. **OK** をクリックして書式作成ダイアログを閉じます。日付の表示形式が変更されました。

この方法で日付形式を簡単に変更できます。日付と日付形式に関する情報は [D] **Datetime** をご覧ください。

それでは、日付をいくつか変更し、形式の変更を簡単に行える様子を確認しましょう。これは実際の表示形式がど のような場合でも同じです。データエディタの右上角を見ると、日付マスク (date mask) エリアがあり、そこには DMY と記載されています。データ編集中の日付表示形式はここで変更します。

デフォルトでは、このマスクは DMY となっています。これは日付の入力順番が日・月・年ならば、日付は様々な様式で 入力できることを示しています。実際にやってみましょう。

- 1. 変数 date <sup>の</sup> 1 行目の観測値をクリックします。するとカーソル位置ボックスには date[1] と表示します。
- 2. 「18jan2021」 と入力して *Enter* キーを押します。Stata <sup>は</sup> DMY 日付マスクを理解し、選択したセルに新しい日付 を入力します。
- 3. 「30042021」と入力して *Enter* キーを押します。今回、デリミタ (区切り) はありませんが、日付マスクは入力した 情報を正確に認識して表示します。
- 4. 時間/日付入力マスクエリア (カーソル位置ボックスの右側) 内をクリックし、ドロップダウンメニューから MDY を選びます。
- 5. 変数 date 内にある観測値のどれかをクリックします。
- 6. 「March 15, 20121」と入力して *Enter* キーを押します。すると、他の観測値と同じ形式で表示します。

結果ウィンドウには、データ編集のコマンドを表示します。この場合、データエディタへの直接入力 の方が効率的です。

次は他のデータセットを利用しますので「clear」と打ち込み、*Enter* を押しましょう。

データエディタのアドバイス

先の例からも分かるように、データエディタ内の小さな間違いがデータセットに大きな問題を引き起こすこともあります。 データ編集の方法には細心の注意を払わなければなりません

●生データの管理に気を配る人はデータエディタのような編集機能は危険だと感じるはずです。なぜなら、うっか りデータを変更してしまう可能性があるからです。データを表示するだけなら、データエディタの編集モードを使わ ないでください。代わりにデータエディタのブラウズモード を使用してください (あるいは browse コマンド フィルタと非表示

を使用してください) 。

- データを編集する場合、データセットの表示領域を制限すれば誤ってデータを変更することはありません。例えば、 rep78 の欠損値だけを直す必要がある場合、その欠損値だけを表示するように工夫してください。これで編集する 変数および観測値以外の値は変更(破損)できなくなります。この方法は後で実際に試します。
- 注意をしていても間違いは起きてしまうことがあります。それでもデータエディタは結果ウィンドウにコマンドの 記録があるので他のソフトよりもデータの破損等に関しては安心です。この機 能を使って出力結果をログとして記 録し、変更の記録を作ることができます。この記録から変更 が意図したものと一致しているか確認できます。ログ ファイル作成についての情報は [GSU] **16 Saving and printing results by using logs (**ログを使い結果の 保存や印刷を行う**)** をご覧ください。

#### フィルタと非表示

これからデータエディタ内で表示制限する方法を紹介します。データエディタのアドバイスセクショ ンで説明した表 示制限に使用するだけでなく、大きなデータセットの内容を見る際にも役立ちます。どちらの場合でも、データ全てで はなくデータの一部、例えば変数や観測値の一部を表示する時にとても便利です。更に、例題の中で変数の順序も変更 します。この操作方法はグラフィカルなインターフェイ スとコマンドの両方で紹介します。

コマンドウィンドウに「sysuse auto」と打ち込んで、自動車のデータセットを開きます。もしエラーメッセージが出 てきたら、clear を実行して再度試してください。データセット auto をうまく読み込んだら、データエディタを開きま す。

例えば、変数 rep78 の欠損値のみを編集するとしましょう。どの観測値について作業をしているのか確認するために 車のメーカー (make) も表示しますが、他の変数は必要ありません。ここではとても大きなデータセットで作業を行って いると仮定して操作します。

- **1.** 作業を始める前にデータエディタウィンドウの変数ウィンドウで次の操作を試してください。
	- (a) 変数をリスト上でドラッグ& ドロップして配置を変えます。するとデータエディタ内の変数列の順番が変わり ます。データセットの元の順番には変更ありません。
	- (b)1 列目のチェックボックスからチェックを数個外し、データエディタ内でその変数を非表示にします。
	- (c) ウィンドウ上部の変数名フィルタを入力欄にキーワードを入力します。メインウィンドウの変数ウィンドウの ように、デフォルトでは変数または変数ラベルについて、大文字と小文字 の区別をつけずにフィルタ内の言葉 について検索します。左側にあるレンチをクリックする と、この機能を変更できます。また変数の情報を含む 列の追加と削除も行えます。変数ウィンドウで行うフィルタリングは変数ウィンドウ上の表示を変更するもの で、観測値の表示は 制御しません。一通り終了したらフィルタのテキストを消去します。
- 2. 変数ウィンドウの変数(どれでも構いません)を右クリックしてコンテキストメニューからすべて選択を選びます。
- **3.** 一度、チェックのついているチェックボックスの 1 つをクリックし、すべてのチェックを外します。
- **4.** 変数 make をクリックして選択し、他の全ての変数の選択を外します。
- **5.** 変数 make のチェックボックスをクリックします。
- **6.** 変数 rep78 のチェックボックスをクリックします。

結果ウィンドウを見ると、コマンドとしては何も実行していません。データエディタで変数を非表示してもデータセッ トには影響しません。データエディタでの表示だけに影響します。

これで作業する変数だけを表示できたので、間違える可能性を減らせました。では変数 rep78 で欠損値となっている 観測値を表示しましょう。これは簡単に行えます。

- 1. データエディタツールバーの観測値フィルタ... ボタン Kをクリックします。
- **2.** 式によるフィルタ欄に「missing(rep78)」と入力します。
- **3.** フィルタを適用するボタンをクリックします。
- **4.** 関数の表記がよくわからない時は式によるフィルタ欄右側にある省略記号(**...**)をクリックしてください。数式ビル ドダイアログを開きます。このダイアログは Stata で使用できる関数のリストを表示します。詳しくは *Stata Functions Reference* マニュアルをご覧下さい。

これで作業を行う部分だけを表示しました。些細なキーボード操作のミスなどで誤ってデータを削除または変更する可能 性も無くなりました。

コマンドウィンドウからデータエディタ内の変数を非表示にし、観測値にフィルタをかける方法も確認しましょう。この コマンドを使用すると先程行ったような表示制限を簡単に行えるようになります。コマンドウィンドウから作業を行う場合 は、edit コマンド、*varlist*(変数リスト)、if と in 条件を使用してコマンド文を入力します。*varlist* で表 示する変数を制限し、if と in 条件で観測値の制限を行います ( [GSU] **10 Listing data and basic command syntax (**データのリストと基本コマンドの構文**)** にはコマンド文と共に *varlist* と if および in 条件の使用についての例 が多くあります)。では変数 rep78 の欠損値を修正しましょう。最低限必要な情報は変数 make と変数 rep78 です。 最小限の表示で操作を行い、間違える可能性をできるだけ小さくするには次のコマンド文を入力します。

#### . sysuse auto

(1978 automobile Data)

. edit make rep78 if missing(rep78)

実行すると、次のような画面が表示されます。

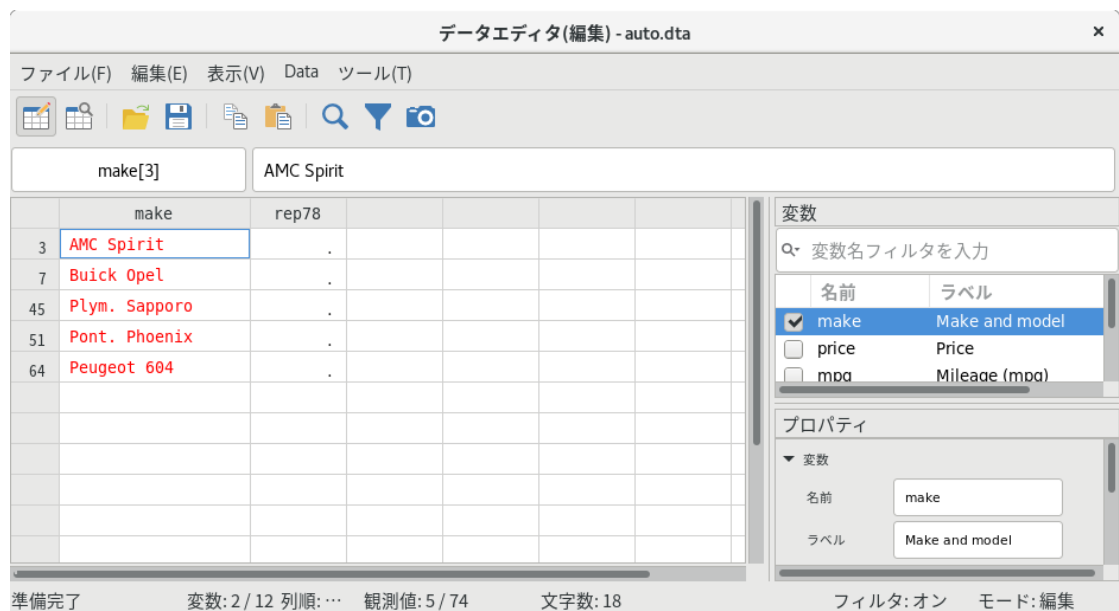

これで間違える可能性を大幅に減らせました。

ここで学んだ内容を忘れずに、今後のデータ編集を行ってください。 ブラウズモード

ブラウズモード

誤ったキー操作等でデータを変更したくない時は、データエディタのブラウズモード<sup>18</sup>を使用します。

データエディタをブラウズモードで開くためにはデータエディタ **(**ブラウズ**)** ボタン をクリックするか、コマンドウィ ンドウで「browse」を実行します。ブラウズモードで作業をしているとき、データ を変更できるすべてのコンテキスト メニュー、変数のラベル、またはディスプレイ形式に関する操作はできなくなっています。変数のプロパティはプロパ ティウィンドウで見ることはできますが、変更はできません。しかし、観測値や変数を非表示にして表示領域を制限す ることはできます。この操作はデータセットの変更を伴わないのでブラウズモードでも実行できます。

メモ:データエディタがブラウズモードでも、Stata のメニューやコマンドウィンドウを使用して操作すればデータは変 更できます。実行したコマンドがどのようにデータセットに影響するのか、直接見 ることができます。データエディタ の編集モードは本当にデータを変更するときにのみ使用してくだ さい。

# 列ヘッダーの変数ラベルと列幅の調整

変数ラベルを列ヘッダーに表示することもできます。表示>列ヘッダーに変数ラベルを表示するを選択してください。 変数のラベルの長さに応じて、列の幅を少し広げることができます。列の間の左右矢印の列区切りをドラッグすること で行えます。

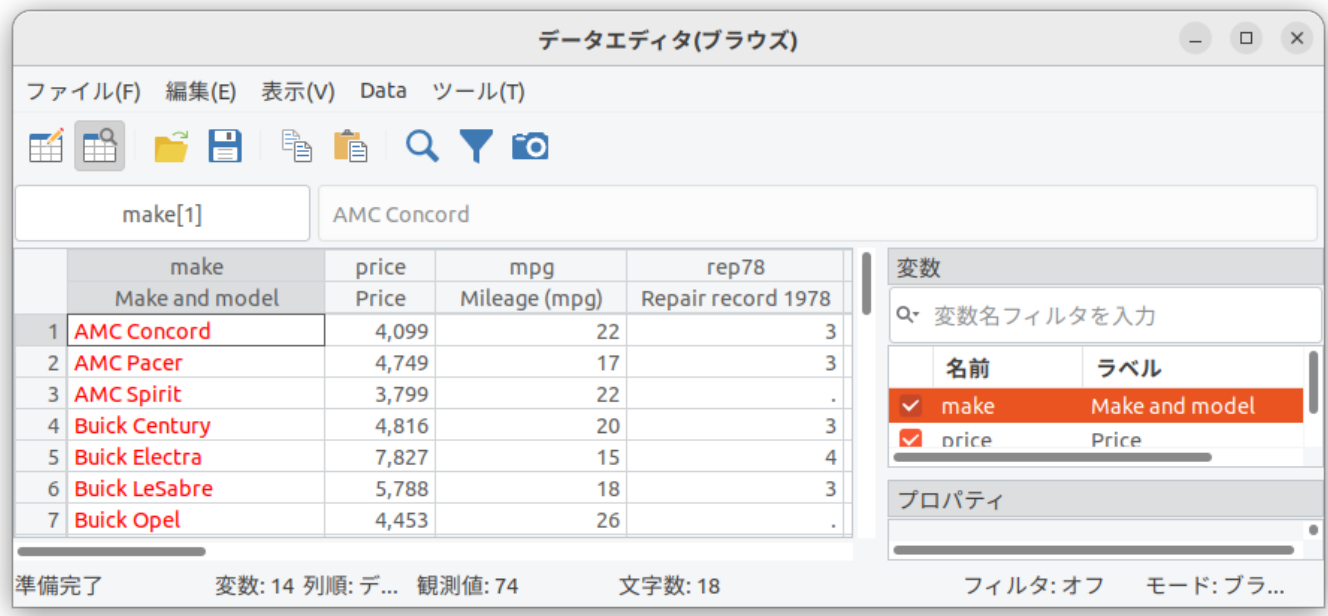

列の区切り線をドラッグして、すべての変数のラベルが完全に表示されるようにしてください。データセットを保存 する際に、列の幅は保持されます。列の幅よりも長い文字列の値がある場合、セル表示では値が切り捨てられます。デ ータエディタは、切り捨てられたセル表示に対してツールチップのサポートを提供しています。セルの上にマウスポイ ンタをホバーすると、完全な文字列値をツールチップで表示することができます。また、セルをダブルクリックすると、 長い文字列用のサイズ変更可能なセルエディタが表示されます。

## 行と列の固定

データエディタでは行と列を固定することができます。固定された行と列はスクロールしないため、データセットをス クロールしても常に表示されます。sysuse census を実行して別のデータセットを使用します。これは 1980 年のアメリ カにおける州ごとのセンサスデータです。browse モードのデータエディタを開きましょう。50 行ありますが画面サイズ が制限されているため全ての観測行と変数を同時に参照することができません。さらにデータを閲覧する際に、違いを 目で見て確認するために、ある州や観測行を固定したいと思うかもしれません。

セル上で右クリックすると、選択した行または列を固定するが活性化されます。

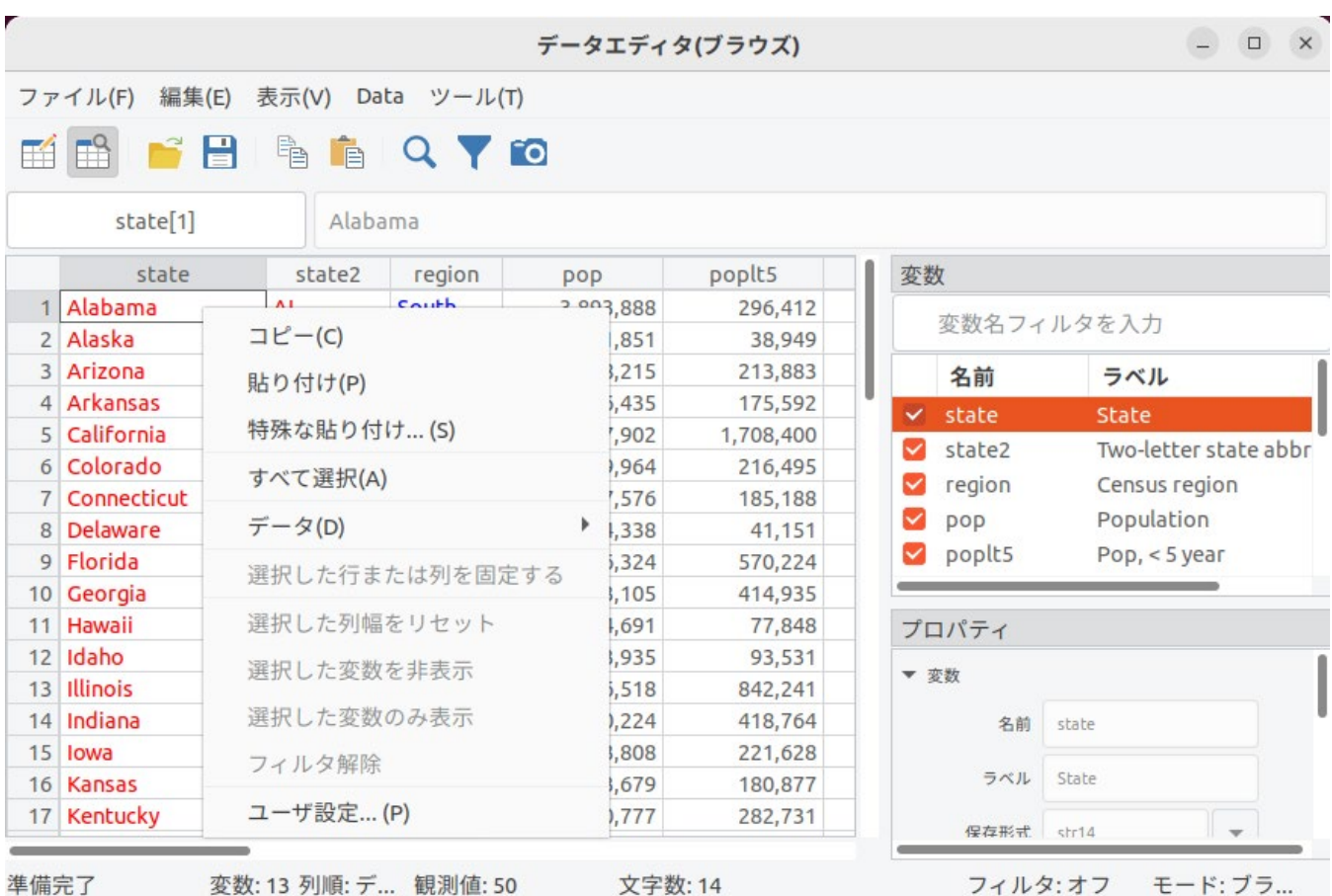

特定の変数(例:state)を強調表示するために、最初に列ヘッダーをクリックすると、右クリックで類似のメニュー が表示されますが、「Pin selected variables」オプションが有効になります。複数の変数を選択してピン留めすること もできます。

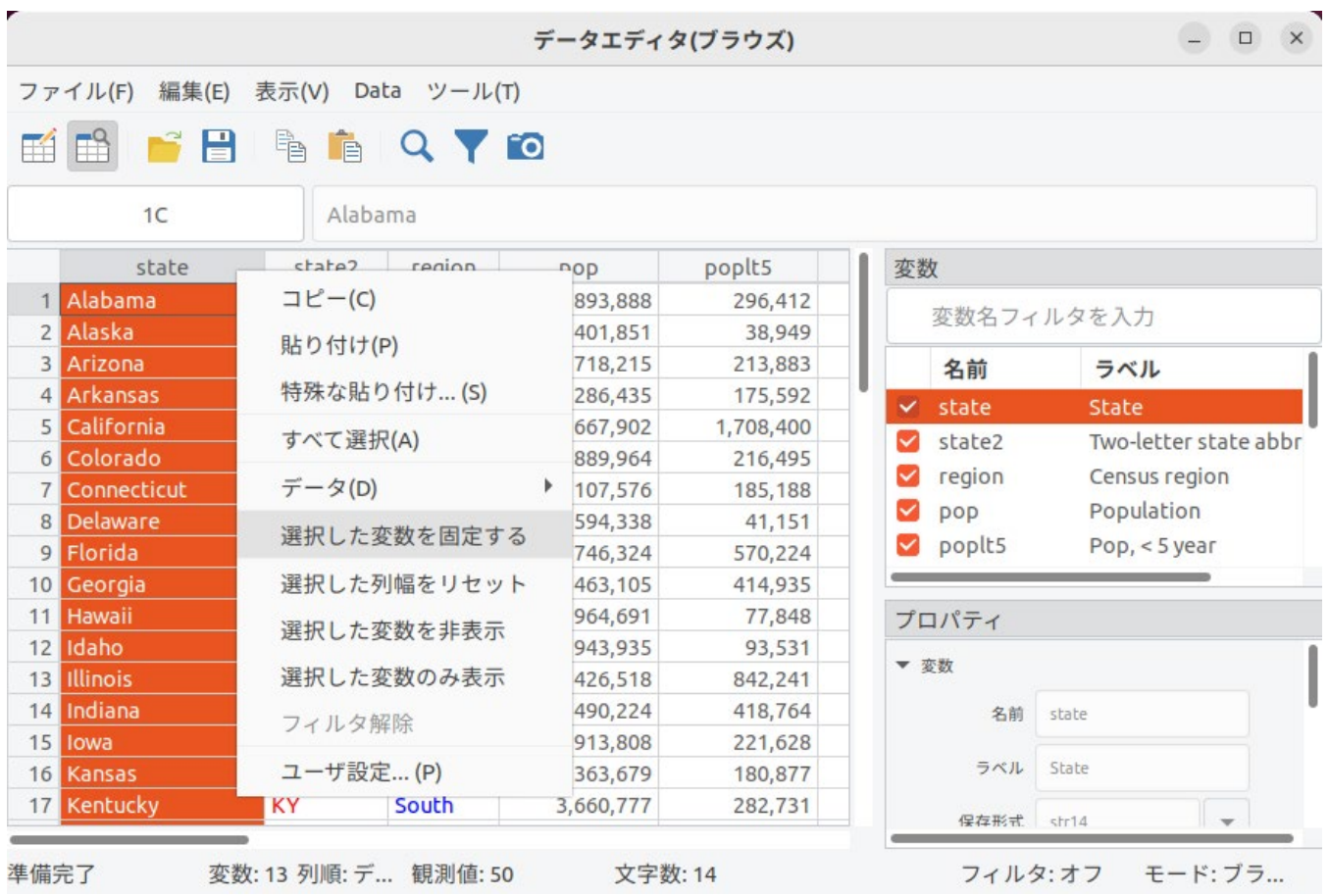

state の情報を固定した後、その他の変数を見るために右方向に水平にスクロールすることで、左側に固定された state と共に閲覧できなかった marriage や divorce などの変数を確認することができます。

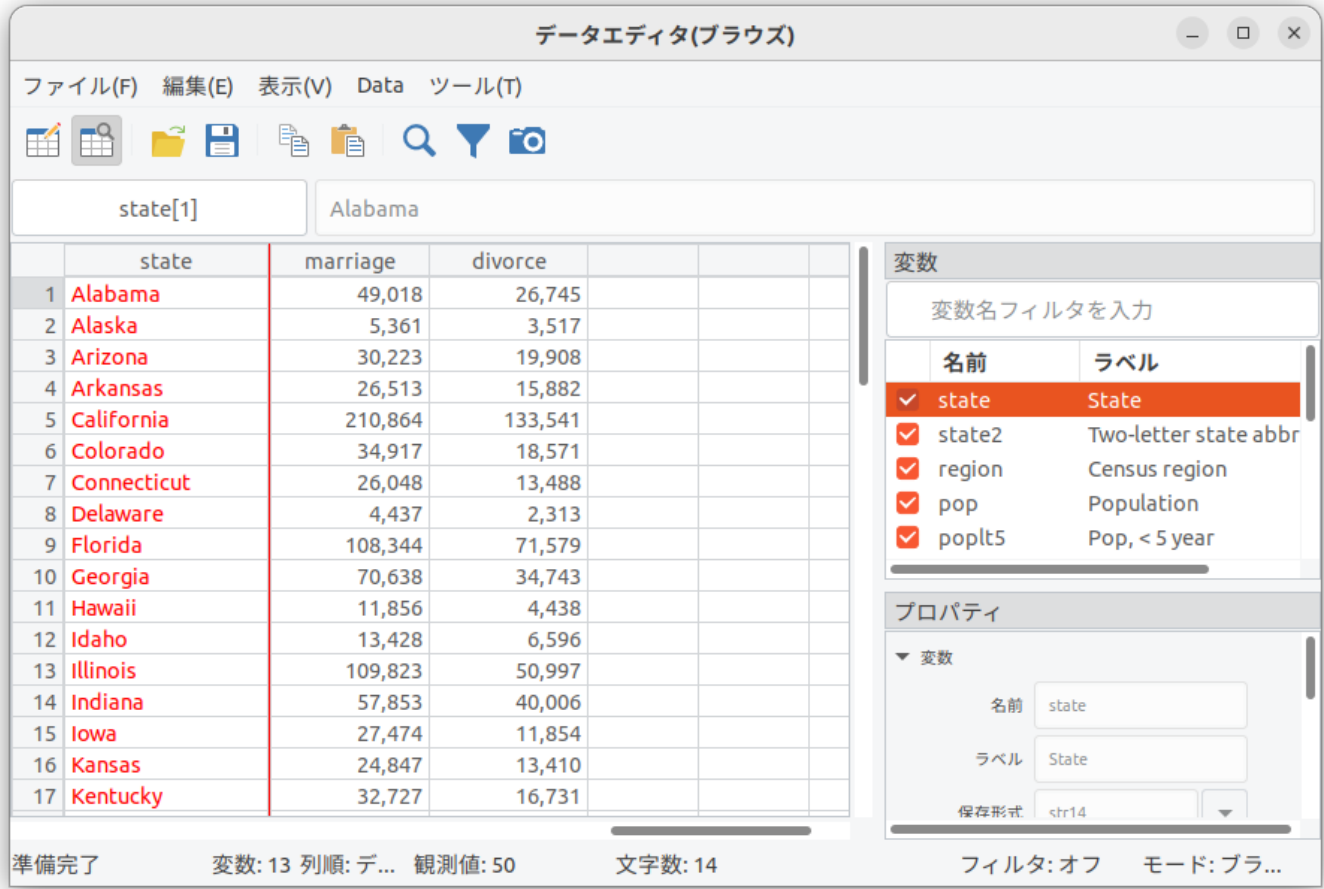

同様に複数の観測行を選択して、右クリックから特定の行を固定することができます。

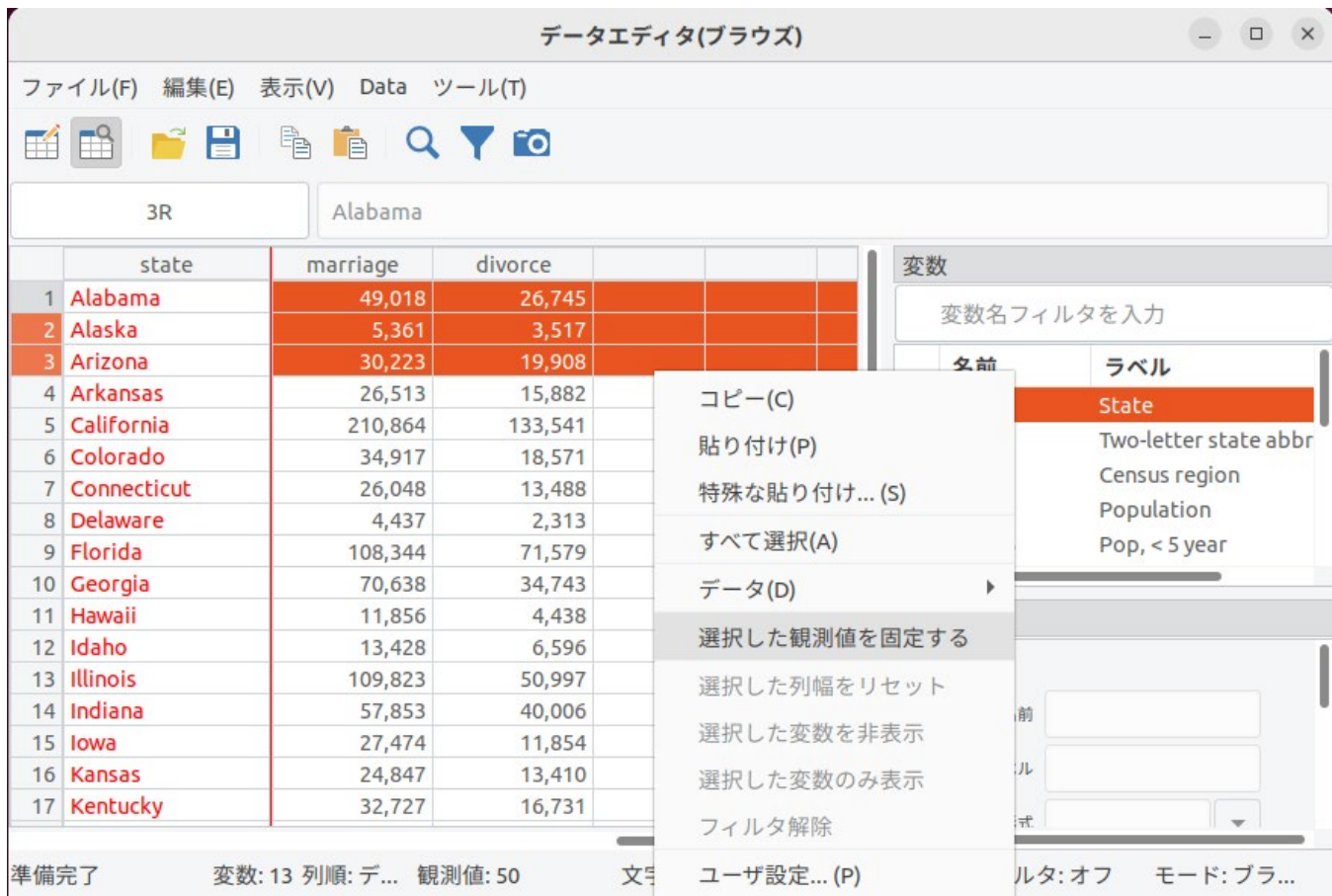

から 3 行目までの観測行を固定して垂直方向にスクロールして最初の 3 つの州とその他の州を比較してみましょう。

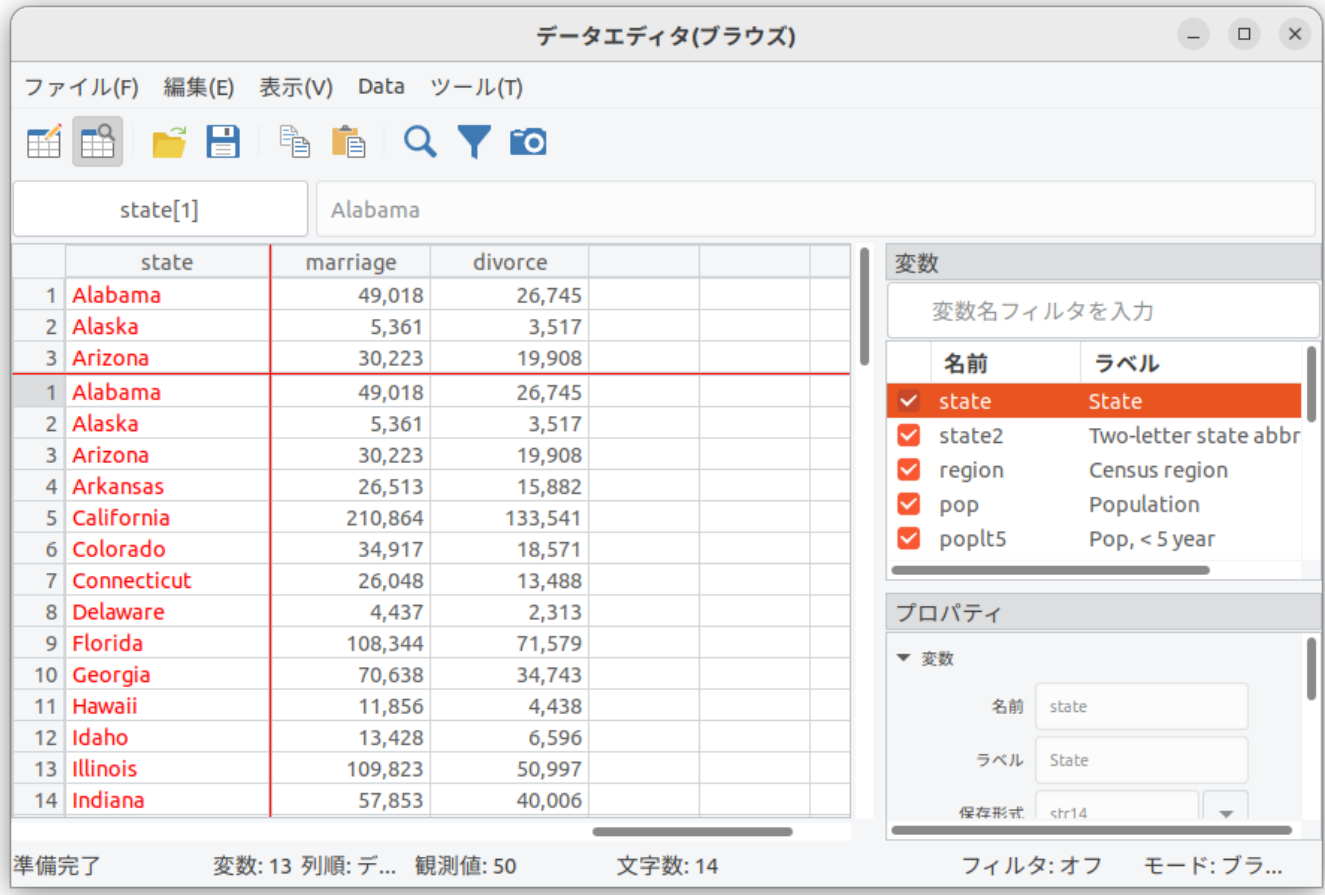

固定する機能は、browse モード、edit モードどちらでもお使いいただけます。同時に行と列を固定することも可能で す。固定された行または列の上で右クリックし、固定した変数または観測行をクリアするを選択すると、固定が解除さ れます。

# 7. 変数マネージャを使用する

# Stata(GUI) の変数マネージャ

この章では Stata(GUI) の変数マネージャについて説明します。Stata(console) を使用する場合、変数マネージャが 発行するコマンドの詳細については *Data Management Reference Manual* をご覧ください。変数マネージャを開く にはメインメニューからデータ *>* 変数マネージャ操作します。

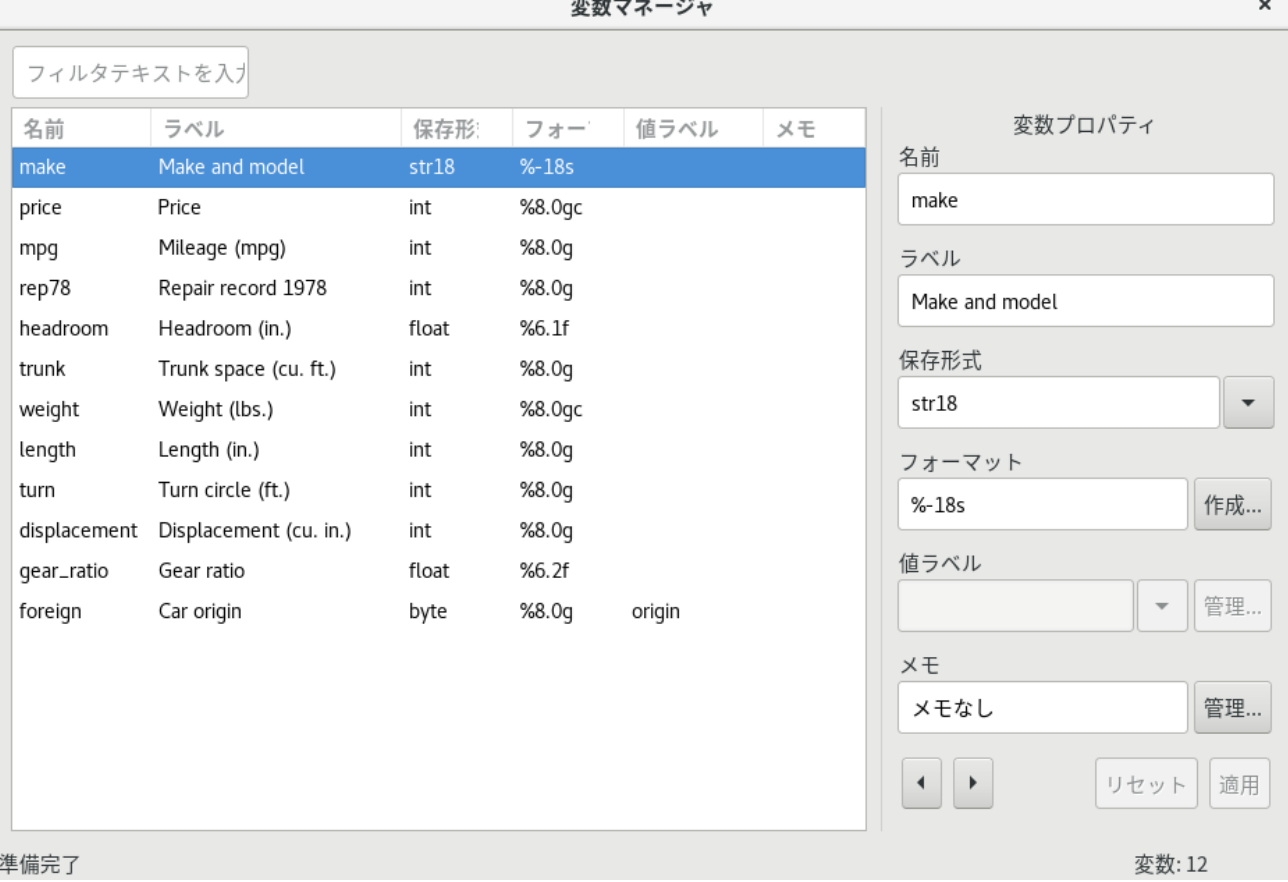

変数マネージャは変数のプロパティを管理するもので、1 つまたは複数の変数を同時に管理できます。変数マネージャで は変数および値ラベルの作成、変数名の変更、表示形式の変更、そしてメモの管理を行えます。また変数をフィルタにかけ てグループにまとめることも、変数リストを作成することもできます。この機能は大きなデータセットを管理する時に便利 です。

変数マネージャで行った操作は、コマンドウィンドウに直接入力したように結果ウィンドウに表示し ます。つまり、操 作の記録を取ると同時に、変数マネージャを利用することによってコマンドを学べます。

# 変数ペイン

変数マネージャの左側ペインは、スクリーン上では特に記載されていませんが、変数ペインと呼ばれます。このペイ ンはデータセット内の変数リストを表示します。このリストは様々な方法で表示できます。

- 左上角にあるフィルタボックスにテキストを入力すると変数にフィルタをかけます。これは似たような名前がついて いる変数および値ラベルのみを表示するのに役立ちます。
- リストは列タイトルをクリックするとソートできます。
	- (a) 列タイトルを1回クリックすると昇順で表示します。
	- (b)同じ列タイトルを 2 回クリックすると変数を降順でソートします。
	- (c) 変数リストの上で右クリックをし、データセット順に変数を表示を選択すると並び順が元に戻ります。

ソート順は変数マネージャウィンドウの表示のみ変更します。データセット自体の順番は変更出来ません。

## 変数ペインで 右クリックする

変数ペインで右クリックすると、多くのタスクを実行できるコンテキストメニューを表示します。

- データセット順に変数を表示 変数をデータセット順に並べ替えます。
- 選択した変数のみ維持 選択した変数のみデータセット内に残し、他の変数をドロップ(削除) します。
- 選択した変数を削除 選択した変数をデータセット内から削除します。
- 選択した変数のメモを管理**...** 1 つの変数にメモを付けたり削除するウィンドウを開きます。複数の変数を選択してい る場合、この機能は使用できません。
- **●** データセットのメモを管理...データセット全体にメモを付けたり削除するウィンドウを開きます。
- 変数リストをコピー 選択した変数名をクリップボードにコピーします。
- すべて選択 表示しているすべての変数を選択します。フィルタの影響で変数が非表示である場合、この操作では選択 されません。
- コマンドウィンドウに変数を送る選択した変数名をコマンドウィンドウに入力します。これはソートやグループ化と 組み合わせると、大きなデータセット内で変数リストを作成するのに便利です。

## 変数プロパティペイン

変数ペインで選択した変数(行)のプロパティを変更する時は変数プロパティペインを利用します。変数を1つ選択 した場合、その変数のプロパティをすべて変更できます。複数の変数を選択している場合、それらの形式、タイプ、値ラ ベルを一度に変更できます。このペインは [GSU] **6 Using the Data Editor (**データエディタを使用する**)** 内の、 「 変数の名前およびフォーマットの変更 」では説明したダイアログと同じように操作できます。また次のセクションで示 すように Stata では変数およびデータセットにメモを追加できます。

#### メモを管理する

Stata では各変数またはデータセット全体にメモを追加できます。このメモはシンプルなテキストメモで、自由に記入で きます。例えばデータセットの出所、変数に関連したデータ採取時の備考、変数の分析手法についてなど、どのようなもの でも構いません。

まずは変数ペインで変数を選択することから始めましょう。例として変数 price を使用します。変数プロパティペイン内 のメモ欄の右隣りにある、管理**...** ボタンをクリックし、以下のダイアログを開きます。

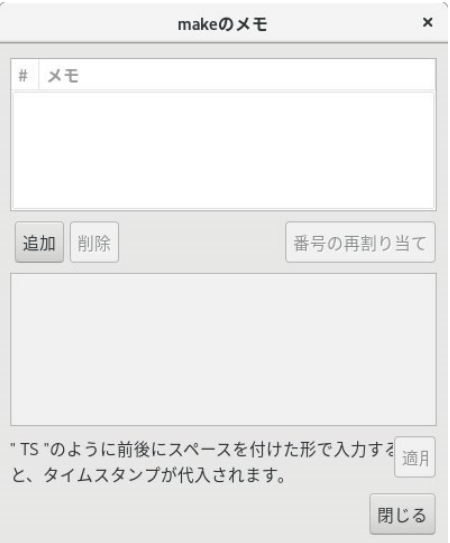

ではメモを追加しましょう。

- **1.** 追加ボタンをクリックしてメモを追加します。
- **2.** 「TS started working」と入力します。「TS」とそれに続くスペースで時間スタンプをメモに挿入します。適用をク リックするとメモを作成します。
- **3.** あと 2 つメモを入力します。下図のように価格についてのメモを追加しましょう。

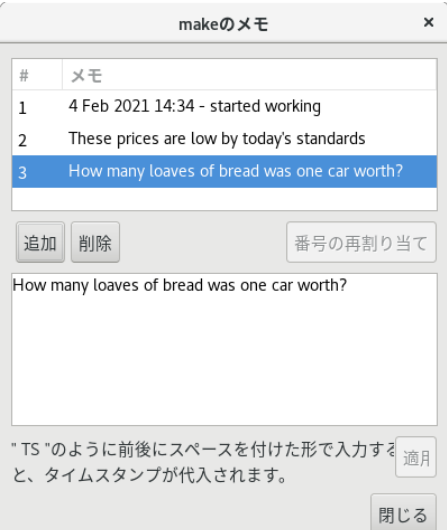

ではメモの追加・削除・編集をやってみましょう。メモは長期プロジェクト中などに書き残しておくと便利です。メモマ ネージャ(メモを入力するダイアログ)でメモを変更すると、その度に結果ウィンドウにコマンドを出力します。

# 8. データをインポートする

コピーと貼り付け

データをインポートする最も簡単な方法は、表作成のできるアプリケーションからデータをコピーし、データエディタに 直接貼り付けることです。これはすべてのスプレッドシート型のアプリケーションからのインポートで使用できます。ま た、多くのデータベース、複数のワープロやウェブページのアプリケーションにも対応しています。データ範囲すべてをコ ピーし、それをデータエディタに貼り付ければうまくいくはずです。更にカンマ(,)で区切られているテキストファイル も、コピーしてデータエディタ内に貼り付けることができます。

例えば、友人が古い車に関する小さなデータセットを持っているとします。

VW Rabbit,4697,25,1930,3.78 Olds 98,8814,21,4060,2.41 Chev.Monza,3667,,2750,2.73 ,4099,22,2930,3.58

Datsun 510,5079,24,2280,3.54 Buick Regal,5189,20,3280,2.93 Datsun 810,8129,,2750,3.55

このデータを Stata に取り込みましょう。この操作は簡単に行えます。

- **1.** 現在のデータセットに「clear」と打ち込んでメモリ内からデータを消します。
- **2.** 上記のデータをコピーします。
- **3.** データエディタを編集モードで開きます。
- **4.** 変数 *>* 特殊な貼り付けを選びます。
- **5.** Stata は列の区切り文字がカンマ(comma)であることを認識し、データの見え方をプレビューします
- **6. OK** ボタンをクリックします。

Stata にうまくデータをインポートできました。

同じデータセットを章の後半でコピーと貼り付け以外の方法でインポートするので、テキストファイルとして保存し

ます。メインの Stata ウィンドウに戻り、do ファイルエディタボタン<sup>||201</sup>||を押して、新しい do ファイルエディタウィ ンドウを開きます。do ファイルエディタにデータを貼り付けて保存ボタンをクリックします。作業中のフォルダを参照 し、このファイルを「a few cars.csv」として保存します。もし作業中のフォルダ (working directory) が分からない 場合は Stata のメインウィンドウの下にある、ステータスバーの左端を見てください。

スプレッドシートからデータをコピーする場合、特殊なフォーマットで入力されていることもあります。そのままコピー すると、フォーマットが矩形にならずに崩れてしまう場合もあります。スプレッドシートに空の行や列、重複しているヘッ ダー、結合したセルがないことを確認してください。これらが 残っていると貼り付ける時にトラブルを起こす可能性があり ます。スプレッドシートが表のように見え るなら基本的に問題はないはずです。

## データをインポートするコマンド

コピーと貼り付けは Stata 内にデータをインポートする簡単な方法ですが、はっきりとした操作記録(履歴)が必要な場 合、別の方法でデータをインポートしなければなりません。章の残りを使い、コピーと貼り付け以外のインポー トコマンドを確認します。また、繰り返し行う作業に適したインポート方法と、様々な形式のデータをインポートする方法 も紹介します。

Stata にはデータをインポートするコマンドが複数あります。一般的なテキストファイルのデータセットをインポー

トする時に使用するコマンドの内、特によく使用する 3 つのコマンドは次の通りです。

- import delimited スプレッドシートやデータベースプログラムで作成したテキストファイルを読み取ります。 また、さらに全般的に、列を区切っているデリミタ、例えばカンマ、タブ、セ ミコロン、スペースが定義されている テキストファイルも読み取れます。
- infile スペース区切りのファイルとデータが固定列で定義されているファイルを読み取ります。
- infix 固定列になっているファイルを読み取ります。1 つのデータが途中で分断されても読み取れます。

Stata はこの他にもさまざまなタイプのファイルを読み込むコマンドや、外部のデータベースから直接データを取得 するコマンドなどがあります。

- import excel Microsoft Excel のファイルを直接読み込みます。 .xls と .xslx ファイルを読み込めます。
- import sasxport SAS ファイルを読み込むことができます。
- import spss コマンドで IBM SPSS Statistics ファイルを読み込むことができます。
- **import sasxport5** コマンドで **version SAS V5 Transport** ファイルを読み込むことができます。
- **import** sasxport8 コマンドで version SAS V8 Transport ファイルを読み込むことができます。
- odbcODBC (Open Database Connectivity)ドライバに対応しているデータベースからインポートできます。
- jdbc コマンドでデータベースからデータをロードし、**SQL** をデータベース上で実行し、JDBC (Java Database Connectivity) ドライバを使ってデータベースにデータを挿入することができます。

他の形式のインポートも可能です。インポート可能な形式の一覧は [D] **import** をご覧ください。各コマンドはそれぞ

れのファイルが特定の形式である事を前提にしています。この章ではファイル形式についてサンプルを用いて説明します。 詳

細に関しては *Data Management Reference Manual* を参照してください。

## import delimited コマンド

import delimited コマンドはスプレッドシートやデータベースのプログラムによって作成されたテキストファイルを 読み取るコマンドです。この形式のファイルは、インターネット上でデータをやり取りする中で最も一般的なデータ形 式です。全てのスプレッドシートプログラムと多くのデータベース アプリケーションではデータセットをテキストファ イルとして保存できます。この時、行をタブまたは カンマで区切って保存します。プログラムによっては列タイトル

(Stata では変数名)をテキストファイル内に保存できます。

このようなファイルを読み込むにはコマンドウィンドウに「import delimited ファイル名」を入力します。この場合 ファイル名はインポートするテキストファイルの名前です。import delimited コマンドが自動で検出するデリミタ(区 切り)はタブかカンマです。また、各列のデータの種類も自動 で判別します。ファイル名にスペースが使用されている 場合、ダブルクオテーション("")内にファイル名を入力します。目的のファイルが現在の作業フォルダ内にない時は そのファイルへのパスも忘れずに入力してください。

import delimited コマンドはデリミタがタブかカンマである場合、自動的に認識します。他の記号をデリミタとし て使用しているファイルの場合、import delimited コマンドの delimiters() オプションを使用してください。 **import delimited** コマンド

章の冒頭(「コピーと貼り付け」セクション)で「a few cars.csv」というファイルを保存しました。このデータには古い 車の make, price, MPG, weight, gear ratio が入っています。変数名はファイルに含まれていないので

import delimited コマンドは独自の名前を割り振ります。そして、カンマでフィールドが区切られています。現在開い ているデータを一度 clear コマンドで消し、import delimited コマンドを使用してこのファイルのデータを読み込みま しょう。このファイル名にはスペースを使用しているのでダブルクオテーション(" ") を使用します。

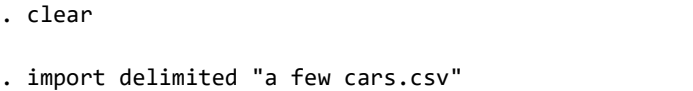

(5 vars, 7 obs)

データエディタで見ると、章の冒頭で紹介したコピーと貼り付けのデータと全く同じものだと分かり ます。list コマン ドを使用して結果ウィンドウにデータを表示します。separator(0) オプションはデフォルトで5行ごとに挿入する水平 線を無効にします。

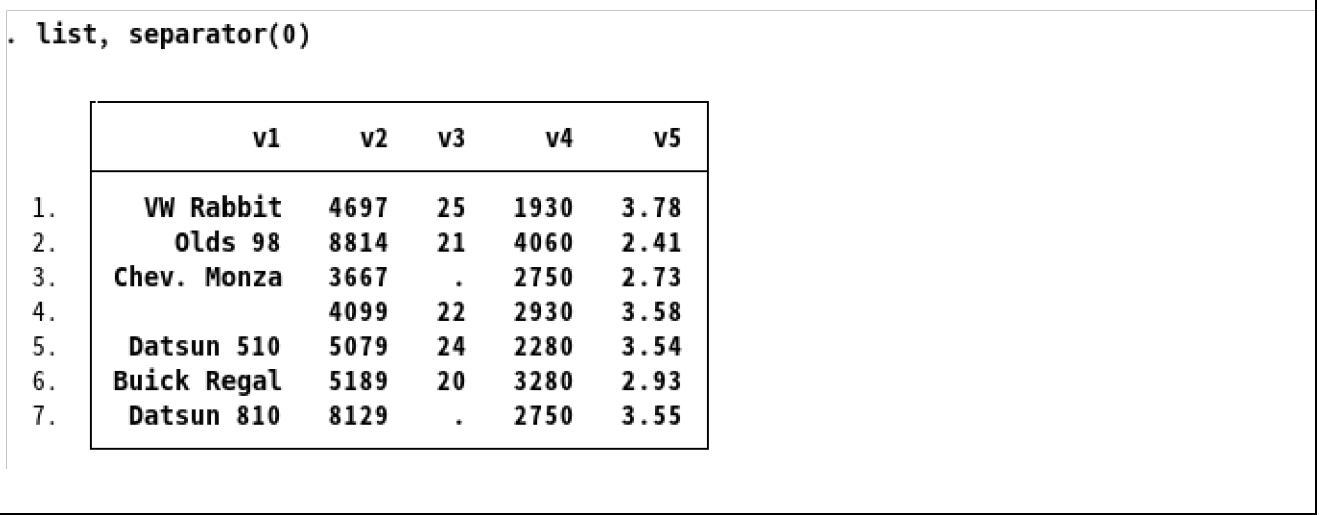

ファイルを取り込む時に変数名を指定する場合、次のように import delimited コマンドを実行する時に使用する変数名 も入力します。変数名を指定する場合、ファイル名の前に using キーワードを入力しなければなりません。

. import delimited make price mpg weight gear\_ratio using "a few cars.csv" (encoding automatically selected: ISO-8859-9)  $(5 \text{ vars}, 7 \text{ obs})$ . list, separator(0) weight make price mpg gear\_r~o **VW Rabbit** 1. 4697 25 1930 3.78 Olds 98 8814 4060 2. 21 2.41 Chev. Monza 3667 3. 2750 2.73  $\ddot{\phantom{1}}$ 4. 4099 22 2930 3.58 5. Datsun 510 5079 24 2280 3.54 6. **Buick Regal** 5189 20 3280 2.93 Datsun 810 7. 8129 2750 3.55

上記から分かるように、Stata は gear ratio を gear r~o として表示します。gear r~o は gear ratio を意味する、固<u>有</u>の 省略形です。デフォルトで変数名の文字数が 8 文字よりも多い場合、省略形を表示します。

gear ratio を省略形で表示しないようにするには abbreviate(10) オプションで指定できます。

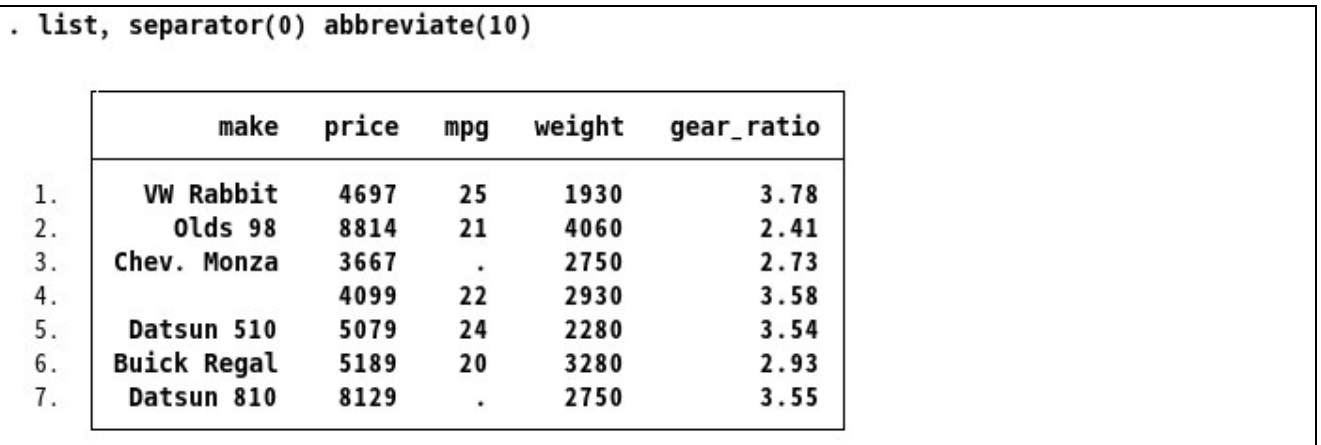

「~」を使用した省略形と list コマンドの詳細は、[GSU] **10 Listing data and basic command syntax (**データ

のリストと基本コマンドの構文**)** をご覧ください。

このデータセットは次の章でも使用するので保存します。コマンドウィンドウに「save afewcars」と入力し、 *Enter* キーを押します。

import delimited コマンドを使用する他に、テキストファイルの内容をコピーしてデータエディタに特殊な貼り付け**...**  で貼り付けるとインポート可能です。その時に表示するダイアログでカンマ

(comma)をデリミタとして選択します。

デリミタでうまく区切られていないファイルや 1 つの観測が複数行にまたがるデータのために infile と infix

コマンドがあります。このようなファイルのインポートの詳細については [D] **import** をご覧ください。

### 他のソフトウェアからファイルをインポートする

Stata には他アプリケーションで作成したデータを読み取る特殊なコマンドがあります。

import excel コマンドは Microsoft Excel で作成したファイルを読み取るものです。import excel コマンドの詳細は [D] **import excel** をご覧ください。

import spss コマンドは IBM SPSS Statistics で作成したファイルを読み取るものです。詳細は[D] **import spss** をご 覧ください。

import sasxport コマンドは SAS XPORT Transport ファイルの読み取りと作成を行います。詳細は [D] **import sasxport** をご覧ください。

ODBC に対応しているソフトウェアからインポートする場合、odbc コマンドで中間ファイルを作成することなく読み 取ります。詳細は [D] **odbc** をご覧ください。また、ODBC のセットアップに関しては、FAQ にも有用な情報があり ます [\(https://www.stata.com/support/faqs/data-](http://www.stata.com/support/faqs/data-) management/configuring-odbc)。詳細は

#### [D] **jdbc for full details** をご覧ください。

インポートする方法の一覧は次の通りです。

- Microsoft Excel の .xls と .xlsx 拡張子のファイルの場合、import excel コマンドを使用します。
- IBM SPSS Statistics の .av 拡張子のファイルの場合、import spss コマンドを使用します。
- Windows で作成された SAS の.sas7bdat 拡張子のファイルの場合、import sas コマンドを使用します。
- スプレッドシートまたはデータベースからインポートするファイルがタブ区切りか CSV ファイルの場合、 import delimited コマンドを使用します。
- フィックス形式ファイルをインポートする場合、infile コマンドを定義ファイルと共に使用するか、 infix コマンドを 使用します。
- ODBC でアクセス可能なデータベースの場合、odbc コマンドを使用します。
- JDBC でアクセス可能なデータベースの場合、jdbc コマンドを使用します。
- SAS V5 XPORT ファイルの場合、import sasxport5 コマンドを使用します。 SAS V8 XPORT ファイルの場 合、import sasxport8 コマンドを使用します。
- 米連邦準備銀行経済データの場合、import fred を使用します。
- Haver Analytics データベースのデータを取り込む場合、import haver コマンドを使用します。
- dBASE ファイルの場合、import dbase コマンドを使用します。
- 表形式のデータがあれば、コピーしてデータエディタに貼り付けることができます。
- 最後に、サードパーティ製のファイル変換プログラムを購入し、ファイル形式を Stata 形式に変換するという方 法もあります。

9. データのラベリング

## データを見やすくするには

この章ではデータセット、変数、値のラベリングについて説明します。ラベリングはデータそのままでは分かりにく い変数や値に説明を加えることができます。0 と 1 のダミー変数を使用してデータをカテゴリー分けする時にそのままデ ータエディタで表形式にしてみても、この 0 と 1 がそれぞれ何を示すのか分かりません。このような場合、値ラベルを 使用すると、0 と 1 に具体的なカテゴリー名を表示できます。例えば、afewcars.dta のデータセットにダミー変数 0 と 1 を表示します。これでは何を示しているのか分かりません。これらの様式は他の人とデータを共有する際に重要な役割 を担うとともに、 自分自身のためにもなります。結果ウィンドウに結果を表示する時にもラベルが使われるため、デー タ セットを正しくラベリングすると結果も分かりやすくなります。では、例題を使いながらデータセッ ト、変数、値の ラベリングの作業を行いましょう。

#### データセットの構造:describe コマンド

[GSU] **8 Importing data (**データのインポート**)** 内の「 *import delimited* コマンド 」セクションの最後で 「afewcars.dta」というデータセットを保存しました。このデータセットを整え、他の研究 者が見たときに理解できる ようにします。まずはデータエディタでデータを確認しましょう。

. use afewcars

. list, separator(0)

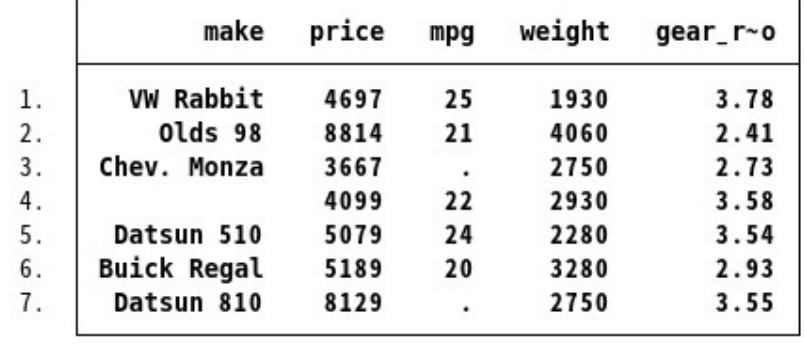

この表からではデータセット内の値についてはほとんど分かりません。それだけではなく、price(価 格) や weight (車 重) の単位も分かりません。また、「mpg」の表記はアメリカ以外の人には意味が通じない可能性もあります。データセ ットの構造を確認するともう少し何か分かるかもしれませ ん。データセットの構造を確認するには describe コマンドを 使います( [GSU] **1 Introducing Stata—sample session (Stata** の紹介**—**サンプルセッション**)** で 1 度使用しま した)。

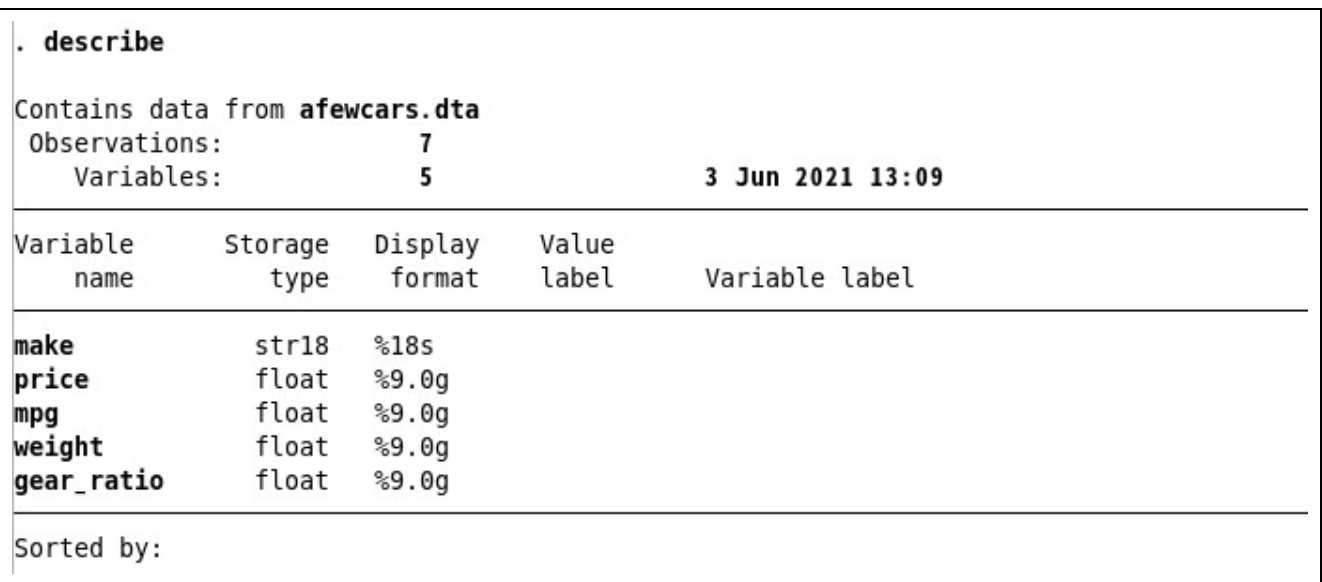

研究者がデータ分析に使用出来そうな情報はこの中にはほとんどありません。しかし表の初めの3列から Stata のデ ータの扱い方が分かります。

- 1. 変数名 (variable name)は各変数を表す固有の名前です。
- **2.** 保存タイプ(storage type)、またはデータ型は変数内にデータを保存する形式を示します。Stata には 6 種類の保存 タイプがあり、それぞれ必要メモリ量が異なります。
- (a) 整数 (integers) :

保存タイプ byte は最小 *−*127、最大 100 までの整数データを格納でき、1 観測につき 1 バイトのメモリを使用します。

保存タイプ int は最小 *−*32*,* 767、最大 32,740 までの整数データを格納でき、1 観測につき 2 バイトのメモリを使用し ます。

整数に関する long は最小 *−*2*,* 147*,* 483*,* 647、最大 2,147,483,620 までの整数データを格納でき、1 観測につき 4 バ イトのメモリを使用します。

(b) 実数 (real numbers):

保存タイプ float は浮動小数で、8.5 桁の精度でデータを格納できます。1 観測につき

4 バイトのメモリを使用します。

保存タイプ double は浮動小数で、16.5 桁の精度でデータを格納できます。1 観測につき 8 バイトのメモリを使用しま す。

(c) 文字列(テキスト):1 から 2,045 文字までの文字列データを格納します。メモリは ASCII 文字の場合 1 文字につき 1 バイト、Unicode 文字の場合 1 文字につき最大 4 バイトを使用します。

str1 は 1 バイト長の文字列を記入できます。

str2 は 2 バイト長の文字列を記入できます。

str3 は 3 バイト長の文字列を記入できます。

...

str2045 は 2,045 文字の長さの記号を記入できます。

# (d)また、Stata は strL(スタール)を使うと、任意の長さの文字列を格納できます。利用できる文字列の長さは 2,000,000,000 文字までです。また、strL はバイナリデータ、よくデータベースで BLOB (binary large objects) と呼ばれる文字列も格納できます。これらの詳細はこのページでは紹介しません。

保存タイプは計算の精度とデータセットの容量に影響します。保存タイプに関する詳細は「help data types」のコ マンドを実行するか、 [D] **Data types** をご覧ください。

**3.** 表示形式 ( Display format ) は数値の表示形式をコントロールします。詳しくは [U] 12.5

**Formats:Controlling how data are displayed** をご覧ください。デフォルトでは、保存タイプを元に表示形 式を選択します。

このデータセットは必要な情報をすべて含めたものにしましょう。

丁寧にラベリングしてあるデータセットを参考にするために、Stata Press のアーカイブにあるデータセットを開いて みましょう。これはデータをロードして現在の作業内容を中断する必要も、データ セットのコピーをコンピュータ上に 準備する必要もありません。(インターネット上で行える事についての詳細は、 [GSU] **19 Updating and extending Stata—Internet functionality (Stata** のアップデートと拡張**—**インターネットでの機能**)** 実際に行う ことは describe コマンドで正しいファイルを参照するだけです。「describe using ファイル名」とコマンドウィンドウ に入力して実行してください。

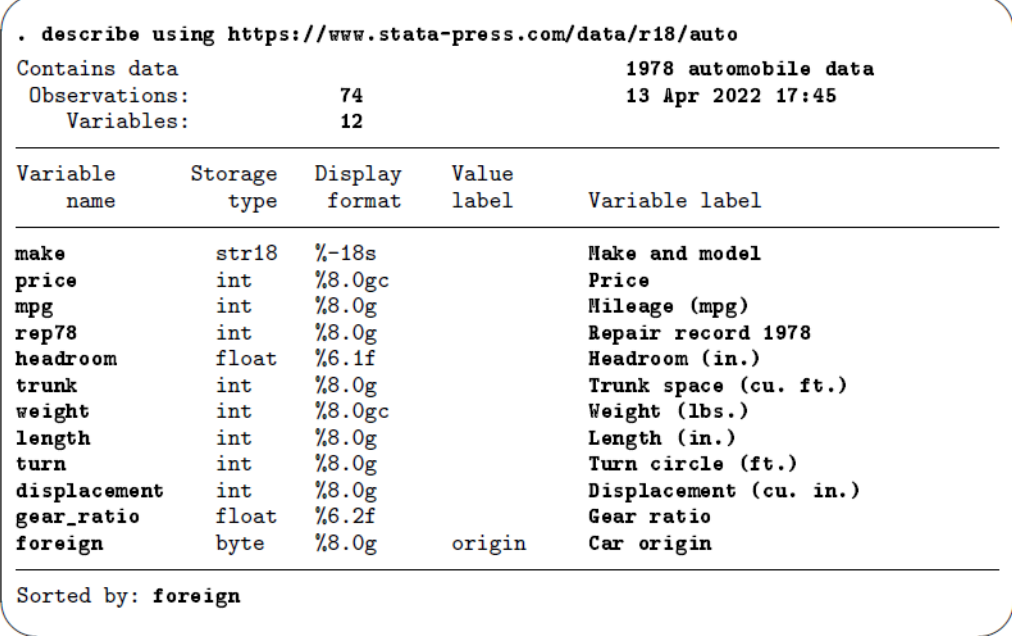

この出力結果の方がより有益な情報を含んでいます。この中でもデータセットを理解する時に必要な情報がラベル に記載してある箇所が3か所あります。

**1.** 1 行目の「1978 automobile Data」はデータラベルです。データセットの情報が分かります。データセットをラベリ ングするには、メインメニューからデータ *>* データユーティリティ *>* ラベルユーティリティ *>* データセットのラベ ルと操作するか、「label data」コマンドを使用するか、もしくはプロパティウィンドウのラベル欄で編集を行います。 プロパティウィンドウで編集する場合、プロパティウィンドウのロックが解除してあることを確認してください。

**2.** 各変数には変数ラベルがついています。変数ラベルは、一般的な会話で変数を呼称する際に使用 する名称です。こ データセットと変数のラベリング

のラベルには、変数の単位情報も入っています。変数をラベリングするには、 変数ウィンドウで変数を選択し、プロ パティウィンドウのラベル欄で編集を行います。ただしメインウィンドウから操作する場合、プロパティウィンドウ のロックが解除してある事を確認してください。変数のラベリングは変数マネージャや「label variable」コマンドか らも実行できます。

**3.** 変数 foreign には値ラベルが付いています。値ラベルは数値変数、例えば foreign の数値を言葉で置き換えます。 describe コマンドの出力から、数値変数 foreign は値ラベル origin と対応することが確認できます。 describe コ マンドからは分かりませんが変数 foreign は数値 0 か 1 を持っています。値ラベル origin は、 0 は"Domestic"、1 は"Foreign"と表示します。データを browse する(見る)と(方法については [GSU] **6 Using the Data Editor (**データエディタを使用する**)** をご覧ください)、変数 foreign は値"Domestic" と "Foreign"を表示します。変数内の値をラベル付けするには 2 つの段階を踏む必要があります。まずは値ラベルの 定義を行います。この操作はデータエディタまたは変数マネージャのダイアログで行うか、データ *>* データユーテ

ィリティ *>* ラベルユーティリティ *>* 値ラベルの管理と選択します。または「label define」と入力しても同じ操作 を行えます。ラベルを定義した後に対応する変数と関連付けます。関連付けるにはデータ *>* データユーティリティ *>* ラベルユーティリティ *>* 変数に値ラベルを割り当てと操作するか、「label values」コマンドを使ってください。

メモ:値ラベルの名前は変数名と同じでも差支えありません。この場合、値ラベルの名前が foreign でも問題ありません。

データセットと変数のラベリング

データセット afewcars.dta をロードしてラベルを作成します。この操作は簡単なのでコマンドウィンドウから行いま しょう。 [GSU] **6 Using the Data Editor (**データエディタを使用する**)** の変数の名前および形式の変更では、同じ 目的でデータエディタを使用しました。コマンドウィンドウを 使用しても、データエディタを使用しても、結果ウィン ドウに表示する結果は同じコマンドになります。今回、直接コマンドウィンドウから操作する方法をご紹介します。次 のように入力しましょう。

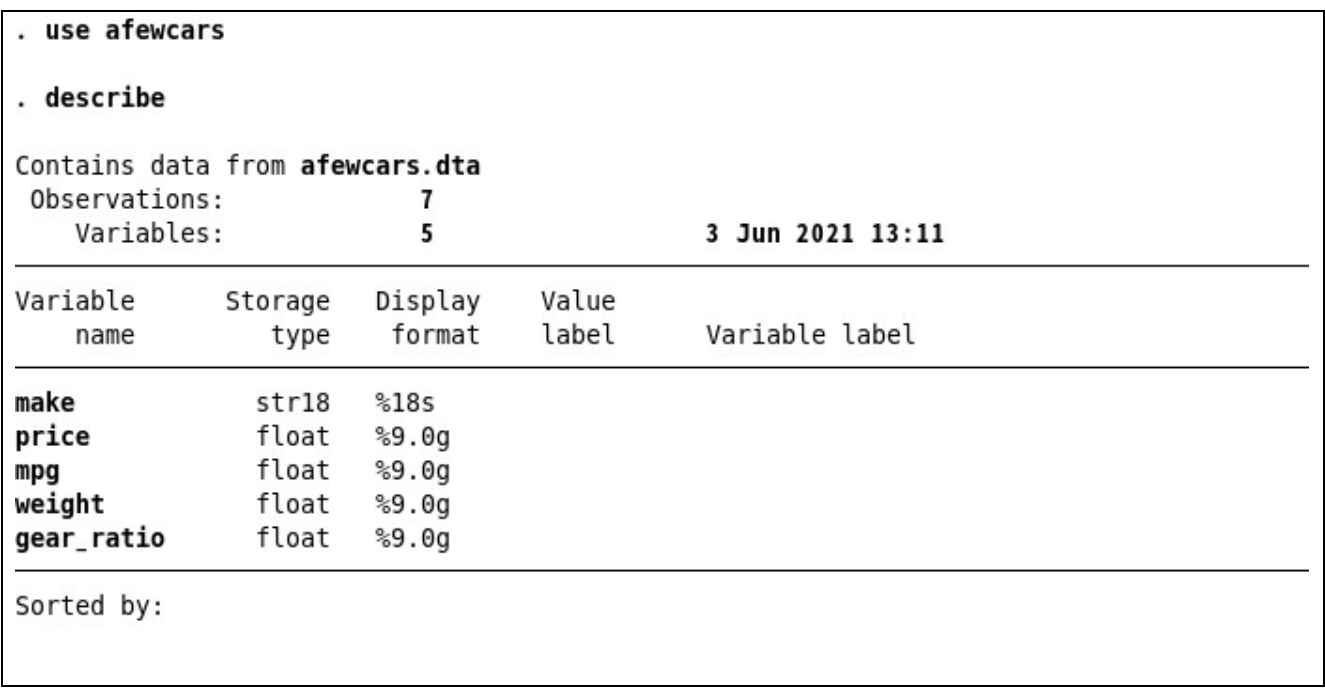

. label data "A few 1978 cars" . label variable make "Make and model" . label variable price "Price (USD)" . label variable mpg "Mileage (miles per gallon)" . label variable weight "Vehicle weight (lbs.)" . label variable gear\_ratio "Gear ratio" . describe Contains data from afewcars.dta Observations: A few 1978 cars  $\overline{7}$ Variables: 5 3 Jun 2021 13:11 Variable Display Value Storage format label Variable label name type make str18  $\$18s$ Make and model price float  $89.09$ Price (USD) float Mileage (miles per gallon) mpg  $%9.0g$ float Vehicle weight (lbs.) weight  $%9.0q$ float Gear ratio gear\_ratio  $%9.0q$ Sorted by: Note: Dataset has changed since last saved. . save afewcars2

変数の値をラベリングする

これから新しいダミー変数をデータセットに加えます。ダミー変数の数値 O はアメリカ国内メーカーの車を、1 は他国の メーカーの車をそれぞれ表します。データエディタを開き、今まで学んできた内容をもとに変数 foreign を追加しましょう。

. list, separator(0)

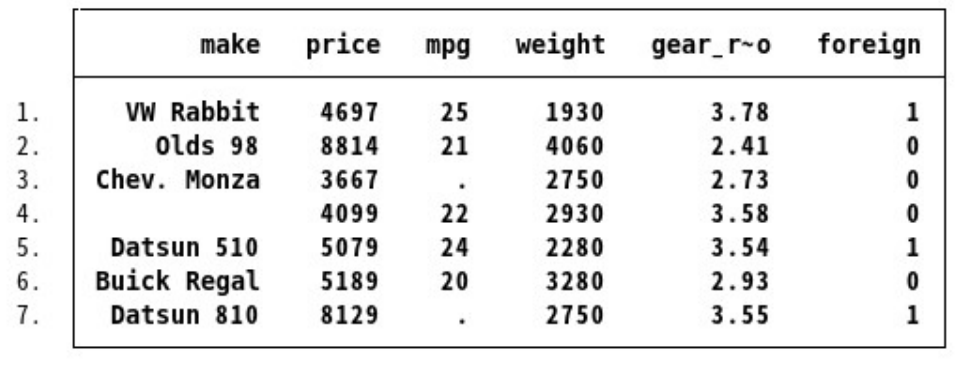

もちろん、データエディタを使用して新しい変数を作成することもできます。(データエディタの使用法については

[GSU] **6 Using the Data Editor (**データエディタを使用する**)** をご覧ください)。"0"と"1"がそれぞれ定義しているカ テゴリーはこの内容の中では分かりますが、値ラベルを使用してよ り明確にしましょう。車について何も知らない人が見 ても何を表しているデータなのか分かりやすくす るためです。よって、値ラベルを使って誰でもその意味が分かるように します。

データエディタ内でポイント&クリックインターフェイスを使って値ラベルを作成し添付する作業 は、 [GSU] **6 Using the Data Editor (**データエディタを使用する**)** の「 データを変更する 」セクションで行いました。ここではコマンドウ ィンドウから直接値ラベルを作成しましょう。

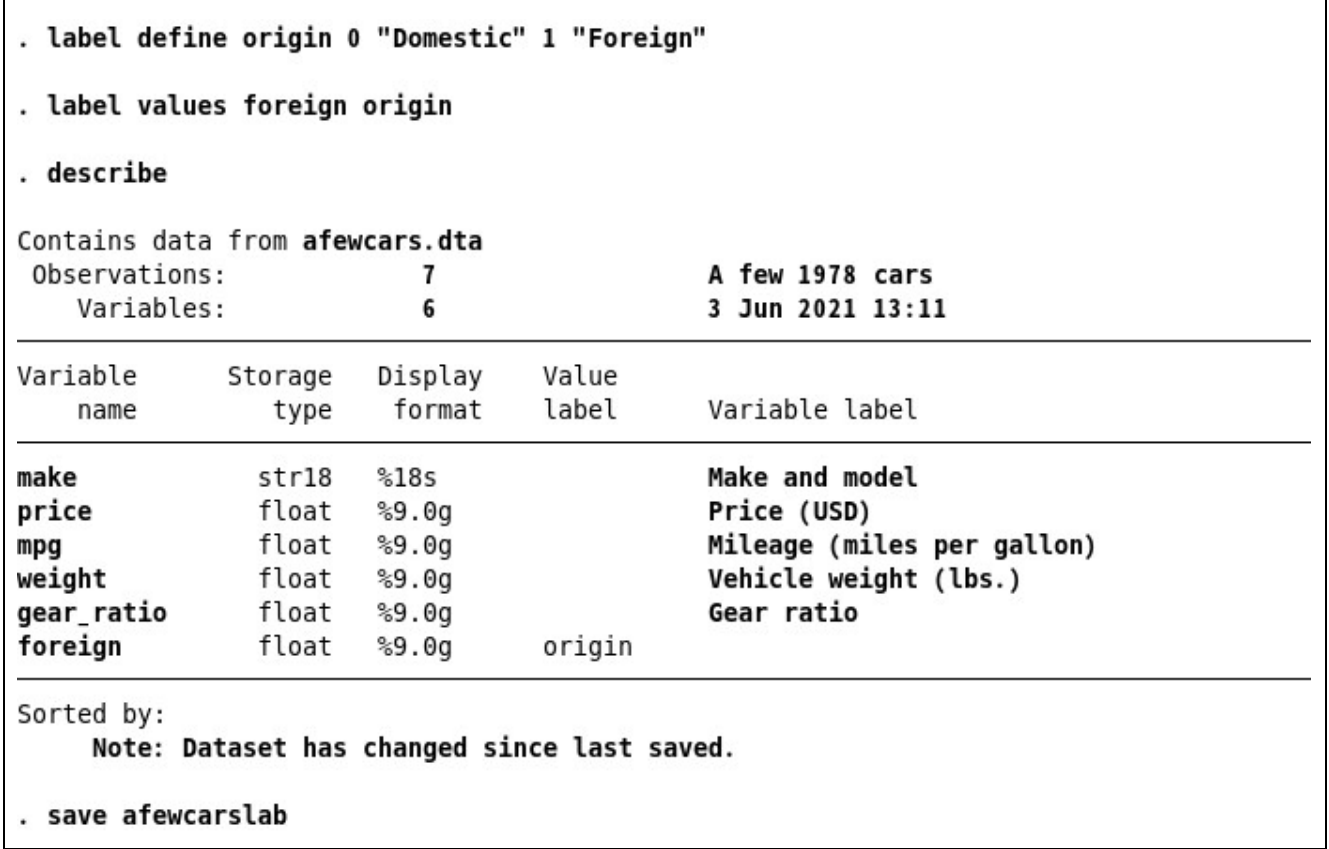

値ラベルを定義するには「label define ラベル名 値 1 "カテゴリー名 *1*" 値 *2* "カテゴリー名 *2*" . . . 」とコマンドウィンドウ に入力します。

変数に作成したラベルを付けるには「label values 変数名ラベル名」と入力します。

では、先ほど作成した変数とラベルの情報を一度保存しておきましょう。データセットに値ラベルを 付けて整えたことと、 次の章でもこのデータを使用することを踏まえて、今までのデータセットと混同 しないように新しいファイル名で保存しま す。

値ラベルをポイント&クリックインターフェイスで定義する場合はメインウィンドウおよびデータエディタのプロパティ ウィンドウか変数マネージャを使用します。詳しくは [GSU] **7 Using the Variables Manager (**変数マネージャを使用 する**)** をご覧ください。

この他にも値ラベルには使用例や構文があります。具体例は [U] **12.6.3 Value labels** をご覧ください。変数およびデ ータにメモを付け足すこともできます。メモについては [GSU] **6 Using the Data Editor (**データエディタを使用す る**)** 内の「 変数の名前および形式の変更 」または [GSU] **7 Using the Variables Manager (**変数マネージャを使用 する**)** 内の「 メモを管理する 」セクションをご覧ください。更に詳しく知りたい場合は「helpnotes」とコマンドを打っ てシステムヘルプを参照したり、PDF マニュアル内の [D] **notes** の解説を参照してください。

# 10. データのリストと基本コマンドの構文

#### コマンド構文

この章では Stata のコマンド構文の基本を学ぶと共に、データリストの表示をコントロールする方法について学びます。

このマニュアルからも分かるように、Stata はメニューとダイアログで操作する方法と、コマンドウィンドウにコマ ンドを直接入力して操作する方法の 2 つを用意しています。最初は他のソフトウェアのようにメニューで操作していた としても、コマンドウィンドウに慣れるとより速く、快適に操作で きるようになります。コマンド文がシンプルで一貫 性のある構文になっているので、コマンドウィンド ウを使う方が効率的に操作できます。ここでコマンドウィンドウの 使い方に慣れ、より快適に Stata を使えるようになりましょう。「help language」コマンドではオンラインヘルプで追 加情報と例題を、PDF マニュアルの [U] **11 Language syntax** ではコマンド構文に関する詳細の確認をできます。

「help list」とコマンドウィンドウに打ち込んで、list コマンドの構文を確認しましょう。

#### list [*varlist*] [*if* ] [*in*] [, *options*]

この構文の読み方は次の通りです。

- [ ] 内の引数はすべて任意です。list コマンドの場合、
	- (a) *varlist* は任意です。*varlist* とは変数名のリストです。
	- (b)*if* は任意です。*if* 条件で定めた内容に当てはまるデータにのみコマンドを実行します。*if* 条件の使用例は [GSU] **6 Using the Data Editor (**データエディタを使用する**)** で一度紹介しています。
	- (c) *in* は任意です。*in* 条件で指定した行番号にのみコマンドを実行します。
	- (d),と *options*(オプション)は任意です。コマンド文の他の部分とオプションはカンマで分けます。
- 特に指定がない限り、引数は 1 つのコマンド文で同時に使用できます。list コマンドに関しては *varlist* を *if* や *in* 条件 と共に使用できます。
- 単語の一部に下線が引いてある場合、下線部は Stata が認識する最短の省略形です。下線部よりも長い省略形なら、 Stata は正しいコマンドとして認識します。

(a) list コマンドでは"l"に下線がついているので、Stata は l, li, lis を list コマンドの省略形として認識します。

[ ] の外の項目はすべて必須です。list コマンドの場合、list のみが必須項目となります。

これらのルールを念頭に置いて、それぞれの引数でどのように list コマンドの出力が変化するのか見ていきましょう。 前の章の最後に使用したデータセット、afewcarslab.dta を使用します。

# 変数リストを使用してデータの一部をリストする

データの一部を選んでリストするには変数リスト(*varlist*)を使います。このセクションで紹介す る変数リストの入力 方法は、煩わしい入力の手間を省きながら長い変数名でも快適にご利用いただけ ます。

- list コマンドでは *varlist* の入力は任意です。つまり、変数を特に指定しない場合は全ての変数を選択するのと同じで す。もう 1 つの考え方は、list コマンドはデフォルトで全ての変数にコマンドを実行しますが、*varlist* を使用すると その変数にのみコマンドを実行します。
- 変数のサブセットだけをリストするには「list make mpg price」のように入力します。
- Stata はキーボード入力を少なくできる省略表記を複数用意しています。
- m\*はmから始まるすべての変数を表します。
- price-weight はデータセットの順番で、変数 price から変数 weight までの全ての変数を表示します。
- ma?e は ma から始まり、最後の文字が e になる変数を表します。
- 「list gear r~o」のように、Stata が作成した変数固有の省略形でもコマンドを実行できます。省略形が固有の形式

ではない場合、Stata はエラーメッセージを表示します。

. list

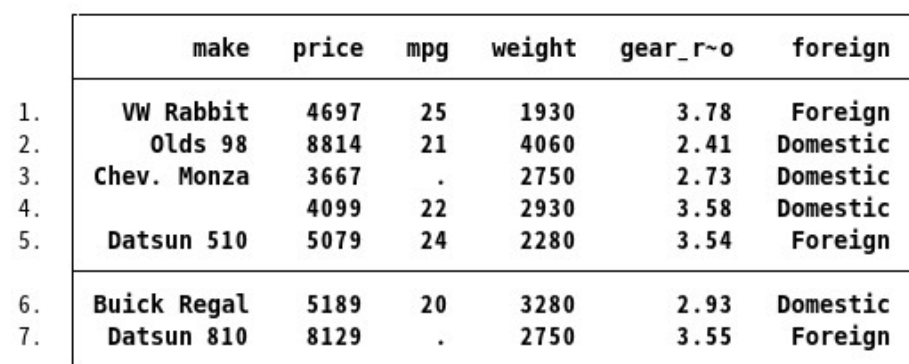

. l make mpg price

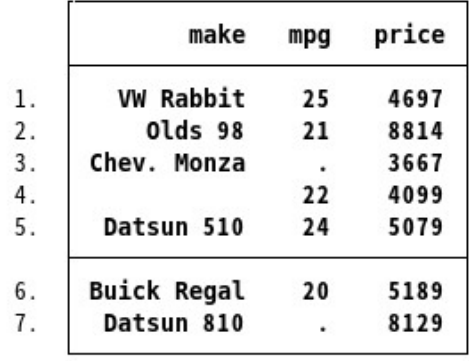

#### . list m\*

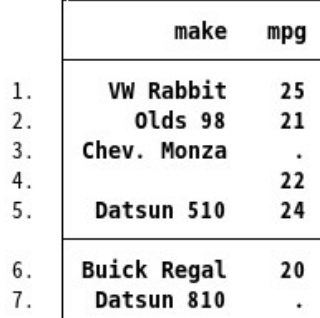

# . li price-weight

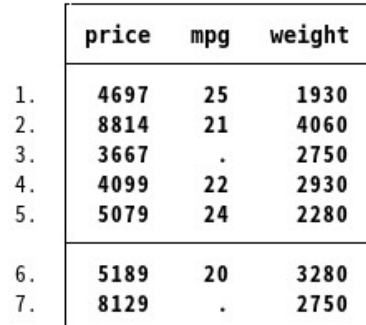

#### . list ma?e

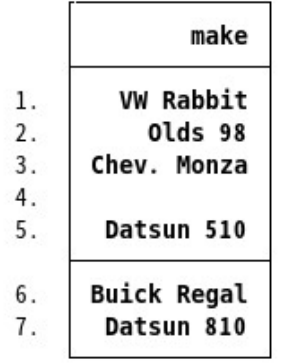

# . l gear\_r~o

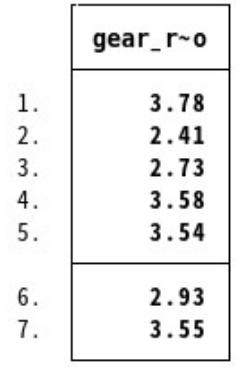

# if 条件でリストする

if 条件は論理表現からどのデータにコマンドを実行するのか決めます。if 条件が当てはまるデータにはコマンドを実行 しますが、当てはまらないものには実行しません。真偽の判断を行う演算子は次の通りです。

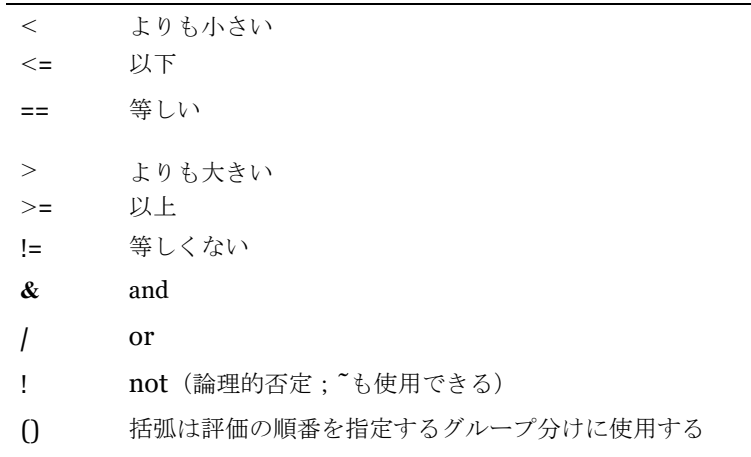

論理表現では、/(or)の前に& (and)を判断します(これは算数で足し算の前に掛け算を行うのと同じようなもので す)。このルールを使用して if 表現を作成できますが、カッコを使用する方が確実になります。詳しくは [U] **13.2** 

**Operators** をご覧ください。

上記リストでは Stata が欠損値をデータ内の最大値より大きい値として扱うことを確認できます。よって、欠損値のある変 数に if 表現を使用する場合は、注意が必要です。詳しくは [GSU] **6 Using the Data Editor (**データエディタを使用す る)

. list

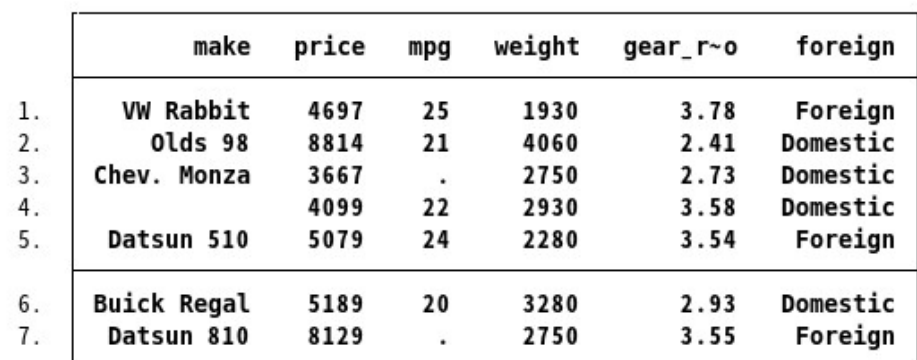

. list if mpg  $> 22$ 

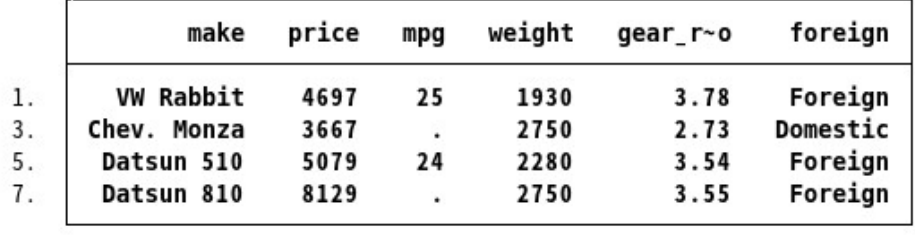

```
. list if (mpg > 22) & !missing(mpg)
                                                          foreign
              make
                                    weight
                     price
                              mpg
                                              gear_r~o
 1.VW Rabbit
                      4697
                               25
                                       1930
                                                  3.78
                                                          Foreign
 5.
       Datsun 510
                      5079
                               24
                                       2280
                                                  3.54
                                                          Foreign
. list make mpg price gear if (mpg > 22) | (price > 8000 & gear < 3.5)
               make
                             price
                                     gear_r~o
                      mpg
         VW Rabbit
 1.
                       25
                              4697
                                          3.78
           Olds 98
                       21
                              8814
                                          2.41
 2.Chev. Monza
                              3667
                                          2.73
 3.
                        - 4
 5.
        Datsun 510
                       24
                              5079
                                          3.54
        Datsun 810
 7.
                              8129
                                          3.55
                        \cdot. list make mpg if mpg \leq 22 in 2/4
          make
                  mpg
       Olds 98
 2.
                   21
 4.
                   22
```
If コマンドでリストをする:よくある間違い

このセクションには list コマンドを使う時に良くある間違いとその修正例をまとめました。まず誤ったコマンド例を示 し、その後に正しいコマンド文を載せます。正しいコマンド文を見る前に間違いが分かるか試してください。

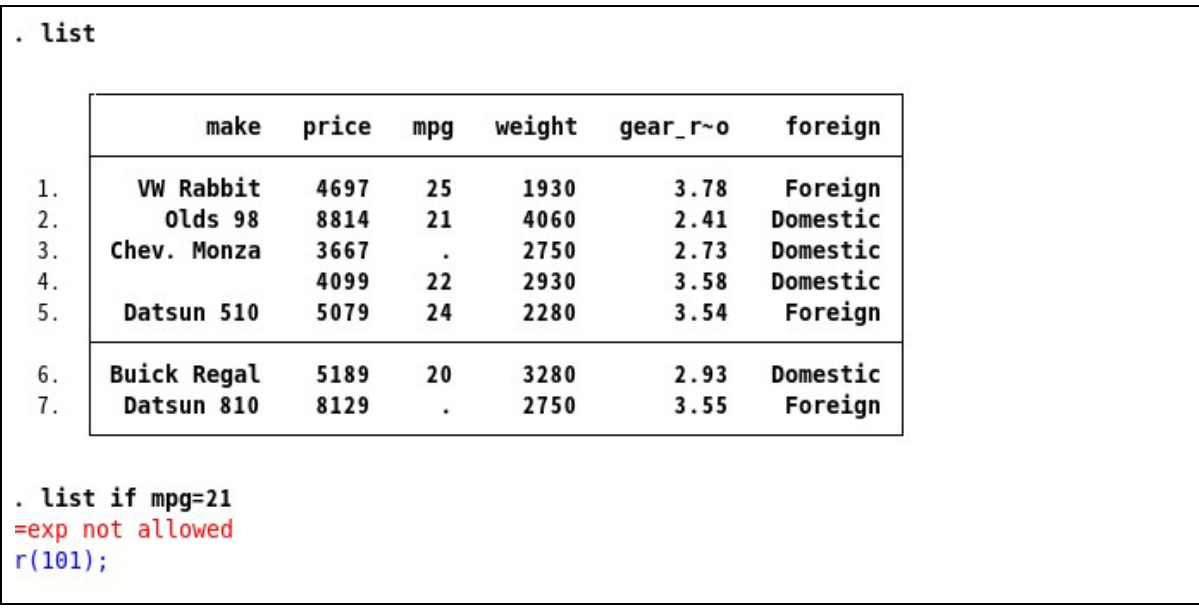

この例では等号の使い方でエラーが発生しています。"等しい"は = ではなく、 == で表わします。正しく入力すると次

のようになります。

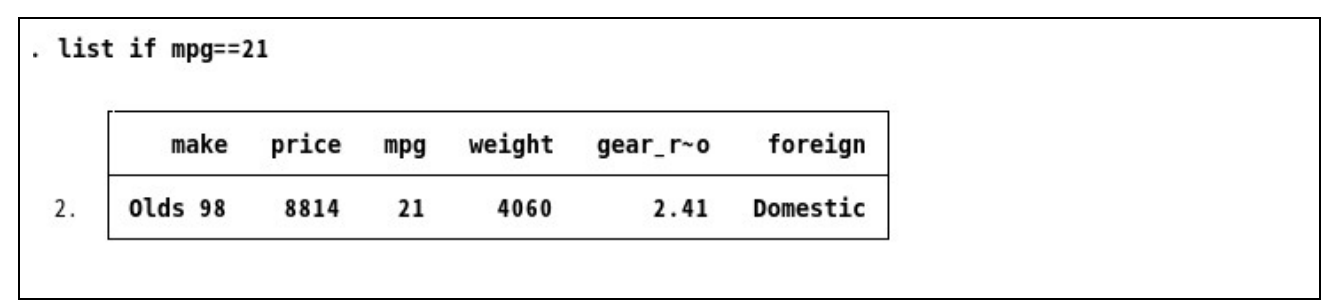

次は複数の if 表現を組み合わせる時によくある間違いです。

```
. list if mpg==21 if weight > 4000
invalid syntax
r(198);. list if mpg==21 and weight > 4000
invalid 'and'
r(198);
```
2つの if 表現を同じコマンド内で使う時は記号& を使用します。and や複数の if を使用しても Stata は認識 しません。正しい if 表現は「if mpg==21 if weight*>*4000」ではなく「if mpg==21 & weight*>*4000」 になります。結果を出力すると次のようになります。

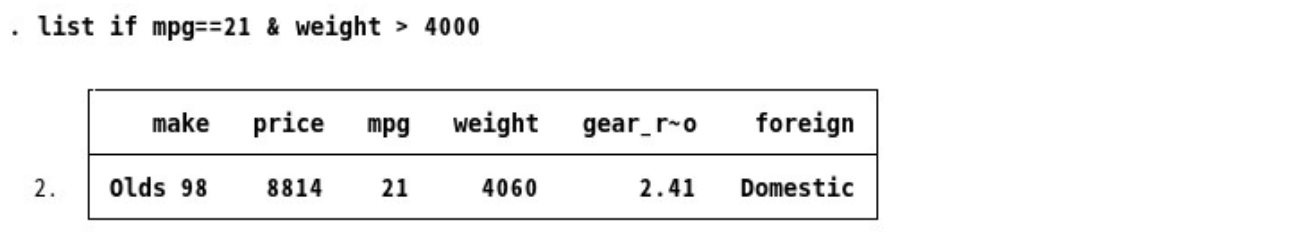

次の例は文字列変数の扱い方についてです。

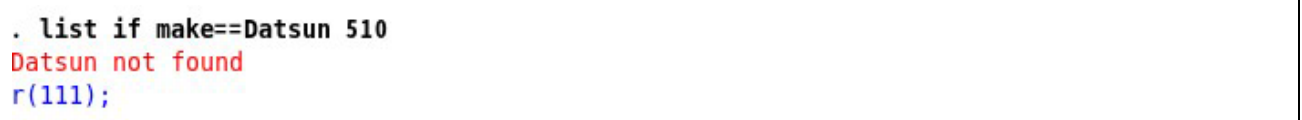

文字列は make=="Datsun 510"のようにダブルクオテーション(" ") の中に入力してください。ダブルクオテーシ ョンを使用しないと、Stata は Datsun のみを存在しない変数だと認識します。よって、

「Datsun not found」というエラーメッセージを表示します。修正すると次のようになります。

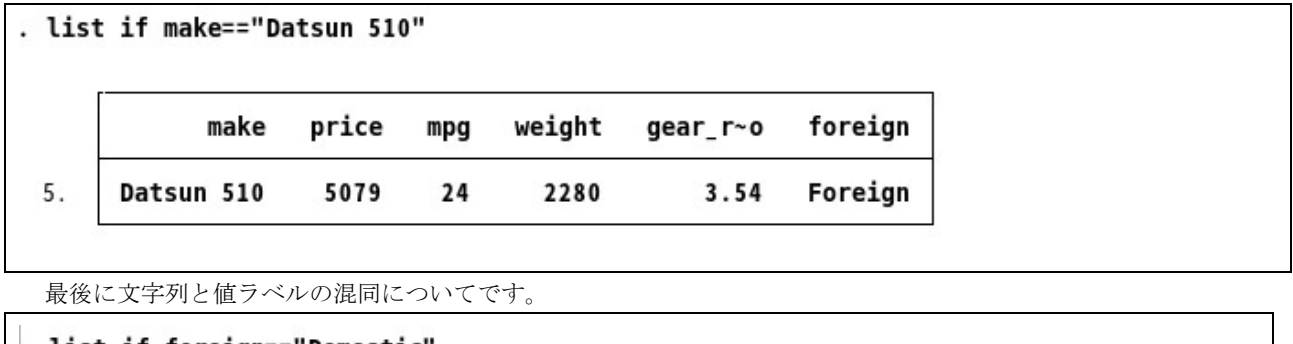

. list if foreign=="Domestic type mismatch  $r(109);$ 

値ラベルを使う変数は文字列変数のように見えますが、実際はダミー変数なので値として保存してあるのは数値です。 変数 foreign には値 0 と 1 があり、0 に"domestic"、1 に"foreign"というラベルがついています。(詳しくは [GSU] **9 Labeling data (**データのラベリング**)** をご覧ください**)** をご覧ください。)値ラベルの元となっている数字を見るには 「label list」コマンドを使用します。(詳しくは [D] **label** をご覧ください。)または「codebook 変数名」でその変数 を確認します。エラーは if 表現を foreign==0 のように変更すれば直ります。

同じ内容を出力するのに別の表記方法を使うと、直接、値ラベル名を使用できます。

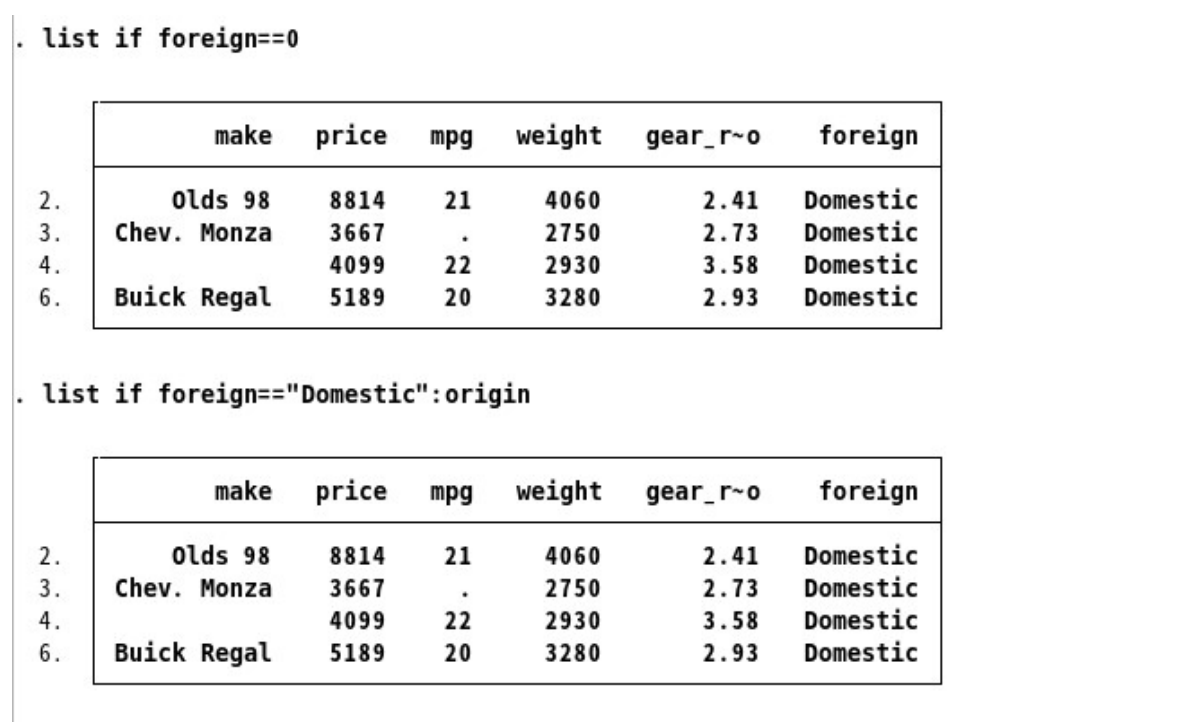

# in でリストする

in 条件は *numlist*(数字リスト)を使い、リストするデータ範囲を指定します。正の数はデータセットの最初から 数え始め、負の数はデータセットの最後から数え始めます。次の例題を参考にしてください。

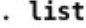

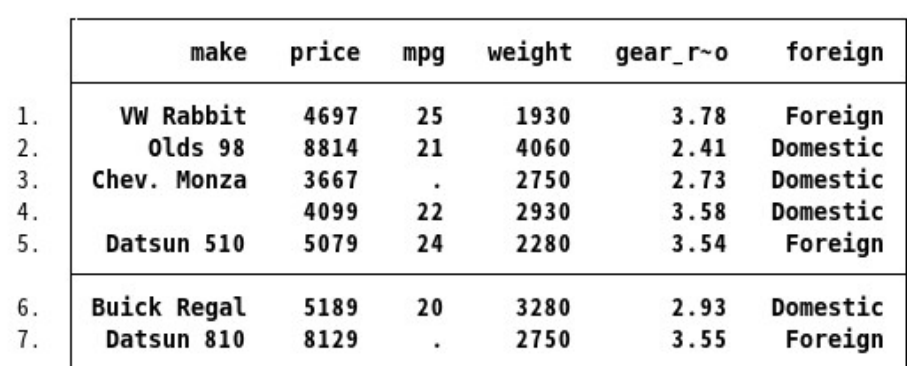

. list in 1

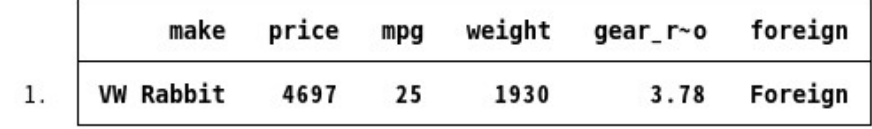

. list in  $-1$ 

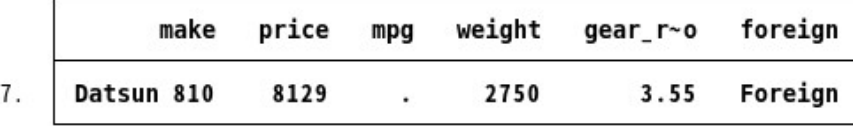

. list in  $2/4$ 

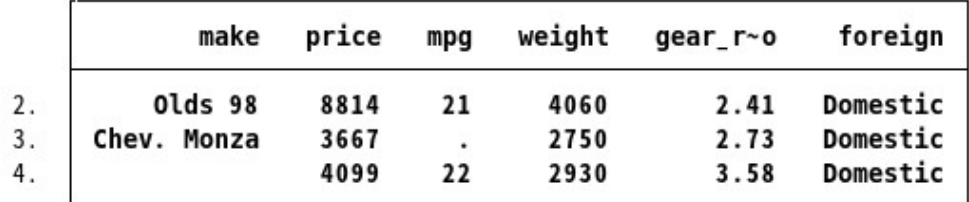

. list in  $-3/-2$ 

÷.

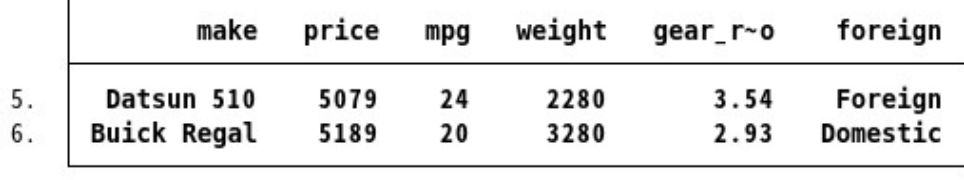

リストの出力をコントロールする

list コマンドの出力はオプションを使うことでコントロールできます。使用できるオプションとして、sepby() オプシ ョンは変数のカテゴリー分類に応じてデータを分けて表示します。abbreviate() オプションは出力時に変数名省略を 開始する最小文字数を指定できます。divider オプションは変数名の間に垂線を引きます。

#### . sort foreign

#### . list ma p g f, sepby(foreign)

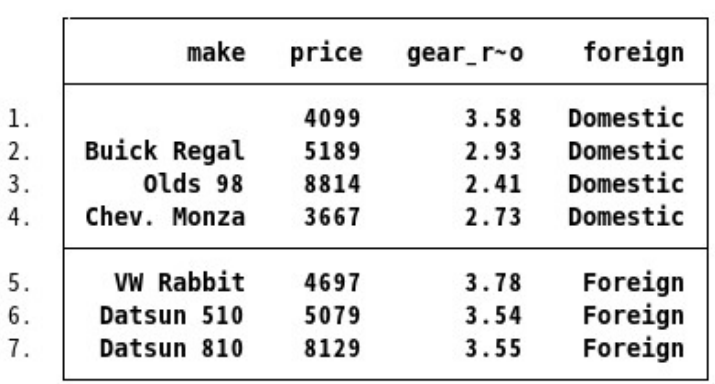

. list make weight gear, abbreviate(10)

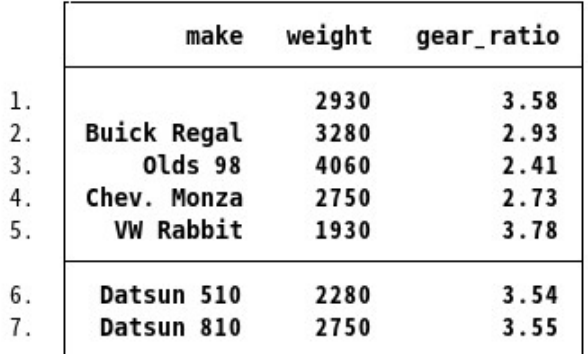

. list, divider

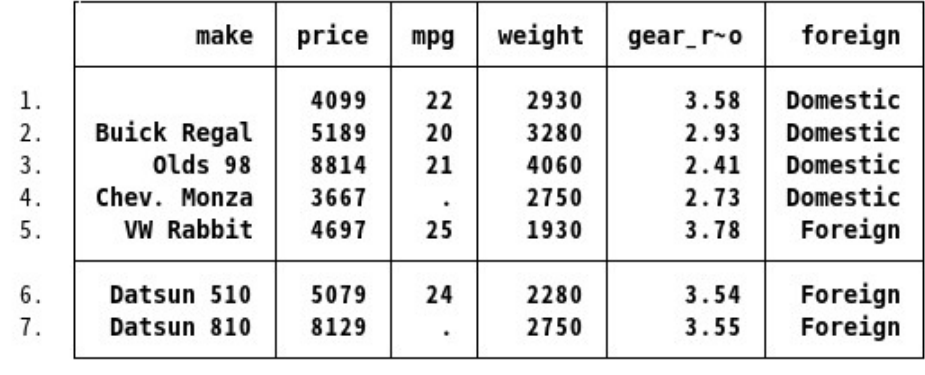
separator() オプションコマンドは水平線を指定された区切りで挿入します。特に指定がない場合、 separator() オ プションのデフォルト値は 5 です。

| make               | price | mpg | weight | gear r~o | foreign  |
|--------------------|-------|-----|--------|----------|----------|
|                    | 4099  | 22  | 2930   | 3.58     | Domestic |
| <b>Buick Regal</b> | 5189  | 20  | 3280   | 2.93     | Domestic |
| Olds 98            | 8814  | 21  | 4060   | 2.41     | Domestic |
| Chev. Monza        | 3667  |     | 2750   | 2.73     | Domestic |
| <b>VW Rabbit</b>   | 4697  | 25  | 1930   | 3.78     | Foreign  |
| Datsun 510         | 5079  | 24  | 2280   | 3.54     | Foreign  |
| Datsun 810         | 8129  |     | 2750   | 3.55     | Foreign  |

## 10.4 中断

Stata のコマンドを中断する時はメインウィンドウのツールバーにある中断ボタン <sup>8</sup>をクリックします。

中断ボタンをクリックした後の Stata の状態は、もとのコマンドを実行する前の状態に戻りますので安全です。

# 11. 新しい変数を作成する

### 作成と置換

この章では Stata で変数の作成や値の変更を行う操作について説明します。データエディタを使う方法はすでに [GSU] **6 Using the Data Editor (**データエディタを使用する**)** で紹介しました。ここではコマンドウィンドウを使用 する方法を見ていきます。この作業で使う 2 つのコマンドは次の通りです。

- generate 新しい変数を作成します。このコマンドの最小省略形は g です。
- replace 既存の変数の値を変更する時に使用します。このコマンドには省略形は存在しません。既存のデータを変更 するコマンドなので、誤ってデータを変えてしまうことを未然に防ぐためです。

新しい変数を作成する最も基本的なコマンド文の形式は「generate *newvar* = *exp*」となります。この *exp* は表 現(expression)を指します。もちろん、generate と replace のコマンドは、 if と in 条件と共に使用できます。 Stata で表現というと、定数、既存の変数、演算子、関数を使って表す式のことです。データセット auto. d a t 内にある 変数を使って例を記すと、2 + price, weight^2 , sqrt(gear ratio) となります。

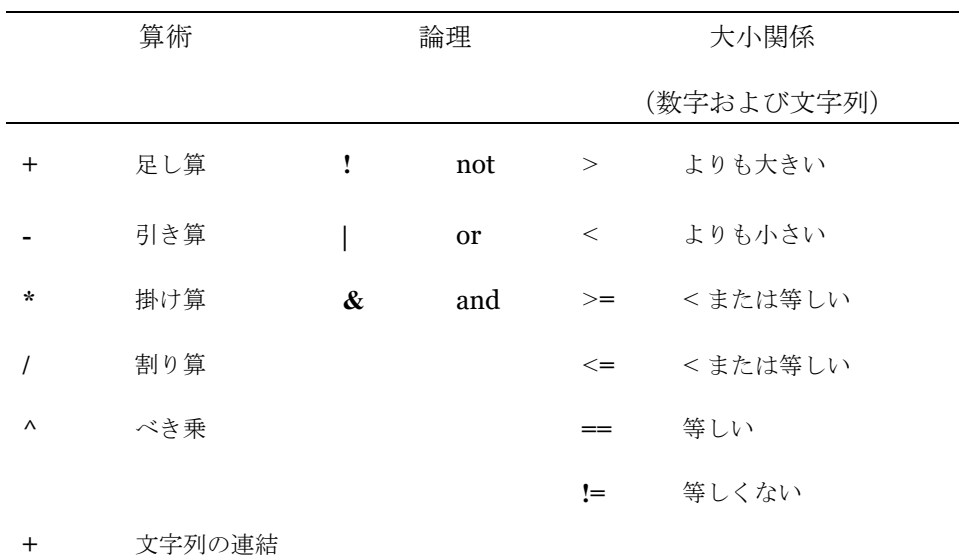

Stata が定義する演算子は次の表の通りです。

Stata は多くの統計、文字列、日付、時系列、プログラミングに関する関数を用意しています。オンラインヘルプを参 照するには「help functions」コマンドを実行してください。また、PDF マニュアルを直接参照するには [D] **functions** をご覧ください。

メニューとダイアログから新しい変数を作成して既存の変数を変更する事もできます。操作はメニューからデータ *>* デ ータの作成または変更と行います。このダイアログから使用できる関数の確認もできます。しかし、今回はコマンドウィ ンドウの簡単な使い方とよくある間違いをお伝えするため、コマンドウィンドウを使って操作します。

- egen コマンドは変数グループを横断して作業する時やデータのグループをまとめて操作する時に便利です。詳細は [D] **egen** をご覧ください。
- encode コマンドはカテゴリーごとの文字列をエンコードした数値に置き換えます。反対に、decode コマンドは数 値のカテゴリーを文字列に直します。詳細は [D] **encode** をご覧ください。
- destring コマンドは数値であるべき文字列変数、例えば通貨記号のついた数字等を数値に変換します。数値から文 字列に変換するには tostring コマンドが便利です。詳細は [D] **destring** をご覧ください。

この章では、generate と replace コマンドに集中します。

## generate コマンド

generate コマンドはよく使うので、次に述べることはぜひ覚えておいてください。

- generate コマンドの基本形は「generate *newvar* =*exp*」です。*newvar* はこのコマンドで新たに作成する変数の 名前で、*exp* はその変数を定義する表現です。既存の変数と同名の変数を generate コマンドで作成しようとすると、 エラーメッセージが表示され、変数作成に失敗します。
- 欠損値を使って代数計算をすると、欠損値を算出します。これは、例えば 0 を使う割り算や負の数の平方根のよう に、計算が不可能な数式を計算した場合と同じです。
- 新しい変数 (newvar)を作成中に欠損値ができた場合、Stata は変数内の欠損値の数を常に報告します。Stata が 欠損値の数を表示しない場合、欠損値はできなかったことを示します。
- generate コマンドを使って新しい変数 (newvar) を作成しながら、保存タイプの設定ができます。例えば、ダミ ー変数 (o/1) は保存タイプ byte として作成するといいでしょう。これはデフォルトの保存タイプである float より もデータ 1 つにつき 3 バイトの節約になるからです。

次の例題はデータセット afewcarslab からいくつかの新しい変数を作成できます。このデータセット afewcarslab は [GSU] **9 Labeling data (**データのラベリング**)** をご覧ください**)** の変数の値をラベリングするで作成したデータセット です。(実際に読み進めながら操作するにはデータセット auto を開きます。このデータセットを小さくして、リストを短 くしています。)最後の例はダミー変数を作 成する方法を示しています。この場合、3000 ポンド(約 1350kg)より重い 車を識別します。Stata の論理表現では、1 は"真"、0 は"偽"となります。この例での if 条件は、作成するダミー変数の分 類対象である weight (車重) が欠損値でないことを確認するために使用しています。

. use afewcarslab (A few 1978 cars) . list make mpg weight make weight  $mpq$ **VW Rabbit**  $1$  . 25 1930 Olds 98  $2.$ 21 4060 Chev. Monza 3. 2750 ÷. 22 4. 2930 Datsun 510 5. 24 2280 6. **Buick Regal** 20 3280  $7<sub>1</sub>$ Datsun 810 2750  $\cdot$ . \* changing MPG to liters per 100km . generate lphk =  $3.7854 * (100 / 1.6093) / mpq$ (2 missing values generated) . label var lphk "Liters per 100km" . \* getting logarithms of price . g lnprice = ln(price) . \* making an indicator of hugeness . gen byte huge = weight >= 3000 if !missing(weight) . l make mpg weight lphk lnprice huge

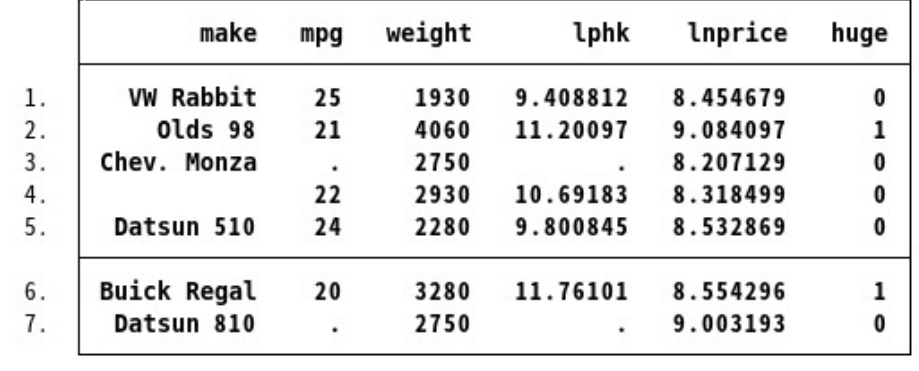

#### replace コマンド

新しい変数を作成する時は generate コマンドを使い、既存の変数の値を変更する時は replace コマンドを使用します。 ある変数 A を作成後に再び変数 A を作成しようとするとエラーになり、値は上書きされません。変数の値を間違えた時 は replace コマンドを使って修正します。このように Stata は誤ってデータを上書きすることを防ぎますが、replace コ マンドも省略できると他の r から始まるコマンドと間違える可能性があります。それを防ぐために replace コマンドは省 略できません。Stata ではデータ変更ができるコマンドを使う場合は全てのスペルを入力する必要があります。

. list make weight

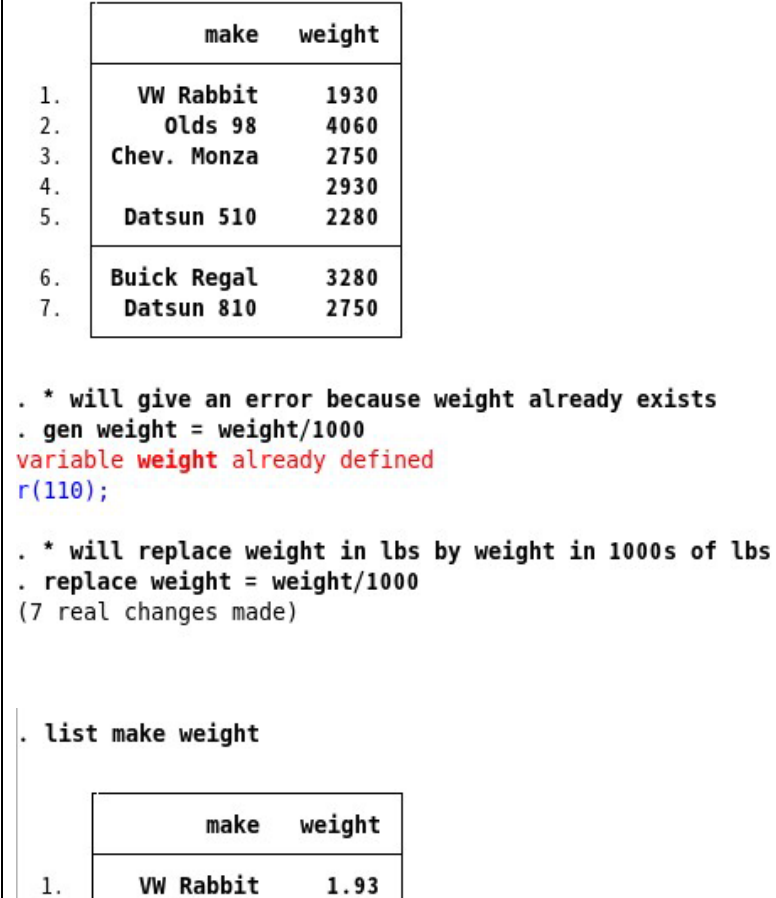

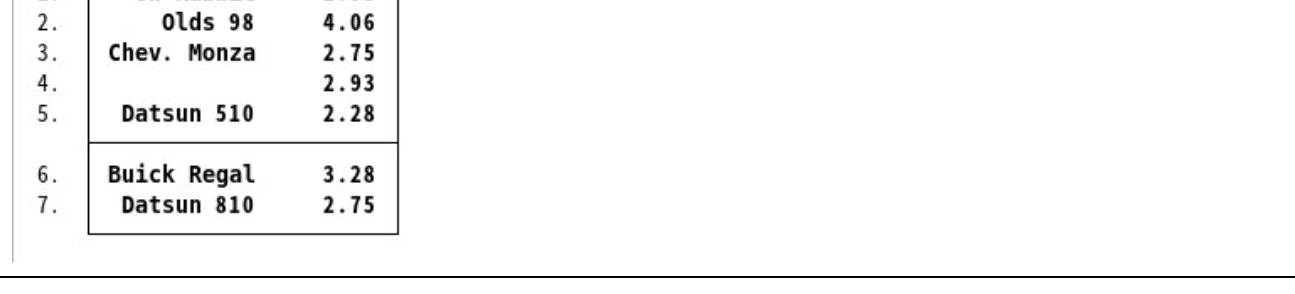

例えば、新しい変数 predprice を作成します。この変数は翌年の車の価格を予測するものです。国内製の車の価格は 5% 、外国製の車は 10% の割合で値上がりすると推定した、とします。

変数を作成するに当たり、まずは先ほどの generate コマンドを使用して国内製の車の価格を予測します。この時点で は外国製の車の予測価格は欠損値の状態になります。次に replace コマンドを使用して外国製の車の値を欠損値から正し い値に変更します。

変数 foreign はダミー変数なので、この変数 predprice は次に示すように 1 つのコマンドでも作成できます。

```
. gen predprice = 1.05*price if foreign==0
(3 missing values generated)
```

```
. replace predprice = 1.10*price if foreign==1
(3 real changes made)
```
. list make foreign price predprice, nolabel

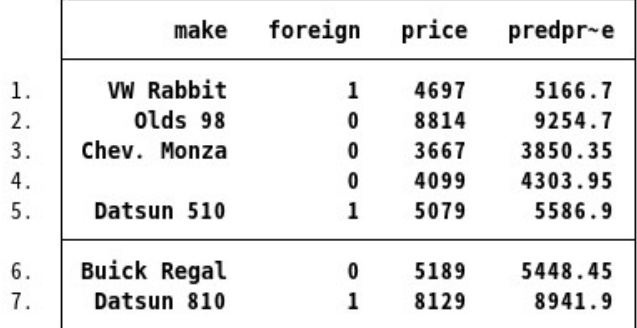

. gen predprice2 =  $(1.05 + 0.05*$  foreign)\*price

. list make foreign price predprice predprice2, nolabel

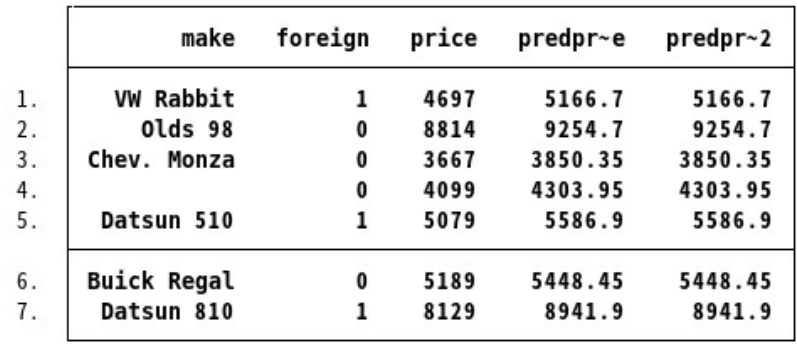

# generate での文字列変数の作成

Stata は変数作成時の表現で文字列を認識すると、文字列をちょうど格納するのに必要な文字数分の保存タイプを用意 します。次の列では変数 where は str1 です。

```
. list make foreign
               make
                        foreign
         VW Rabbit
                        Foreign
 1.
            Olds 98
                       Domestic
 2.3.
       Chev. Monza
                       Domestic
                       Domestic
 4.
 5.
        Datsun 510
                        Foreign
 6.
       Buick Regal
                       Domestic
 7.
        Datsun 810
                        Foreign
. gen where = "D" if foreign=="Domestic":origin
(3 missing values generated)
. replace where = "F" if foreign=="Foreign":origin
(3 real changes made)
. list make foreign where
               make
                        foreign
                                   where
          VW Rabbit
                        Foreign
 1.
                                       F
  2.Olds 98
                       Domestic
                                       D
       Chev. Monza
  3.
                       Domestic
                                       D
  4.
                       Domestic
                                       D
        Datsun 510
  5.
                        Foreign
                                       F
  6.
       Buick Regal
                       Domestic
                                       D
  7.
        Datsun 810
                        Foreign
                                       F
. describe where
VertC_{\text{t</sub>area} D_{\text{t}}</math>v_2 \overline{v_2}
```
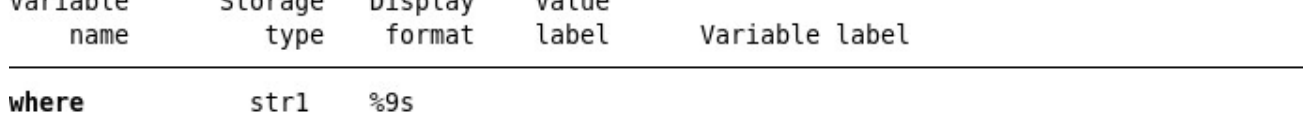

Stata は文字列変数で作業するのに便利なツールを備えています。これから変数 make を make (メーカー)と model (モデル)に分けます。

```
. gen model = usubstr(make, ustrpos(make," ")+1,.)
(1 missing value generated)
. gen modelwhere = model + " " + where
```
. list make where model modelwhere

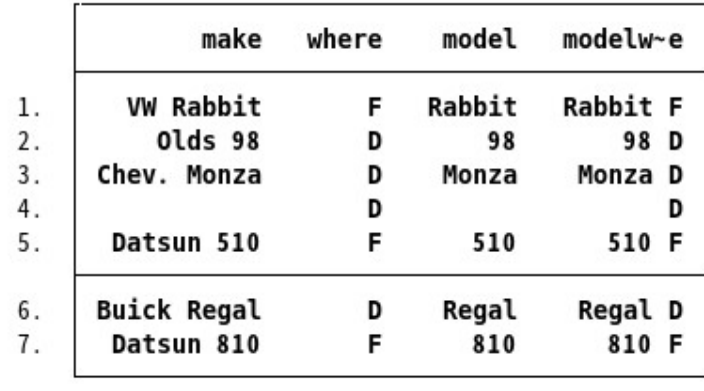

そして、分けた model と製造場所(変数 where)を合わせた変数を作成します。上記コマンドの説明は次の通りで す。

ustrpos(*s*1,*s*2) は文字列 *s*<sup>1</sup> のなかで最初に文字列 *s*<sup>2</sup> が見つかる位置を整数で返します。見つからなかったときは

0 を返します。上記例の ustrpos(make," ") は変数 make の中でスペースが先頭から何番目に位置する、という情

報を出力します。

- **1.** usubstr(*s*,*start*,*len*) は、文字列 *s* の *start* 番目から *len* 文字分の文字列を取り出します。
- **2.** *len* =. の場合、*start* 番目から最後までの文字列になります。
- **3.** 上記の 1 と 2 を同時に使うこともできます。usubstr(*s*,ustrpos(*s*," ")+1, .) は、文字列 *s* の最初の 1 単語を除いた文 字列を与えます。よって、上記例は「変数 make の全データから最初のスペースの次の文字から最後までを取り出 す」という意味になり、たとえば 1 行目では"Rabbit"を抽出します。
- **4.** 文字列に演算子"+"を使うと、その文字列(変数)をつなげて 1 つにします。つまり、表現"this"
- **5.** + "that"は"thisthat"という文字列になります。上記例では変数 modelwhere を作成した時、model + " " + where と入力したので変数 model と where の間にスペース (" ") が入りました。
- **6.** 文字列変数では欠損値の扱いが他の変数とは異なり、空白の文字列(" ")という認識になります。変数 modelwhere でメーカーやモデルが分からない車(4 行目)では" D"と表示します。(D の前にスペースがありま す。)
- **7.** Unicode 文字には専用の特別なコマンドが利用できます。詳細は [U] **12.4.2 Handling Uni- code strings**  をご覧ください。

12. 変数やデータを削除する

# clear, drop, keep コマンド

この章ではデータと変数を削除するツールを紹介します。データエディタでの操作方法は [GSU] **6 Using the Data Editor (**データエディタを使用する**)** で紹介しました。ここではコマンドウィンドウを使用する方法を見ていきましょ う。

データや他のオブジェクト、例えば値ラベルをメモリから消すために Stata には clear、drop、keep の 3 つのコマン ドがあります。このコマンドはメモリ内にだけ影響を与えます。つまり、ディスクに保存してあるものを変更すること はありません。

### clear と drop all コマンド

仮に、何かの分析やシミュレーションを行う中でデータセットをメモリから消去し、別のデータセットをロードして 使うとしましょう。その際に今まで使用していたデータセットの内容を保存する必要は無く、ただ何も入っていないデ ータセットを準備します。上記 3 つのコマンドの内どれを使用するべきか決めるには、何を行いたいのか把握する必要 があります。これには普通のデータの他にも作成さ れるメタデータ(例えば値ラベル、保存した推定コマンド、保存し た行列など)の扱いも含まれます。clear コマンドには多様なオプションがありますが、この章では簡単な使用方法だけ を確認します。詳しくは help clear コマンドを使用するか、 [D] **clear** をご覧ください。

clear コマンドを実行すると、開いているデータセットの全ての変数と値ラベルを削除します。これが通常の用法で す。ディスクに保存した結果は削除しないので、新しいデータセットをロードしてから保存した推定結果などを再度分 析に利用できます。詳しくは help postest コマンドを実行するか、

#### [U] **20 Estimation and postestimation commands** をご覧ください。

メモリ上のデータ等、全てを確実に削除したい場合は clear all コマンドを使用してください。このコマンドは Stata のメモリ上のデータおよびメタデータを削除するので、何もない状態から作業を開始できます。最初、グラフウィンド ウなどが開いている状態でコマンドを使用すると、そのウィンドウは自動的に閉じるので、驚くかもしれません。この 動作で使用中のメモリを空にします。データセット だけを削除して他の物(例えば値ラベルなど)をそのまま残してお きたい場合、drop all コマンドを使用してください。

#### drop コマンド

drop コマンドは変数やデータをデータセットのメモリから削除します。

変数を取り除く場合、drop *varlist* を使用します。

■ データを取り除く場合、drop コマンドを if か in または両方の条件と共に使用します。 **drop** コマンド

ではデータセット afewcarslab を使用して drop コマンドを確認しましょう。

list

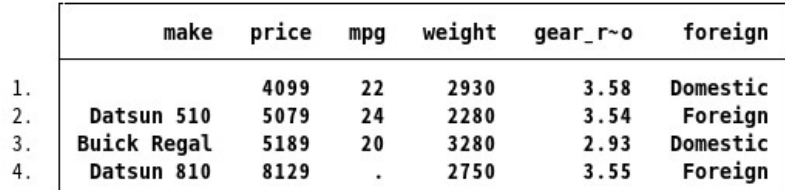

drop if mpg > 21<br>(3 observations deleted)

. list

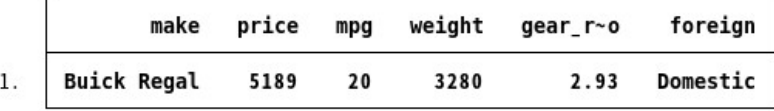

. drop gear\_ratio

. use afewcarslab

(A few 1978 cars)

. list

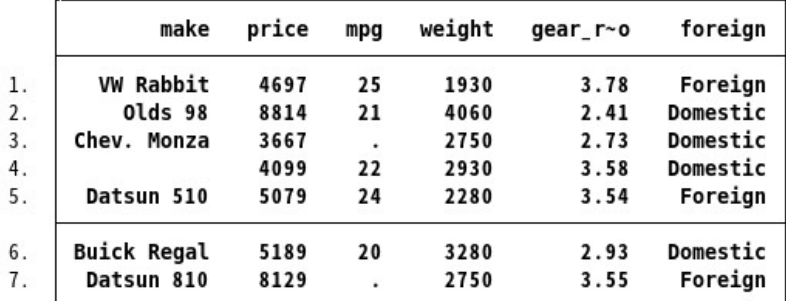

**drop in 1/3**<br>(3 observations deleted)

. list

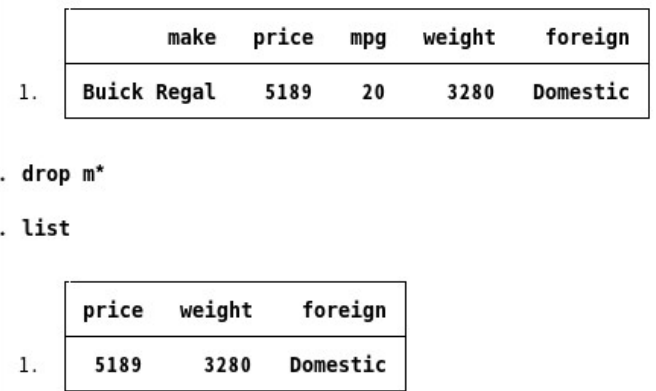

メモリ内のデータにのみこの操作は適用されます。データセットを保存すると変更内容を確定できます。

# keep コマンド

keep コマンドは選択した変数または if や in 表現で指定したデータを除く、全ての変数を削除します。keep コマンド は drop コマンドのように *varlist* または if や in 表現と共に使用できます。しかし、1 つのコマンドで使用できるのは *varlist* または if や in 表現のどちらかだけです。この例の中ではまず clear コマンドを使用して、再びデータセット afewcarslab をロードしてから作業を始めています。

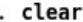

### . use afewcarslab

(A few 1978 cars)

. list

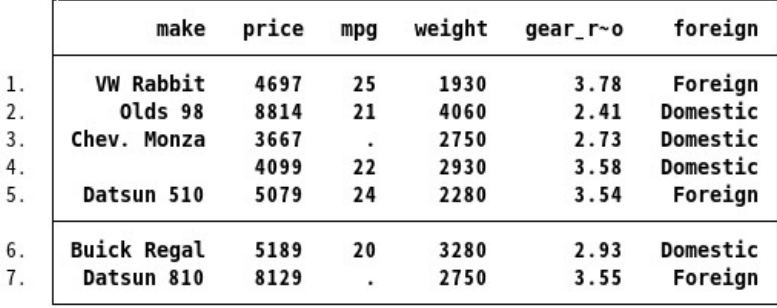

. keep in  $4/7$ 

(3 observations deleted)

. list

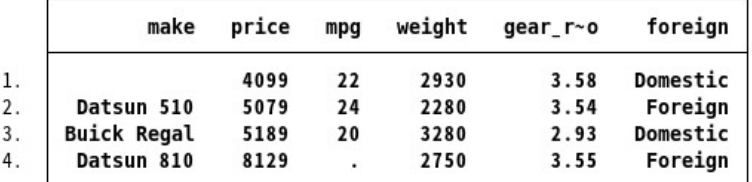

. **keep if mpg <= 21**<br>(3 observations deleted)

. list

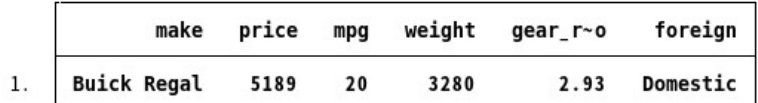

. keep m\*

. list

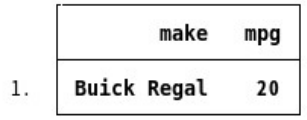

# 13. do ファイルエディタを使用する—Stata の自 動化

do ファイルエディタ

Stata には do ファイルエディタと呼ばれる統合型テキストエディタがあり、様々なタスクで利用できます。do ファイ ルエディタという名前は do ファイルという用語から取っています。他のアプリケーションではバッチファイル(batch file) やスクリプト (script) とも呼ばれるものと同じで、do ファイルは Stata の実行コマンドで構成されます。詳しく は [U] **16 Do-files** をご覧ください。do ファイルエディタにはプログラム上の高度な機能が用意されていますが、それ だけではなく複数のコマンドから 長いプログラムを作成するための機能を用意しています。この機能は、複数の変数に 対し同じ手順の操作を繰り返し行うループ設定や、複雑で繰り返しの伴うタスクをインタラクティブに行うのに適して います。

この章の内容を最大限活用していただくには、ご自分のコンピュータで操作しながら読み進めてください。まずは do ファイルエディタを開くところから始めましょう。do ファイルエディタは do ファイルエディタボタン <sup>edj</sup> をク リックするか、コマンドウィンドウで「doedit」を実行します。

## do ファイルエディタツールバー

do ファイルエディタには 15 個のボタンがあります。その多くは Stata のメインツールバーのボタンと似ており、ほ ぼ同じ機能を備えています。

DFBBQ & BBSCRINITIL

ボタンの機能を忘れてしまった時はマウスカーソルをボタンの上に移動すると、ツールチップを表示します。

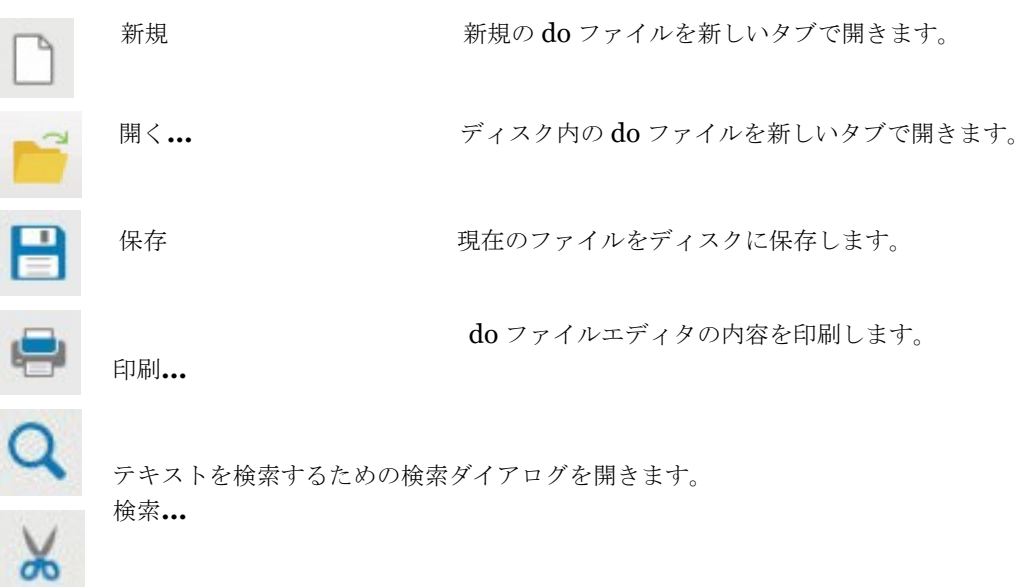

切り取り リストリングボードに収納します。

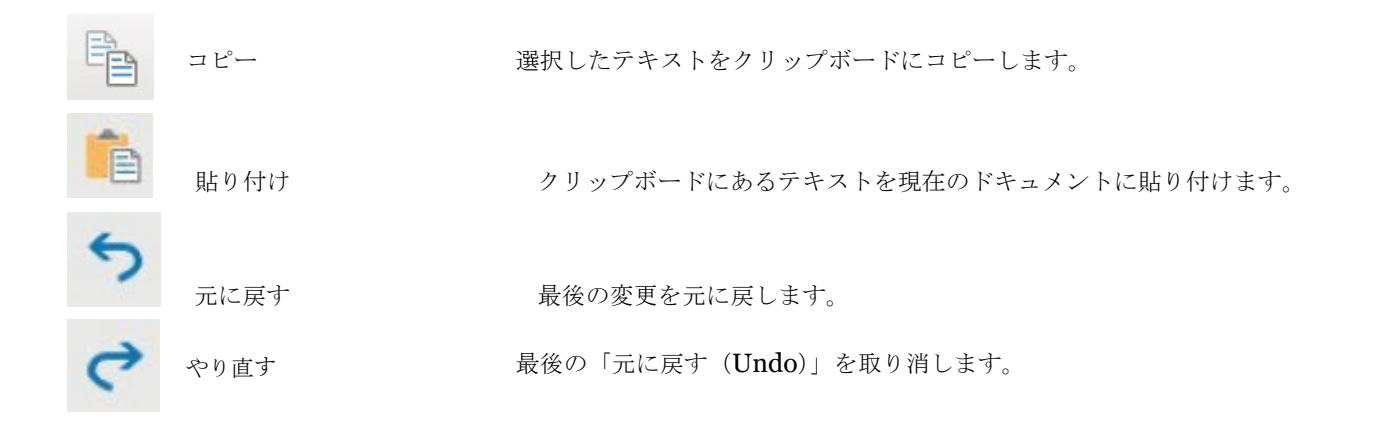

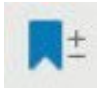

現在の行にブックマークの挿入と削除を行います。ブックマークは do フブックマークの追加**/**削除 ァイル内で 素早く移動するのに使用でき、長い do ファイルを使う時やデバッグ中に便利です。

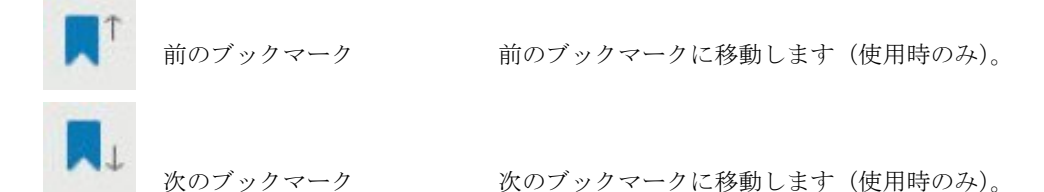

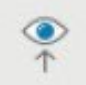

do ファイルの内容をビューワウィンドウに表示します。これは **SMCL** タグがあるファイル、例えば **log** フ ァイルやヘルプファイルを編集する時にファイルをビューワで表示 活用できます。

実行 **(Do) do** ファイルのコマンドをすべて実行し、その途中経過を含む全ての出力

と

コマンドを結果ウィンドウに表示します。テキストの一部を選択する時は ボタン名が選択範囲を実行 (Do) に代わり、その選択部分のみを実行してコマンド の途中経過も全て表示します。以後このボタンを Do ボタンと呼びます。

## do ファイルエディタを使用する

では、これから [GSU] **1 Introducing Stata—sample session (Stata** の紹介**—**サンプルセッション**)** で行った ように、1978 年製の自動車の燃費について分析しましょう。分析中に大量のコマンドを使用しますが、後でコマンドを 再入力せずに同じ分析を繰り返すことを考慮して do ファイルを作成することにします。

do ファイルはコマンドを順番に記入していくだけで作成できます。do ファイルでは、各コマンドを上から順に実行し ます。詳しくは [U] **16 Do-files** をご覧ください。

1978 年製の自動車の燃費を分析するため、100 マイル(約 160km)あたりに使用するガソリンの量を表す、新しい

変数を作成します。この変数と車重の関係について、国内製と外国製のグループ間の差を見ていきます。

まずは新しい変数で回帰を行います。

操作を始めるには、まず **do** ファイルエディタボタンを押して編集画面を開きます。do ファイルエディタが開いたら、 以下のコマンドを画面に打ち込んでください。5行目にある変数 foreign は意図的にスペルを間違えています。(ここ ではよくある間違いをわざと起こしてその解決策を示します。後程、 実際に使い始める時に参考にしてください。)

\* an example do-file sysuse auto generate gp100m = 100/mpg label var gp100m "Gallons per 100 miles" regress gp100m weight foreing

データ入力後の do ファイルエディタの画面は次のようになります。

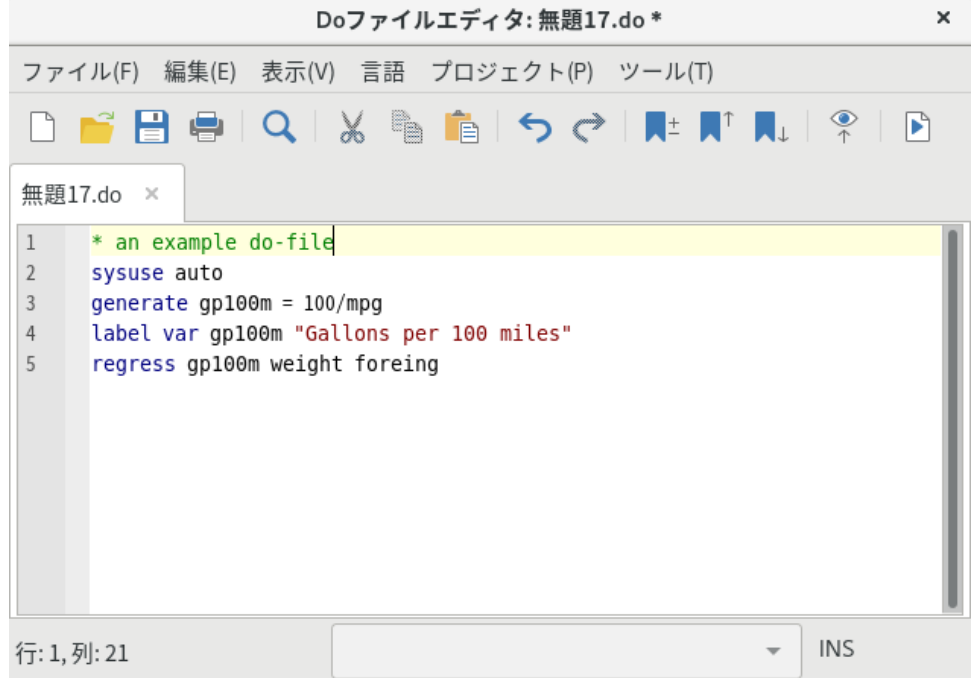

do ファイルエディタに文字を入力していくと、必要に応じて文字の色が変わります。do ファイルエディタには入力 した情報によって表示色を変更する構文ハイライト機能があります。構文要素の色やテ キストのプロパティを変更する

には do ファイルエディタ上で右クリックをし、ユーザ設定**...** を選択し、構文の強調表示タブをクリックします。構文 ハイライトのキーワードをご自身で定義することも可能です。

構文ハイライト機能は、Stata のコマンド以外もハイライト可能です。構文ハイライト機能は言語メニューを開き、使 用する言語を指定します。言語メニューからマークダウン言語のハイライトも選択できます。マークダウン言語を利用 して動的な文章の作成ができます。詳しくは [RPT] **dyndoc** をご覧ください。Stata は python と **Java** を呼び出すこ とができるので、このメニューから Python と Java のハイライトも可能です。詳しくは [P] **PyStatat** と[P] **Java integration** ご覧ください。Stata は編集しているファイルの拡張子から言語を判断して、デフォルトの設定としていま すが、新規作成のファイルの場 合は自分で言語を指定します。

さらに、do ファイルエディタの入力を中断すると、do ファイルで既に入力した単語からオートコンプリートが可能 です。コンプリートの候補が表示されたら、さらに入力を進めて候補を狭めます。表示 された候補を、上・下の矢印で 選択するか、候補が **1** つに絞られるまで入力を続けます。入力した単語があれば、エンターキーを押して do ファイル に入力します。

**それでは、Do** ボタン ■ をクリックしてコマンドを実行します。Stata はコマンドを上から順に実行し、結果を 結果ウィンドウに表示します。

do "/tmp/SD13127.000000" . \* an example do-file . sysuse auto (1978 automobile data) . generate  $qp100m = 100/mpq$ . label var gp100m "Gallons per 100 miles" . regress gp100m weight foreing variable foreing not found  $r(111):$ end of do-file

do "/tmp/..."コマンドは Stata が do ファイルエディタからどのようにコマンドを実行したのかを示しています。 Stata はこれらのコマンドを一時的なファイルとして保存し、do コマンドを使用して実行します。上手くいったかのよ うに見えましたが、Stata はエラーを返してきました。初めの3行分のコマンドは問題なく実行できましたが、4行目の わざとスペルミスをしたコマンドでエラーが発生します。Stata は foreing という誤った名前の変数を見つけることがで きません。よって、do ファイルエディタに戻ってスペルミスをした最後の行の変数名を foreign と正しく入力しましょ う。

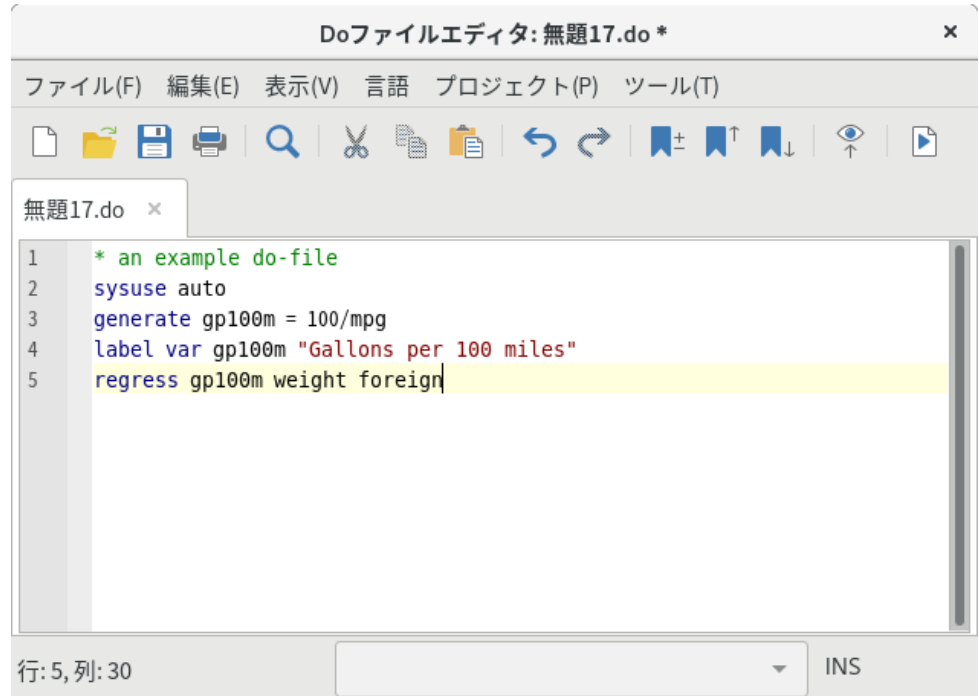

再び **Do** ボタンをクリックします。すると、今度は do ファイルの 1 行目で中断しました。既存のデータセットを 閉じなければ Stata で別のファイルを開くことは出来ないからです。

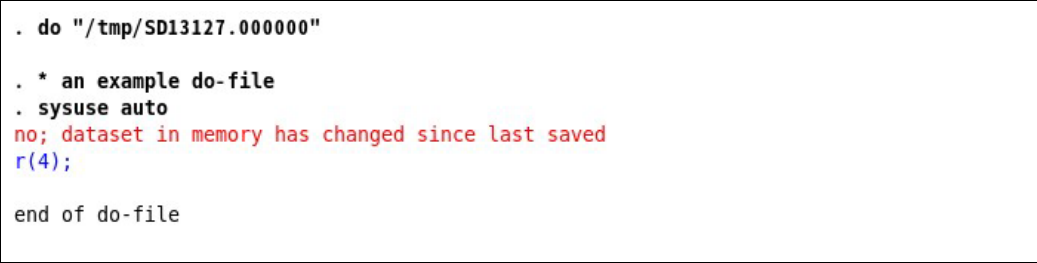

この状態では次のどちらかの操作を行ってください。

- do ファイルの一番初めに clear コマンドを追加します。これで Stata は自動的にメモリをクリアしてからデータセ ット auto.dat をロードします。これは便利ですが、Stata は予告なしにデータを消去するので注意が必要です。
- clear コマンドを手動で入力した後に do ファイルを改めて実行します。複雑な do ファイルを作成する時には、こ の手法は少し面倒かもしれません。

簡単なアドバイスをすると、do ファイルの作成中(デバック中)は 1 番目の方法(自動的にメモリを削除)を選択し、 do ファイルが完成した段階では、次に述べるようにその内容に応じてどちらの手法を使うかを決めてください。かなり の部分を自動化した場合は、do ファイルが自動的にメモリを削除する方が便利でしょう。do ファイルの使用頻度が低 い場合は、自動的にメモリを消さない方が安心です。このアドバイスを参考に clear の使用について検討してください。 今回は clear オプションを sysuse コマンドと組み合わせて do ファイル実行前に自動的にメモリをクリアします。

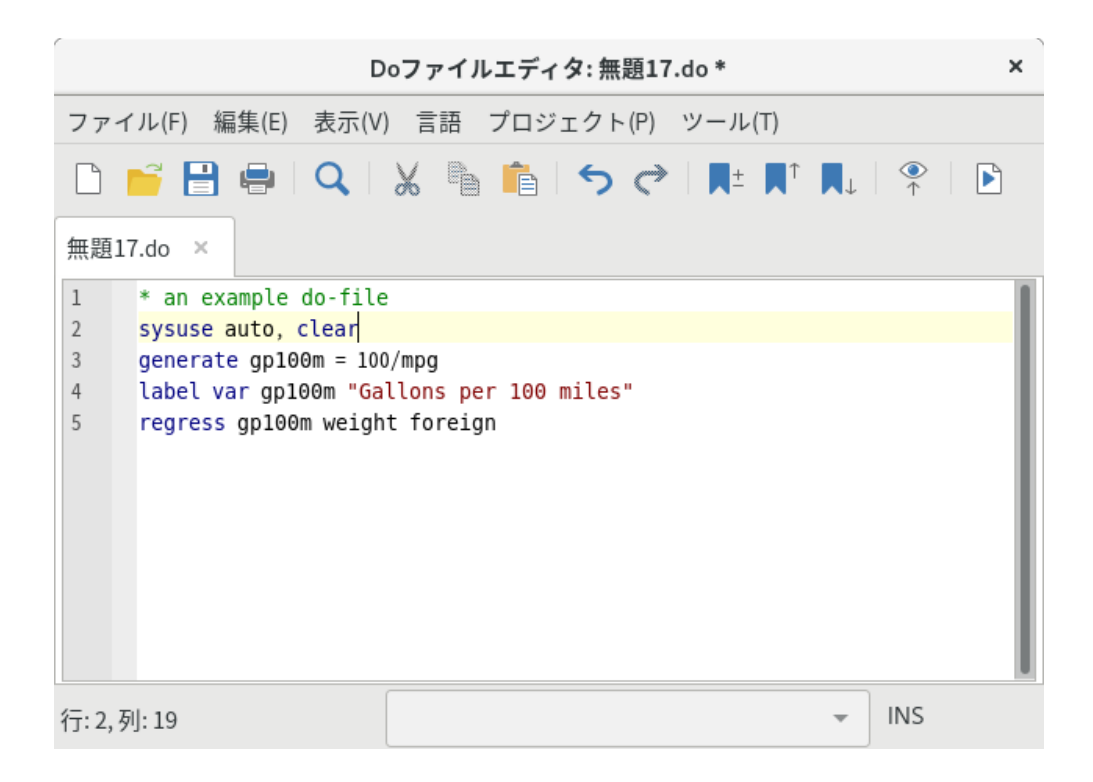

**Do** ボタンをクリックして do ファイルを実行します。

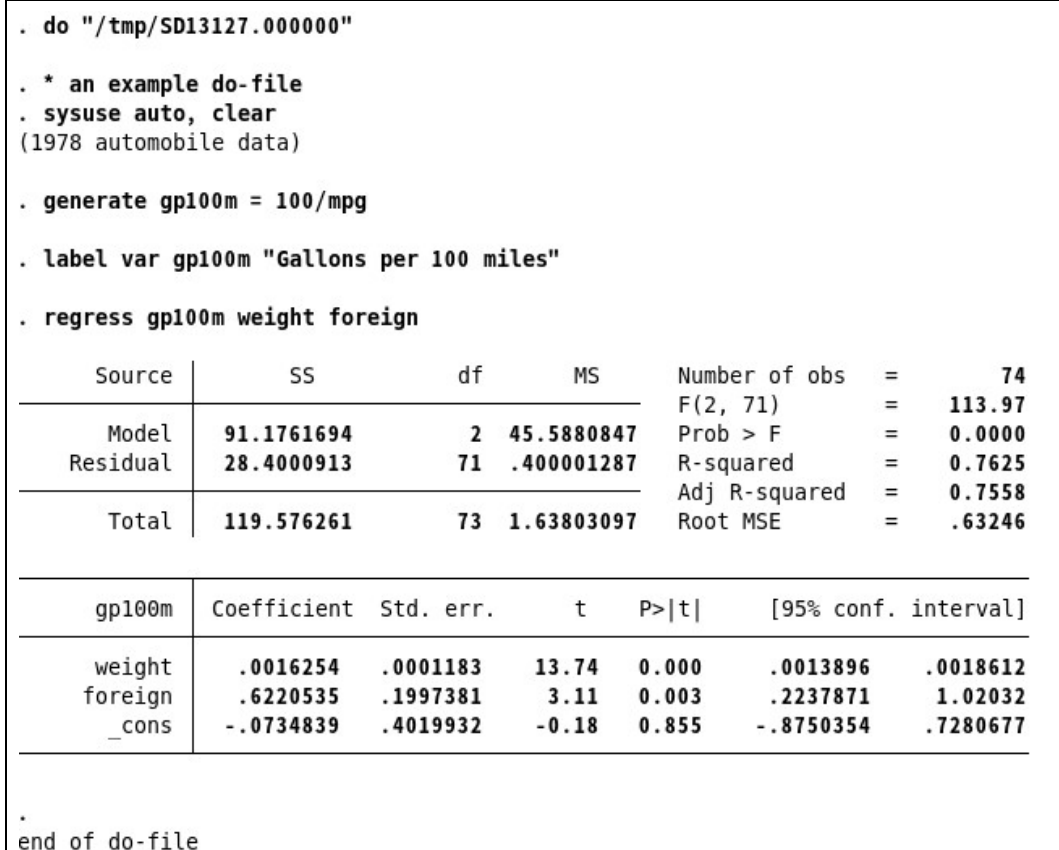

結果が出力できたところで、do ファイルエディタでファイル *>* 名前を付けて保存**...** と選び、do ファイルを保存しま す。分析を進めながら do ファイルにコマンドを追加するには、メニューからファイル>開く**...** と選択します。分析を 行いながら do ファイルにコマンドを書き加えていけば、毎回新しい Stata のセッションでコマンドを入力し直す手間を 省けます。一番初めの clear オプションの削除については do ファイルの使い方に応じてよく考えてから決めてください。

do ファイルを保存後に、改めて do ファイルを実行するにはコマンドウィンドウに「do ファイル名」と入力します。 こ

の場合、ファイル名は保存した do ファイルです。

#### ファイルメニュー

do ファイルエディタのファイルメニューには標準的なテキスト編集機能があります。メニュー内には新規ファイルを 作成する「新規 *>* ファイル」、既存のファイルを開く「開く**...**」、ファイルを上書き保存する「保存」、名前を付けてファ イルを保存する「名前を付けて保存**...**」、ファイルを印刷する「印 刷**...**」があります。また、do ファイルエディタのツ ールバーにはそれぞれの機能に対応するボタンがあります。 「新規 <sup>&</sup>gt; do ファイル」を選択すると、do ファイルエディ タはウィンドウ内に新たなタブと空のドキュメントを生成します。「新規 <sup>&</sup>gt; ウィンドウ」を選択すると、別ウィンドウ で新規の do ファイルを開きます。

さらに、新規 *>* プロジェクトによりプロジェクトを作成し、一連のファイルをまとめて管理することもできます。プ ロジェクトには do ファイル、データファイル、グラフファイルなど、必要なファイルを含めることが可能です。プロジ ェクトマネージャに関する詳細は [P] **Project Manager** をご覧ください。 編集メニュー

#### 編集メニュー

do ファイルエディタの編集メニューには、標準的な元に戻す、やり直す、切り取り、コピー、貼り付け、削除、検索の コマンドがあります。ツールバーにはそれらのボタンがあり、ワンクリックで使用できます。他にも、編集メニューには 次のような機能があります。

- ファイルの挿入**...**他の do ファイルのコマンドをカーソル位置に挿入します。
- 行を選択 現在の行を選択します。
- 行の削除 現在の行を削除します。
- 検索 *>* 行に移動**...** 指定の行番号に移動します。行番号は do ファイルエディタウィンドウの左端と左下にあります。
- 上級設定 はプログラマー向けのサブメニューを表示します。
	- 右にシフト1タブ分のインデントを用意します。
	- 左にシフト1タブ分のインデントを解除します。
	- インデント解除ネスト構造の親に相当する位置にインデントを調整します。
	- コメント**/**非コメントの切り替え 選択した行頭に//を追加/削除してコメント/非コメント化します。
	- ブロックコメントを追加 選択したブロックの前後に/\*\*/を追加してコメント化します。
	- ブロックコメントを削除 選択したブロックの前後の/\* \*/を削除して非コメント化します。
	- 選択部分を大文字に選択した文字を全て大文字にします。
	- 選択部分を小文字に選択した文字を全て小文字にします。
	- 完成語 do ファイルに既に入力されているから、入力途中の語をコンプリートさせます。コンプリートする 候補が複数ある場合は、それらを表示します。その候補から 1 つを選択するか、または、入力を続けて候補を 狭めていきます。
	- エンコード形式を **UTF-8** に変換**...** 現在のファイルを UTF-8 エンコード形式に変換します。
	- 改行コードを **Mac OS X/Unix** 形式に変換 **(***\***n)** 現在のファイルの改行コードを Mac OS X/Unix 形式に変換します。
	- 改行コードを **Windows** 形式に変換 **(***\***r***\***n)** 現在のファイルの改行コードを Windows 形式に変換しま す。
	- タブをスペースに変換する 空白の間隔を変更せずに、タブ文字をスペースに変換します。
	- 先頭のスペースをタブに変換する 行の先頭にある空白をタブ文字に変換します。タブ文字と対応するスペース の数はユーザ設定に従います。
- すべてのスペースをタブに変換するすべてのスペースをタブ文字に変換します。タブ文字と対応するスペース の数はユーザ設定に従います。
- Unicode スペースと曲線型の引用符を ASCII に変換する

小括弧( )、中括弧 *{ }*、大括弧 [ ] のマッチとバランス確認も編集メニューから選択できます。メニューから編集 *>* 検 索 *>* 中括弧のマッチを選択すると、do ファイルエディタはカーソルの左右にある記号を確認します。どちらかの記号が 括弧の場合、その括弧とマッチする(組になる)括弧の直前にカーソルを移動します。マッチしない場合、カーソルは 移動しません。

メニューから編集 *>* 検索 *>* 中括弧のバランスと選ぶと、do ファイルエディタはまずカーソルおよび選択箇所の左右を 確認します。そして最寄りの括弧を含む部分をハイライトします。もう一度中括弧のバランスを選ぶと、次の括弧 まで選択範囲を拡大します。マッチする記号が無い場合、カーソルは 移動しません。括弧を確認する機能は、プログラミ ングを行う際に if 条件を使ったり、ループするような表現やコードのまとまりで作業する際に便利です。詳しくは [P] **foreach** , [P] **forvalues** , [P] **while** , [P] **if** をご覧ください。

中括弧のバランスについては次の例題で確認してください。do ファイルエディタに「 (now (is the) time) 」と入力 し、is と the の間にカーソルを置きます。メニューから編集 *>* 検索 *>* 中括弧のバランスと操作します。do ファイルエデ ィタは (is the) を選択します。もう1度中括弧のバランスを選択すると、今度は (now (is the) time) を選択します。

Stata では文字列に Unicode 文字を含めることができます。Unicode 文字のエンコード形式には UTF-8 が用いられ ます。(詳しくは [U] **12.4.2 Handling Unicode strings** をご覧ください。)ただし、Stata 13 およびそれ以前のバ ージョンで作成した do ファイル、ado ファイルを含むテキストファイルには、アクセント付き文字、中国語、日本語、 韓国語、キリル文字等を含む非 ASCII 文字が UTF-8 でエンコードされていないことがあります。そうしたファイルで も、Stata 15 以降の do ファイルエディタで開くと、エンコード形式を選択する画面になり、選択した形式から UTF-8 へとエンコード形式を変換する処理が行えます。途中で変換をキャンセルしたり、誤ったエンコード形式を指定する な どしたときは、エンコード形式を **UTF-8** に変換**...** と選択すると再度変換ができます。変換は編集>元に戻すを選択し てやり直すことができ、保存しなければ元のファイルが上書きされることはありません。Stata データセ ットを変換したり、複数の Stata ファイルを一括で変換する場合には、unicode translate コマンドをご利用下さい。 編集ヒント:行番号の列をクリックすると、クリックした行すべてと行末記号を選択できます。この機能は行の削 除・切り取り・貼り付けを行う時に便利です。行番号の列をクリック&ドラッグすると行の 範囲を選択できます。

#### 表示メニュー

do ファイルエディタの表示メニューはディスプレイの表示からズームインやアウトをしたり、編集記号、例えばタブや 行

末記号を表示します。

#### ツールメニュー

Do ボタンについては既に紹介した通りです。メニューでツール *>* 実行 **(Do)** と選択するのは実行 **(Do)** ボタンをクリックするのと同じです。

ツール *>* 最初から実行 **(do)** と選択すると、最初の行から現在の行までをコマンドウィンドウで実行します。この方法 は、 **do** ファイルの一部を素早く実行できます。

また、ツール *>* 最後まで実行 **(do)** と選択するとカーソルの行から do ファイルエディタ内のコマンドを最後まで実行 します。これは do ファイルの一部を素早く実行するのに適しています。

ツール>行を実行(do) は現在選択されている行のコマンドをコマンドウィンドウに送ります。カーソルは自動的に空行 やコメント行を飛ばして次に実行可能な行へ移動します。この方法は do ファイルを行ごとに実行したい場合に適していま す。

ツール *>* サイレント実行 **(run)** を選択すると、ツール *>* 実行 **(do)** と同様の動作を子ないますが、quietly に実行さ れ、コマンドウィンドウには何も表示されません。

実行 **(Do)** は Stata の do コマンドと同じものです。詳しくは [U] **16 Do-files** をご覧ください。

ツール *>* インクルード実行 **(include)** を選択すると、ローカルマクロ変数を展開して実行 **(do)** と同様の動作を行 インタラクティブコマンド を **do** ファイルとして保存する

うことができます。

実行 **(Do)** は Stata の do コマンドと同じものです。詳しくは [U] **16 Do-files** をご覧ください。

また、do ファイルエディタメニューからツール *>* ファイルをビューワで表示と選択するか、ファイルをビューワで表 示ボタン<sup>®</sup>をクリックすると、ビューワでファイルのプレビューができます。この機能は Stata の SMCL タグを使用 するファイル、例えばヘルプファイルや log ファイルの作成や編集をする時に便利です。

## インタラクティブコマンド を do ファイルとして保存する

Stata でインタラクティブに作業を行っていると、少し前のコマンドを再実行したいと思うこともあるでしょう。履歴 ウィンドウにある一部のコマンドまたは全てのコマンドを選択し、do ファイルエディタに送ることができます。別の方 法としては、再実行したいコマンドを do ファイルとして保存し、do ファイルエディタで開くこともできます。また、 結果ウィンドウからコマンドをコピーして do ファイルエディタに直接貼り付ける事もできます。詳しくは [GSU] **6 Using the Data Editor (**データエディタを使用する**)** をご覧ください。更に、 [R] **log** には cmdlog(コマンドログ) についての記載があります。cmdlog コマンドを使うと Stata に入力する全てのコマンドを do ファイルに記録できます。

do ファイルのナビゲート

長いファイルを操作する場合、ブックマークを使用すると、**do** ファイルを簡単にナビゲートできます。 **do** ファイルの 重要なセクションの前にブックマークを配置することで、後でそれらのセクションに簡単に戻ることができます。ブッ クマーク行を追加するには、[編集]> [ブックマークの追加/削除]を使用するか、ツールバーの[ブックマークの追加/削除] ボタンをクリックするか、コメント**\*\***#で始まる行を手動で入力します。行の残りの部分にある他のすべてのテキスト は、ブックマークのタイトルとして扱われます。ブックマークコメントと同じ行に **ado** コードを含めることはできませ ん。そうしないと、ブックマークコメントは無視されます。//#で特別なコメント付きのブックマークを追加できます。こ のブックマークは Mata や Java でも利用できるため、\*\*#よりも好ましいかもしれません。

[編集]メニューのオプション、**do** ファイルエディタツールバーのボタン、またはナビゲーションコントロールを使用し て、ブックマーク間を移動できます。 **do** ファイルエディタのナビゲーションコントロールを使用すると、**do** ファイルで 定義したプログラムだけでなくブックマーク間を移動できます。ナビゲーションコントロールからプログラムまたはブッ クマークを選択すると、**do** ファイル内のそのプログラムまたはブックマークの位置に直接ジャンプします。

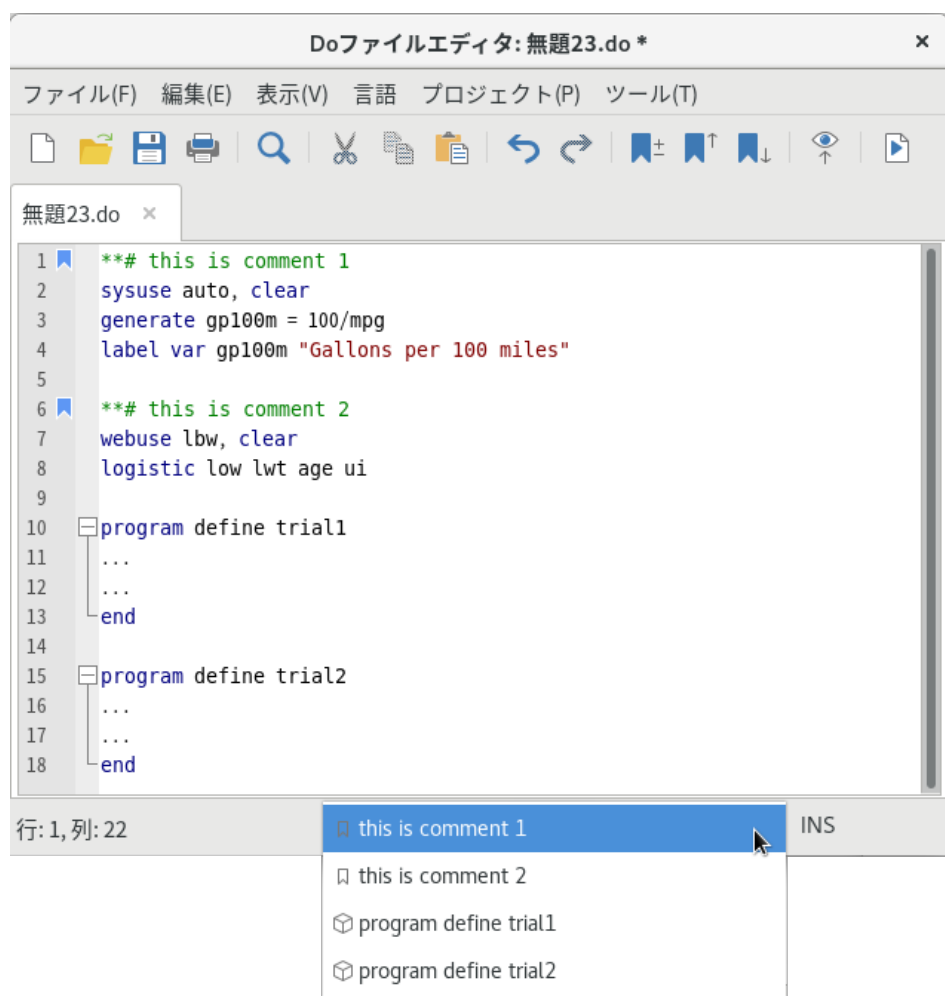

ブックマークコメントに#を追加することで、ナビゲーションコントロールのブックマークのラベルにおけ るインデントレベルを増やすことができます。例えば、\*\*## ブックマーク 2 は、\*\*# ブックマーク 1 よりも 1段階深くインデントされます。

ブックマークは、[編集]メニューまたはツールバーの[ブックマークの追加/削除]オプションを使用して削除することも、 行を削除するだけで削除することもできます。 前にブックマークを追加する行の横にあるブックマークの余白をクリック して、ブックマークを追加および削除することもできます。 ブックマーク行を追加すると、ブックマークの余白にブック マークアイコンが追加され、スクロール中にわかりやすくなります。

プロジェクト

上級 Stata ユーザで多くのファイルをプロジェクトの一部として管理している場合、Stata には do ファイルエディタ で使用できるプロジェクトマネージャがあります。プロジェクトマネージャに関する詳細は [P] **Project Manager** を ご覧ください。

自動バックアップ

do ファイルエディタは、ドキュメントを開くか新規作成する際に、バックアップファイルを作成するようになりまし た。既存のドキュメントを開くと、Stata は既存のドキュメントのファイル名の前に~を付け、拡張子を.stswp としてデ ィスク上の同じディレクトリにドキュメントのバックアップファイルを作成します。新規で保存されていないドキュメ ントを編集する場合は、バックアップファイルを一時ディレクトリに保存します。ドキュメントを閉じると、バックア ップファイルは削除されます。ただし、Stata が電源の供給が途切れた場合やコンピュータがクラッシュしたために正常 に終了しない場合、バックアップファイルが残されます。デフォルトでは、Stata は編集が行われた場合または 200 文字 以上の追加または削除の後、ドキュメントを 4 秒ごとにバックアップします。時間間隔は Do-file Editor の詳細設定で 変更することができ、バックアップ機能をオフにすることもできます。

do ファイルエディタでドキュメントを開こうとする際、まずバックアップファイルの存在をチェックします。バック アップファイルが見つかると、do ファイルエディタはバックアップファイルが存在することを示し、バックアップファ イルを回復するか、元のドキュメントを開くか、またはキャンセルするかを尋ねます。オプションについて逆の順序で 説明します。キャンセルを選択すると、ドキュメントを開く操作をキャンセルし、バックアップファイルはディスク上 に残ります。元のドキュメントを開くことを選択すると、元のドキュメントが do ファイルエディタで開かれ、バックア ップファイルはディスクから削除されます。バックアップファイルを回復することを選択すると、バックアップファイ ルは do ファイルエディタで新規で保存されていないドキュメントとして開かれ、元のファイル名がデフォルトのファイ ル名として設定され、ファイル名に"Recovered"が追加されます。バックアップファイルはディスクから削除されます。 回復されたドキュメントを新しいファイルとしてディスクに保存するか、元のドキュメントを上書きすることによって 保存するか、または変更を無視してドキュメントを保存せずに閉じることで、回復されたドキュメントを保持すること ができます。

構文ハイライトへのユーザ定義キーワードの追加

Stata では、構文のハイライトに使用するキーワードを含むテキストファイルを作成することができます。テキストフ ァイルは stata-userkeywords.txt という名前で保存され、キーワードのリストを含んでいる必要があります。キーワー ドはスペースまたはタブの任意の組み合わせで区切ることができ、別々の行に配置することができます。キーワードは Stata の有効なコマンド名のルールに従う必要があります。コメントはサポートされていません。無効なコマンド名のキ ーワードは無視されます。定義するキーワードの数に制限はありませんが、do ファイルエディタでのパフォーマンスに 影響を与える可能性があるため、非常に大きなキーワードの辞書には注意する必要があります。Stata は一意のキーワー ドの辞書を保持し、キーワードの繰り返しは無視されます。

Stata はグローバルキーワードファイルとローカルキーワードファイルの両方を検索します。両方のファイルが存在す る場合は、キーワードの辞書が結合されます。グローバルキーワードファイルは Stata ディレクトリに保存する必要があ ります。これにより、各ユーザがコピーを持つ必要がなく、グローバルキーワードファイルを複数のユーザと共有でき ます。また、ユーザ独自のローカルキーワードファイルを作成することもできます。ローカルキーワードファイルはホ ームディレクトリに保存する必要があります。Stata は起動時にキーワードファイルを読み込みます。

Stata が実行中にキーワードファイルを変更すると、変更が反映されるために Stata を再起動する必要があります。

# 14. データを作図する

グラフを使う

Stata はデータからグラフを作成するためのシステムを幅広く取り揃えています。グラフを作成するのに最も重要なコ マンドは graph コマンドです。Stata ではこのシンプルなコマンドと様々なオプションを組み合わせてグラフを作図し ます。この章では例題として簡単なグラフを 1 つ作成し、Graph ウィンドウの基本を確認します。グラフ作成に関する 詳細は [G] *Stata Graphics Reference Manual* をご覧ください。

簡単なグラフのサンプル

[GSU] **1 Introducing Stata—sample session (Stata** の紹介**—**サンプルセッション**)** のサンプルセッションで は、散布図を作成し、それにフィットした回帰線を追加してグリッドを作り、グループ ごとに比較しました。ここでは、 データセット auto を使用して簡単なボックスプロット(箱ひげ図)を作成します。データセット automobile の排気量 と修理記録の関係をグループ間の差からみていきましょう。では、コマンドウィンドウに「sysuse auto」と入力して *Enter* を押し、データセットを開きます。

メニューからグラフィックス *>* 箱ひげ図を選択し、メインタブを選んで、変数欄に「displacement」を入力します。 次にカテゴリタブを選び、グループ **1** のチェックボックスにチェックを付けて 1 番目のグループ変数を「rep78」にしま す。続いてグループ **2** のチェックボックスにチェックを付けて、「foreign」を 2 番目のグループ変数に入力します。最 後に、必要に応じてグラフを修正できるように適用ボタンをクリックします。完成したグラフにタイトルを付け忘れた

ので、ここで追加しましょ う。Graph ウィンドウを 1 度閉じて **graph box** ダイアログでタイトルタブを選びます。そ してタイトルに「Displacement across repairs within Origin」と入力し、再び適用ボタンをクリックします。

この一連の作業でタイトル付のグラフが出来上がります。

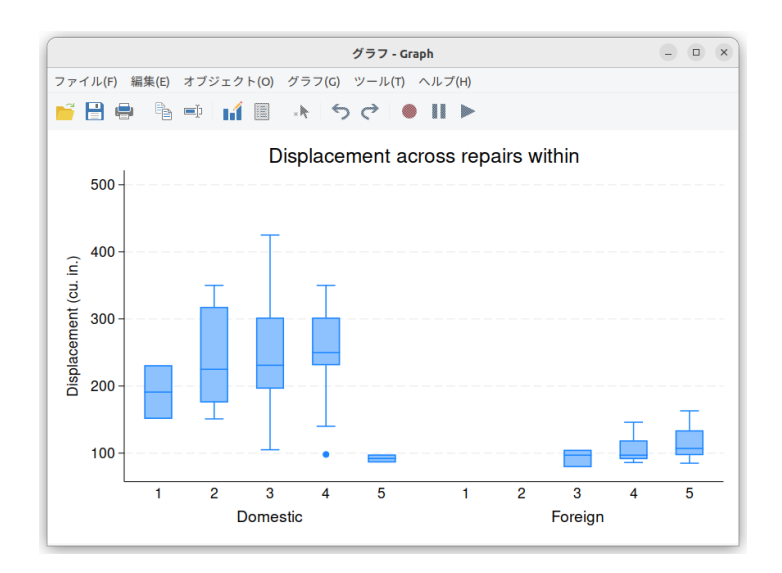

Graph ウィンドウ

Graph ウィンドウは作図したグラフとツールバーを表示します。最初の 4 つのボタンは他のウィンドウでも見慣れてい る開く、保存、印刷、コピーのボタンです。残り 2 つのボタンは今回初めてなのでここで説明しておきます。

グラフ名を変更する グラフの名前を変更します。この機能は、複数のグラフを画面上で同時に開く cĎ 時 に利用します。グラフ名を変更するボタンをクリックするとグラフに名前を付けることができるので、別のグ ラフを作成してもこの ウィンドウは開いたままになります。

グラフエディタの開始 グラフの編集と加工をするためのグラフエディタを開きます。機能については次 の章で紹介します。

これらのボタンの右にある灰色の(アクティブでない)ボタンについては次の章で説明します。 では作成したグラフを保存しましょう。保存ボタンをクリックし、ダイアログでフォルダを選んで名前を入力します。

Graph ウィンドウ内を右クリックしてコンテキストメニューから名前を付けて保存**...** としても同じ要領で保存できます。

## グラフの保存と印刷

グラフ作成後ならウィンドウ内を右クリックし、名前を付けて保存**...** を選ぶと保存でき、グラフ表示後にウィンドウ 内で右クリックをして印刷**...** を選ぶと印刷できます。ファイルメニューから保存または印刷を選択しても、保存または 印刷できます。複数のウィンドウが開いている時に選択するグラフを間違えないためにも、右クリックをしてから保存 または印刷することをお勧めします。

# Graph ウィンドウで右クリックする

Graph ウィンドウで右クリックをすると、コンテキストメニューに次の項目を表示します。

- **名前を付けて保存...** グラフをディスクに保存します。
- コピークリップボードにグラフをコピーします。
- グラフエディタの開始 グラフエディタを起動します。
- **ユーザ設定...**グラフの設定を編集します。 印刷**...** Graph ウィンドウの内容を印刷します。

### Graph ボタン

Graph ボタン |||||||はメインツールバーにあります。このボタンにはアイコンと下矢印の2つの部分があります。ア イコンをクリックすると開いている Graph ウィンドウのうち、一番上にあるウィンドウを最前面に移動します。下矢印 をクリックすると開いているグラフウィンドウの一覧を表示します。この一覧からウィンドウを1つ選択すると、その選 択したグラフが最前面に移動します。**Graph** ウィンドウを保存せずに閉じてから再び同じグラフを開くには、そのグラフ を再作成しないといけません。

# 15. グラフを編集する

# グラフエディタで作業をする

Stata のグラフエディタではグラフ上にテキスト、線、矢印、マーカーなどを自由に追加でき、グラフ上のオブジェク トのほぼ全てが編集可能です。

まずは実際に編集するために例題のグラフを準備しましょう。それからグラフエディタ内のツールを 確認します。で は、「sysuse auto」コマンドを実行して、自動車のデータセットを開きます。グラフを作成するためのコマンドは次の 通りです。

#### . scatter mpg weight, name(mygraph) title(Mileage vs. vehicle weight)

グラフエディタを開くには、Graph ウィンドウで右クリックを行いグラフエディタの開始を選択します。グラフのタ イトルを1回クリックしてください。グラフエディタとそれぞれの要素の名前を次に示します。

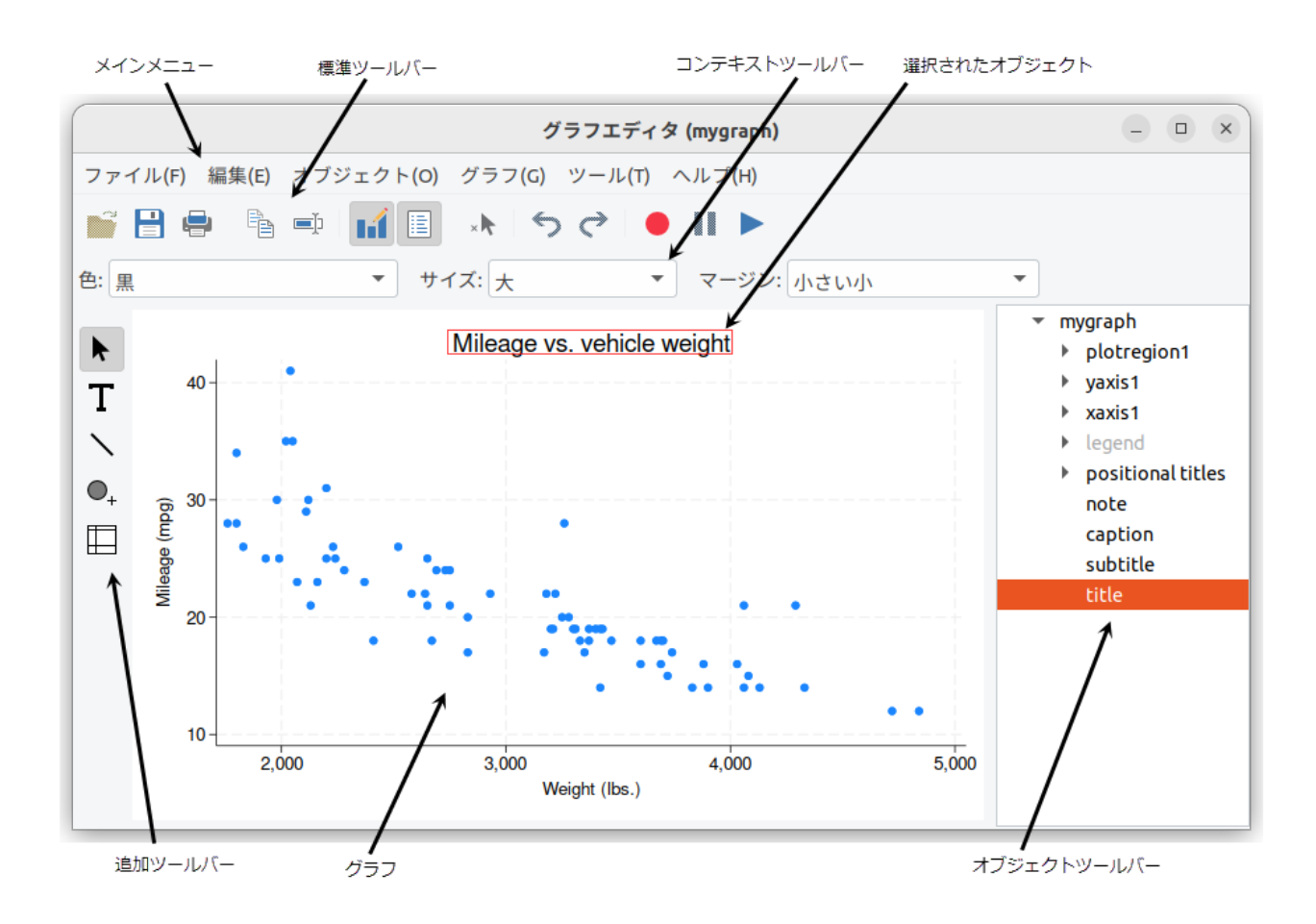

グラフエディタの左側にあるツールを選択してグラフを編集します。デフォルトではポインタ (選択ツール) ▶ が選 択されています。ポインタを使うとオブジェクトの設定を変更でき、そのオブジェクトをグラフ上でドラッグできま す。グラフ内のオブジェクトをポインタで選択するとグラフのすぐ上にコンテキストツールバーを表示 します。上記例 題では、グラフタイトルを選択したので、コンテキストツールバーはタイトルを編集す るための内容に変化します。コ ンテキストツールバーでは選択したオブジェクトの主要なプロパティを簡単に変更できます。オブジェクトを右クリッ クすると更に細部にわたってプロパティと操作の変更を行えます。*Shift* キーを押しながらオブジェクトをドラッグする と、水平または垂直方向に移動できるようになります。

テキスト、直線、マーカー(ラベル付けオプションあり)を追加するには、次の追加ツール 用します。直線はコンテキストツールバーで矢印に変更できます。テキスト、線、 マーカーを追加する前にコンテキス トメニューでプロパティを変更すると、デフォルトの設定も変更できます。設定を行うと、このセッション以降、追加 される全てのオブジェクトのデフォルト設定となります。 , ,

ツールに慣れるためにも、いろいろと試してみてください。結果が気に入らない時は、同じツールを使用して元に戻 すか、標準ツールバー(メインメニューの下)にある元に戻すボタン をクリックします。メインメニューで編集 *>*  元に戻すと操作しても同じです。

オブジェクトのドラッグやプロパティを変更する時は、ポインタ(選択ツール)を再度選択する必要があります。

グリッド編集ツール → を選択すると、グラフ上のオブジェクト(軸ラベルや軸タイトル)を赤い罫線で囲まれた エリアに移動できます。この赤い罫線はグリッドと呼ばれ、オブジェクトの移動可能位置を表します。複数のグラフを 同じウィンドウ内で表示する時(例えば、by グラフを作成する時)は選択するオブジェクトにより、移動可能なグリッ ドが異なることもあります。オブジェクトはグリッドの外および他のグリッドへの移動はできません。

グラフの右側にある Object Browser を使用するとオブジェクトを選択できます。このウィンドウはグラフ内のオブ ジェクトの階層を表示します。Object Browser でオブジェクトをクリックまたは右クリックすると、グラフ上でそのオ ブジェクトに同じことをしている状態になります。

グラフエディタには編集内容を記録して後から他のグラフに反映させる機能があります。記録を開 始ボタン クリックすると、グラフに対して行った編集をすべて記録します。これには「元に戻す」と「やり直す」も含みます。

記録しない編集を行う時は、記録を中断ボタン<sup>■■</sup>をクリックします。記録を開始ボタンをもう1度クリックすると、 記録を再開します。記録したい内容が終了したら記録を開始ボタンをもう一度押します。ポップアップを表示す

るので記録を保存します。記録後保存した内容は記録を再生ボタン で見ることができ、それ以後に作成するグラ フにも適用できます。記録したものを再生するには、Stata の graph コマンドに play オプションを付けます。詳しくは [G-1] **Graph Editor** 内の「 *Graph Recorder* 」をご覧ください。

グラフエディタを終了するにはメインメニューからファイル *>* グラフエディタの終了と操作するか、グラフエディタ の終了ボタンをクリックします。グラフエディタを終了する時にグラフに変更がある場 合、ポップアップを表示してグ ラフを保存するように促します。グラフを保存しなくても、すぐに変更内容が消えることはありません。しかし、同じ

ウィンドウで新しいグラフを作成すると内容が消えるリスクが高くなります。Stata で他のタスクを実行する場合はエデ ィタを中止しなければなりません。

グラフエディタで行える操作一覧の一部を次に示します。

- 線、矢印、テキストを使用して注釈を追加できます。
- グリッドラインやリファレンスラインの追加および削除ができます。
- タイトル、キャプション、メモの追加および編集ができます。
- 散布図 (scatterplot) を線 (line)、線 + シンボル (connected)、面積図 (area)、棒 (bar)、スパイク (spike)、 または垂直ドロップライン (drop line) に相互変更できます。
- グラフタイトルおよびテキストのサイズ、色、余白、を含むプロパティを変更できます。
- 凡例をグラフ内のどこにでも配置できます。
- グラフの縦横比を変更できます。
- 軸ラベルの角度を回転や変更できます。
- カスタムラベルや目盛りを軸に追加します。
- 軸のラベルと目盛りの数および間隔に関するルールを変更します。
- 棒グラフのバーを積み上げたり、パーセント表示に変更します。
- グラフ上のある一点の色、サイズ、シンボルをカスタム化して強調できます。この機能はマーカー、棒、スパイク 等のグラフで行えます。
- マーカーラベルのテキストやプロパティを変更します。

グラフ上の全オブジェクトのプロパティを編集できるので、結果的にグラフのほぼ全ての内容を変更できます。詳し くは [G-1] **Graph Editor** をご覧いただくか、「help graph editor」を実行してください。

# 16. ログを使い結果の保存や印刷を行う

Stata でログを使う

Stata で分析を行う時、科学者が実験ノートを取るのと同じように操作を記録しておくと、その分析を簡単に繰り返す ことができます。集中して作業を行う最中はあたかも全てのやり方や情報を理解したような気になります。ところが、 後日この分析を再現しようとすると、重要部分の詳細をあいまいに記 憶している事があります。このような状況を回避 するために、Stata には実験ノートの代わりとしてログファイルがあります。

ログファイルは、結果ウィンドウの内容を記録したものです。全てのコマンドとテキストによる出力を実行順に記録 します。つまり、作業しながら実験ノートを自動で作成できます。ログファイルは結果 ウィンドウに出力しながらディ スク上に作成されるので、万一停電やコンピュータがクラッシュするよ うな事故が起きても、それまでの作業内容は消 えません。Stata で重要な作業を行う時はログファイルを作ることをお勧めします。

ロギング出力

結果ウィンドウに表示される出力はすべてログファイルに記録できます。ログファイルのファイル 形式は 2 種類ありま す。デフォルトでは、結果ウィンドウの形式とリンクを全てそのまま保存できる Stata Markup and Control Language (SMCL) という形式を使用します。SMCL ファイルはビューワで開くと結果ウィンドウの表示と同じように表示します。 通常のテキストファイルとしてログが必要な時は、テキスト形式のログファイル(.log)として保存します。 SMCL ファイルはファイル *>* ログ *>* 変換**...** メニューで様々なアプリケーションに対応した形式に変換できるので、 SMCL 形式で保存することをお勧めします。(詳しくは [R] **translate** をご覧ください。)

<u>ログファイルを開始するにはログボタン |■■</u><br>ログファイルを開始するにはログボタン |■■■ をクリックします。これはディレクトリとファイル 名を指定し保存す る、一般的なダイアログを表示します。ファイルの拡張子を指定しない時は、拡張子.smcl がファイル名に追加されま す。既存のファイルを指定すると、そのファイルに新しいログを追加するか新しいログで上書きするか尋ねられます。

短いセッションの例は次の通りです。

ロギング出力

name: <unnamed> log: /home/lightstone/ドキュメント/logs/log-basic-base.smcl log type: smcl opened on: 3 Jun 2021, 14:12:54 . sysuse auto (1978 automobile data) . by foreign, sort: summarize price mpg -> foreign = Domestic Variable Obs Mean Std. dev. Min Max 3097.104 price 52 6072.423 3291 15906 mpg 52 19.82692 4.743297 12 34 -> foreign = Foreign Variable Std. dev. Obs Mean Min Max 3748 price 22 6384.682 2621.915 12990 24.77273 6.611187 mpg  $22$ 14 41 . \* be sure to include the above stats in report! \* now for something completely different . corr price mpg  $(obs=74)$ price mpg price 1.0000  $mp<sub>g</sub>$  $-0.4686$ 1.0000 . log close name: <unnamed> log: /home/lightstone/ドキュメント/logs/log-basic-base.smcl log type: smcl closed on: 3 Jun 2021, 14:12:54

上記の例の中から何点か確認します。

- ファイルの保存場所、種類、開始時間のスタンプを含むヘッダーもログファイルの一部です。 ヘッダーは複数のログ ファイルを使用する時に便利です。
- アスタリスク (\*) から始まっている 2 行はコメントです。Stata はアスタリスクの後ろにあるテキストはコマンドと して認識せず、無視します。つまり、特殊記号などを使いながら好きなコメ ントを入力できます。コメントはその時 の考えを残すのにも適しており、またログファイルをセクション分けする事にも利用できます。

この例ではログファイルを log close コマンドで閉じましたが、Stata を閉じればログファイルも自動的に閉じるの で、手動で閉じる事は必須ではありません。

それぞれのファイルに名前がある時は、複数のログファイルを同時に開くことができます。詳細は **help log** コマン ドで確認してください。 ログで作業する

ログで作業する

ログファイルは Stata のビューワを使います。ファイル *>* ログ *>* 表示**...** を選びます。ログが開いている時は(ログ ステータスバーでオン・オフの確認ができます)デフォルトでそのログを表示します。それ以外のファイルを開く時は ログファイルの名前を入力するか、参照**...** ボタンからファイルのダイアログを開き、リスト内から選んでください。

ビューワウィンドウでは、普通のビューワのファイルと同じようにテキストをコピーして他のビュー ワやワープロソ フトにコピー・貼り付けを行えます。また、コマンドウィンドウや do ファイルエディタにも貼り付け可能です。その際 の注意点として、結果ではなくコマンドだけをコピーするようにして ください。各コマンド文の冒頭にあるプロンプト ("**.**") はコマンドウィンドウが無視するのでコピーしても問題ありません。ワープロソフトで作業を行う時に貼り付けた テキストは、書式設定のないテキス トになります。貼り付けの時は固定幅フォント、例えば Courier を使用すると見や すくなります。

自分の考えや分析の流れを見失わないように、現在のログファイルを時折確認するのも大切になります。ビューワウィ ンドウではログファイルのスナップショットも取れるので、作業をしながらスクロールする必要はありません。最新の結 果をビューワに反映させたい時は、再読み込みボタンをクリックし ます。

ログに関する詳細は [U] **15 Saving and printing output—log files** と [R] **log** をご覧ください。ビューワに関 する詳細は [GSU] **3 Using the Viewer (**ビューワを使う**)** をご覧ください。

ログを印刷する

標準的な SMCL のログファイルを印刷する時は、最初にビューワウィンドウで目的のファイルを開きます。そして、 ツールバーの印刷ボタンをクリックする、ビューワ内で右クリックして印刷**...** を選択する、メニューからファイル *>* 印刷 を選ぶ、のいずれかで印刷ダイアログが表示されます。

 ヘッダー、名前、プロジェクトの欄は必要に応じて入力します。行番号を印刷する、ヘッダーを印刷する、ロゴを 印刷するのオプションは必要な時にそれぞれのチェックボックスにチェックを 付けてください。これらの設定は保 存され、次回以降、ログの印刷を行う時に印刷設定に表示されます

ページサイズに関する設定は印刷ダイアログで行えます。その後、Stata により適切と判断されたフォントサイズが 選択されます。

PostScript ファイルや PDF 形式のログファイルは translate コマンドで作成します。詳細は [R]**translate** をご覧く ださい。

テキストファイルとしてログを作成した時(拡張子が.smcl ではなく.log)、ファイルはテキスト編集用アプリケーシ ョン、例えば Emacs や vi、Stata の do ファイルエディタ、あるいはワープロソフトで開くことができます。開いたロ グファイルは編集(見出しやコメントの追加など)し、その上で印刷もできます。ワープロソフトでログファイルを開 くと、デフォルトのフォントで表示および印刷します。ログファイルは非固定幅フォントでは配置が崩れ読みにくくな ります。固定幅フォント (Courier New など) ならば配置が崩れることもないので、可能な限り固定幅フォントを使用 してください。

### do ファイルとしてコマンドを再実行する

Stata は出力結果を除き、コマンドだけをログとして記録できます。これは do ファイルをインタラクティブに使用する 際 に適しており、このようなファイルは **cmdlog** ファイルと呼ばれています。cmdlog ファイルを開始するにはコマンドウ ィンドウに次のように打ち込みます。

#### cmdlog using ファイル名

cmdlog ファイルを閉じるには次のように入力します。

#### cmdlog close

先程のセッションの内容を cmdlog で保存すると次のようになります。コマンドのみで構成されるので、このまま do ファイルとして使用できます。

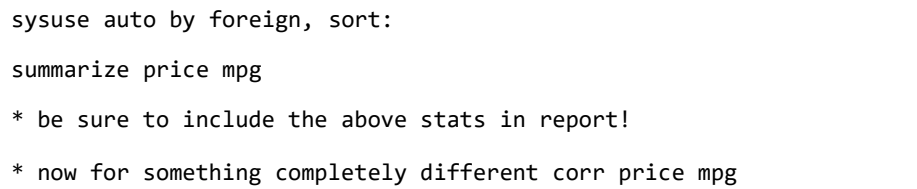

cmdlog ファイルを作らずに作業開始した後、cmdlog ファイルが必要になった時は履歴ウィンドウのコマンド一覧を do ファイルとして保存すれば問題ありません。履歴ウィンドウは実行した直近 5000 個のコマンドを記録しています。 履歴ウィンドウで右クリックを行い、メニューからすべて保存**...** を選んでください。この方法は、まずエラーが出力さ れたコマンドをフィルタにかけて取り除いてから実行 してください。詳細については [GSU] **2 The Stata user interface (Stata** ユーザインターフェイス**)** 内の「 履歴ウィンドウ 」をご覧ください。do ファイルエディタに直接コ

マンドを送りたい時は右クリックで表示するコンテキストメニューから選択範囲を **do** ファイルエディタへ送るを選び ます。この方法はセッション中に入力したコマンドのみでテキストファイルを作成する時に便利です。

詳しくは [GSU] **13 Using the Do-file Editor—automating Stata (do** ファイルエディタを使用する**— Stata** の自動化)、 [U] 16 Do-files、 [U] 15 Saving and printing output—log files をご覧ください。 ウィンドウの位置、大きさ、フォントを変更して保存する

# 17. ウィンドウやフォントの設定をする

# ウィンドウの位置、大きさ、フォントを変更して保存する

モニターの画質や好み等により、Stata のウィンドウの表示形式やフォントを変更したい場合もあります。また、グラ フなどを論文で利用する際にはフォントの大きさ等について規則があるかもしれません。Stata では上記 2 つのような状 況に対応するため、ウィンドウの表示設定を変更できます。

まず、各ウィンドウで設定可能なプロパティを確認した後、初期設定の管理方法について紹介します。

#### Graph ウィンドウ

Graph ウィンドウ上で右クリックを行い、コンテキストメニューからユーザ設定**...** を選ぶと、Graph ウィンドウの 設定を変更できます。表示されるダイアログでグラフの表示形式を変更できます。プリン タタブでは印刷時の設定を変 更できます。

グラフの初期設定はグラフの見せ方を複数のスキーム (scheme)に分けてコントロールします。ス キームを使い分 けることによって、目的のグラフを簡単に作成できます。つまり、*The Economist* や *Stata Journal* 向けのスキームも あり、これらの出版物の規定で簡単にグラフを作成できます。スキームを変更しても現在のグラフには反映しません。 設定したスキームは次に作成するグラフから適用されます

#### そのほかのウィンドウ

ディスプレイのフォントとフォントサイズの変更は Stata のほぼ全てのウィンドウで行えます。

ウィンドウのフォントとフォントサイズを変更できる時は、コンテキストメニューにユーザ設定**...** が表示されます。 選択するとユーザ設定ダイアログが、フォントの種類とサイズを選ぶことができます。 結果、ビューワ、 do ファイル
エディタの各ウィンドウでは固定幅フォントを選択するよう注意してください。固定幅以外のフォントも選択できます が、その場合、出力結果の数字と文字が 整列されなくなります。

## 配色を変更する

フォントを変更するだけでなく、テキストが表示される背景や前景も変更することができます。do ファイルエディタで は、構文ハイライト機能の色を変更して、任意のテキストに表示される Stata コマンドの色を指定できます。

結果とビューワウィンドウでは入力、テキスト、結果、エラー、リンク、選択テキストの表示色を選ぶことができま す。それぞれ同じように設定されているので、各ウィンドウで右クリックを行い、それぞれ配色を選ぶか自分で配色を作 成します。結果とビューワウィンドウのデフォルト設定はビルトイン の"標準配色"になり、これは白い背景に黒いテ 複数の設定セットを管理する

キストを使用します。他に 6 種類のビルトイン配色があり、3 種類のカスタム配色を設定できます。ビューワの設定変更 を行うと一度に全てのビューワウィンドウを変更します。

## 複数の設定セットを管理する

Stata の設定は Stata を閉じた時に自動的に保存され、次回 Stata を開く時にリロードされます。しかし、時には Stata のウィンドウを並べ替えた後、以前に設定した別の並びに戻したいこともあるでしょう。以前の並びに戻すには変 更した設定に名前を付けて保存します。そして必要に応じて、保存し た設定をロードします。設定のロード後に変更を 加えても、上書き保存をしない限りこの設定が書き換えられる心配はありません。

メニューから編集 *>* ユーザ設定 *>* ユーザ設定の管理を開き、設定を管理します。各項目の詳細は次の通りです。

- コーザ設定を開く... ユーザ設定を開きます。
- ユーザ設定の保存 現在のウィンドウの配置とユーザ設定を保存します。デフォルトでは、保存場所は home ディレ クトリ内の.user prefs フォルダになります。保存したユーザ設定は、編集 *>* ユーザ設定 *>* ユーザ設定の管理メニュ ーに表れるようになります。

ウィンドウを閉じたり開いたりする

ビューワ、Graph、do エディタ、データエディタの各ウィンドウは閉じることができます。現在閉じているウィンド ウを開く時はウィンドウメニューから開きたいウィンドウを選んでください。コマンド ウィンドウと結果ウィンドウは 閉じることはできません。

# 18. Stata について詳しく学ぶ

## Stata を学ぶ上での次のステップ

今までの学習で Stata を使用するのに十分な情報をカバーしました。しかし、本マニュアルで説明した内容は基礎的な 操作方法に関することなので、統計の分析とデータ管理分野について学習したい方は 次のように操作してください。

- 興味深いデータセットを入手して Stata を使いながらいろいろ試してみてください。
	- (a) まず、メニューやダイアログを使用して操作を行います。次に、結果ウィンドウにどのようなコマンドが出力 されるのか確認します。Stata はシンプルで分かりやすいコマンド構文を使っているので、コマンドの理解は比 較的容易にできます。また、コマンドは 簡単に覚えることができるので、コマンド入力を積極的に利用しまし ょう。結果とし て、速く作業できるようになります。
	- (b)グラフについてはグラフエディタでいろいろ試してみてください。
- コマンドウィンドウを使い始めると、短時間でより多くの操作を行えるようになります。同時 に、新たな問題として、 理由の分からないエラーが表示され、戸惑うこともあるでしょう。このような時は、次のように対応してください。
	- (a) 「help コマンド名」を実行するか、メニューからヘルプ *>* **Stata** のコマンド**...** と選択し、コマンド名を入力 してください。
	- (b)ヘルプファイル内にあるコマンド構文例を確認し、コマンドウィンドウに入力した物と比較してください。 Stata は小さな誤字・脱字でもコマンドを実行できなくなるので、細部まで比べる必要があります。
- メニューでヘルプ *>* 検索**...** と選択して Stata 内を検索してください。ヘルプファイル内の多くの統計的ルーチンが 載っているので、役に立つでしょう。
- *Stata Index* 内の *Combined subject table of contents* に一通り目を通し、わからない箇所を詳しく読みます。
- Stata を操作しながら *User's Guide* を読んでください。*User's Guide* は最初から最後まで通して読むように作成し てあり、Stata のエキスパートになるために必要な情報をほぼ全て含んでいます。一読の価値は十分にあるでしょう。 それほど上級者向けの技術を身に着ける必要が無い人は、この章の後半にあるアドバイスを参考にしてください。
- 各リファレンスマニュアルに目を通してください。その際、目的の統計手法のことだけを読んで ください。また、リ ンクをたどって他のトピックも必要に応じて参照できます。リファレンスマ ニュアルは最初から最後まで順に読むよ うには作られていません。むしろ、百科事典のように必要な箇所だけを読むようになっています。マニュアルの中で 使用するデータセットはメニューか らファイル *>* 例題データセット**...** を選択して表示される、Stata18 manual datasets 項目にあります。データセットを活用して、例題にスムーズに取り組む事ができます。
- Stata に関する情報は更にあり、よくある質問(FAQ)もそのひとつです。次の web アドレス

([https://www.stata.com/support/faqs/](http://www.stata.com/support/faqs/)[\)か](http://www.stata.com/support/faqs/)ら確認できます。

- Stata の資料ページ ([https://www.stata.com/links/](http://www.stata.com/links/)[\)に](http://www.stata.com/links/)はたくさんの役立つリンクがあります。このページには 数多くの Stata に関するすばらしい資料のリンクがあります。
- Stata と統計に関する情報交換を行うリストサーバ、Statalist に参加するのもいいでしょう。
- Stata のオフィシャルブログ、Not Elsewhere Classified (https://blog.stata.com/) では Stata 社の社員が書いた 記事を読み、Stata についての理解を深めることもできます。
- Stata の Facebook ページ (https://facebook.com/statacorp) を見たり、インスタグラム ([https://www.instagram.com/statacorp](http://www.instagram.com/statacorp)[\)](http://www.instagram.com/statacorp) で Stata に参加したり、LinkedIn ([https://www.linkedin.com/company/statacorp](http://www.linkedin.com/company/statacorp)[\)を](http://www.linkedin.com/company/statacorp)確認したり、Twitter(https://twitter.com/stata)でフ ォローしたりすることで、最新情報を確認できます。
- 様々な分野で統計を使用する研究者に有益な情報を、論文、コラム、本のレビュー等の形で掲 載する *Stata Journal* を定期購読するのもおすすめです。Stata Journal の定期購読申込みは [https://www.statajournal.com](http://www.stata-journal.com/) [か](http://www.stata-journal.com/) らどうぞ。
- Stata に関する副読本も提供しています。興味のある人は Stata Bookstore([https://www.stata.com/bookstore](http://www.stata.com/bookstore)
- を尋ねてみてください。
- Stata NetCourse®, NetCourse 101 は Stata について学ぶのに最適なコースです。コースの情報と日程に関しては [https://www.stata.com/netcourse/](http://www.stata.com/netcourse/%E3%82%92%E3%81%94%E8%A6%A7%E3%81%8F%E3%81%A0%E3%81%95%E3%81%84)[をご](http://www.stata.com/netcourse/%E3%82%92%E3%81%94%E8%A6%A7%E3%81%8F%E3%81%A0%E3%81%95%E3%81%84)覧ください。
- Stata 社も Stata トレーニングを各地やウェブ上で開催しています。コースの情報と日程に関しては [https://www.stata.com/training/classroom-and-web](http://www.stata.com/training/classroom-and-web/%E3%82%92%E3%81%94%E8%A6%A7%E3%81%8F%E3%81%A0%E3%81%95%E3%81%84)/[をご覧ください。](http://www.stata.com/training/classroom-and-web/%E3%82%92%E3%81%94%E8%A6%A7%E3%81%8F%E3%81%A0%E3%81%95%E3%81%84)
- Stata の開発者によるウェビナーも開催しています。コースの情報と日程に関しては
- [https://www.stata.com/training/web](http://www.stata.com/training/webinar/%E3%82%92%E3%81%94%E8%A6%A7%E3%81%8F%E3%81%A0%E3%81%95%E3%81%84)inar/[をご覧ください。](http://www.stata.com/training/webinar/%E3%82%92%E3%81%94%E8%A6%A7%E3%81%8F%E3%81%A0%E3%81%95%E3%81%84)
- Stata の動画を見るには、[https://www.you](http://www.youtube.com/user/statacorp)t[ube.com/user/statacorp](http://www.youtube.com/user/statacorp) [にア](http://www.youtube.com/user/statacorp)クセスしてください。

## User's Guide およびリファレンスマニュアルのおすすめ項目

User's Guide は最初から最後まで通して読む事を前提として作られています。逆にリファレンスマニュアルは必要な 時に、必要な項目だけを参照します。

本マニュアルを読み終えてから *User's Guide* も最初から最後まで読んでいただくのが理想です。しかし Stata をすぐ にある程度使えるようになりたいという場合は、次に示す *User's Guide* とリファレンスマニュアルの項目を先に参照し てください。

この一覧では基本機能を紹介する項目と、見落としがちですが便利な機能について紹介します。

**Stata** の基礎要素

#### [U] **11 Language syntax**

[U] **12 Data**

- [U] **13 Functions and expressions**
- [U] **6 Managing memory**
- [U] **22 Entering and importing data**
- [D] **import**  Stata へのデータのインポートに関する概要
- [D] **append**  データセットのアペンド
- [D] **merge**  データセットのマージ
- [D] **compress**  メモリ内のデータの圧縮
- [D] **frames Intro**  フレームの紹介

グラフィックス

[D] *Stata Graphics Reference Manual*

再現可能な調査

[U] **16 Dofiles** [U] **17 Ado-files** [U] **13.5 Accessing coefficients and standard errors** [U] **13.6 Accessing results from Stata commands** [U] **21 Creating reports** [RPT] **Dynamic documents Intro** — ダイナミックなマークダウンドキュメントの紹介 [RPT] **putdocx Intro** — Office Open XML (.docx) ファイルの作成機能の紹介 [RPT] **putexcel** — 分析結果の Excel ファイルへのエクスポート [RPT] **putpdf Intro** — PDF ファイルの作成 [R] **log** — セッション履歴のファイルへのエコー

見落とす可能性が高い便利な機能

- [U] **29 Using the Internet to keep up to date**
- [U] **19 Immediate commands**
- [U] **24 Working with strings**
- [U] **25 Working with dates and times**
- [U] **26 Working with categorical data and factor variables**
- [U] **27 Overview of Stata estimation commands**
- [U] **20 Estimation and postestimation commands**
- [R] **estimates**  推定結果の保存・管理

基本的な統計

[R] **anova** — 分散分析と共分散分析

[R] **ci** — 平均/比率/カウントの信頼区間

- [R] **correlate**  変数の相関
- [D] **egen**  generate の拡張機能
- [R] **regress**  線形回帰
- [R] **predict**  推定後の予測値、残差等の取得
- [R] **regress postestimation** regress 推定後のツール
- [R] **test**  推定後の線形仮説検定
- [R] **summarize**  記述統計量
- [R] **table**  高度な統計表
- [R] **tabulate oneway**  一元配置表
- [R] **tabulate twoway**  二元配置表
- [R] **ttest**  *t* 検定(平均比較検定)

#### **Matrices**

[U] **14 Matrix expressions** [U] **18.5 Scalars and matrices** [M] *Mata Reference Manual*

プログラミング

[U] **16 Dofiles** [U] **17 Adofiles** [U] **18 Programming Stata** [R] **ml** — 最尤法 [P] *Stata Programming Reference Manual* [M] *Mata Reference Manual*

システム値

[R] **set** — システム値の概要 [P] **creturn** — c-class 値の取得

インターネットの情報

Stata の Web サイト ([https://www.stata.com](http://www.stata.com/)) では、Stata の追加情報を得ることができます。Web サイトには FAQ の確認、他のユーザとの交流の場の提供、Stata の公式アップデート情報など、役立つ情報を掲載しています。ま た、Stata と統計に関する情報交換のためのリストサーバである、Statalist にも申し込めます。

ここではインターネット上で提供されているインタラクティブなコースである、Stata NetCourses®に関する情報 も入手できます。このコースの長さも数週間から8週間までの幅がありますので、ご都合に合わせてお選びください。さ らに Stata は参加型のトレーニングも行っています。詳しくは Stata の Web サイトをご覧ください。

ウェブサイト内には Stata ユーザが興味を持ちそうな本を取り揃えているページ、Stata Bookstore もあります。それ ぞれの本には技術スタッフからユーザが興味を持ちそうな理由が簡単なコメントとして付いています。

一度 Stata のウェブサイトを確認してみてください。Stata をオンライン上で登録し、Stata News の無料購読のお 申込みもできます。

本やマニュアル等、Stata Press の出版物の情報は [https://www.stata-press.com](http://www.stata-press.com/) [をご](http://www.stata-press.com/)覧ください。マニュアル内 で使用する例題のデータセットは Stata Press のウェブサイトにあります。

Stata Journal は年4回発行し、統計、データ分析、教授方法、Stata 言語の有効な活用法などについての記事を掲載 します。ウェブサイト [https://www.stata-journal.com](http://www.stata-journal.com/) [をご](http://www.stata-journal.com/)確認ください。

Stata の公式ブログ (https://blog.stata.com) には Stata のニュースや使用法に関するアドバイスの記事を掲載して います。ブログに投稿する記事はそれぞれ記名式になっており、Stata の開発・サポート・販売を実際に行う Stata 社の 社員が書いています。また、Stata Blog: Not Elsewhere Classified には世界中の Stata ユーザが作成した Stata に関す るブログへのリンクもあります。

Stata の Facebook ( https://facebook.com/statacorp)、Twitter (https://twitter.com/stata)、In- stagram ([https://www.instagram.com/statacorp](http://www.instagram.com/statacorp)[\)、](http://www.instagram.com/statacorp)LinkedIn([https://www.linkedin.com/company/statacorp](http://www.linkedin.com/company/statacorp)[\)](http://www.linkedin.com/company/statacorp) と いった情報源を活用してみてください。これらは最新の Stata に関する情報が確認できます。Stata の使用法に関する例題を集めた短い動画は YouTube ([https://www.you](http://www.youtube.com/user/statacorp)t[ube.com/user/statacorp](http://www.youtube.com/user/statacorp)[\)で](http://www.youtube.com/user/statacorp)見ることができ ます。

Stata の公式アップデートにアクセスする方法や Stata の無料追加の詳細などは [GSU] **19 Updating and extending Stata—Internet functionality (Stata** のアップデートと拡張**—**インターネットでの機能**)** をご覧くだ さい。

# 19. Stata のアップデートと拡張―インターネッ トでの機能

## Stata のインターネットでの機能性

Stata はインターネットとうまく動作できるようになっています。自分のコンピュータに保存してあるファイルを開く ように、インターネット上のデータセットやヘルプファイルを表示できます。ま た、ユーザが許可すれば、インターネ ットを通して自動更新も行えます。さらに、Stata の機能を拡張するユーザ作成コマンドのインストールもできます。こ れらのコマンドは *Stata Journal* (SJ)で発表したものか、ユーザが作成して Stata のコミュニティーに共有したもので す。

この章では Stata の可能性を広げる方法を紹介していきます。

## インターネットからのファイルを使用する

Stata は URL をローカルファイルのパスと同じように認識します。ウェブ上のデータセット、グラフ、do ファイルを 使用する時は、Stata で簡単に開くことができます。1 つ例題を紹介しましょう。

[https://www.stata-press.com/data/](http://www.stata-press.com/data/%E3%81%AB%E3%81%AF%E5%A4%9A%E3%81%8F%E3%81%AE%E3%83%87%E3%83%BC%E3%82%BF%E3%82%BB%E3%83%83%E3%83%88%E3%81%8C%E3%81%82%E3%82%8A%E3%81%BE%E3%81%99)[には](http://www.stata-press.com/data/%E3%81%AB%E3%81%AF%E5%A4%9A%E3%81%8F%E3%81%AE%E3%83%87%E3%83%BC%E3%82%BF%E3%82%BB%E3%83%83%E3%83%88%E3%81%8C%E3%81%82%E3%82%8A%E3%81%BE%E3%81%99)多くの[データセットがあります。例](http://www.stata-press.com/data/%E3%81%AB%E3%81%AF%E5%A4%9A%E3%81%8F%E3%81%AE%E3%83%87%E3%83%BC%E3%82%BF%E3%82%BB%E3%83%83%E3%83%88%E3%81%8C%E3%81%82%E3%82%8A%E3%81%BE%E3%81%99)えば、 [U] **11 Lan- guage syntax** 内で使用するデータセット census12 は、https://www.stata-press.com/data/r18/census12.dta にあります。ではデータセットを開いてみましょう。データセットを開くには use で始まる、次のようなコマンドを使用 します。

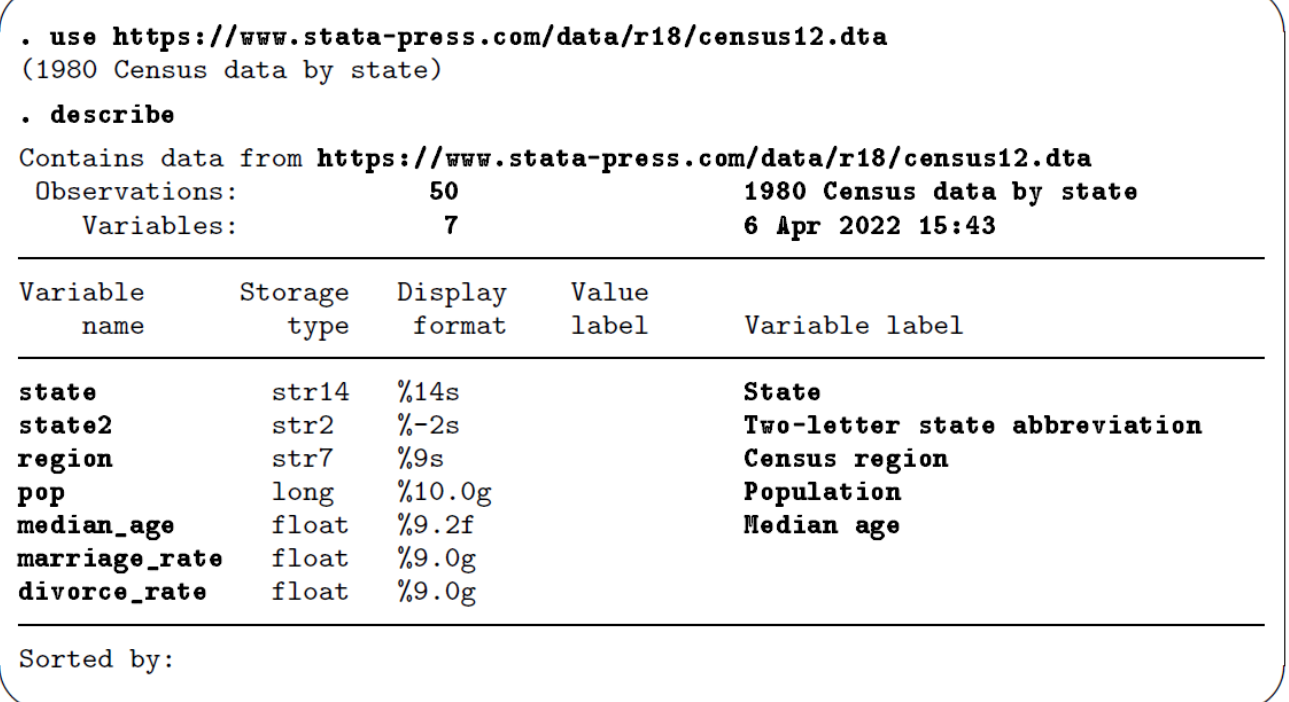

URL をローカルファイルと同じように認識する機能は Stata の至る所で見られます。構文内で「ファイル名」を使用す るものは、そこに URL を入力することができます。

この機能の例題として HTTPS というプロトコルを使用してファイルを取り出す機能があります。Stata は HTTPS, FTP の各プロトコルを理解できます。

### Stata のアップデート

Stata の追加情報は大きく分けて 2 つに分類できます。1 つは Stata 社が提供するアップデートをはじめとした情報、 もう1つは世界各国の Stata ユーザが作成したユーザ作成プログラムです。ユーザ作成プログラムは主に SJ で出版され、 Statalist 等を通して提供されるものを指します。

Stata が提供しているアップデート(以後、公式アップデートと呼びます)とユーザ作成プログラムはインターネット を通して入手します。まずは、公式アップデートから紹介しましょう。Stata 社は公式 Stata のアップデートファイルを 配信します。アップデートファイルは新規機能の追加やバグ修正を行うものがあります。

アップデートをインストールするには、スーパーユーザで操作を行う必要があります。Stata の全てのインスタンスを 閉じ、使用する Stata のエディションに応じて sudo xstata-mp、sudo xstata-se、sudo xstata、sudo xstatasm などと して起動します。

手動でアップデートの有無を確認するには、メニューからヘルプ *>* アップデートのチェックを選択するか、コマンド ウィンドウで「update query」を実行します。どちらの方法でも、同じように確認できます。チェックが終了すると、 アップデートのステータスを結果ウィンドウに表示します。最新版に更新済みの場合は、結果ウィンドウにその内容を 表示します。アップデートが必要な時は、結果ウィンドウにその内容と Install available updates というリンクを表示し ます。このリンクをクリックするか「update all」コマンドを実行するか、どちらの場合でも、最新版にするために必要 なものをダウンロードできます。アップデート終了後に一度 Stata は再起動するので、現在のセ

ッションで続けたい作業(例えば、コマンド履歴の保存など)がある時は、アップデートを先送りにする事もできます。

トラブルシューティングメモ:usr*\*local*\*Stata18 への書き込み許可がない場合、この方法で公式アップデートをイン ストールすることはできません。公式アップデートのダウンロードは行えますが、update コマンドを使用する必要があ ります。詳しくは [U] **29 Using the Internet to keep up to date** をご覧ください。

## ユーザ作成のプログラムをキーワードで探す

Stata にはインターネット上のユーザ作成プログラムを検索するビルトインユーティリティがあります。アクセスする にはメニューからヘルプ *>* 検索**...** を選択し、インターネットリソースの検索を選んで、キーワードを入力します。また、 ヘルプ *>* **Stata** ジャーナル**/**ユーザ作成機能を選ぶと、更に細分化した検索用の選択肢を表示します。このユーティリテ ィでは SJ を含む、インターネット上のすべてのユーザ作成プログラムを検索します。ビューワに表示された項目をクリ ックすると、その項目のヘルプファイルに移動できます。

他の検索用コマンド「search キーワード, net」の構文については [R] **search** をご覧ください。

# ユーザ作成のプログラムをダウンロードする

ユーザ作成プログラムは簡単にダウンロードできます。メニューからヘルプ *>* **Stata** ジャーナル**/** ユーザ作成機能と選 択するところから始めます。

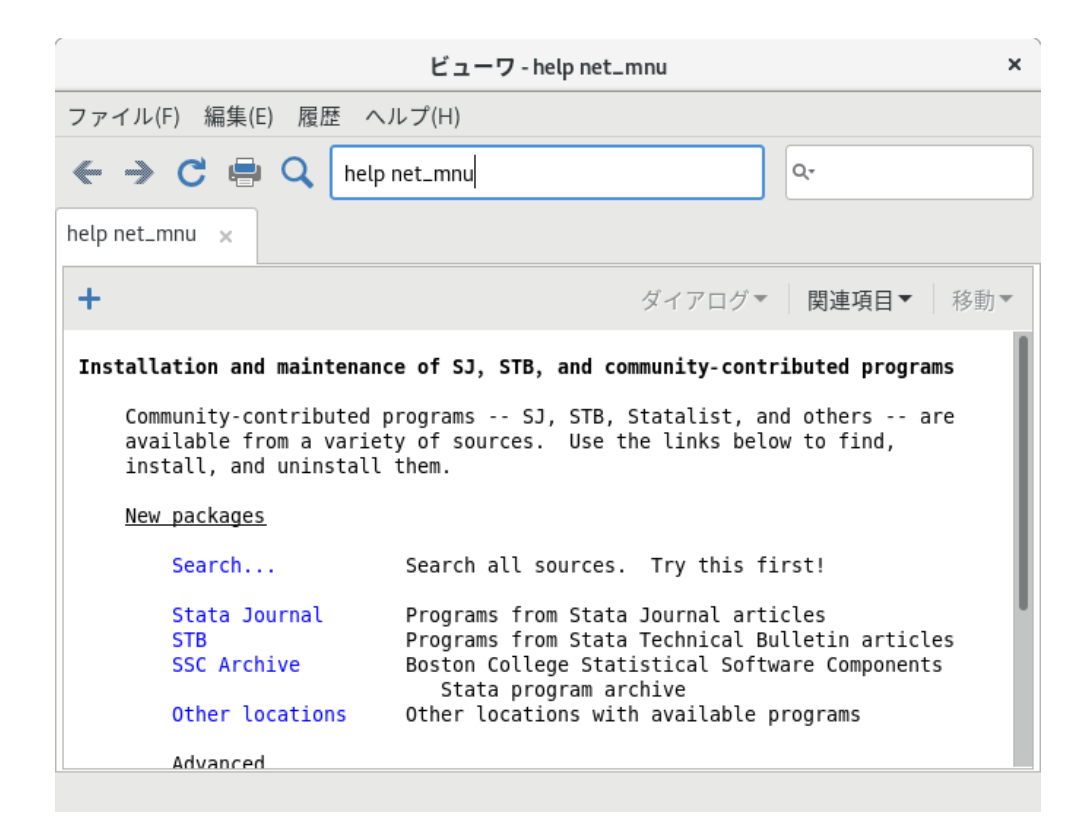

上記ビューワが示すように、まずは検索**...** を行います。

三次スプラインに関する情報かユーザ作成プログラムを探していると仮定します。メニューでヘルプ>検 索**...** と選んだ後に全てを検索を選択します。検索ボックスに「goodness of fit for logistic regression」と入力して **OK** ボタンをクリックします。

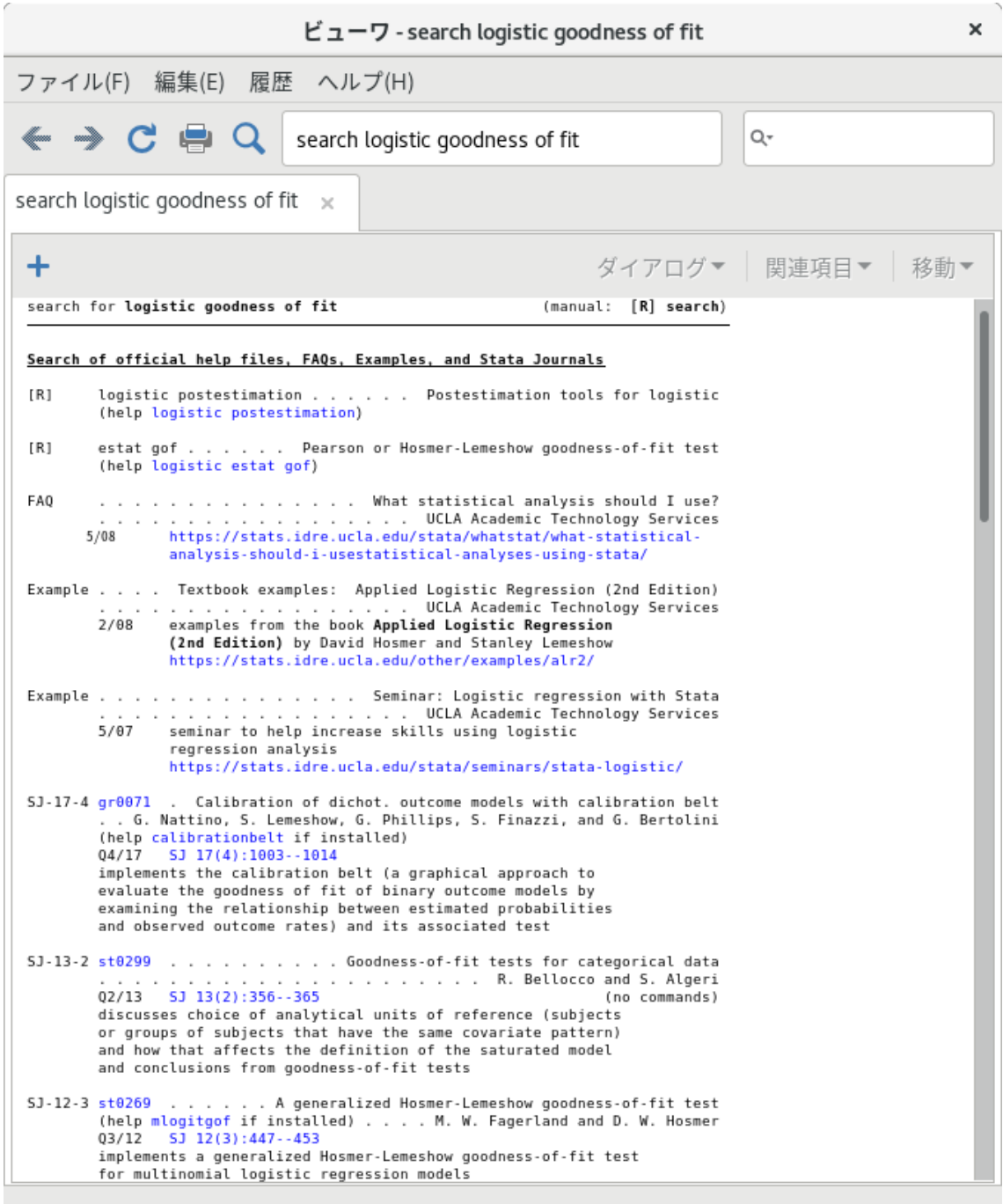

1番目の項目は Stata のビルトインコマンドで、ロジスティック回帰後に使用できるすべての事後推定コマンドにアク セ

スできます。 **2** 番目のエントリは、ロジスティック回帰後の適合度統計を計算するための **Stata** に組み込まれている estatgof コマンドを指します。リンクをクリックして内容を確認してみましょう。次の **3** つのリンクは、**UCLA** の **Web** サイトにある **FAQ** と例を示しています。 次の **3** つのリンクは、**SJ** の記事用です。 多項ロジット回帰に関心がある ので、これらのリンクの最後を確認することにします。 これは、**SJ**、第 **12** 巻、第 **3** 号(第 **3** 四半期)の記事を指してい ます。**st0269** のリンクをクリックすると、この記事に紹介されたコマンドの情報ページに移動します。

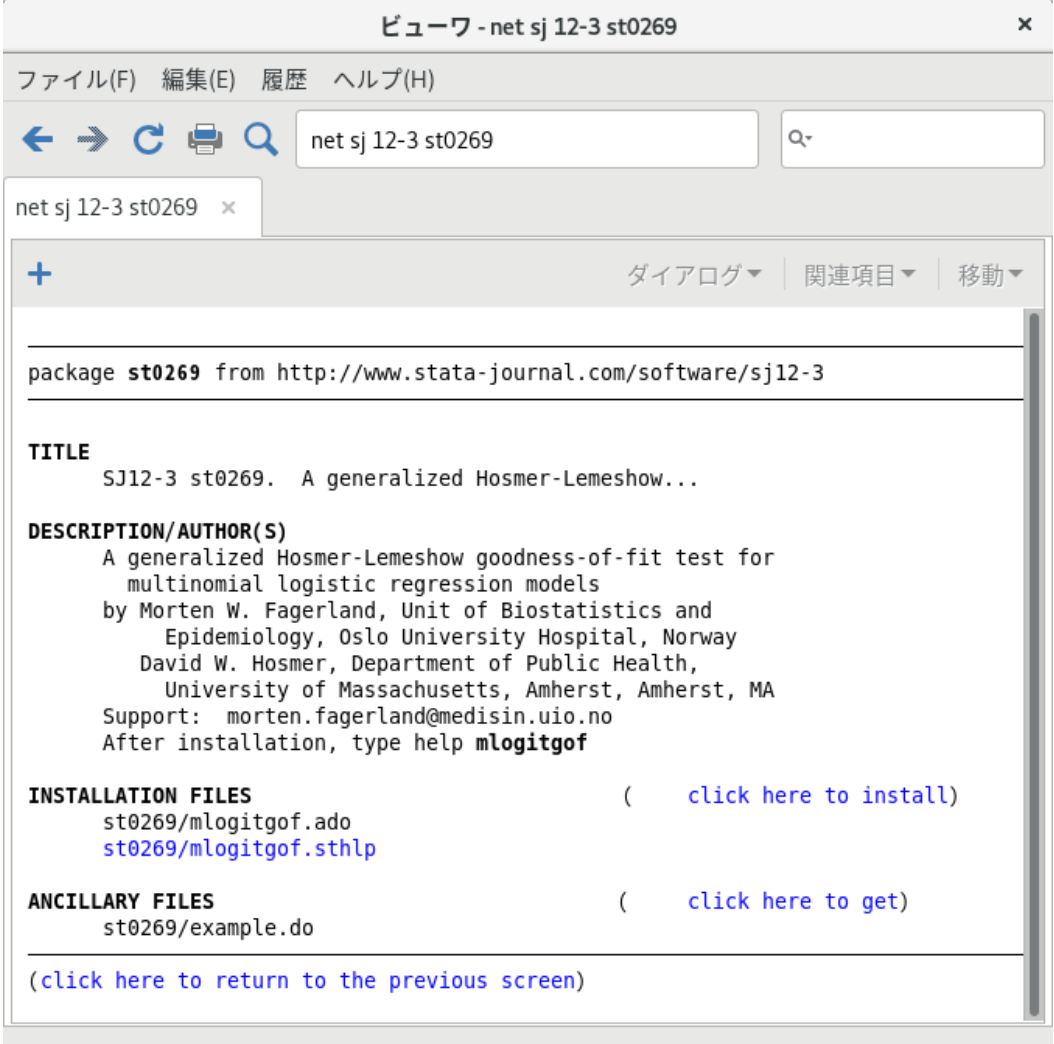

このパッケージには 新しいコマンドに対して、**1** つのヘルプファイルがあることがわかります。

st0269/mlogitgof.sthlp リンクをクリックし、mlogitgof コマンドがどのようなものか確認してください。このコマン ドを実際にインストールして試すには、一度戻るボタンをクリックしてから click here to install リンクをクリックしま す。付属の補助ファイル(コマンドの仕組みについて説明を行うものが一般的)も使用するには、click here to get のリンクをクリックするとダウンロードできます。このようにファイルをダウンロードしても Stata の動作に影響 はありません。これらのユーザ作成コマンドを安全にアンインストールする方法はこの後すぐに紹介します。

ユーザ作成コマンドを最新の状態に更新するには ado update コマンドを使用します。「ado update」はアップデート の有無の確認を、「ado update, update」はアップデートの有無の確認とインストールを行います。このパッケージを削 除しましょう。アンインストールはとても簡単で、メ ニューからヘルプ *>* **Stata** ジャーナル**/** ユーザ作成機能と選択 し、List リンクをクリックします。すると、次のような画面を表示します。

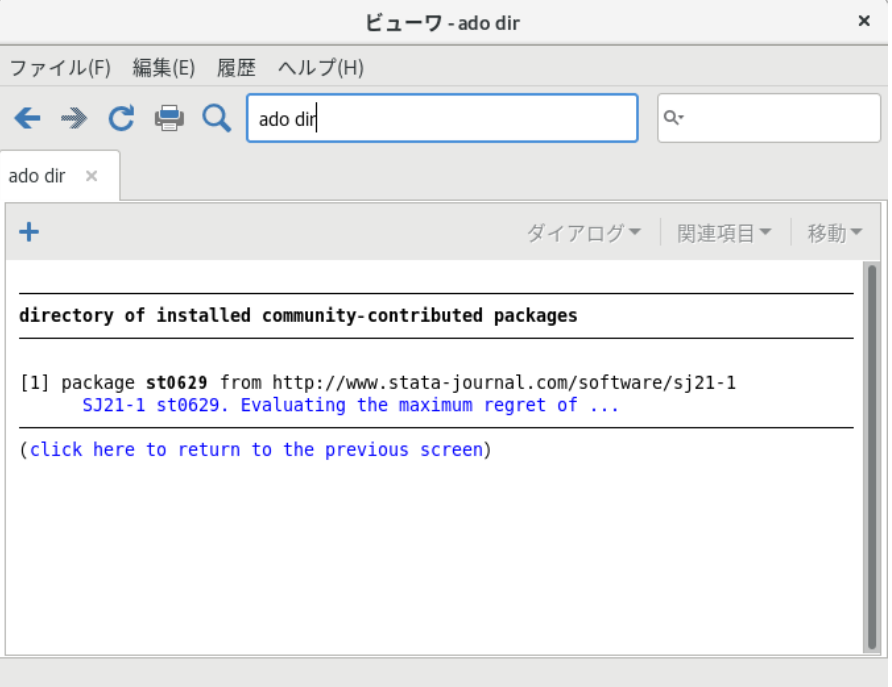

この画面でプログラムのオンライン解説を選択すると、インストールしてあるプログラムの解説を表 示します。この 画像は一番下までスクロールすると確認できるダイアログです。もちろん、実際の画面とこの画像はインストール日付 が異なります。

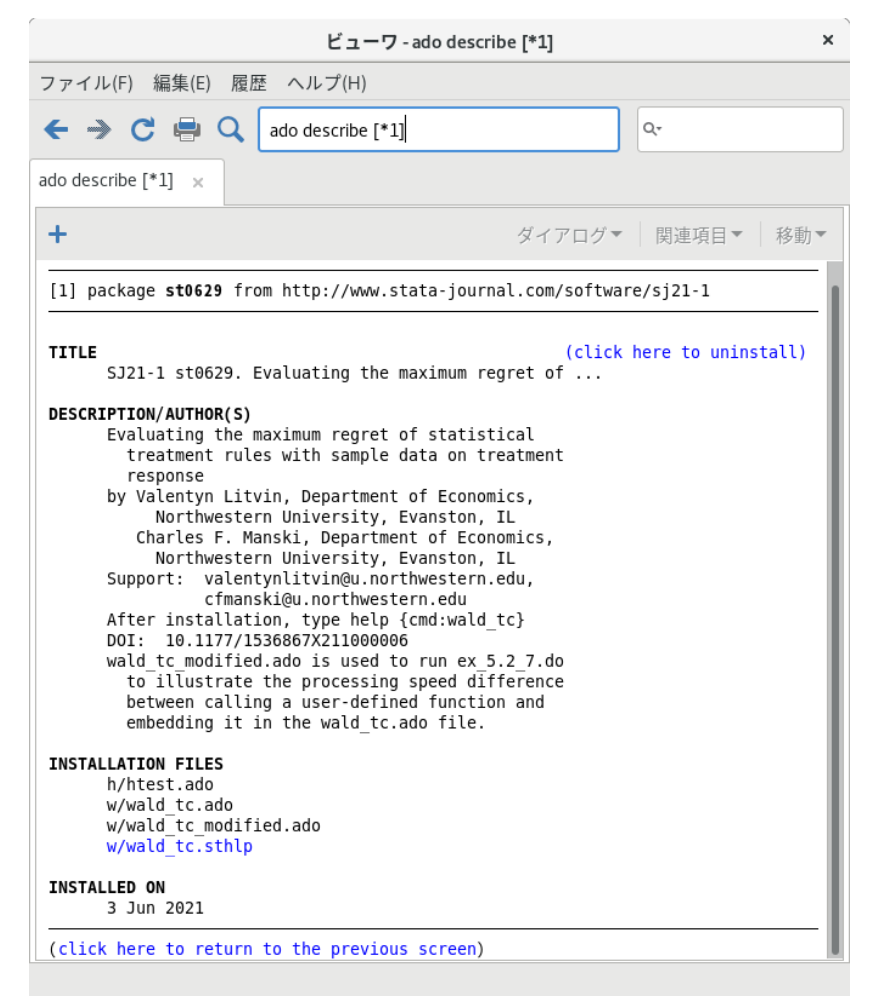

削除(アンインストール)するにはパッケージの説明画面で click here to uninstall をクリッ クし、表示されるダイアログで **OK** をクリックします。

net コマンド使用してユーザ作成プログラムのダウンロード行う詳細については [R] **net** をご覧ください。

A. Stata のトラブルシューティング

## 目次

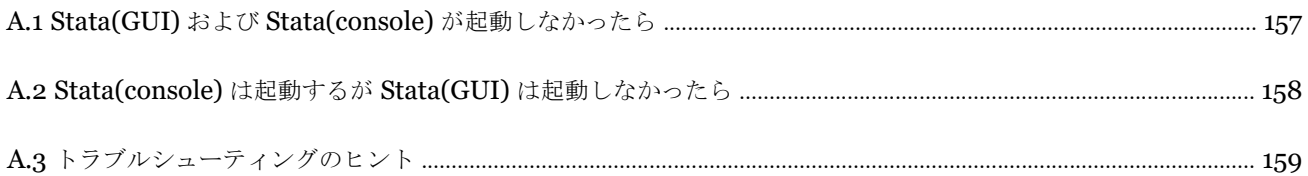

# A.1 Stata(GUI) および Stata(console) が起動しなかったら

もし、Unix プロンプトで xstata や xstata-se、xstata-mp などと入力して Stata(GUI) を立ち上げようとしても、それ が失敗する場合、同じく Unix プロンプトで stata や stata-se、stata-mp などと入力して Stata(console) の立ち上げを試 みてください。Stata(console) の立ち上げも失敗する場合、以下にある本節の記述を参照してください。 Stata(console) の立ち上げには成功する場合、次節の記述を参照してください。

Stata の起動に失敗すると、Stata または OS がエラーメッセージを表示します。エラーメッセージが表示された時 の対処法はメッセージの種類により異なります。それぞれの対処法を参考にしてくだ さい。

#### **Cannot find Stata directory**

/usr/local/stata18 ディレクトリでライセンスファイルの有無を確認し、見つからない場合は /usr/local/stata を探して下さい。どちらのディレクトリにもライセンスファイルを見つけられない場合、Stata は Unix パスに記述されたディレクトリ内を探します。このメッセージが表示されるときは、Stata がインストールされた ディレクトリをパスが含んでいない可能性があります。パスに同ディレクトリを含めてみてください。

#### **Cannot find license file**

このメッセージは「ライセンスファイルが見つからない」ことを示します。このエラーは深刻なものではなく、 Stata は目的のライセンスファイルを発見できなかっただけです。このエラーが表示される一番の理由は、インストール手順が 完了していないためです。

DVD と同梱してある、ライセンス用紙のコードをインストール時に入力してロックを解除しましたか。未解除の時は 一度 Stata に戻り、初期化手順を完了してください。

Stata のロックを解除済みの場合、Stata がパスに含まれていない、または何らかの理由でライセンスファイルが Stata ディレクトリにない可能性があります。

#### **Error opening or reading the file**

技術的な理由で何か明確なエラーが発生したことを示します。Stata は目的のファイルを発見しましたが、OSが Stata からの読み出しを拒否したか、もしくはそこで I/O エラーが発生しています。

stata.lic ファイルのパーミッションは、正しくない設定値を取り得ます。Stata がインストールされたディレクトリ (おそらく/usr/local/stata18)に stata.lic があることを確認し、すべてのユーザに対して読み出しの権限が与えられ ていることを確認してください。パーミッションを変更するには、su または sudo で root としてログインしてスーパー ユーザ権限を獲得し、chmod a+r/usr/local/stata18/stata.lic を実行してください。

そのほか、このエラーが発生する原因として考えられるのはハードディスクのエラーです。その場 合、Stata のテクニ カルサポートまでご連絡ください。詳しくは [U] **3.8 Technical support** をご覧ください。

#### **License not applicable**

有効なライセンスはありますが、インストールした Stata の種類には適用できないと判断されました。例えば、 Stata/BE 用のライセンスを所有するものの、誤って Stata/SE や Stata/MP をインストールしようとしたり、 Stata/SE 用のライセンスを所持しつつ、Stata/MP をインストールしたりした場合です。このように、お持ちのライセンスとイン ストールの種類が一致していない時は、正しいエディションの Stata をインストールし直してください。

#### その他のメッセージ

上記以外のメッセージは Stata がライセンスでは許可していない行為を行っていると判断しています。例えば、ネッ トワークライセンスをお持ちでは無いのに Stata をネットワーク上で起動しようとする事です。しかし、考えられる理 由はこれに限らず、ほかの多くの可能性があります。このような場 合、次の 2 つのどちらかに分類されます。1 つは本 当にお手元のライセンスでは認められていない行為を行っていることで、もう 1 つはインストールした Stata に 問題がある場合です。どちらの場合でも、一度お問い合わせください。ライセンスはアップグレードも可能ですし、 Stata 自身に問題がある場合は代わりの DVD をご提供できます。詳しくは [U] **3.8 Technical support** をご覧くださ い。

# A.2 Stata(console) は起動するが Stata(GUI) は起動しなかったら

#### **Trouble with libraries**

Unix マシン用に設計された多くのソフトウェア同様、Stata の起動にもある一定のライブラリが必要となります。必 要となる標準ライブラリ・ルーチンの多くは、Stata バイナリに含まれていますが、一部は外部のライブラリに依存して います。たとえば、Stata はシステム内に標準 C ライブラリが使用可能であることを前提とします。Stata(GUI) は X Windows ライブラリがあることを前提としています。これらのライブラリの置き場所は、実装の違う Unix 間で異なる 場合が多くあります。たとえば、Linux では標準 C ライブラリが/lib にあり、X Windows ライブラリが /usr/X11R6/lib にあります。Stata の起動に必要なライブラリは、OS がその置き場所を認識する必要があります。こ の置き場所は、Unix の環境変数 LD LIBRARY PATH によって示されます。もし以下のようなエラーメッセージが表示さ れた場合、OS が必要なライブラリを探せなかったことが有力な原因です。

#### ld.so.1: xstata: fatal: *some library*.so.#: can't open file

Stata は非標準なライブラリに依存しません。従って、必要なライブラリはお使いのOS に含まれていると思って安心し てください。目的のライブラリファイルを OS で探し、環境変数 LD LIBRARY PATH にそのパスが含まれるようにして

ください。この作業の方法に関しては、担当のシステム管理者に相談 してください。

#### **Setting the DISPLAY environment variable**

ネットワーク環境で Stata を起動すると、Stata(GUI) が以下のエラーメッセージを表示することがあります。

You need X Windows for this version of Stata.

これは Stata が環境変数 DISPLAY を見つけられなかったことを意味します。Stata(GUI) を表示したいディスプレイ を環境変数 DISPLAY に設定してください。たとえば、csh であれば setenv DISPLAY machine:0.0 を実行します。

#### **xhost permissions**

Stata(GUI) が関連するエラーメッセージの一つです。ネットワーク環境で Stata を立ち上げるときに、 Stata(GUI) を実際に実行しているコンピュータ (X Windows における x-client) が、Stata が描画しようとしているコンピュータ (x-server) からスクリーンへの描画の許可が与えられていない場合 があります。この場合、以下のようなメッセージ が表示されます。

Xlib: connection to *machine name*:0.0 refused by server Xlib: Client is not authorized to connect to Server xhost: unable to open display

Stata(GUI) を表示したいコンピュータで、以下を実行してください。

% xhost +client machine これによりクライアントに描画の許可が与えられます。

**Getting more help** 上記を実施しても Stata(GUI) の立ち上げに問題が生じる場合は、 [https://www.stata.com/support/faqs/unix/](http://www.stata.com/support/faqs/unix/) で Unix FAQ を参照するか、または Stata のテクニカルサポー トへご連絡ください。

# A.3 トラブルシューティングのヒント

もし Stata のインストールでトラブルが発生した場合、DVD からのアプリケーションの起動を許可しない最近の Unix を使用していることが原因の可能性があります。Unix ターミナルで df -l を実行し、どのローカルデバイスがマウ ントされているか確認してください。そのうち一つは Stata DVD である必要があります。実行結果は以下のようになり ます。

 $$ df -l$ 

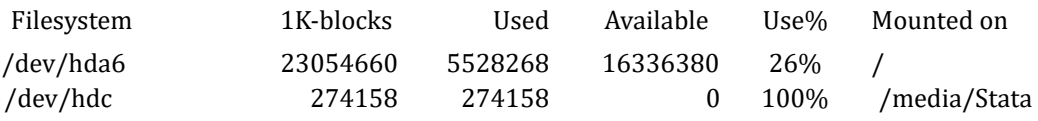

/dev/hdc はデバイス名、/media/Stata はマウントポイントです。

Stata DVD が無事にマウントされたことを示す何らかのサインが見られたら、次に DVD からのアプリケーションの 起動が拒否されていないか確認する必要があります。mount を実行して、マウントされたファイルシステムの情報を取 得してください。一覧のなかに、Stata DVD に関する情報があります。上記の例の場合、以下のようなデバイス名とマ ウントポイントの表示になります。

#### \$ mount

(省略)

#### /dev/hdc on /media/Stata type iso9660 (ro,noexec,nosuid,nodev,uid=220) [STATA]

もし noexec という表記があった場合、DVD からのアプリケーションの起動が許可されていません。この問題に対す る最良の対処法は、Stata DVD の中身をテンポラリなディレクトリにコピーし、そこからインストールを行う方法です。 以下のように、マウントポイントの代用を用意してインストールを行います。

\$ mkdir /tmp/statainstall \$ cp -r /media/Stata /tmp/statainstall \$ mkdir /usr/local/stata18 \$ cd /usr/local/stata18 \$ sudo /tmp/statainstall/Stata/install

Stata のインストールと初期化が完了したら、テンポラリディレクトリ/tmp/statainstall を削除します。

上記でもインストールのトラブルが解決しない、またはその他のトラブルが発生する時は、Stata の Web サイトにある、 ユーザサポートセクションの Unix 版・よくある質問(FAQ)

([https://www.stata.com/support/faqs/unix](http://www.stata.com/support/faqs/unix)[\)を](http://www.stata.com/support/faqs/unix)ご覧ください。ウェブページに問題の解決策が載っているかもしれ ません。FAQ にも情報が無い時はサポートチームにお問い合わせいただけますが、その際には可能な限り多くの情報を 提供していただいております。コンピュータのモデル、Unix の種類とバージョン、Stata のシリアル番号とリリース日 (revision date) が必要です。Email で連絡する時はこれらの情報を分かる範囲で教えてください。電話連絡の時はお 手元に準備してからご連絡ください。これらの情報は Stata のコマンドウィンドウで「about」と実行すると表示されま す。about コマンドではバージョンやリリース日を含む、使用中の Stata に関する全ての情報を表示します。

# B 上級者向け Stata の使用法

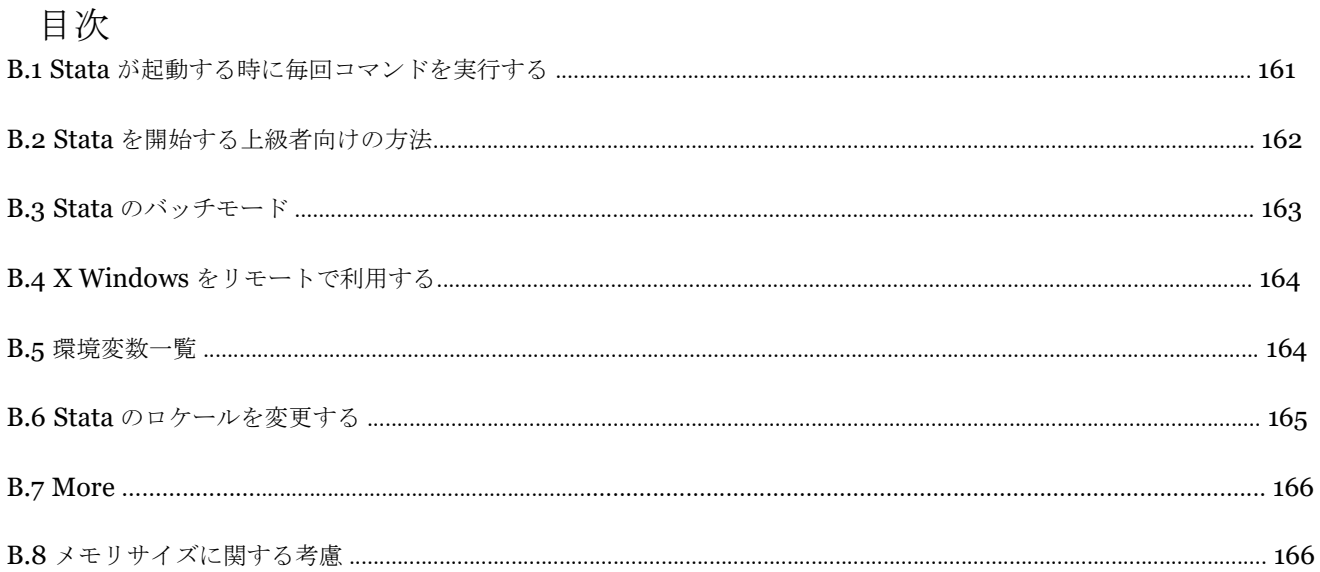

## B.1 Stata が起動する時に毎回コマンドを実行する

Stata は起動する時に自動的に profile.do ファイルを探します。目的のファイルが存在する場合、その中にあるコマン ドを実行します。この時、まずはインストールしてあるフォルダ内を探します。それから、現在の作業フォルダ、パスの 示すフォルダ、ホームディレクトリ、ado-path ( [P] **sysdir** 参照) の順に検索します。\$HOME/bin に profile.do ファイ ルを入れる事をおすすめします。

例えば、Stata を起動する度に日付の入ったログを取り始めるようにします。\$HOME/bin に次のあまり見慣れない形 式のコマンドを入力して profile.do を作成します。

log using ': display \%tCCCYY-NN-DD-HH-MM-SS /// Clock("'c(current date)' 'c(current time)'","DMYhms")', /// name(default log file)

Stata を起動すると通常の開始画面が開きます。同時に、次の追加コマンドを実行します。

#### running /home/mydir/bin/profile.do ...

このコマンドはどのような意味なのでしょうか。コマンドを一つずつ確認していきましょう。

- c(current date) と c(current time) はローカルシステムのマクロで、現在の日付と時間を含むものです。詳細は [P] **creturn** をご覧ください。
- ローカルマクロの両端にある左 (') と右 (') の引用符は、これらを拡大します。詳細は [P] **macro** をご覧ください。
- Clock() 関数は結果として表示する文字列や日付マスクである "DMYhms" を使用して、Stata が認識できる日付時 間番号を作成します。詳しくは [D] **Datetime** をご覧ください。
- 「%tCCCYY-NN-DD-HH-MM-SS」形式は Stata が算出した数字を「年-月-日-時-分-秒」の形式で表示するように指 定します。これはファイルをきれいにソートする際に便利です。詳しくは [D] **Datetime display formats** をご 覧ください。
- 見慣れない「:display ...」 は形式を指定した日付を直接ファイル名として使用するように指定します。これはインラ イン拡張のマクロ関数を使用する、上級者向けコンセプトです。詳細は
- [P] **macro** を参照してください。
- 「log using」コマンドはログファイルを開始します。例題は [GSU] **18 Learning more about Stata (Stata** についてもっと詳しく学ぶ**)** にありますので、参照してください。
- name オプションはログファイルに内部用の「default log file」を定義し、他のログファイルと名前が被らないよう にします。詳細は [R] **log** をご覧ください。
- 最後に、///記号は連続性コメントです。これらの 3 つの行は 1 つのコマンドである事を示しています。コメントに 関しての詳細は [P] **comments** をご覧ください。

この1つのコマンドに Stata のプログラミングを行う上での上級コンセプトがたくさん含まれています。

profile.do は実行された後には他の do ファイルと同じように扱えます。結果としては Stata を起動後に「run profile.do」と実行しても同じです。profile.do が別にあるのは、わざわざ入力する事無くコマンドを自動で実行するか らです。

システム管理者にとっては sysprofile.do も便利でしょう。このファイルは基本的に profile.do と同じですが、 Stata は一番初めに sysprofile.do の有無を確認します。この sysprofile.do ファイルがあると、Stata はファイル内のコマンド を実行します。その後に profile.do を探してファイルがある場合、目的のファイルの内容を実行します。

sysprofile.do が便利になるのは、例えば、システム管理者が Stata システムディレクトリのパスを変更したい時 です。このような場合、sysprofile.do に次のようなコマンドを組み込んで作成します。

#### sysdir set SITE "/opt/stata/ado"

do ファイルの説明については [U] **16 Dofiles** をご覧ください。do ファイルはシンプルな ASCII テキストファイ ルで、Stata が実行できるコマンドのシーケンスです。

## B.2 Stata を開始する上級者向けの方法

Stata(GUI) を起動するコマンドの構文は以下です。 xstata [-option [-option [...]]] [stata command]

Stata(console) を起動するコマンドの構文は以下です。 stata [-option [-option [...]]] [stata command]

上記で Stata/SE を起動させる場合、コマンドを xstata-se や stata-se にします。Stata/MP を起動させる場合、コマ ンドを xstata-mp や stata-mp にします。

*option* に指定できるオプションは次の通りです。

オプション 結果

-b バックグラウンド (バッチ) モードを設定し、ログファイルをテキストで出力 します (console のみ) -h usage を表示します -q ロゴおよび初期化メッセージを非表示にします -rngstream# 乱数生成器を mt64s に設定(詳細は [R] set rng) し、乱数ストリームを#に設定(詳細は [R] **set rngstream** )します -s バックグラウンド (バッチ) モードを設定し、ログファイルを SMCL 形式で出力します (console のみ)

-q オプションは、Stata を起動しますが Stata のロゴを含む初期化メッセージは表示しません。

-b と-s オプションは、Stata をバッチモードで起動します。詳細は [GSU] **B.3 Stata batch mode (Stata** のバッチ モード**)** をご覧ください。

## B.3 Stata のバッチモード

do ファイル(例: bigjob.do)をバッチモードで起動したい場合には、Stata(console)の使用が推奨されます。次を実行 します。

#### % stata -b do bigjob

これにより、bigjob.do を実行し、出力はすべて画面表示されず、同じフォルダ内に作成される bigjob.log へ記録されま す。

#### % stata -s do bigjob

上記を実行すると、bigjob.do を実行し、出力はすべて画面表示されないところまでは同様ですが、同じフォルダ内 に作成されるログファイルは bigjob.smcl になります。

上記の 2 つのコマンドは、次のように入力するとバックグラウンドで実行できます。

% stata -b do bigjob & % stata -s do bigjob &

また、以下のようにリダイレクトも行えますが、推奨されません。

% stata *<* bigjob.do *>* bigjob.log &

警告:do ファイルに#delimit コマンドや/\*、\*/、//、///などのコメントデリメタが含まれる場合、リダイレクトが 上手く機能しません。また、リダイレクトは SMCL 形式の出力を行えません。従って、オプションを利用した stata -s do bigjob &や stata -b do bigjob &などを推奨します。

備考:インタラクティブな Stata の場合と同様、bigjob.do を実行する前に、profile.do が実行されます。

## B.4 X Windows をリモートで利用する

ある1台のコンピュータ(コンピュータ名:local)から別のコンピュータ(コンピュータ名:neighbor)上 で Stata を起動するには、次を実施します。

- 1. neighbor がディスプレイの使用を許可するよう、local の X Windows に対して xhost +neighbor を実行する。
- 2. neighbor の X Windows 環境変数 DISPLAY が local:0.0 を含んでいることを確認する。これは X で必須の設定です。 重要:neighbor 側の環境変数の設定です。

上記を行うと、Stata が起動するようになります。

local% xhost +neighbor local% ssh neighbor neighbor% setenv DISPLAY local:0.0 neighbor% xstata

上記の最後のコマンドの実行で、Stata が起動します。起動に失敗すると、以下のような表示が出ることがあります。

Xlib: connection to "local:0.0" refused by server Xlib: Client is not authorized to connect to Server

このような表示が出たら、担当のネットワーク管理者に相談してください。適切な権限が与えられて いないことが原 因のエラーで、Stata との関連はありません。

より簡単なプロセスで行うには、ssh を起動する際に-X オプションを指定します。

#### local% ssh -X neighbor neighbor% xstata

Unix のインストール方法に依存して、上記が機能するかどうかが決定します。一方、先に示した 4 つのコマンドから なるシーケンスは常に上手く機能するはずです。

## B.5 環境変数一覧

#### 環境変数 詳述

HOME ユーザのホームディレクトリ。デフォルトは/etc/passwd PATH

PATH Unix 実行可能ファイルの検索パス

SHELL Stata からシェルを実行するときの実行対象。デフォルトは/bin/sh

S ADO Stata の ado-path

STATATERM 環境変数 TERM とは異なる termcap や terminfo エントリを使用したい場合のみに使用する STATATMP Stata のテンポラリディレクトリ。デフォルトは/tmp

STATA\_PREF\_DIR Stata がユーザ設定を確認する場所。設定されていない場合、\$HOME/.stata18/。

Stata(console) を使用した場合、ユーザ設定の保存先は\$HOME/.stata18/console/。 Stata(GUI) を使用した場合、ユーザ設定の保存先は DISPLAY に依存 (\$HOME.stata18/:0.0/など)

B.6 Stata のロケールを変更する

Stata のロケールを英語に変更するには、次のようにします。

set locale ui en

お使いの OS と同じロケールに戻すには、次のようにします。

set locale ui default

ロケールと Stata の関係についての詳細は [U] **12.4.2.4 Locales in Unicode** をご覧ください。

## B.7 More

結果ウィンドウの出力をポーズを置きながら表示するようにするには、「set more on」コマンドを実行します。

ウィンドウに表示しきれない結果があるとき、結果ウィンドウ左下に**—**more**—**というプロンプトが表示されます。 たとえば、多くのデータをリストする時に表示されます。

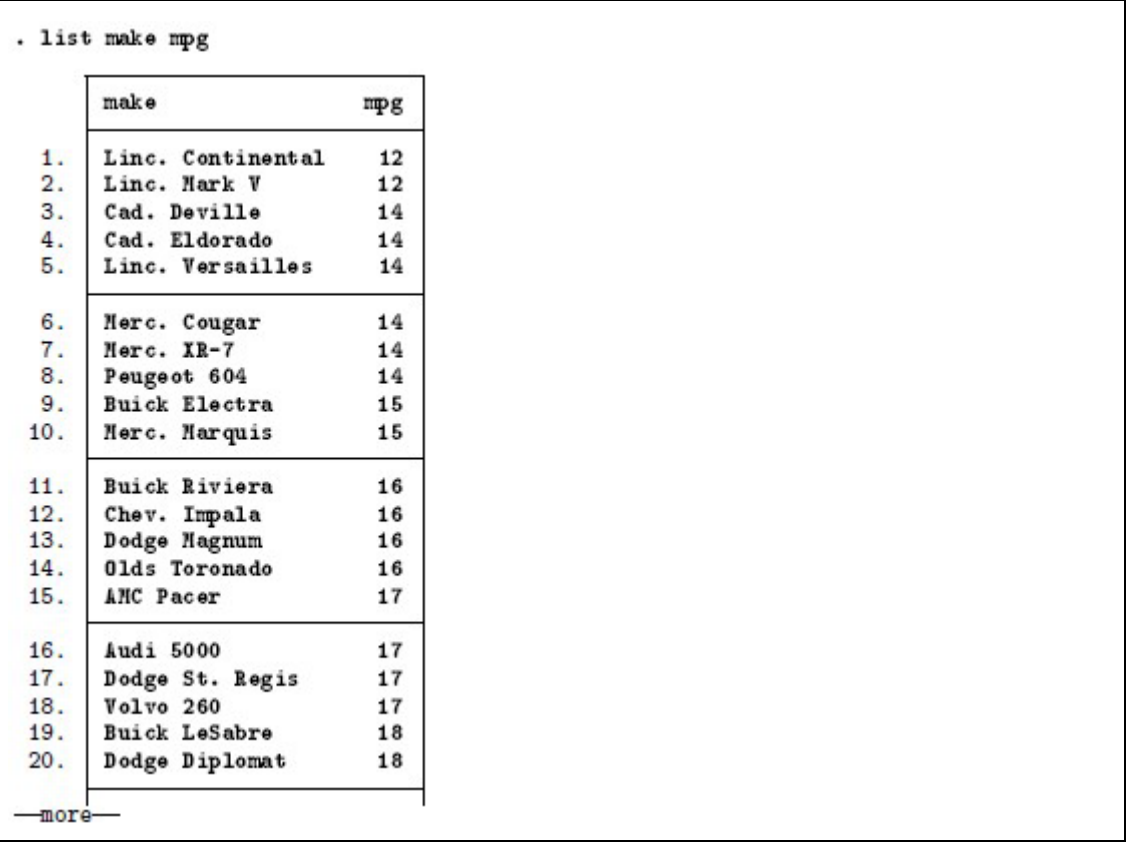

続きの画面を表示するには、3 つの方法があります。まず、キーボードのキー(例えばスペースキー) を押す方法で す。次にメインウィンドウのツールバーにある **More** ボタン をクリックする方法です。最後に、結果ウィンドウの 左下にあるボタン**—**more**—**をクリックする方法です。結果ウィンドウの出力結果で次の行を 1 行表示するには *Enter* キーを 1 回押してください。 **B.8** メモリサイズに関する考慮

# B.8 メモリサイズに関する考慮

Stata のメモリ管理は自動で行われます。少数の Stata ユーザが必要とする、メモリを効率化する小ワザに関しては [D] **memory** をご覧ください。

# C Unix 版 Stata の追加マニュアル

# 目次

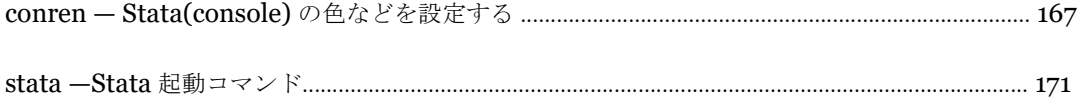

## Title

**conren** —Set the color, etc., of Stata(console)

# Syntax

ハイレベルコマンド

#### conren

conren style # conren ul # conren test conren clear

ローレベルコマンド

set conren set conren clear set conren [ sf *|* bf *|* it ] *{* result *| {* txt *|* text *} |* input *|* error *|* link *|*hilite *}*  [ *char* 

[ *char* ... ]] set conren *{* ulon *|* uloff *}* [ char [ char ... ]] set conren reset [ *char* [ *char* ... ]] set conren off [ *char* [ *char* .. ]]

ここで、*char* とは以下を指す。

*{ any character | <* # *> }* 

#### 備考

本コマンドは Unix 版 Stata にのみ関するもので、特に xstata または xstata-se でなく stata または statase の実行で起動する Stata(console) (non-GUI 版の Stata) にのみ関するものです。

## Description

conren および set conren では、画面出力の改善を図ります。端末が色、明度、太字などの階調や下線の有無などを区 別して表示できても、Stata がそれを認識していない場合があります。ハイレベルコマンド conren は、予め決められた 表示スタイルや下線スキーム設定から1つを指定します。

conren style はすぐ後にスキーム番号を続けて指定し、色とフォントに関して同番号に従って決まるコードを設定しま

す。

conren ul はすぐ後に下線スキーム番号を続けて指定し、下線の使用制御コードを設定します。

conren (引数なし)は、コマンドの説明、および指定可能なスタイル番号と下線スキーム番号の範囲を表示します。 conren test は、sf(standard face、標準) フォント、**bf** (**boldface**、太字) フォント、*it* (*italics*、イタリック) フォ ントの計 3 列を、それぞれ下線ありとなしで表示します。

conrenclear は、現在定義済みの表示スタイルと下線スキームの定義を消去します。

ローレベルコマンド set conren コマンドは個別に表示コードや下線コードを表示、設定できます。

set conren は、現在定義済みの表示コードを一覧表示します。

set conren clear は、全てのコードを消去します。

set conren はすぐ後にフォントタイプ(bf, sf, it)、表示コンテクスト(result, text, input, error, link, hilite)、スペース で区切られた *char* を続けて指定し、指定したフォントタイプと表示コンテクストに対して、スペースで区切られた色コ ードを設定します。フォントタイプの指定を省略した場合、3 つ全てのフォントタイプに対してコードを指定します。

set conren ulon および set conren uloff はすぐ後にスペースで区切られた *char* を続けて指定し、下線を表示または非 表示にするためのコードを設定します。

set conren reset はすぐ後にスペースで区切られた *char* を続けて指定し、全ての表示と下線に関する制御コードを無効 にするコードを設定します。

set conren off はすぐ後にスペースで区切られた *char* を続けて指定し、Stata が終了し、OS に制御を返すためのコー ドを設定します。

Stata の起動後は、以下を実行したときと同じ状態です。

#### . conren clear

同じく、以下のローレベルコマンドを実行したときと同じ状況です。

#### . set conren clear

この状態において、Stata はモニターに関し、色、明度、下線の有無を区別した表示ができないという仮定を行いま す。この仮定は、もし Stata がそう仮定しなかったにも関わらずモニターで区別した表示ができない場合に、画面が正 しく表示されなくなるのを防ぐための措置です。こうしたこともあり、 設定変更のための少しの労力が大きな見返りを 生む可能性が大いにあります。また、コードを設定するのに、特別にコンピュータの知識は必要としません。誤ったコ マンドで、コンピュータを永久に傷つけ てしまうこともありません。

発生し得る二番目に悪い事態としては、Stata の出力が正しく表示されず、文字が読めなくなることがあります。こ の場合、Stata を閉じることで対処ができ、次の立ち上げからは通常通り使用できます。

最も悪い事態は、ウィンドウ/スクリーン画面/ターミナルが文字化けを起こす事態で、新たなターミナルを立ち上げる か、もしくは完全に別のものになるのであれば、一度ターミナルを閉じて、再び立ち 上げる必要に迫られます。

ひとたび良い設定が見つかれば、profile.do に set conren コマンドを記述し、次回から立ち上げの度に自動で 実行されるようにできます。

## 色スキームを探す

はじめに、様々な色スキームを試してみましょう。使用するターミナル、背景の黒白、モニターの設 定によって最適 なスキームは異なってきます。(Stata では背景色に黒色が推奨されます。背景を白色でお使いの場合には、黒色も試し てみることをお勧めします。これは、Stata のデフォルトの出力が緑や黄色で行われる箇所が多く、明るい背景色の中で は見えずらくなることがあるからです。背景色の変更は Stata でなく Unix 上で行う必要があります。)

まず、以下のコマンドを実行してください。

#### . conren

最初に表れるのは、設定可能な表示スタイルスキームの番号と下線スキームの番号です。表示スタイルスキームには多 くの番号があるのに対し、下線スキームには設定可能な番号ほとんどありません。表示スキームには、黒色の背景色を想 定したものと、白色を想定したものとがあります。まず、最適な表 示スタイルスキームを見つけ、その後下線スキームを 試すことを推奨します。

以下のコマンドを実行してください。

#### . conren style 1

表示スタイルスキーム 1 が表示されます。conren style と conren ul は、適用結果が確認できるように、conren test も自動で実行します。適用結果が良くなければ、次のスキームへと進みます。まずまずの色合いであれば、Stata を使っ て感触を確かめてください。いくつかコマンドを発行し、ヘルプファイルを閲覧して、スキームが適切か判断してくだ さい。デフォルトの設定へ戻るには、以下のコ マンドを実行します。

#### . conren clear

入力した文字が見えずらいと、上記のコマンドも打ちづらいことが考えられます。しかし、困ったときは、exit と入力 して、その後 Stata を再び立ち上げれば良いことを覚えておいてください。はじめから搭載されていたスキームをすべて 試し、もっとも良いものを選んでください。

## 下線を試す

conren test を実行して各出力の見え方を確認してください。underlined という文字列に対し、下線(同じ行内に文 字の下部にくっつくように引かれる線)が引かれていますか。それとも、次の行を使用して、ダッシュ(一)がいささ か粗雑に表示されていますか。

underlined に下線が引かれているのであれば、本節は飛ばしても問題ありません。既に Stata でターミナルの下 線を描画する機能を認識できており、実際に機能を使用しているからです。

ですが、Stata が同機能を認識できないでいるケースがときどき発生します。こうした場合には、下線が引けるか実 際に試してみます。以下を実行してください。

#### . conren ul 1

その後、再び conren test を実行します。underlined に下線が引かれましたか。もしくは、表示が不鮮明になりました か。その他のスタイルコードを変更せず、下線を引くのをやめるには、以下のコ マンドを実行します。

#### . conren ul 0

下線について別のコードが選択肢にあれば、そちらも試してみて、良いものを選んでください。

## 成功したら

試行した結果、以下の組み合わせが最も良いことが分かったとします。

# . conren style 4

### . conren ul 1

また、太字については良いものが見つからなかったものとします。見つかった最適な設定が使われる状態にするには、 Stata の立ち上げの度に上記 2 コマンドを実行する必要がありますが、その手間を省くために、profile.do に 2 文を記述 しておくという手立てがあります。実際に追加するのは、以下の形の方がお勧めです。

#### quietly conren style 4 quietly conren ul 1

これは quietly を先頭に付けておくと、バッチモードでの実行時に、冒頭に不要なメッセージが記述されるのを防ぐこ とができるからです。

## 成功しなかったら

これ以降の作業は、少し技術的な内容になります。Stata の表示を良くする方法のひとつに、ターミナルに特殊な効果 をもたらすエスケープシーケンスを用いる方法があります。

ここでは、使用しているターミナルにおける下線の表示と非表示が、Esc-[4m と Esc-[24m いうエスケープシーケン スで制御できるものとして話を進めます。このエスケープシーケンスを Stata に認識させるには、以下のコマンドを実行 します。

. set conren ulon *<*27*>* [ 4 m . set conren uloff *<*27*>* [ 2 4 m

*Esc* には 27 というデジタルコードが与えられています。デジタルコードの入力は、大なり(*<*)と小なり(*>*)記号 で囲って行います。通常のキーは、そのままキーの文字を入力します。文字と文字の間は 1 文字以上のスペースを設け る必要があることに気をつけてください。

その他のエスケープシーケンスの入力も同様の方法で行えます。以下のコマンドを実行すると、現在設定されてい るものが一覧表示されます。

. set conren

### Also see

[P] **smcl** —Stata Markup and Control Language

**Title** 

**stata** —Stata invocation command

## **Syntax**

xstata-mp [ -*option* [ -*option* [ ...] ] ] [ *stata command* ] xstata-se [ -*option*  [ -*option* [ ...] ] ] [ *stata command* ] xstata [ -*option* [ -*option* [ ...] ] ] [ *stata command* ] stata-mp [ -*option* [ -*option* [ ...] ] ] [ *stata command* ] stata-se [ -*option* [ -*option* [ ...] ] ] [ *stata command* ] stata [ -*option* [ -*option* [ ...] ] ]  $\overline{a}$ [ *stata command* ]

ここで、*option* は以下を指す。

-h usage ダイアグラムを表示する

-q ロゴと初期化メッセージを表示しない

-s バックグラウンド (バッチ) モードで起動し、SMCL 形式でログを出力する (console のみ) -b バックグラウンド (バッチ) モードで起動し、プレーンテキスト形式でログを出力する (console のみ)

## **Description**

xstata-mp は GUI 版の Stata/MP を起動します。xstata-se は GUI 版の Stata/SE を起動します。xstata は GUI 版の Stata/BE を起動します。

stata-mp は console 版の Stata/MP を起動します。stata-se は console 版の Stata/SE を起動します。stata は console 版の Stata/BE を起動します。

#### **Remarks and examples**

## Remarks and examples

以下は起動時オプションに関する説明です。

stata -h の実行では、Stata は起動されず、起動のためのシンタックスダイアグラムを表示するのみです。

-q オプションは、ロゴを含む起動時の初期化メッセージをすべて非表示にします。

-s と-b はインタラクティブに操作する Stata を起動しないためのオプションです。

#### % stata -s do bigjob

を実行すると、Stata は bigjob.do を実行し、出力を画面へ表示せず、すべて bigjob.smcl へ記録します。一方、

#### % stata -b do bigjob

```
を実行すると、Stata は bigjob.do を実行し、出力を画面へ表示せず、すべて bigjob.log へ記録します。
```
また、以下のようにして、リダイレクトも利用できます(ただし、推奨はしていません)。

#### \$ stata *<* bigjob.do *>* bigjob.log &

警告: do ファイルに#delimit コマンドやデリミタコメント (/\*、\*/、//、///) が含まれる場合、リダイレクト が機能しません。また、リダイレクトでは SMCL 形式の出力ができません。このため、オプションを使用した stata -s do bigjob &または stata -b do bigjob &を推奨します。

stata *{*-b*|*-s*} stata command* を実行すると Stata が自動でログの記録を開始します。 *stata command* に、

*{*do*|*run*}* [*path*]*filename*[.*suffix*]

という形式の入力を行おうと、-s オプションを指定した場合は現在の作業フォルダの *filename*.smcl に出力を記録し、b オプションを指定した場合は現在の作業フォルダの *filename*.log に出力を記録します。それ以外の場合、オプションに 応じて stata.smcl または stata.log に出力を記録します。いずれの場合も、既に同じ名前のファイルが存在するとき、そ れは削除され、最新の出力のみを記録し たファイルのみが残ることになります。

stata *{*-b*|*-s*} stata command* を実行すると、リダイレクトの利用の有無、ターミナルの利用の有無に関わらず、 c(mode) の値は batch という文字列になります。インタラクティブに操作する Stata を立ち上げた場合、c(mode) の値 は空になります。詳細は [P] **creturn** をご覧ください。

## テクニカルノート

数多くのユーザが Unix コンピュータへのログインを Windows や Mac から行っていることと思います。Windows や Mac への X Windows グラフィックを出力するパッケージは、複数のサードパーティからリリースされています。